<span id="page-0-0"></span>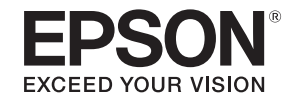

# **User's Guide**

# **Multimedia Projector**

**EB-5535U EB-5530U EB-5520W EB-5510** 

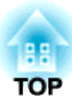

## <span id="page-1-0"></span>**Notations Used in This Guide**

#### • **Safety indications**

The documentation and the projector use graphical symbols to show how to use the projector safely. Please understand and respec<sup>t</sup> these caution symbols in order to avoid injury to persons or property.

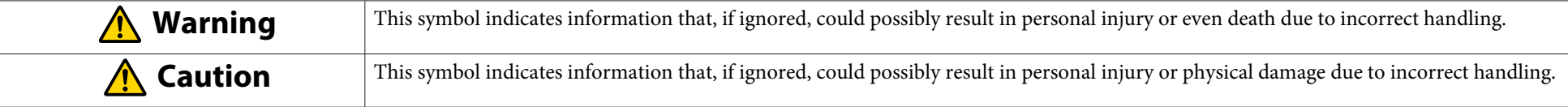

#### • **General information indications**

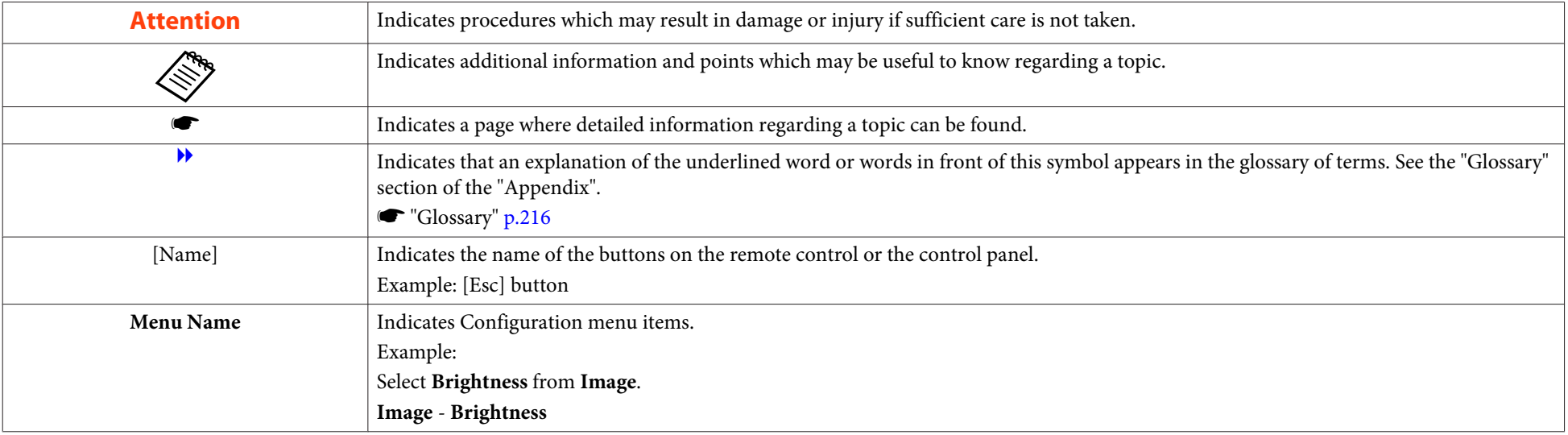

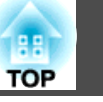

Make sure you read the following before you use the projector.

Safety [Instructions](#page-0-0)

## **Warning and Cautions on Installation**

An optional ceiling mount is required when suspending the projector from <sup>a</sup> ceiling.

**•** "Optional [Accessories"](#page-202-0) p.203

## **Warning**

- Do not use or install the projector where it may be subject to water or rain, or high humidity, such as outdoors, in <sup>a</sup> bathroom, or shower room, and so on. Otherwise, it could cause <sup>a</sup> fire or electric shock.
- <sup>A</sup> special method of installation is required when suspending the projector from <sup>a</sup> ceiling (ceiling mount). If installation work is not carried out correctly, the projector could fall down. This may result in injury or accidents. Contact your local dealer or the nearest address provided in the Epson Projector Contact List.
	- **Epson [Projector](#page-16-0) Contact List**
- If you use adhesives on the ceiling mount fixing points to prevent the screws from loosening, or if you use things such as lubricants or oils on the projector, the projector case may crack causing it to fall from its ceiling mount. This could cause an accident or injury to anyone under the ceiling mount.

When installing or adjusting the ceiling mount, do not use adhesives to preven<sup>t</sup> the screws from loosening and do not use oils or lubricants and so on.

- Do not cover the projector's air intake vent or air exhaust vent. If either of the vents are covered, the internal temperature could rise and cause <sup>a</sup> fire.
- Do not place flammable objects in front of the lens. If you set the schedule to turn on the projector automatically, any flammable objects placed in front of the lens could cause <sup>a</sup> fire.
- Do not tie the power cord and other connection cables together. Otherwise, it could cause <sup>a</sup> fire.
- Only use the specified power-supply voltage. Otherwise, it could cause <sup>a</sup> fire or electric shock.

### **Safety Warning and Cautions <sup>4</sup>**

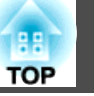

## **Warning**

• Be careful when handling the power cord. Otherwise, it could cause <sup>a</sup> fire or electric shock. Note the following when handling the power cord.

- Do not plug multiple power cords in a single electric outlet.
- Do not plug in the power cord if there are any foreign substances, such as dust, stuck to it.
- Make sure you insert the power cord all the way in.
- Do not plug in or unplug the power cord with wet hands.
- Do not pull the cord when unplugging the power cord. Make sure you hold it by the plug.
- Do not use a damaged power cord. Otherwise, it could cause a fire or electric shock. Note the following when handling the power cord.
	- Do not alter the power cord.
	- Do not place any heavy objects on the power cord.
	- Do not bend, twist, or pull the power cord forcibly.
	- Do not layout the power cord near a heating device.

#### **Caution** $\sqrt{N}$

Do not place the projector on an unstable surface, such as on an unstable table or tilted surface. When projecting vertically, install the projector appropriately to preven<sup>t</sup> the projector from falling.

Otherwise it may cause an injury.

#### **Attention**

- Do not install the projector in <sup>a</sup> location that is subject to vibration or shock.
- Do not install the projector near <sup>a</sup> high-voltage line or object that generates magnetism. Otherwise the projector may not work correctly.
- Do not use or store the projector in <sup>a</sup> location that is subject to extreme temperatures. Also, avoid sudden temperature changes.

Make sure you use or store the projector in <sup>a</sup> place that is within the following operating or storage temperature ranges.

- Operating temperature range
	- 0 to +45˚C (Altitude of 0 to 1,500 m, no condensation)
	- 0 to +40˚C (Altitude of 1,501 to 3,048 m, no condensation)
- Storage temperature range: -10 to +60˚C (No condensation)
- When using at an altitude that exceeds 1,500 m, set **High Altitude Mode** to **On**.
	- s **Extended Operation High Altitude Mode** p.[122](#page-121-0)

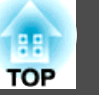

#### **Attention**

• When projecting with the projector tilted, do not tilt it at more than the specified angle. This may cause malfunctions or accidents to occur.

#### **Angle of tilt**

Vertical: Tilt up to ±30˚. If you use the projector tilted at an angle of more than 30˚ it could be damaged and cause an accident.

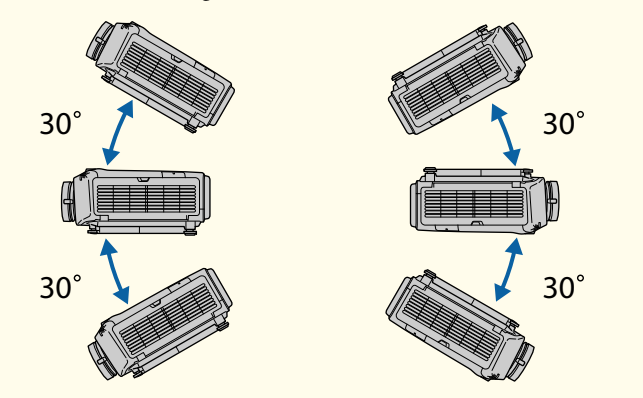

Horizontal: Can be tilted within the range of expansion and contraction for the rear feet.

• Using the projector at an improper angle or setting the Configuration menu incorrectly causes malfunctions and shortens the operating life of optical parts.

#### **Attention**

• Make sure there is <sup>a</sup> gap as shown in the following illustration between the wall and the air exhaust vent and the air intake vent.

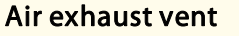

#### Air intake vent

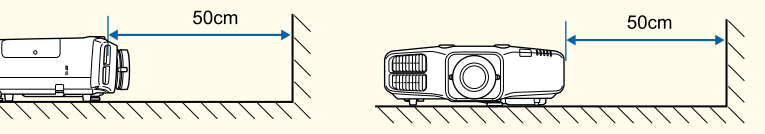

• When setting up multiple projectors, make sure there is <sup>a</sup> gap of at least <sup>50</sup> cm between the projectors. Also, make sure that the heat from the air exhaust vent does not go into the air intake vent.

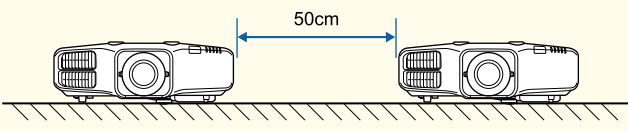

• Do not place the projector directly on top of another projector.

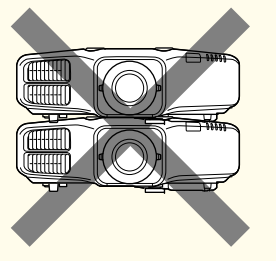

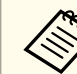

a• The image is unstable immediately after turning on the projector. After starting projection, do not touch the projector for at least <sup>30</sup> minutes, and then adjust the focus, zoom, and lens shift.

• When adjusting the image height with the vertical lens shift, adjust by moving the image from the bottom to the top. If it is adjusted from the top to the bottom, the image position may move down slightly after adjusting.

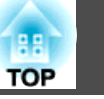

## **Warning and Cautions on Usage**

## **Warning**

- Do not cover the projector's air intake vent or air exhaust vent. If either of the vents is covered, the internal temperature could rise and cause <sup>a</sup> fire.
- Do not look into the lens while projecting.
- During projection, do not block the light from the projector with the lens cover (removable) or <sup>a</sup> book and so on.

If the light from the projector is blocked, the area on which the light shines becomes hot which could cause it to melt, burn, or start a fire. Also, the lens may ge<sup>t</sup> hot due to the reflected light which could cause the projector to malfunction. To stop projection, use the A/V Mute function, or turn off the projector.

- <sup>A</sup> mercury lamp with high internal pressure is used as the projector's light source. If the lamp is subjected to vibrations, shocks, or if it is used for an overly extended length of time, the lamp may break or it may not turn on. If the lamp explodes, gases may escape and small fragments of glass may be scattered which could cause an injury. Be sure to observe the instructions below.
	- Do not disassemble or damage the lamp or subject it to any impacts.
	- Do not bring your face close to the projector while it is in use.
	- Particular care should be taken when the projector is installed to a ceiling, as small pieces of glass may fall down when the lamp cover is removed.

When cleaning the projector or replacing the lamp yourself, be very careful not to allow such pieces of glass to get into the eyes or mouth.

If the lamp breaks, ventilate the area immediately, and contact a doctor if any fragments of broken glass are inhaled or ge<sup>t</sup> into the eyes or mouth. In addition, consult your local regulations regarding proper disposal and do not place in the trash.

## **Caution**

Do not place objects that may become warped or otherwise affected by heat near the air exhaust vent and do not pu<sup>t</sup> your face or hands near the vent while projection is in progress.

#### **Attention**

- Do not repeatedly turn off the power and immediately back on. Turning the power on and off frequently may shorten the lamp's operating life.
- Try not to touch the lens section with your hand or fingers. If fingerprints or oils are left on the surface of the lens, projection quality deteriorates.
- When storing, make sure you remove the batteries from the remote control. If the batteries are left in the remote control for an extended period of time, they may leak.

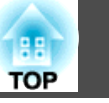

## **Notes on Transporting**

There are many glass parts and precision components inside the projector. To prevent damage due to impacts when transporting, handle the projector as follows.

#### **Attention**

- Moving Nearby
	- Turn off the power to the projector and disconnect all cables.
	- Attach the cover to the lens.

#### • When Transporting

After checking the points in "Moving Nearby", prepare the following and then pack up the projector.

- Upon purchase, attach the protective pad that is attached around the lens unit.
- Move the lens position to the home position.
	- **•** ["Adjusting the Position of the Projected Image \(Lens Shift\)"](#page-27-0) p.[28](#page-27-0)
- Enclose the projector securely in packaging material to protect it from shock, and place it into a strong cardboard container. Be sure to notify the carrier company that it is precision equipment.

## **Contents**

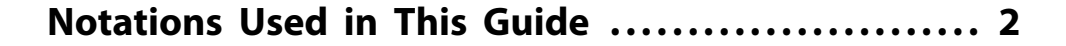

#### **[Introduction](#page-11-0)**

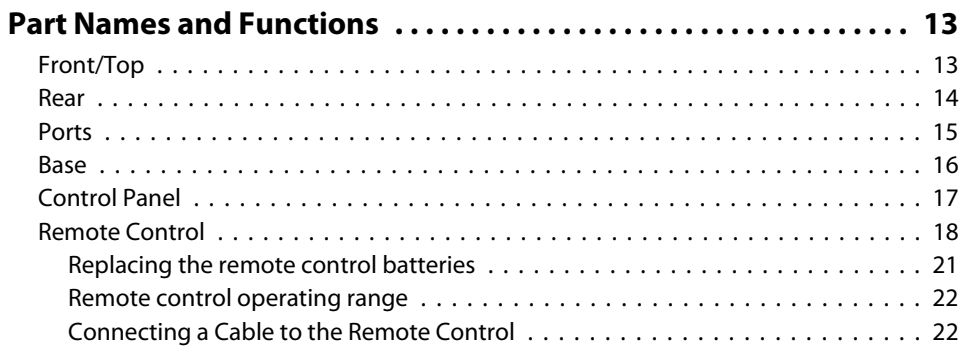

## **[Preparing the Projector](#page-22-0)**

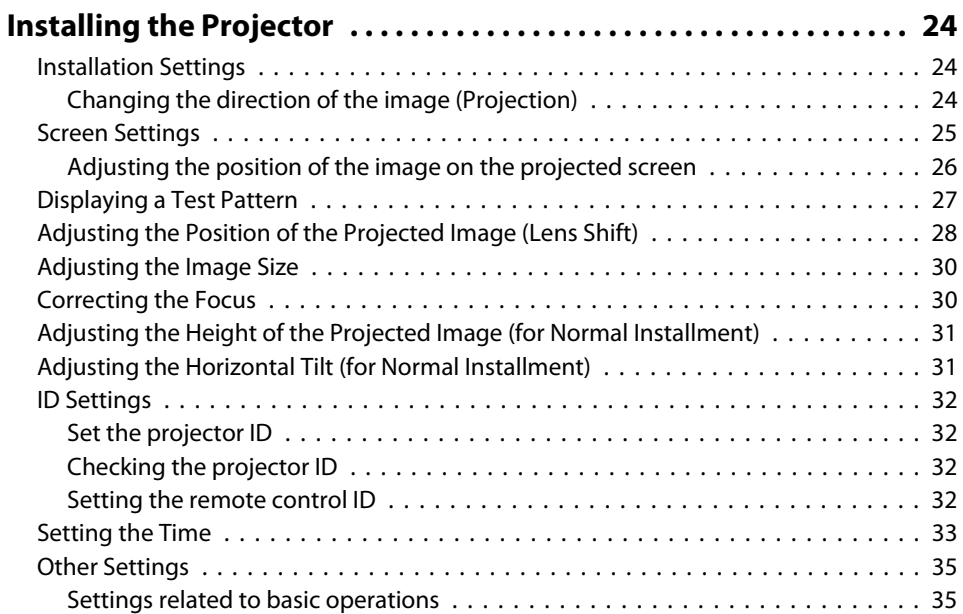

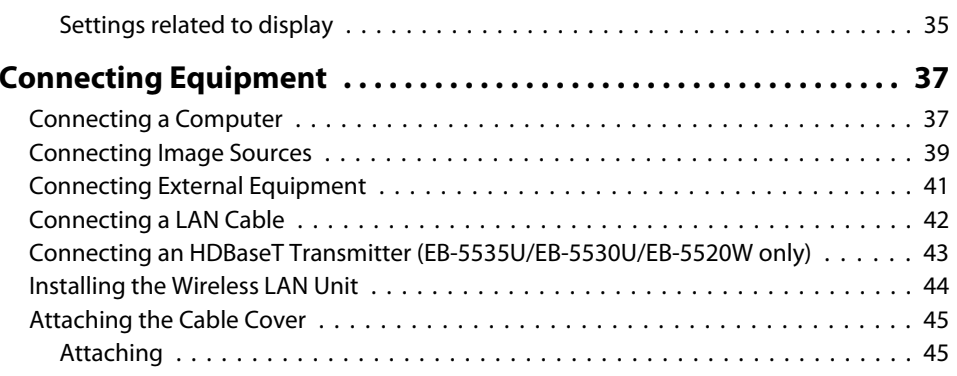

## **[Basic Usage](#page-46-0)**

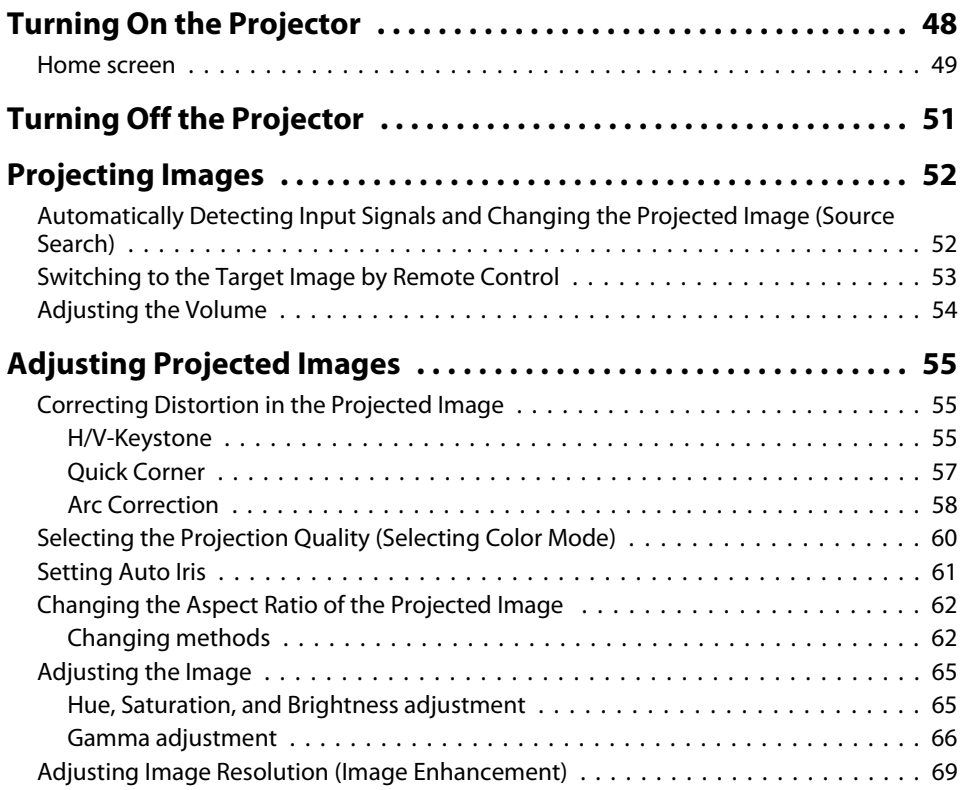

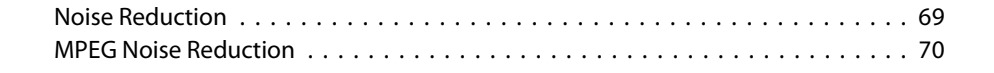

### **[Useful Functions](#page-70-0)**

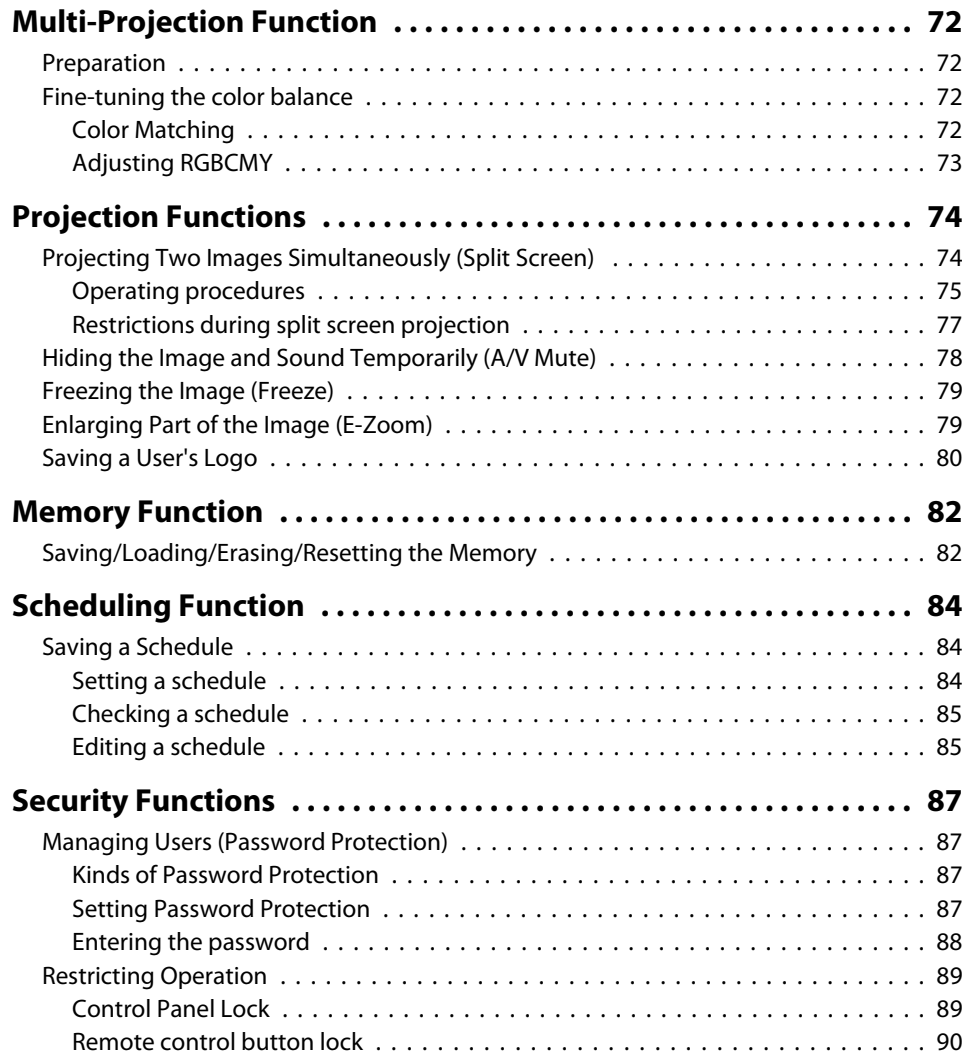

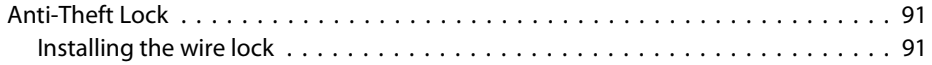

## **[Using the Projector on a Network](#page-92-0)**

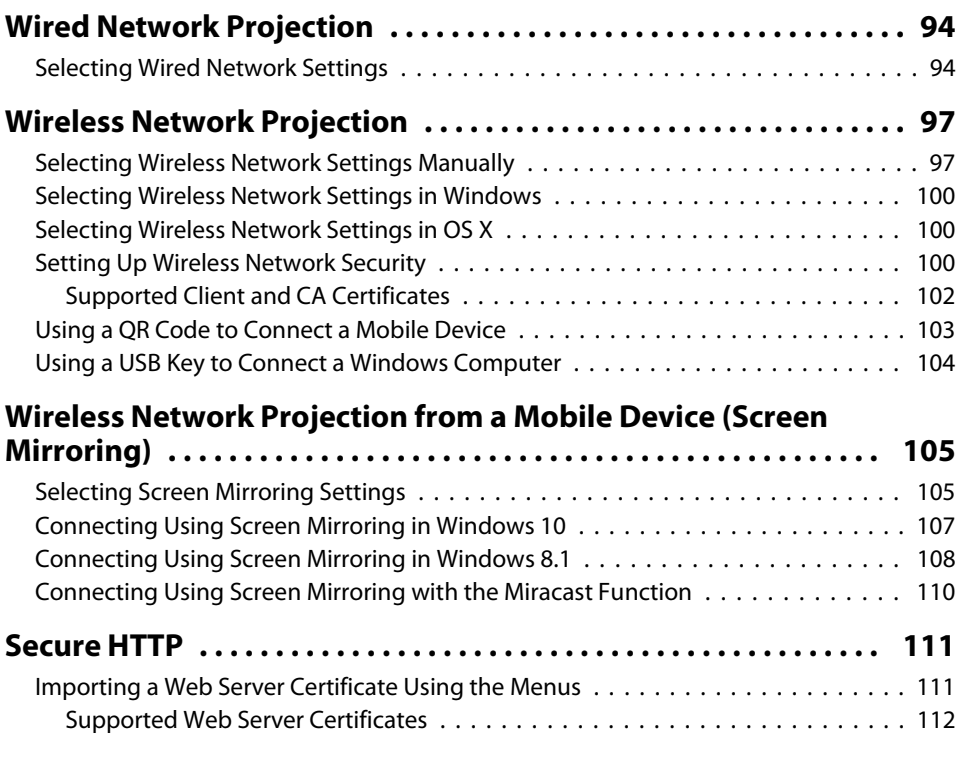

## **[Configuration Menu](#page-112-0)**

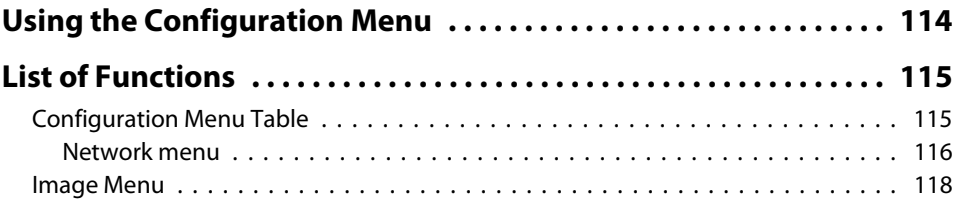

188 **TOP** 

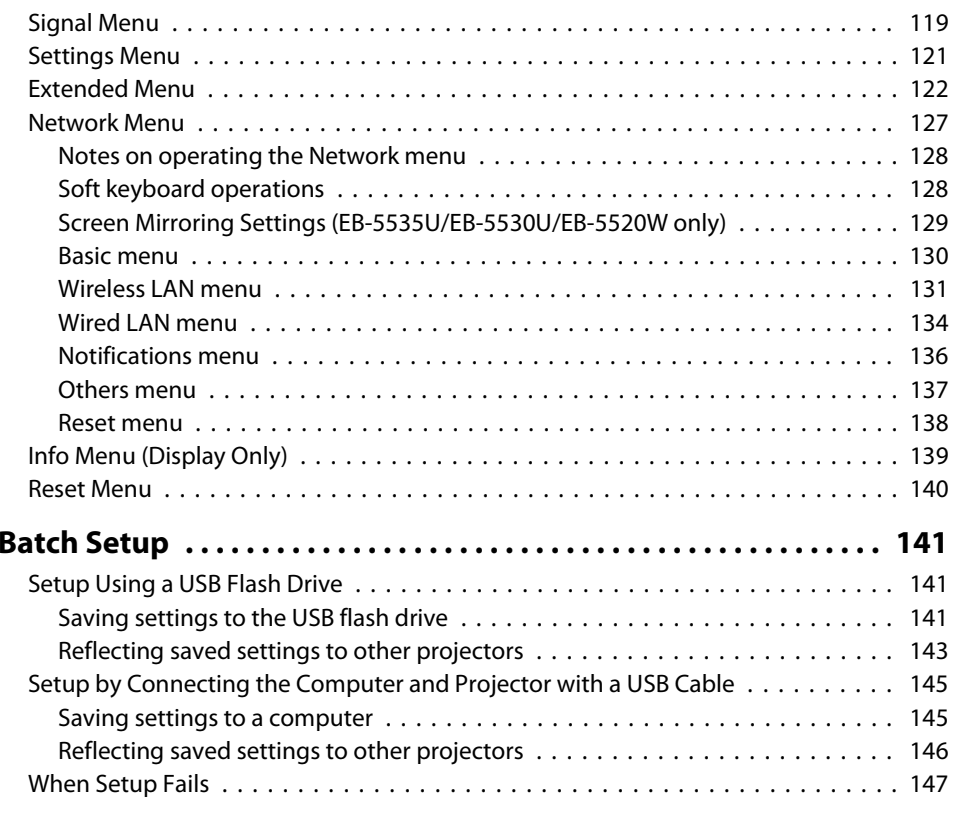

## **[Troubleshooting](#page-147-0)**

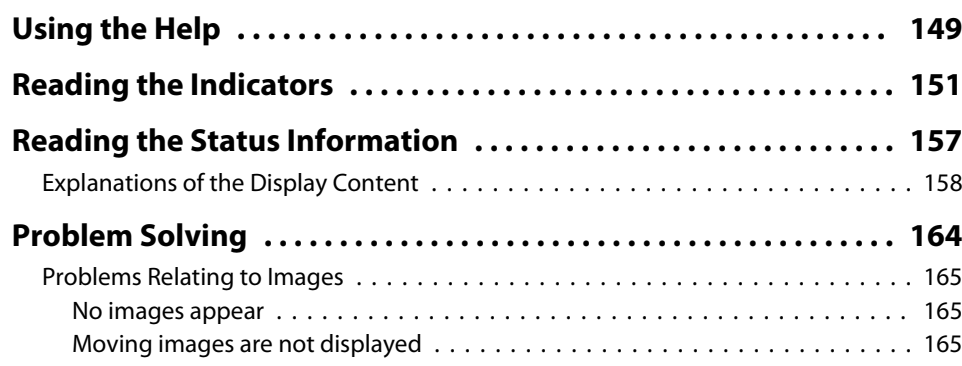

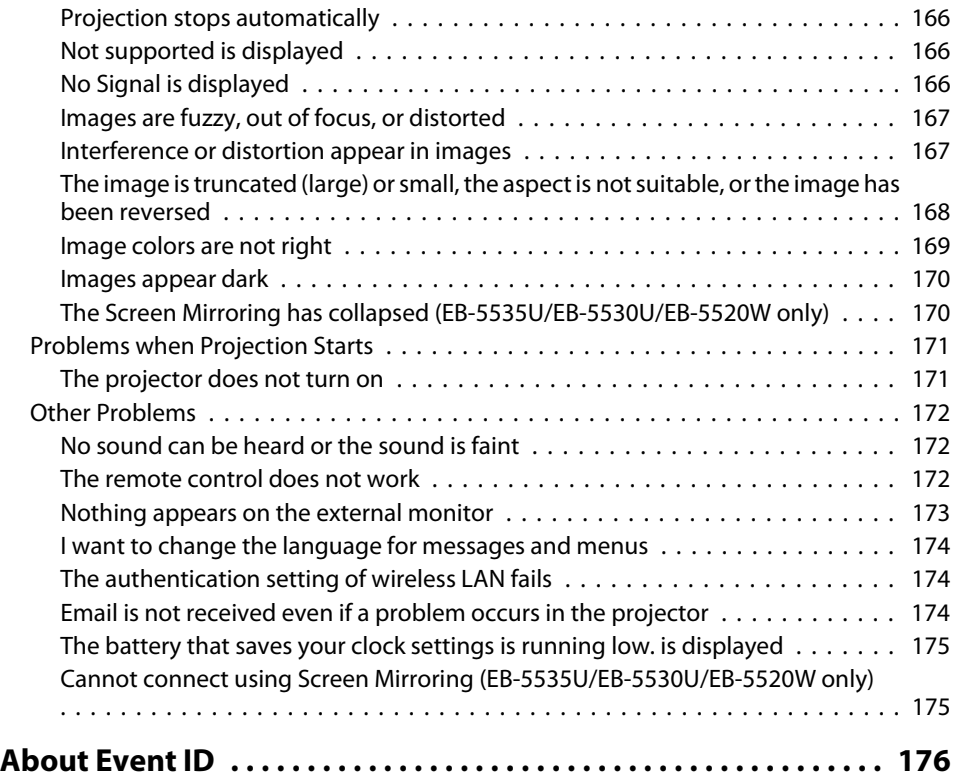

#### **[Maintenance](#page-177-0)**

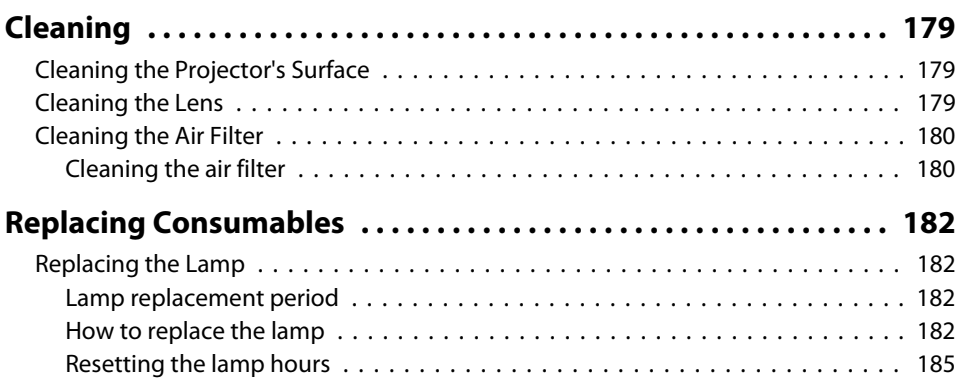

**10**

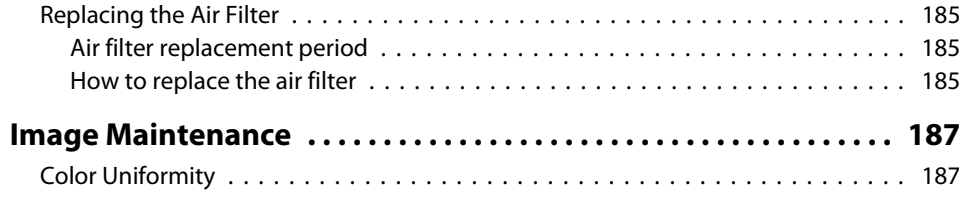

<u> 1989 - Johann Barnett, mars et al. 1989 - Anna ann an t-Amhair ann an t-Amhair an t-Amhair ann an t-Amhair an</u>

## **[Appendix](#page-188-0)**

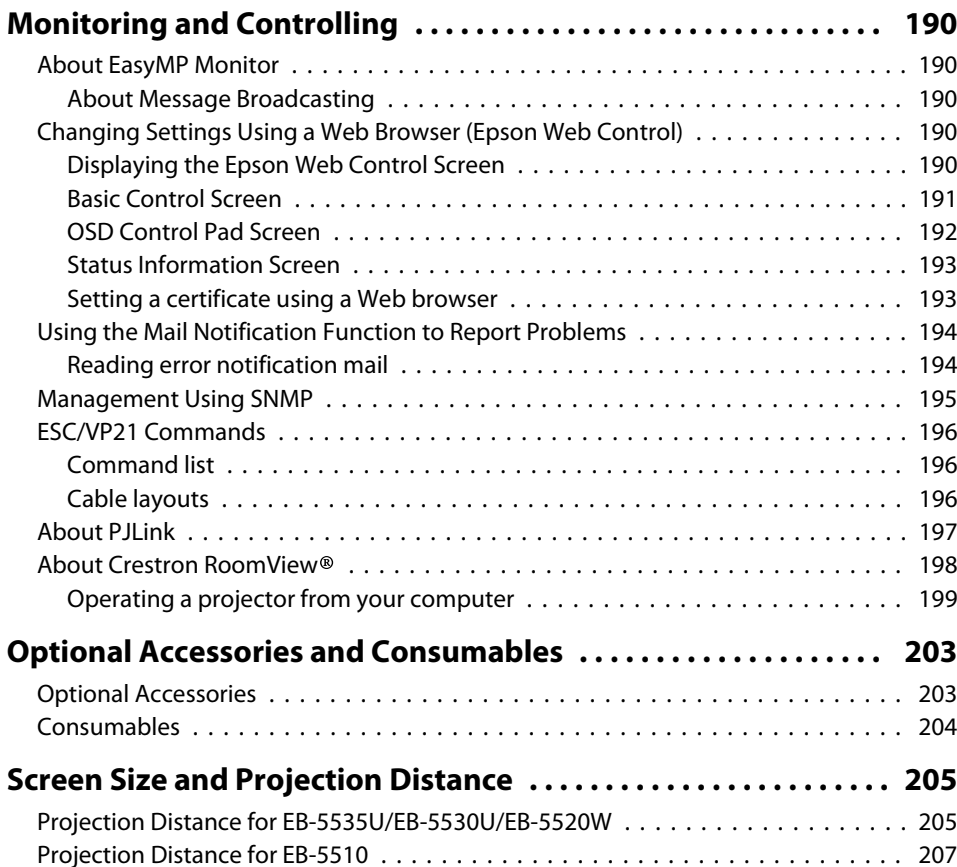

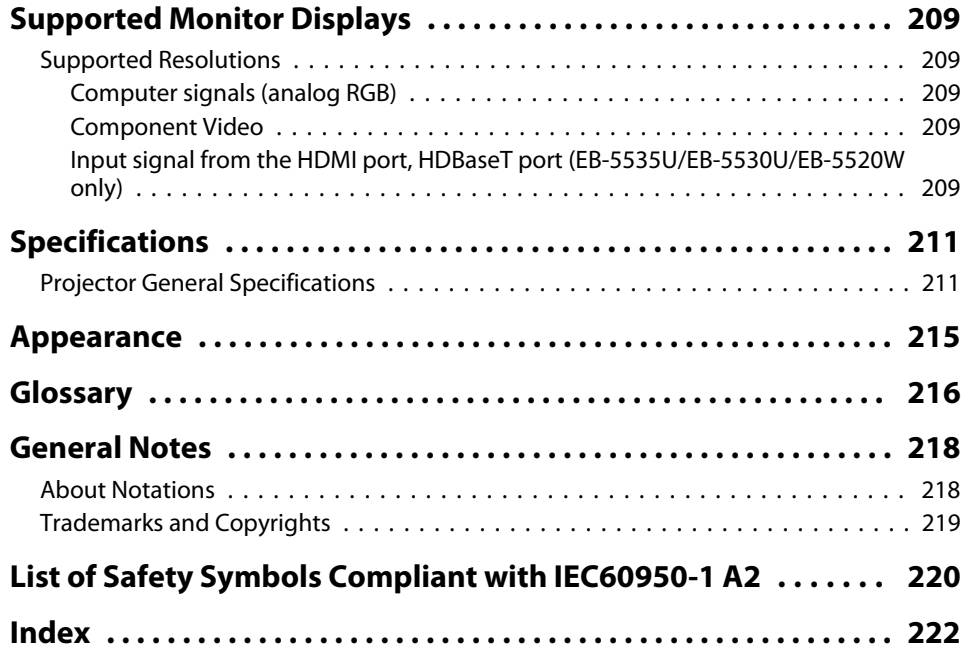

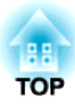

## <span id="page-11-0"></span>**Introduction**

This chapter explains the names for each part.

## <span id="page-12-0"></span>**Part Names and Functions**

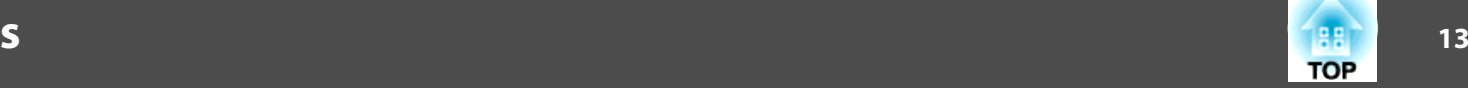

Illustrations used in this guide are for the EB-5535U/EB-5530U.

**Front/Top**

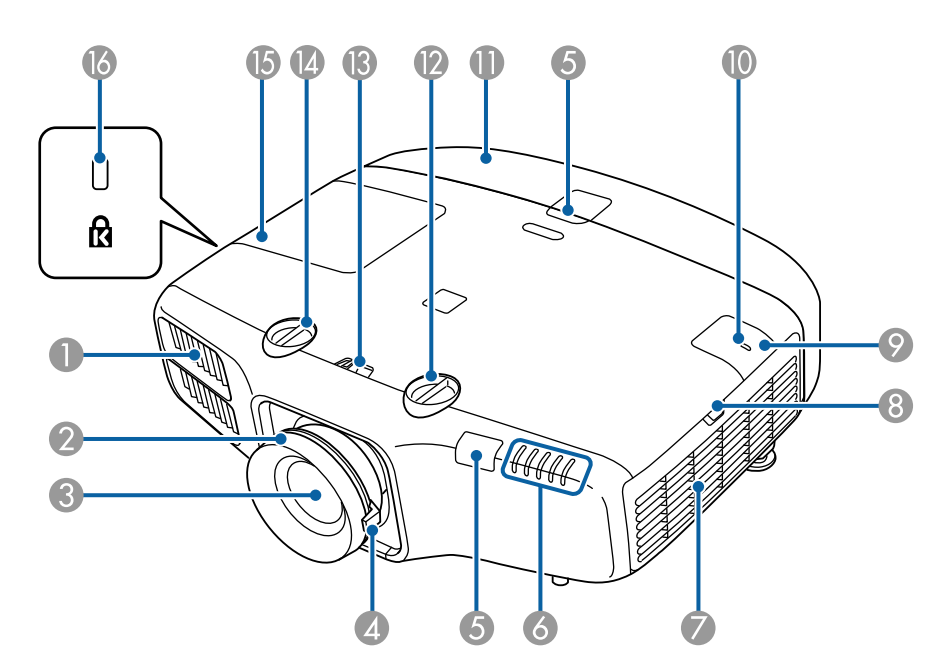

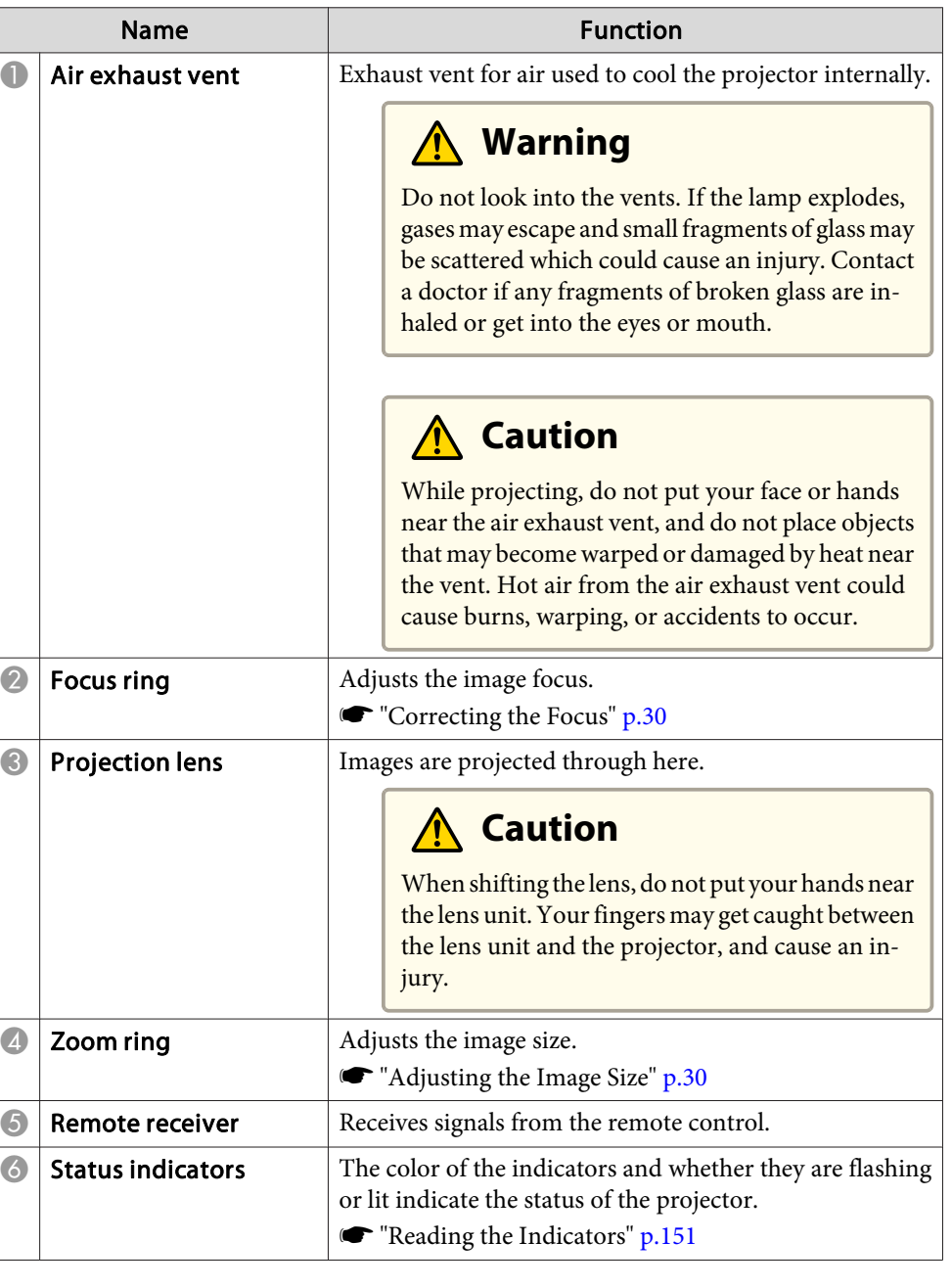

## <span id="page-13-0"></span>**Part Names and Functions**

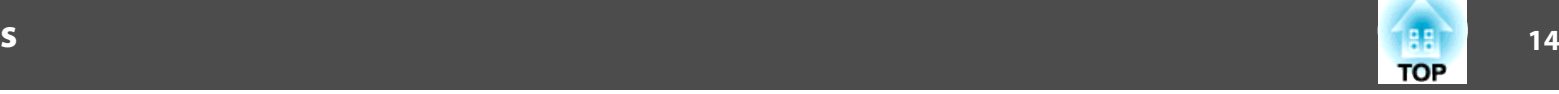

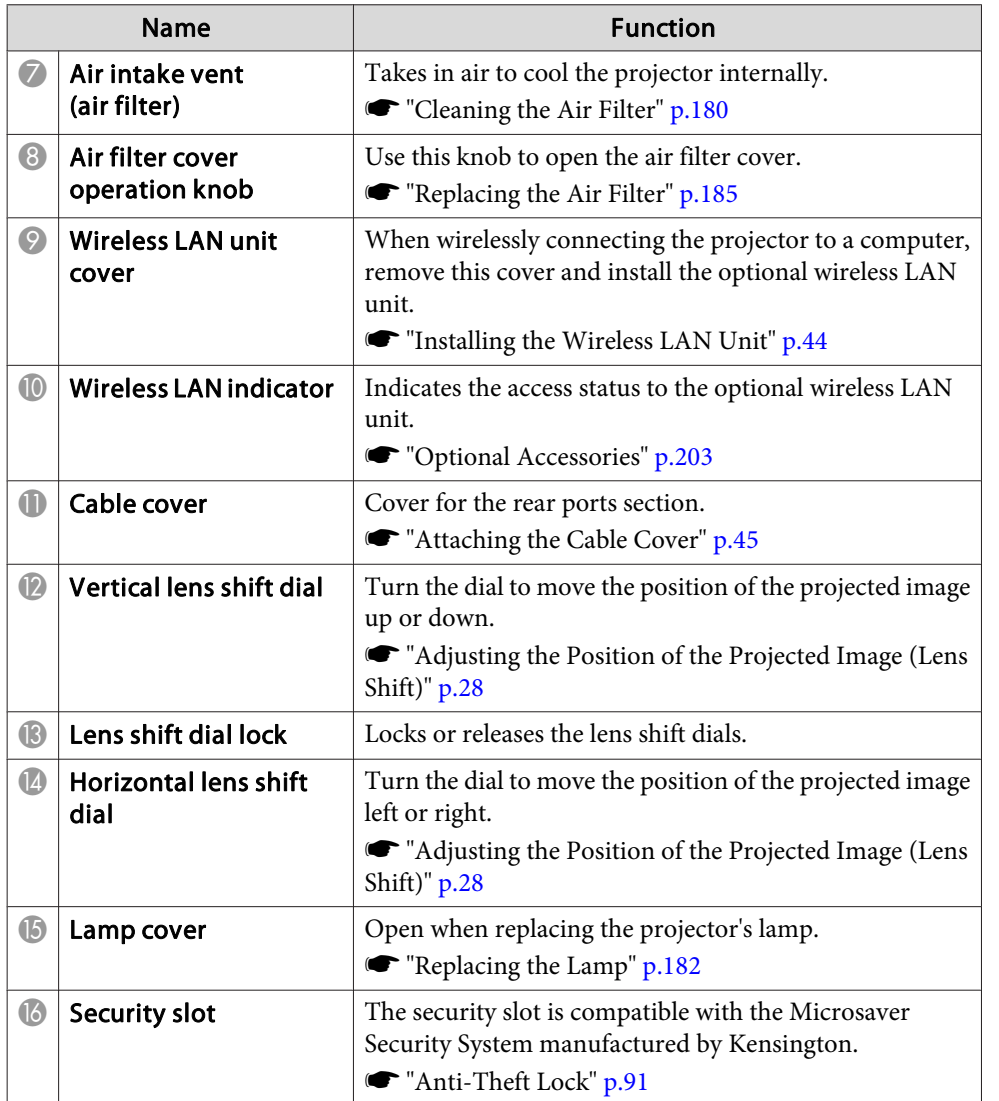

### **Rear**

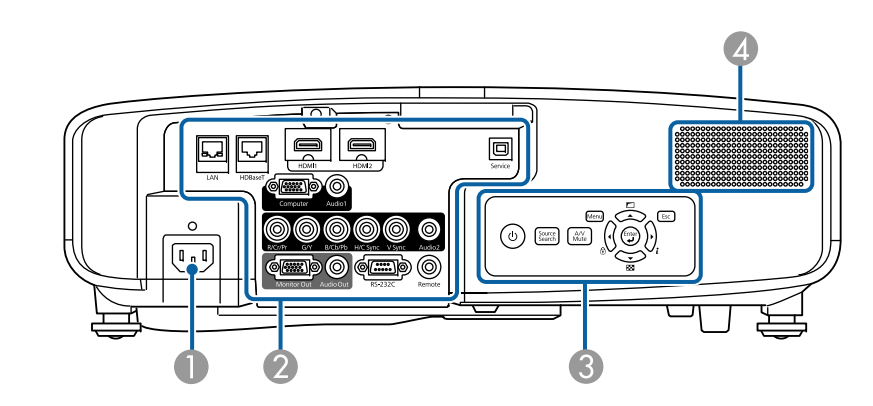

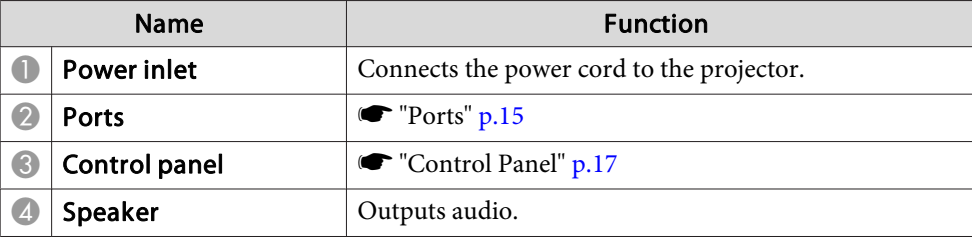

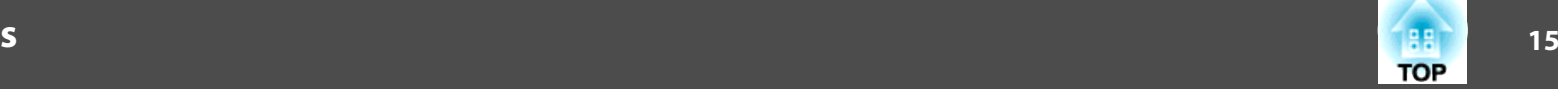

### <span id="page-14-0"></span>**Ports**

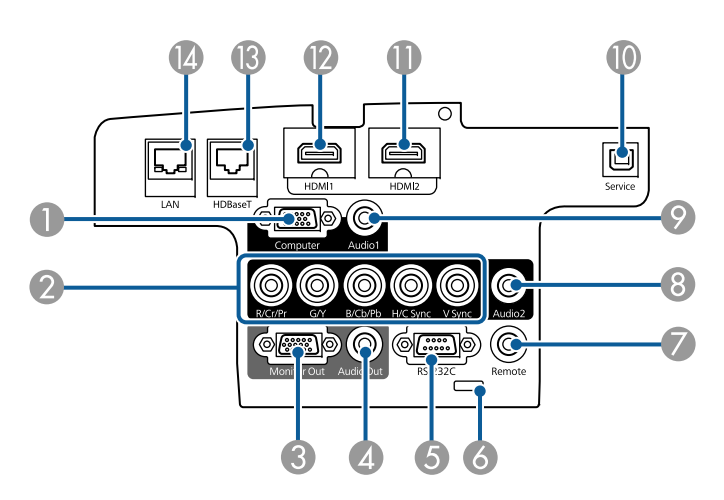

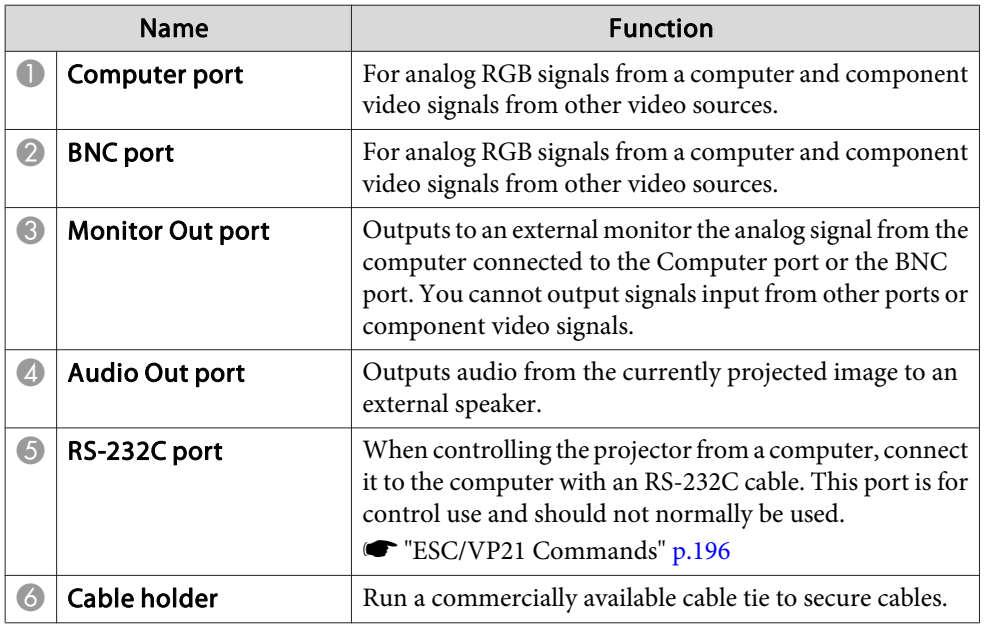

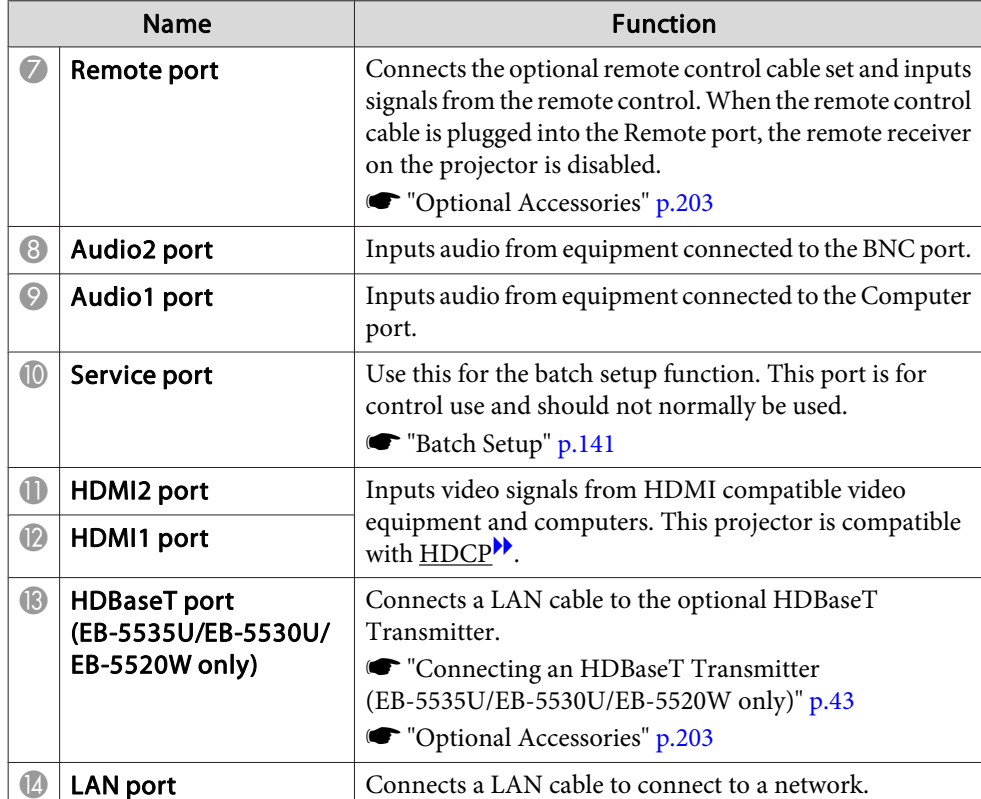

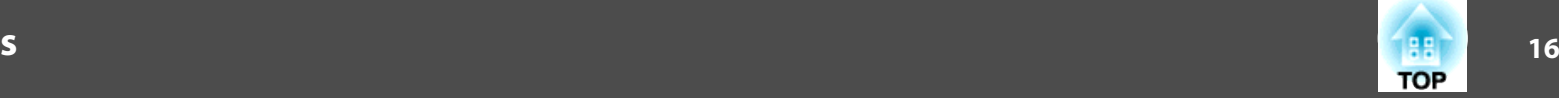

<span id="page-15-0"></span>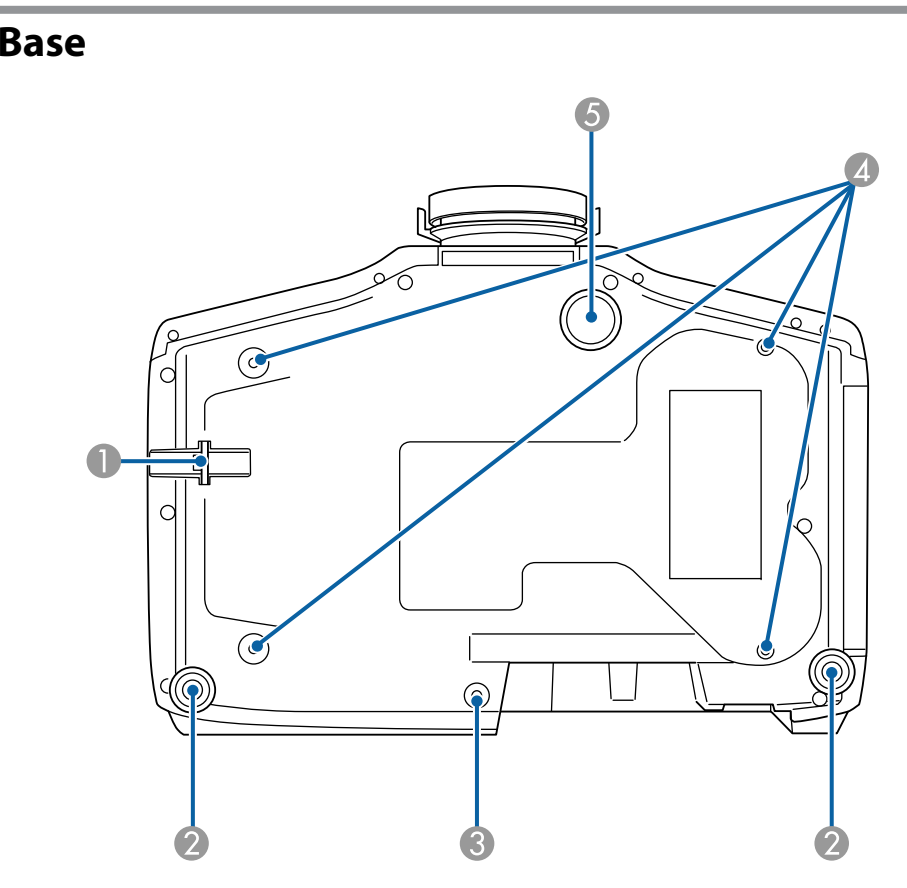

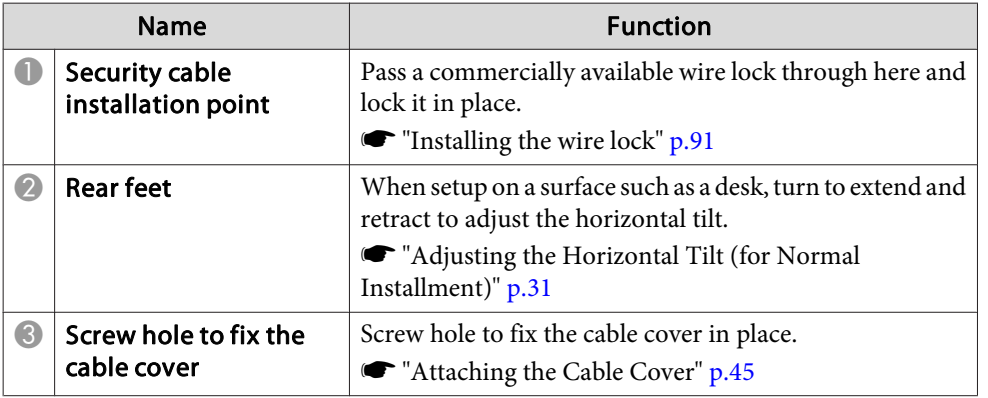

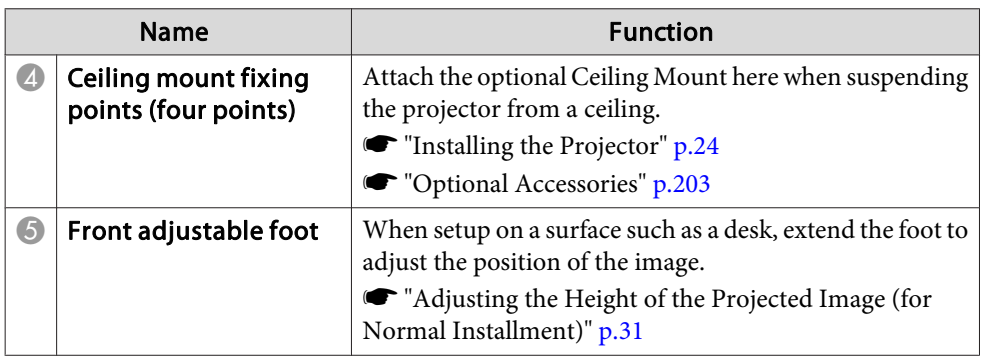

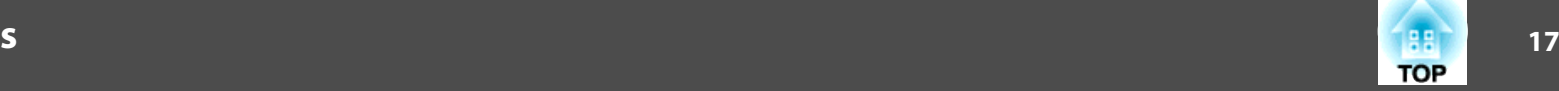

### <span id="page-16-0"></span>**Control Panel**

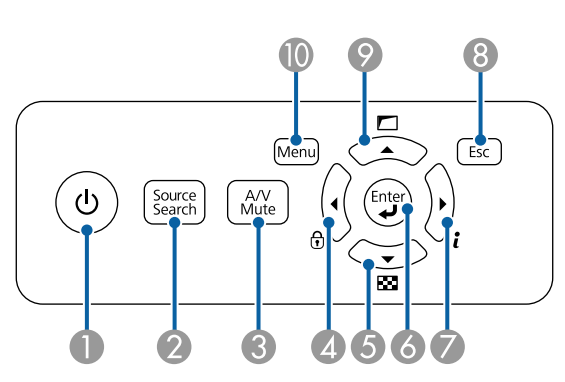

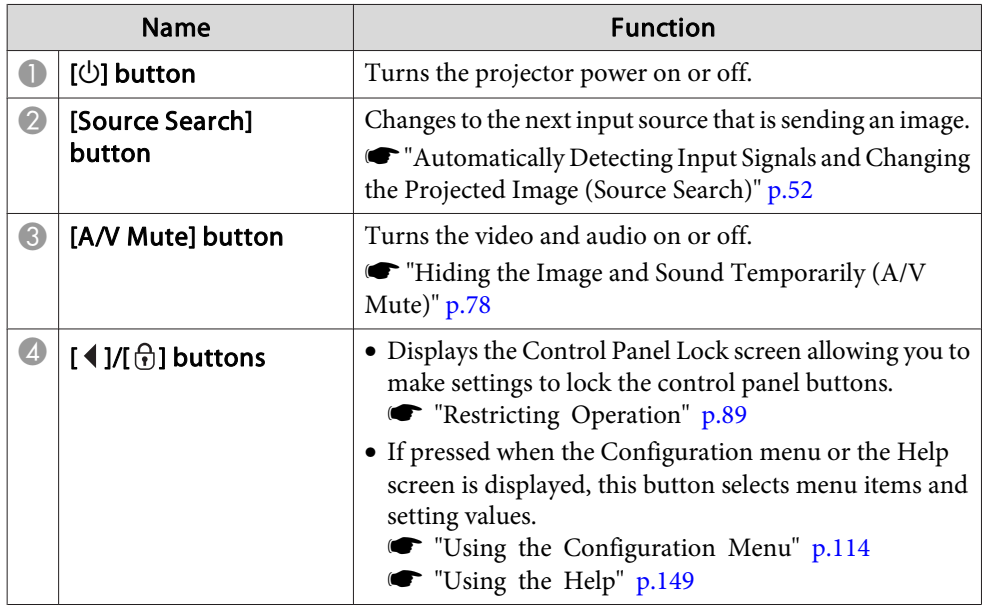

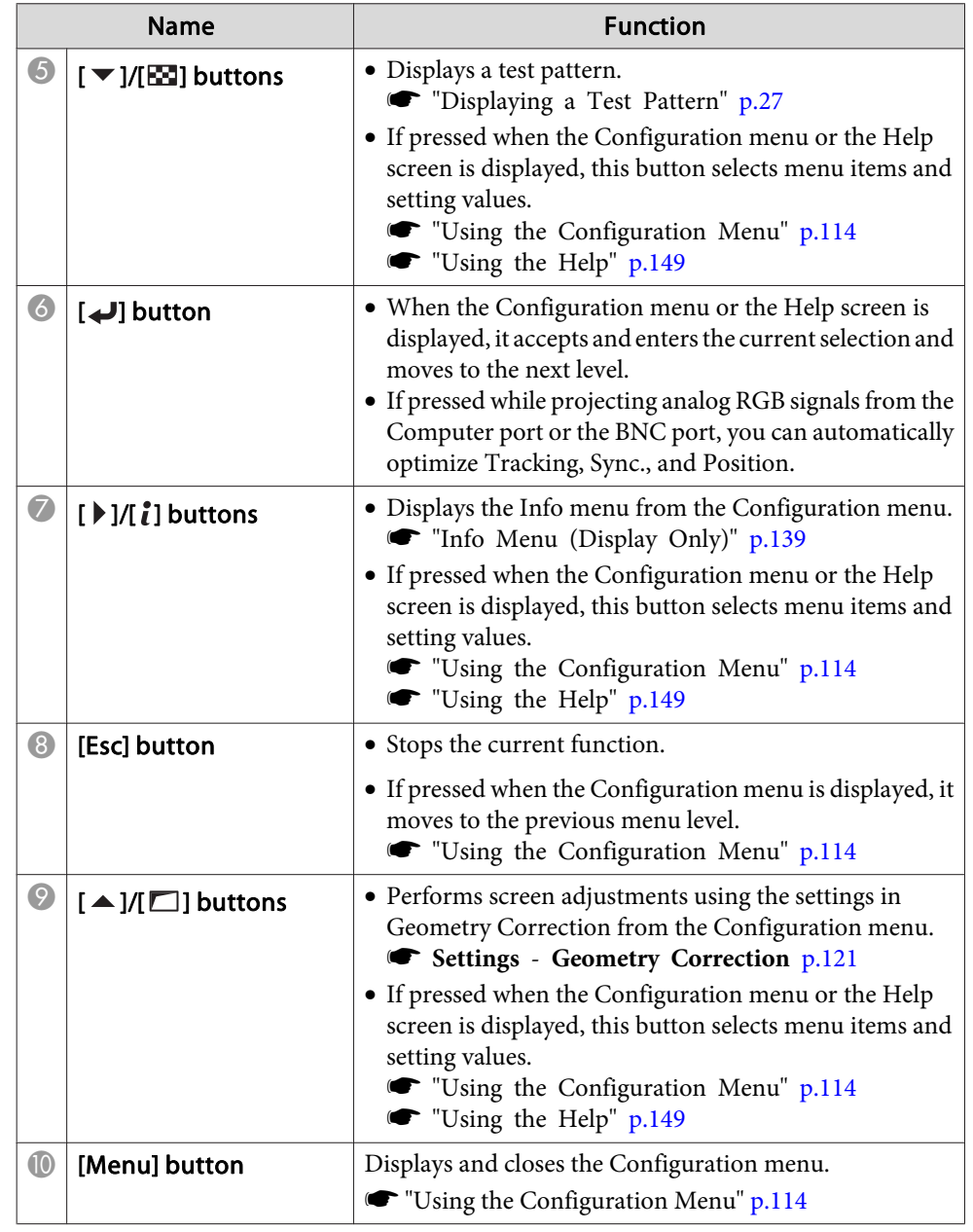

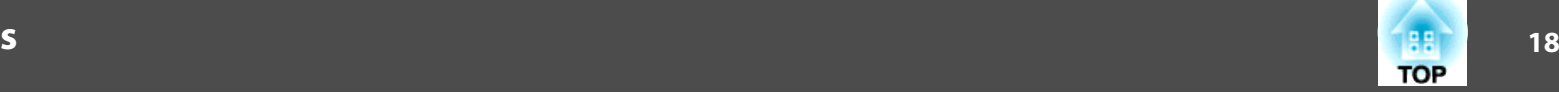

## <span id="page-17-0"></span>**Remote Control**

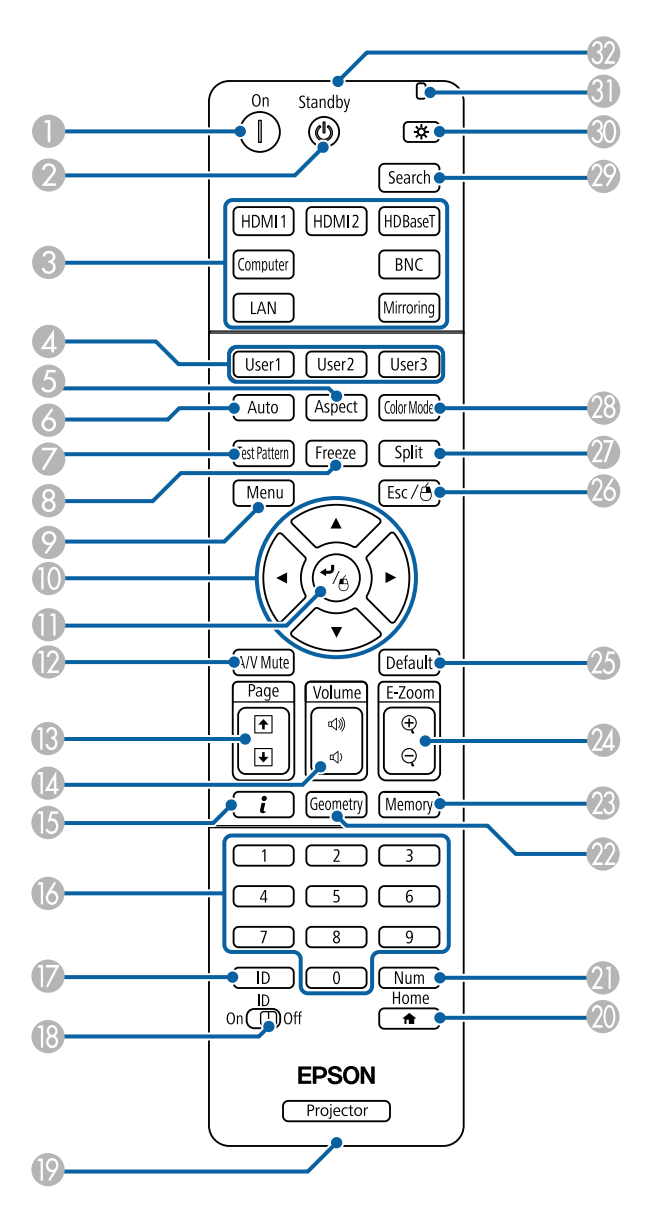

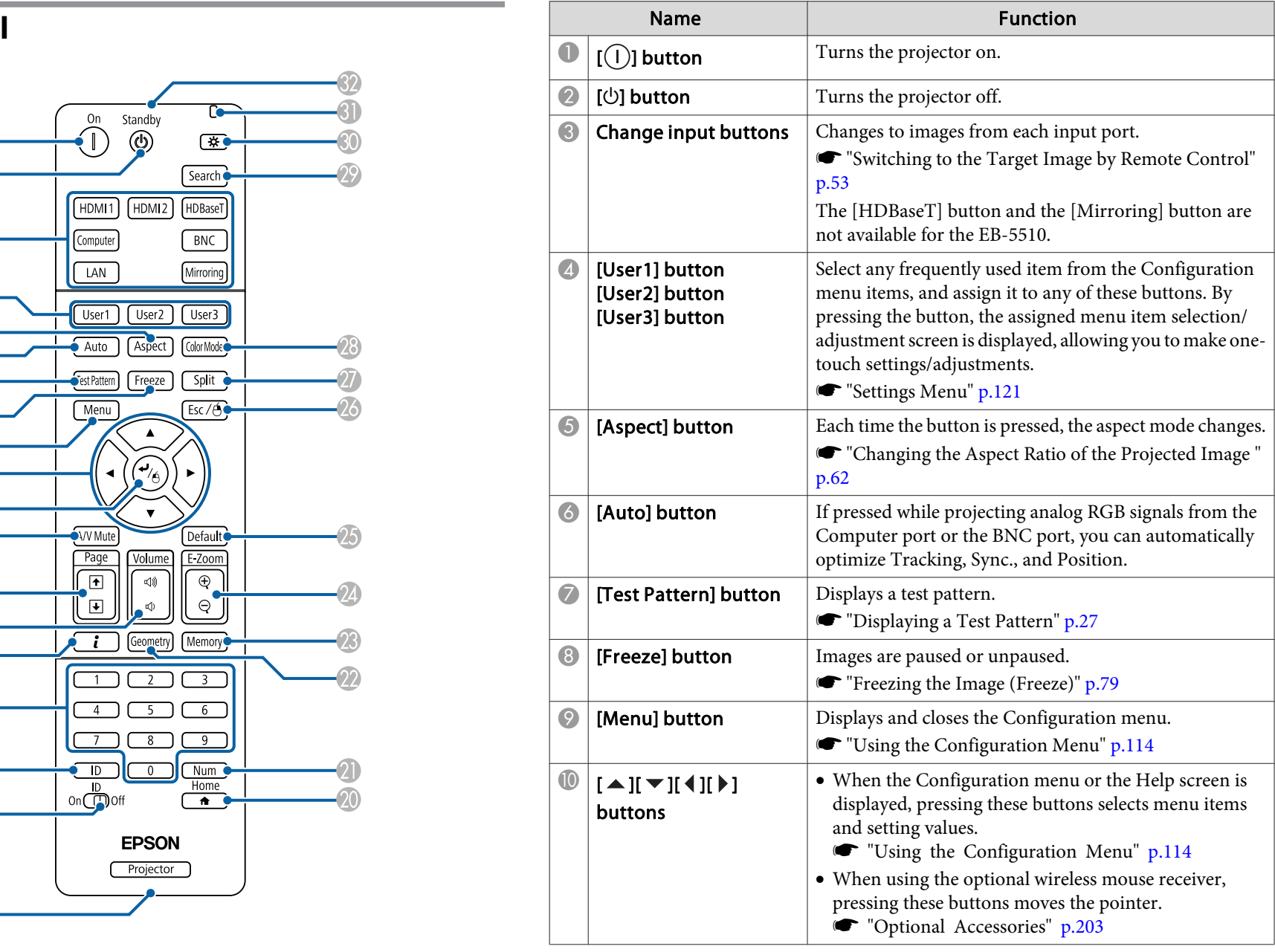

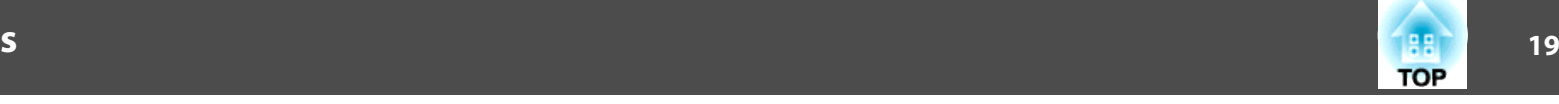

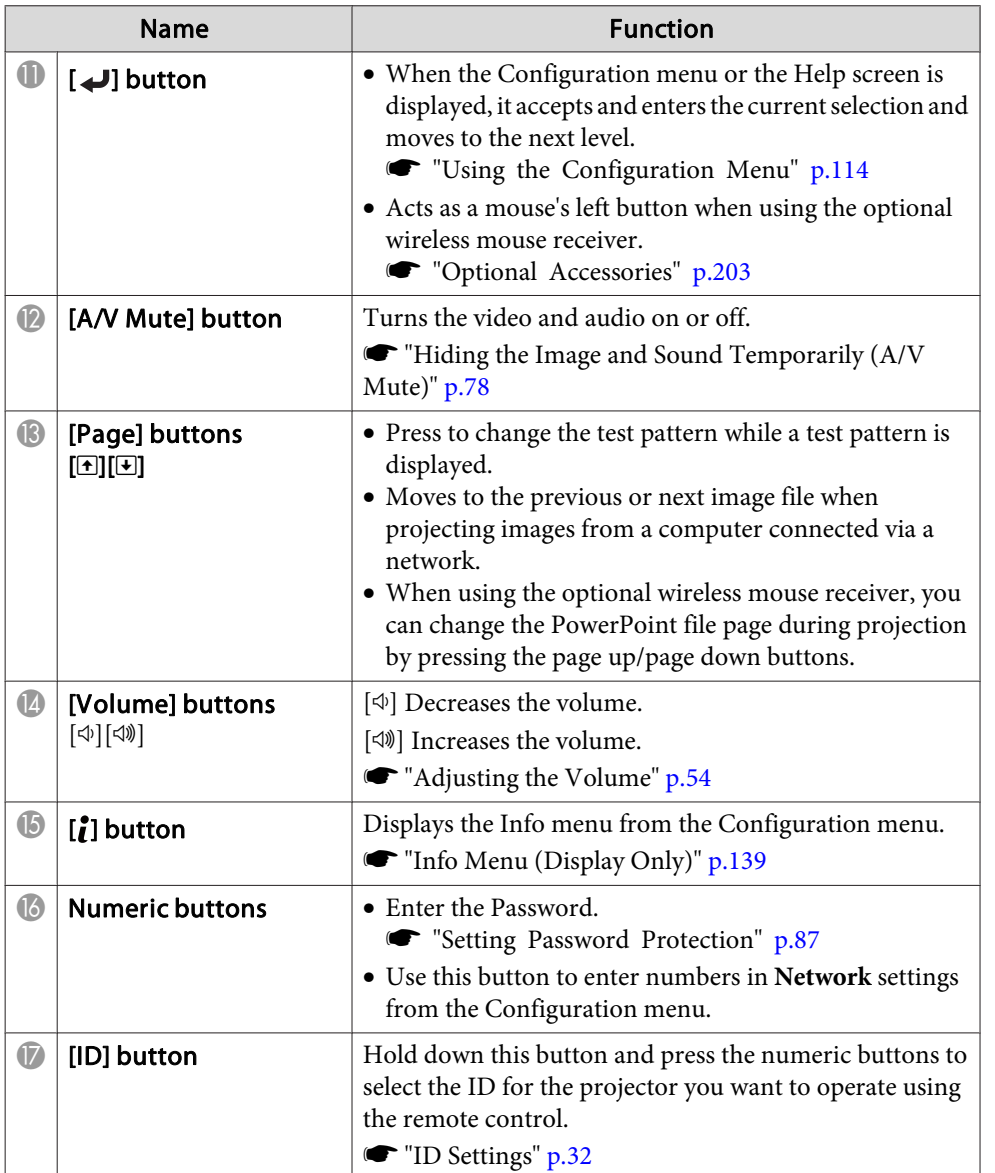

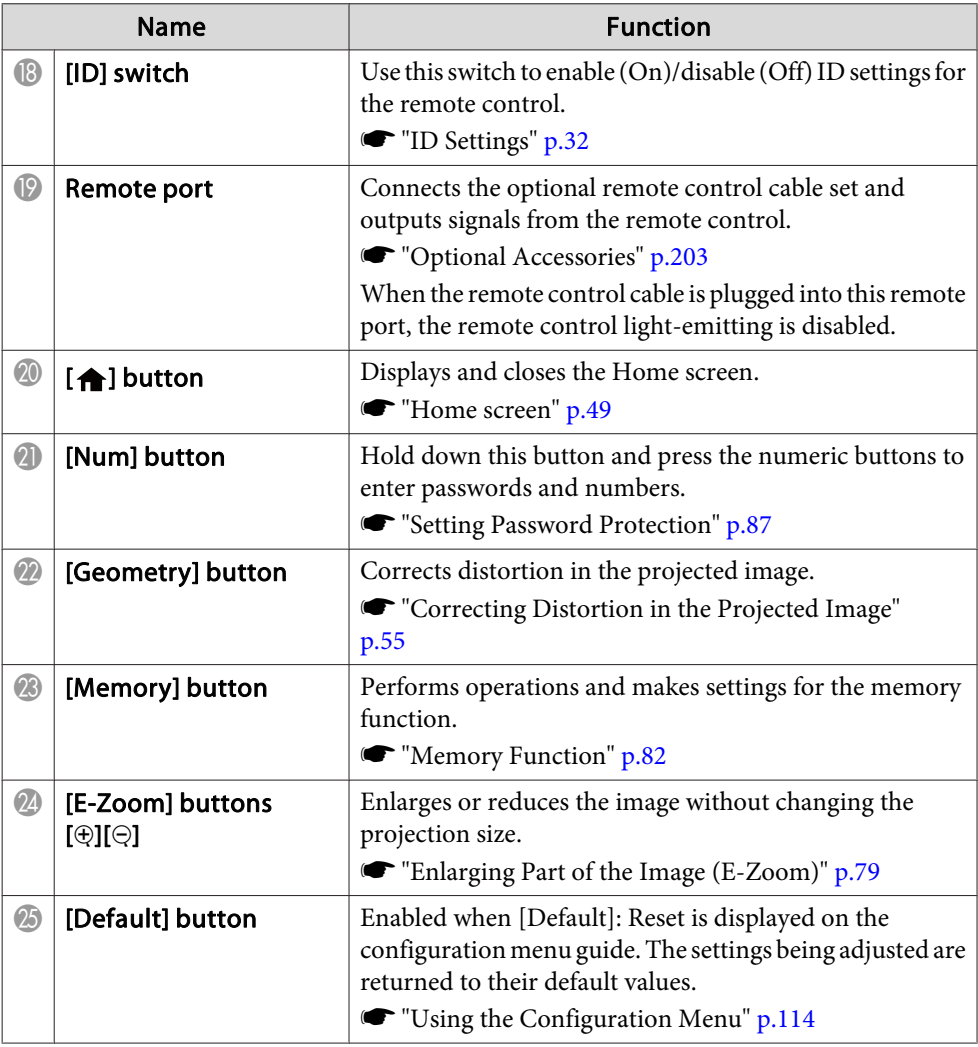

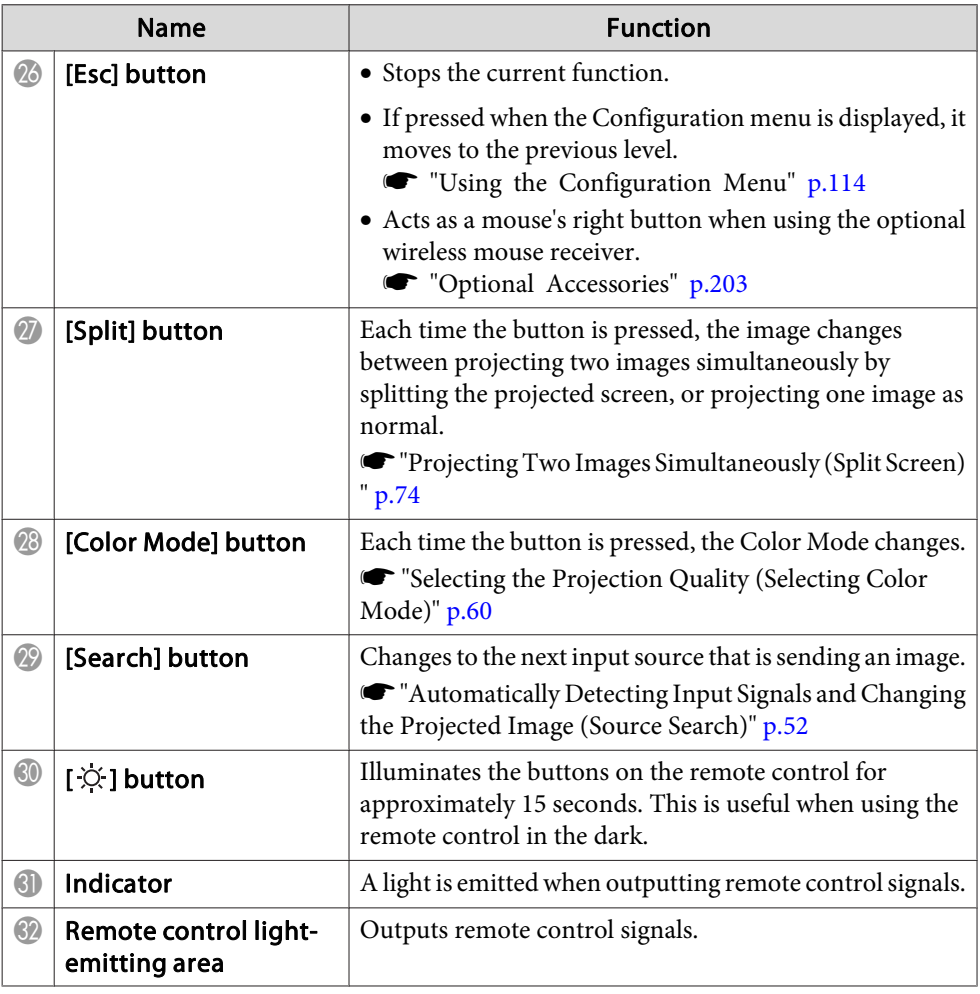

You can perform the following operations by simply pressing one of the buttons on the remote control.

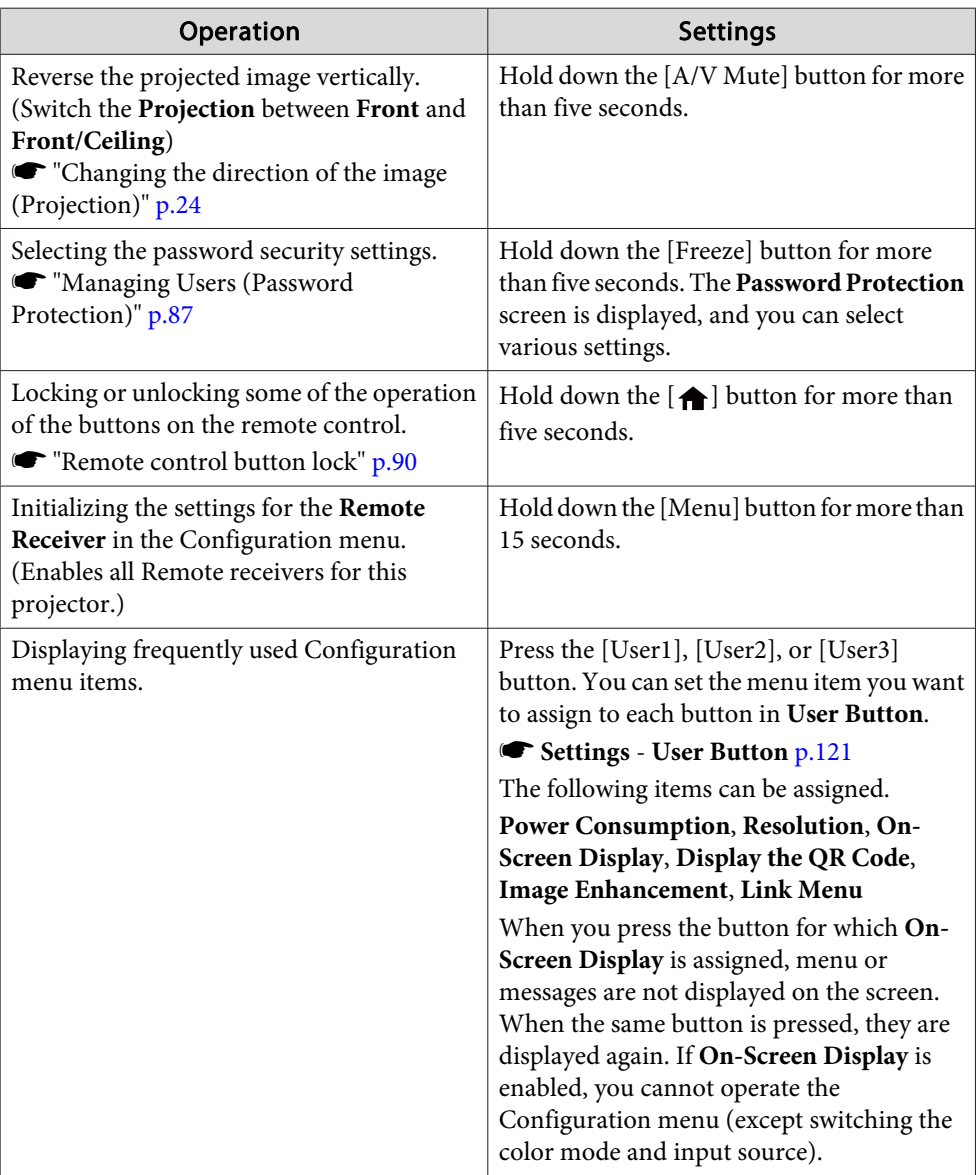

### <span id="page-20-0"></span>**Part Names and Functions**

#### **Replacing the remote control batteries**

If delays in the responsiveness of the remote control occur or if it does not operate after it has been used for some time, it probably means that the batteries are becoming flat. When this happens, replace them with new batteries. Have two AA size alkaline or manganese batteries ready. You cannot use other batteries excep<sup>t</sup> for the AA size alkaline or manganese.

#### **Attention**

a

Make sure you read the following manual before handling the batteries.

Safety [Instructions](#page-0-0)

Remove the battery cover.

While pushing the battery compartment cover catch, lift the cover up.

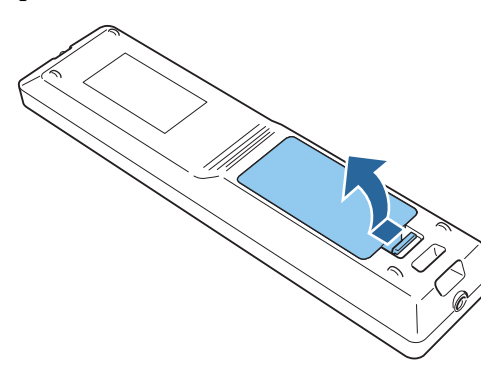

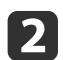

Replace the old batteries with new batteries.

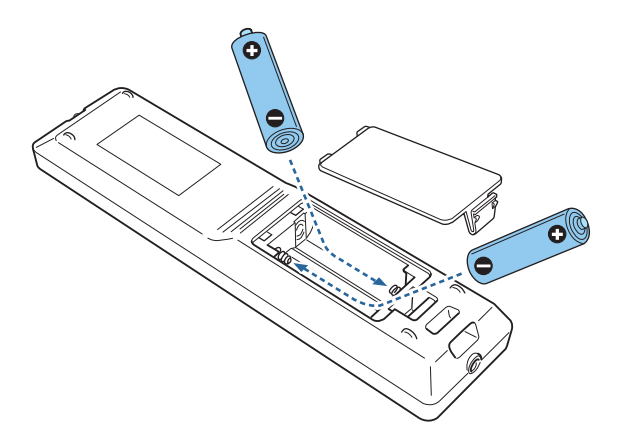

#### **Caution**  $\sqrt{N}$

Check the positions of the (+) and (-) marks inside the battery holder to ensure the batteries are inserted the correct way.

If the batteries are not used correctly, they could explode or leak causing <sup>a</sup> fire, injury, or damage to the product.

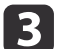

#### Replace the battery cover.

Press the battery compartment cover until it clicks into place.

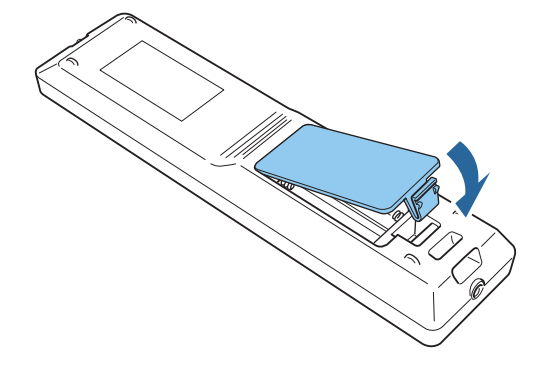

**TOP** 

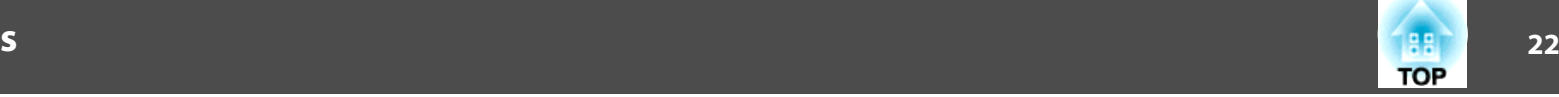

#### <span id="page-21-0"></span>**Remote control operating range**

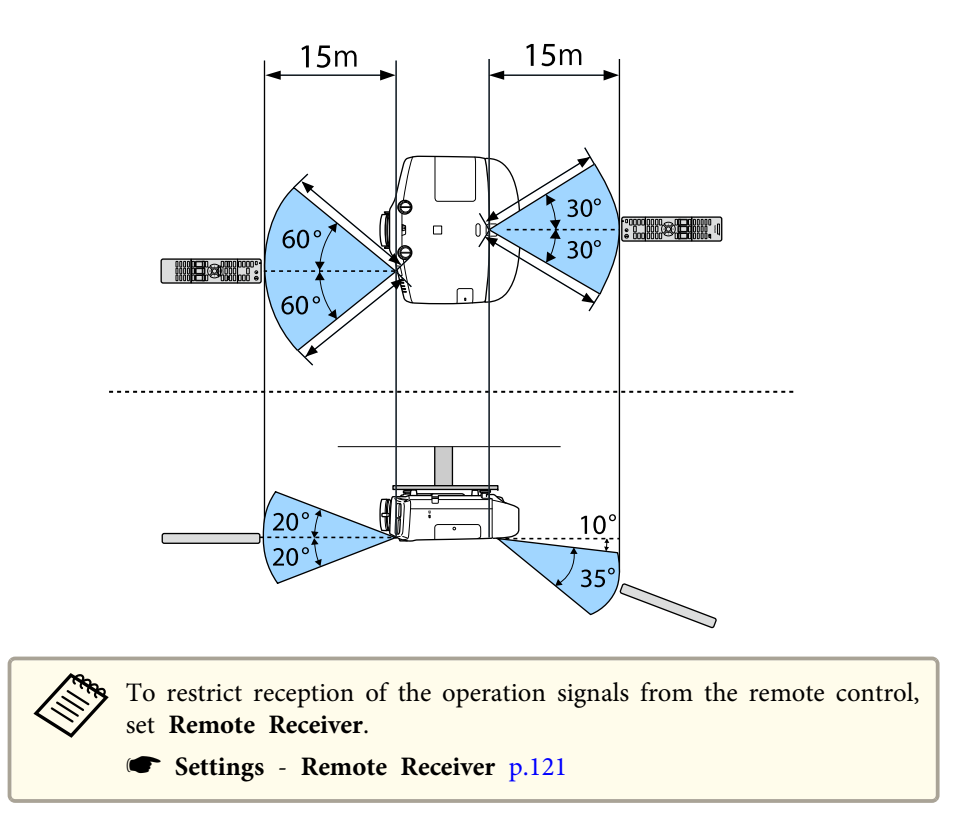

#### **Connecting <sup>a</sup> Cable to the Remote Control**

You can make operations securely with the optional remote control cable set when you use multiple units of this projector in the same place or when there are obstacles around the remote receiver.

**•** ["Optional](#page-202-0) Accessories" p.203

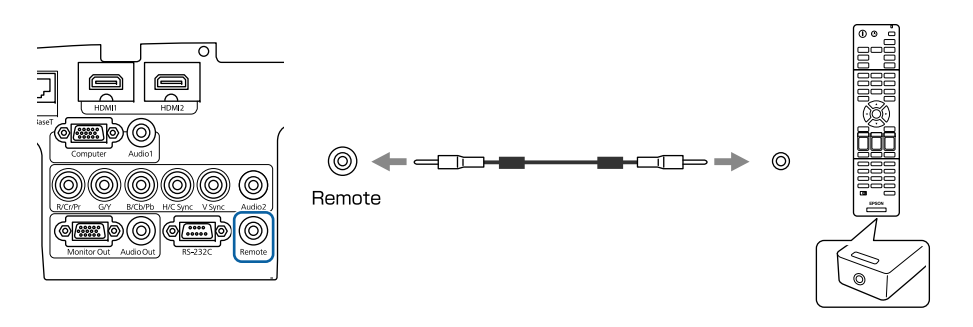

- When the remote control cable is plugged into the Remote port, the remote receiver on the projector is disabled.
	- You can also connect the optional HDBaseT transmitter and remote control with the cable to control the projector.

s "Connecting an HDBaseT Transmitter [\(EB-5535U/EB-5530U/](#page-42-0) [EB-5520W](#page-42-0) only)" p.<sup>43</sup>

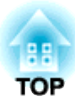

## <span id="page-22-0"></span>**Preparing the Projector**

This chapter explains how to install the projector and connect projection sources.

## <span id="page-23-0"></span>**Installing the Projector 24 24 24 25 24 25 24 25 24 25 24 25 24**

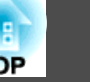

## **Installation Settings**

### **Changing the direction of the image (Projection)**

The projector supports the following four different projection methods. Install the projector according to the conditions of the installation location.

• Project images from in front of the screen. (Front projection)

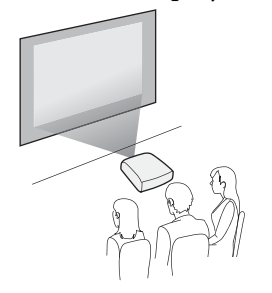

• Project images from behind <sup>a</sup> translucent screen. (Rear projec‐ tion)

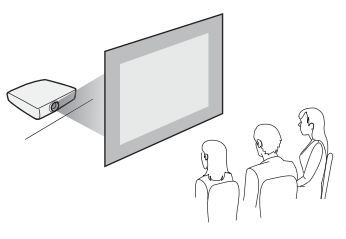

• Suspend the projector from the ceiling and project images from in front of <sup>a</sup> screen. (Front/Ceil‐ ing projection)

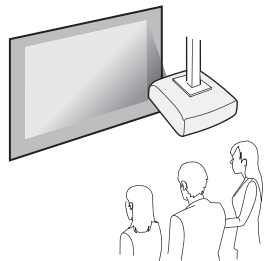

• Suspend the projector from the ceiling and project images from behind <sup>a</sup> translucent screen.(Rear/Ceiling projection)

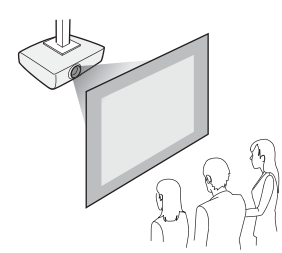

## **Warning**

• <sup>A</sup> special method of installation is required when suspending the projector from <sup>a</sup> ceiling (ceiling mount). If installation work is not carried out correctly, the projector could fall down. This may result in injury or accidents.

Contact your dealer or the nearest address provided in the Support and Service Guide if you want to use this installation method.  $\bullet$  Epson [Projector](#page-16-0) [Contact](#page-16-0) List

• If you use adhesives on the Ceiling mount fixing points to preven<sup>t</sup> the screws from loosening, or if you use things such as lubricants or oils on the projector, the projector case may crack causing it to fall from its ceiling mount. This could cause serious injury to anyone under the ceiling mount and could damage the projector.

When installing or adjusting the ceiling mount, do not use adhesives to preven<sup>t</sup> the screws from loosening and do not use oils or lubricants and so on.

• Do not cover the projector's air intake vent or air exhaust vent. If either of the vents are covered, the internal temperature could rise and cause <sup>a</sup> fire.

#### **Attention**

Do not use the projector on its side. This may cause malfunctions to occur.

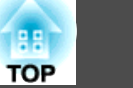

<span id="page-24-0"></span>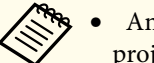

An optional ceiling mount is required when suspending the projector from a ceiling.

- **•** ["Optional](#page-202-0) Accessories" p.203
- The default Projection setting is **Front**. You can change from **Front** to **Rear** from the Configuration menu.
	- **SEXtended Projection** p.[122](#page-121-0)
- You can change the Projection mode as follows by pressing down the [A/V Mute] button on the remote control for about five seconds. **Front←Front**/Ceiling
- **Rear**⇔Rear/Ceiling
- When mounted on a ceiling, set **Inv Direction Button** to On so that the operations and movement of the  $[\triangle]$ ,  $[\blacktriangledown]$ ,  $[\triangle]$ , and  $[\blacktriangleright]$ buttons on the control panel match.
- s **Extended Operation Advanced Inv Direction Button** p.[122](#page-121-0)

## **Screen Settings**

Set the Screen Type according to the aspec<sup>t</sup> ratio of the screen being used. The area where the image is displayed matches the shape of the screen.

The settings for the **Screen Type** at the time of purchase are as follows:

- WUXGA/WXGA projector: **16:10**
- XGA projector: **4:3**

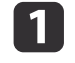

- Press the [Menu] button while projecting.
- **•** "Using the [Configuration](#page-113-0) Menu" p.114

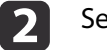

Select **Display** from **Extended**.

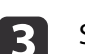

- 
- - Select **Screen Type** from **Screen**.

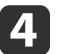

Select the screen's aspect ratio.

The shape of the background test pattern changes depending on the setting.

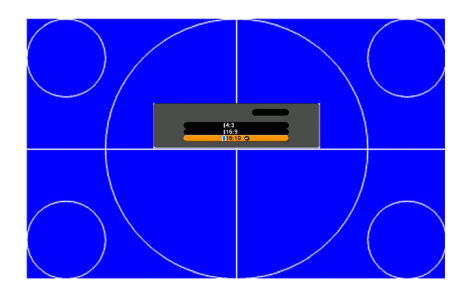

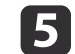

Press the [Menu] button to finish making settings.

### <span id="page-25-0"></span>**Installing the Projector <sup>26</sup>**

**TOP** 

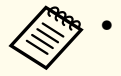

- a• When you change the Screen Type, adjust the aspec<sup>t</sup> ratio for the projected image as well.
	- **•** ["Changing](#page-61-0) the Aspect Ratio of the Projected Image " p.62
	- This function does not suppor<sup>t</sup> Message Broadcasting (an EasyMP Monitor plugin).

#### **Adjusting the position of the image on the projected screen**

You can adjust the position of the image if there are margins between the edge of the image and the projected screen frame due to the Screen Type setting.

Example: When the **Screen Type** is set to **4:3** for the WUXGA/WXGA projector

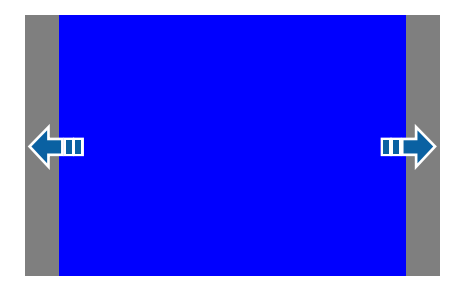

You can move the image to the left and right.

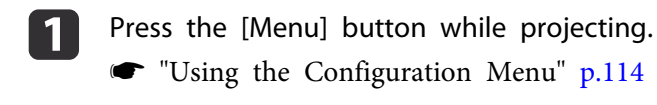

2 Select **Display** from **Extended**.

**B** 

Select **Screen Position** from **Screen**.

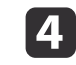

Use the  $[ \blacktriangle ]$ ,  $[ \blacktriangledown ]$ ,  $[ \blacktriangle ]$ , and  $[ \blacktriangleright ]$  buttons to adjust the position of the image.

You can check the current display position by using the background test pattern.

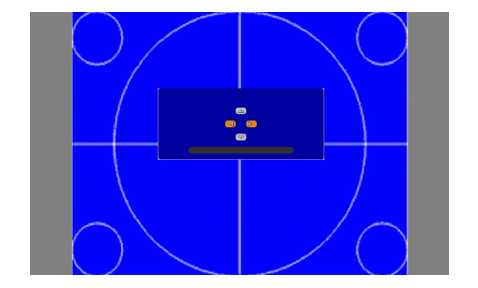

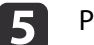

Press the [Menu] button to finish making settings.

- The **Screen Position** cannot be adjusted in the following situations.
- If you are using <sup>a</sup> WUXGA/WXGA projector and the **Screen Type** is set to **16:10**
- If you are using an XGA projector and the **Screen Type** is set to **4:3**

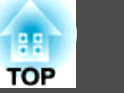

## <span id="page-26-0"></span>**Displaying a Test Pattern**

<sup>A</sup> test pattern can be displayed to adjust the projection status without connecting video equipment.

The shape of a test pattern is according to the setting of **Screen Type**. Set **Screen Type** first.

Screen [Settings"](#page-24-0) p.25

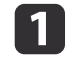

Press the [Test Pattern] button of the remote control or the [**83**] button on the control panel while projecting.

**b** 

Press the [Page] buttons [ $\text{F}$ ][ $\text{F}$ ] on the remote control or the [ $\leftrightarrow$ ] button on the control panel to change the test pattern.

Using the remote control Using the control panel

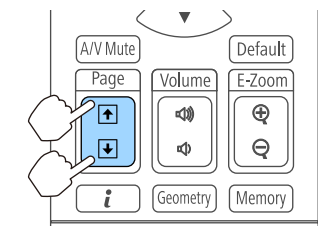

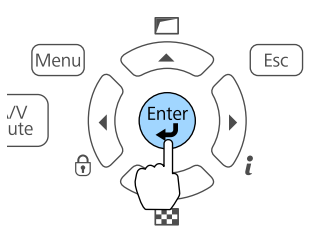

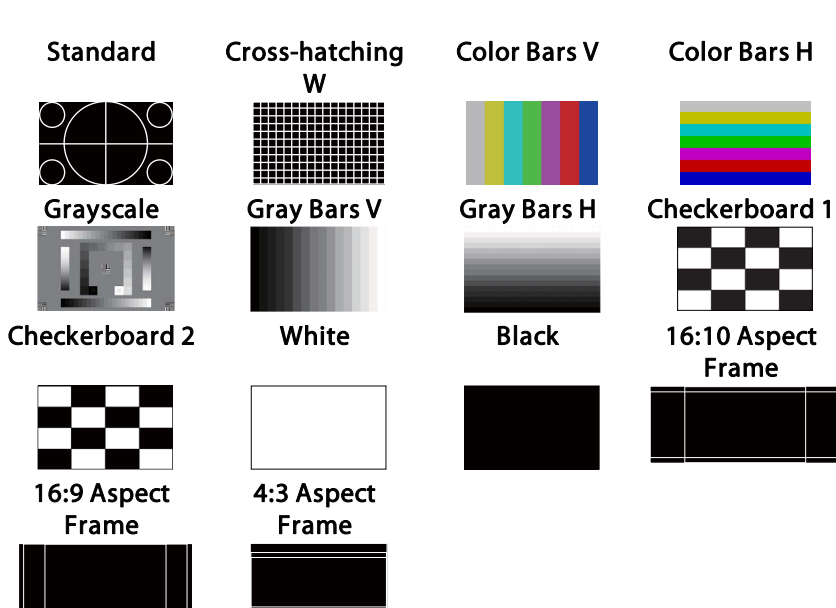

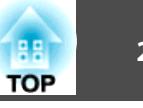

<span id="page-27-0"></span>The following image adjustments can be made while the test pattern is being displayed.

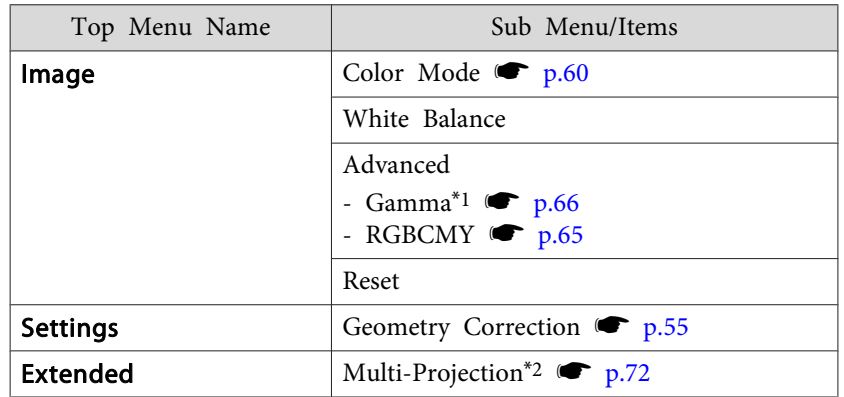

- \*<sup>1</sup> Except for custom settings of gamma
- \*2 Except for Color Uniformity
	- a• To set menu items that cannot be set while the test pattern is being displayed or to fine-tune the projected image, project an image from the connected device.
		- During image adjustment, press the [ $\text{E}$ ][ $\text{E}$ ] [Page] buttons on the remote control to change the test pattern.
		- You can also select <sup>a</sup> test pattern from the Configuration menu.
			- s **Settings Test Pattern** p.[121](#page-120-0)

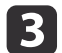

Press the [Esc] button to close the test pattern.

## **Adjusting the Position of the Projected Image (Lens Shift)**

The lens can be shifted to adjust the position of the projected image, for example, when the projector cannot be installed directly in front of the screen.

The ranges within which the image can be moved are shown below.

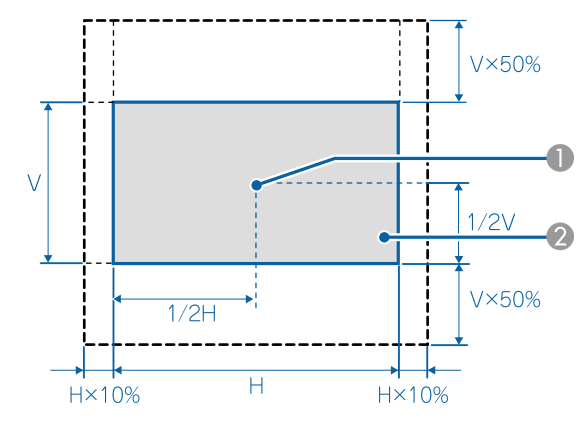

EB-5535U/EB-5530U/EB-5520W

Center of lens

**2** Projected image when the lens position is moved to the home position

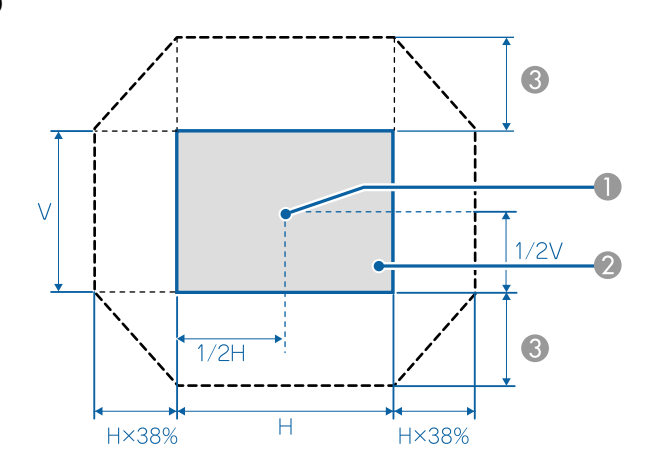

- **A** Center of lens
- **2** Projected image when the lens position is moved to the home position
- **G** Maximum motion range: V x 58%

When the horizontal direction is at the maximum, the image cannot be moved up.

- a• When adjusting the image height with the vertical lens shift, adjust by moving the image from the bottom to the top. If it is adjusted from the top to the bottom, the image position may move down slightly after adjusting.
- The image is unstable immediately after turning on the projector. We recommend setting the focus, zoom, and lens shift at least <sup>30</sup> minutes after starting projection.
- The image will be clearest when the lens position is moved to the home position.

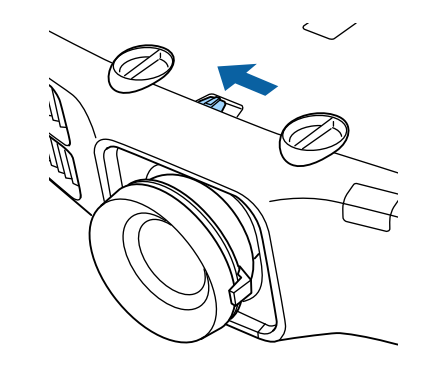

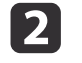

Turn the vertical and horizontal lens shift dials on the projector to adjust the position of the projected image.

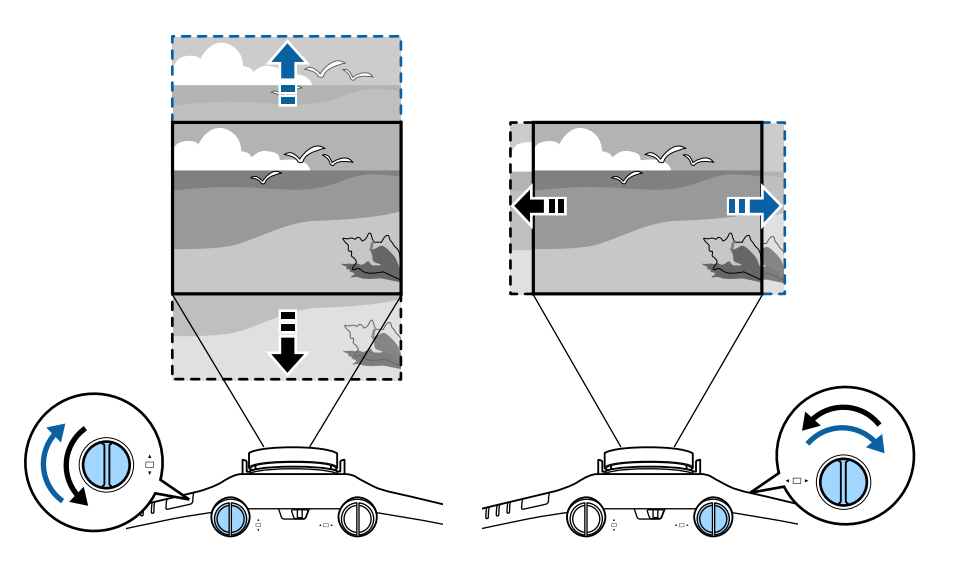

- $\overline{\mathbf{3}}$
- When you have finished making adjustments, lock the lens shift dial lock.

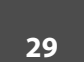

**TOP** 

 $\blacksquare$ 

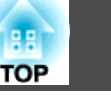

<span id="page-29-0"></span>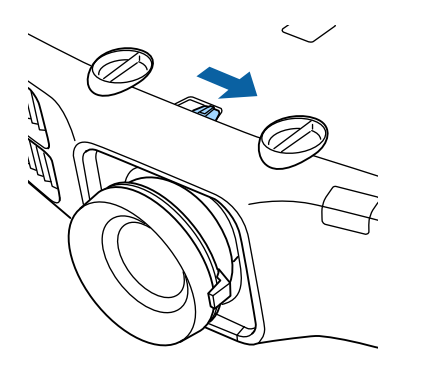

## **Adjusting the Image Size**

Turn the zoom ring to adjust the size of the projected image.

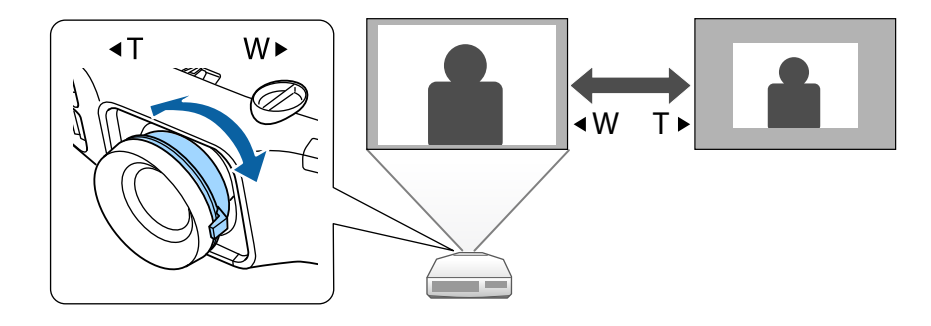

## **Correcting the Focus**

You can correct the focus using the focus ring.

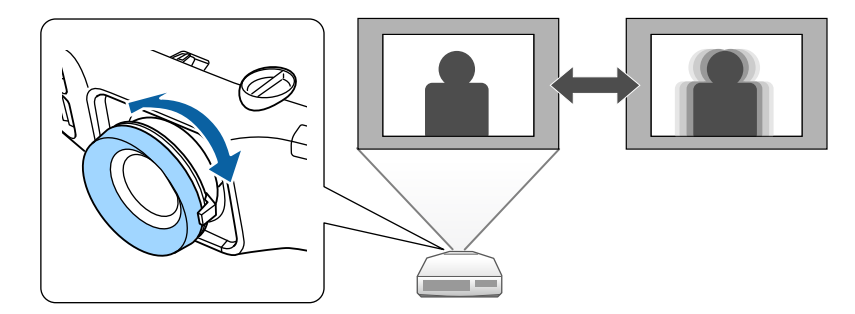

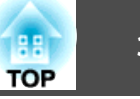

## <span id="page-30-0"></span>**Adjusting the Height of the Projected Image (for Normal Installment)**

Extend or retract the front foot to make adjustments. You can adjust the position of the image by tilting the projector up to <sup>10</sup> degrees.

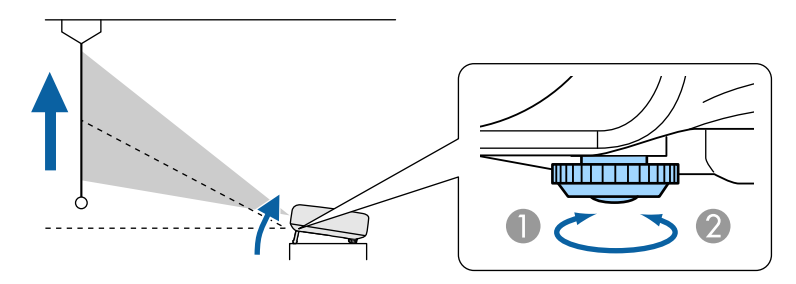

- A Extend the front foot.
- **B** Retract the front foot.

The larger the angle of tilt, the harder it becomes to focus. Install the projector so that it only needs to be tilted at a small angle.

## **Adjusting the Horizontal Tilt (for Normal Installment)**

Extend and retract the rear feet to adjust the projector's horizontal tilt.

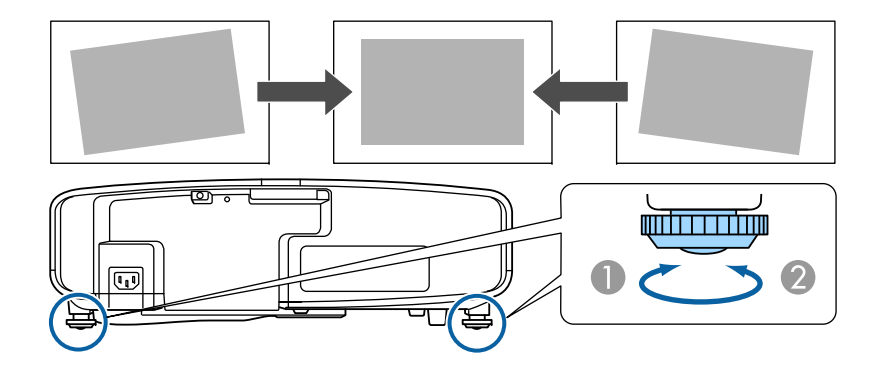

- Extend the rear foot.
- Retract the rear foot.

## <span id="page-31-0"></span>**ID Settings**

When an ID is set for the projector and the remote control, you can use the remote control to operate only the projector with <sup>a</sup> matching ID. This is very useful when managing multiple projectors. You can set up to <sup>30</sup> IDs.

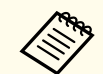

a• Operation using the remote control is possible only for projectors that are within the operating range of the remote control. **•** ["Remote](#page-21-0) control operating range" p.22

• When **Remote Control Type** is set to **Simple** in the configuration menu, you cannot set the remote control ID.

s **Extended** - **Operation** - **Advanced** - **Remote Control Type** p.[122](#page-121-0)

- IDs are ignored when the projector ID is set to **Off** or the remote control ID is set to **0**.
- If you use Epson Web Control, you can operate <sup>a</sup> specific projector from <sup>a</sup> mobile device.

s ["Changing Settings](#page-189-0) Using a Web Browser (Epson Web Control)" p.[190](#page-189-0)

#### **Set the projector ID**

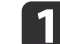

- Press the [Menu] button while projecting.
- Using the [Configuration](#page-113-0) Menu" p.114

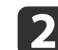

Select **Multi-Projection** from **Extended**.

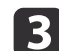

| 4

- Select **Projector ID**, and then press the [J] button.
- Press the  $\lceil \cdot \cdot \rceil$  buttons to select an ID number.

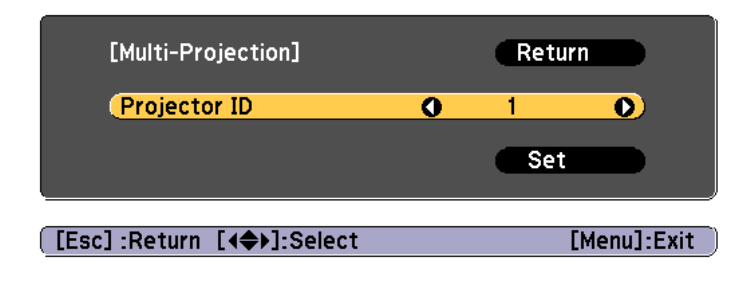

- b) Select **Set**, and then press the  $[\rightarrow]$  button.
- 6 Press the [Menu] button to close the Configuration menu.

#### **Checking the projector ID**

During projection, press the  $[\triangle]$  button while holding down the [ID] button.

#### Remote control

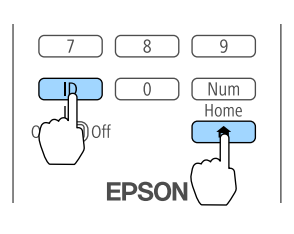

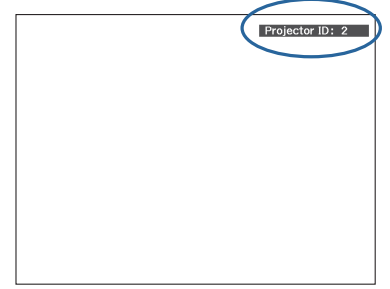

When you press the buttons, the current Projector ID is displayed on the projection screen. It disappears in about three seconds.

#### **Setting the remote control ID**

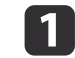

Set the remote control [ID] switch to On.

**TOP** 

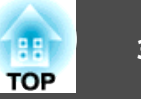

<span id="page-32-0"></span>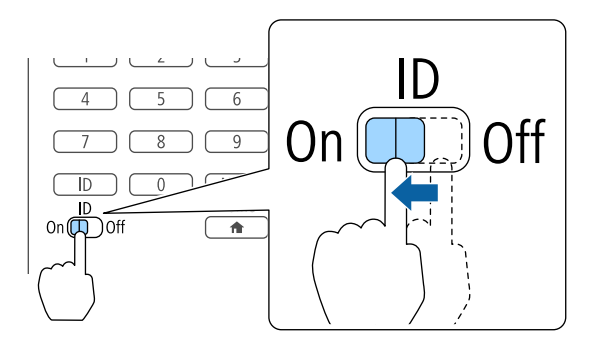

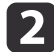

While holding the [ID] button, press a number button to select a number to match the ID of the projector you want to operate.

• ["Checking](#page-31-0) the projector ID" p.32

Enter <sup>a</sup> two digit number (Example: <sup>01</sup> when the ID is 1).

#### Remote control

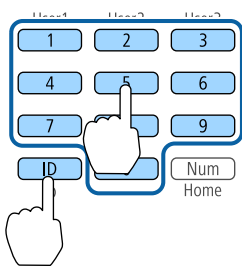

Once this setting has been made, the projector that can be operated by the remote control is limited.

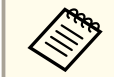

The remote control ID setting is saved in the remote control. Even if the remote control batteries are removed to replace them and so on, the stored ID setting is retained. However, if the batteries are left out for <sup>a</sup> long time, it is reset to the default value (ID0).

## **Setting the Time**

You can set the time for the projector. The set time is used for the schedule function and for wireless LAN authentication.

**s** ["Scheduling](#page-83-0) Function" p.<sup>84</sup>

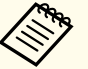

a• When you turn on the projector for the first time, the message "Do you want to set the time?" is displayed. When you select **Yes**, the screen from step <sup>4</sup> is displayed.

- When **Schedule Protection** is set to **On** in **Password Protection**, settings related to the date and time cannot be changed. You can make changes after setting **Schedule Protection** to **Off**.
	- **Same Thanaging Users (Password Protection)**" p.87
- Press the [Menu] button while projecting.
- **•** "Using the [Configuration](#page-113-0) Menu" p.114

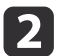

**B** 

|4

 $\blacksquare$ 

Select **Operation** from **Extended**.

- Select **Date & Time**, and then press the [ ] button.
- Make settings for the date and time.
- Use the soft keyboard to enter the date and time.
- Soft [keyboard](#page-127-0) operations" p.128

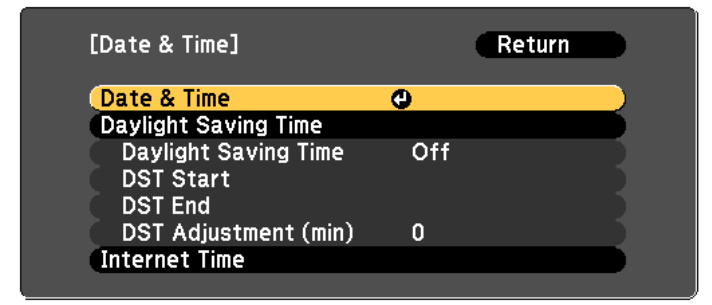

Date & Time

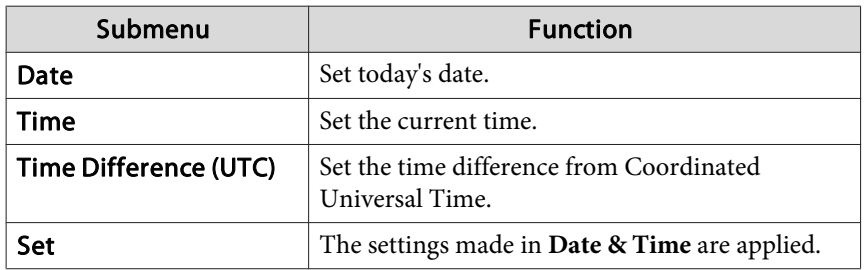

#### Daylight Saving Time

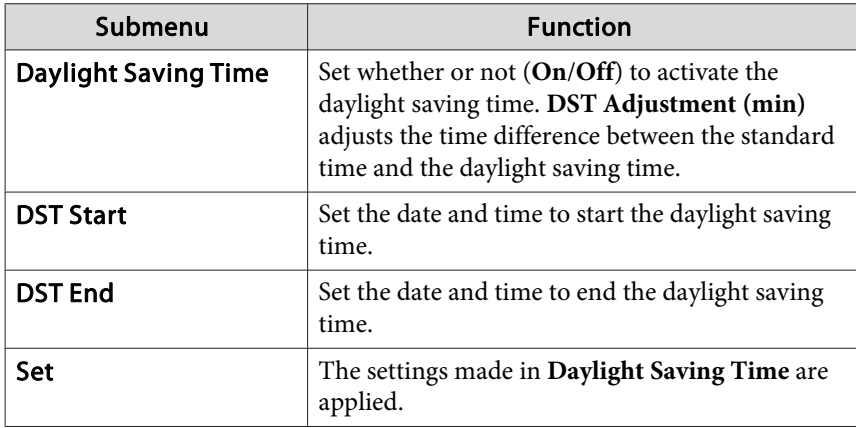

#### Internet Time

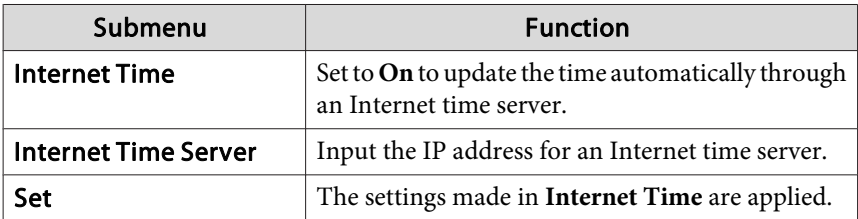

When changing settings, make sure you select **Set**, and then press the  $\begin{bmatrix} -1 \end{bmatrix}$  button.

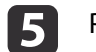

Press the [Menu] button to finish making settings.

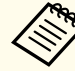

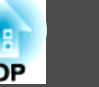

## <span id="page-34-0"></span>**Other Settings**

### **Settings related to basic operations**

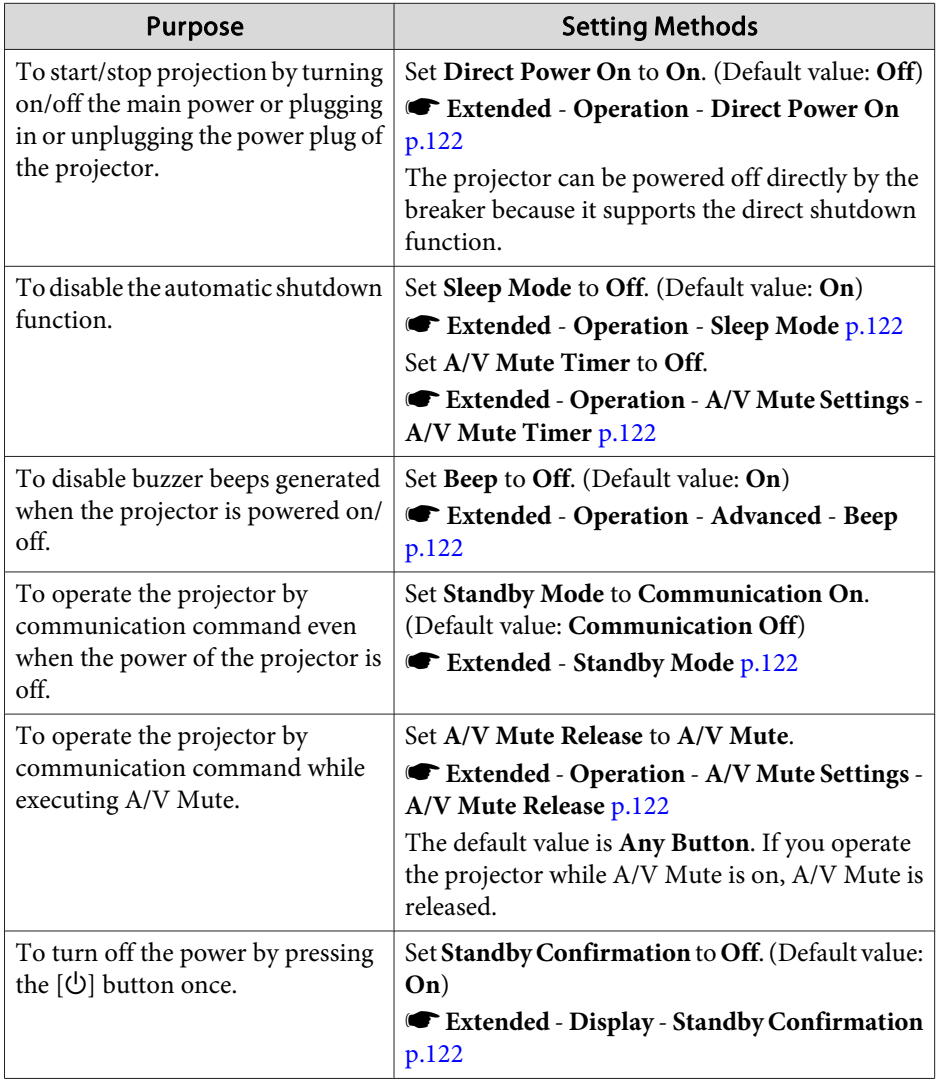

### **Settings related to display**

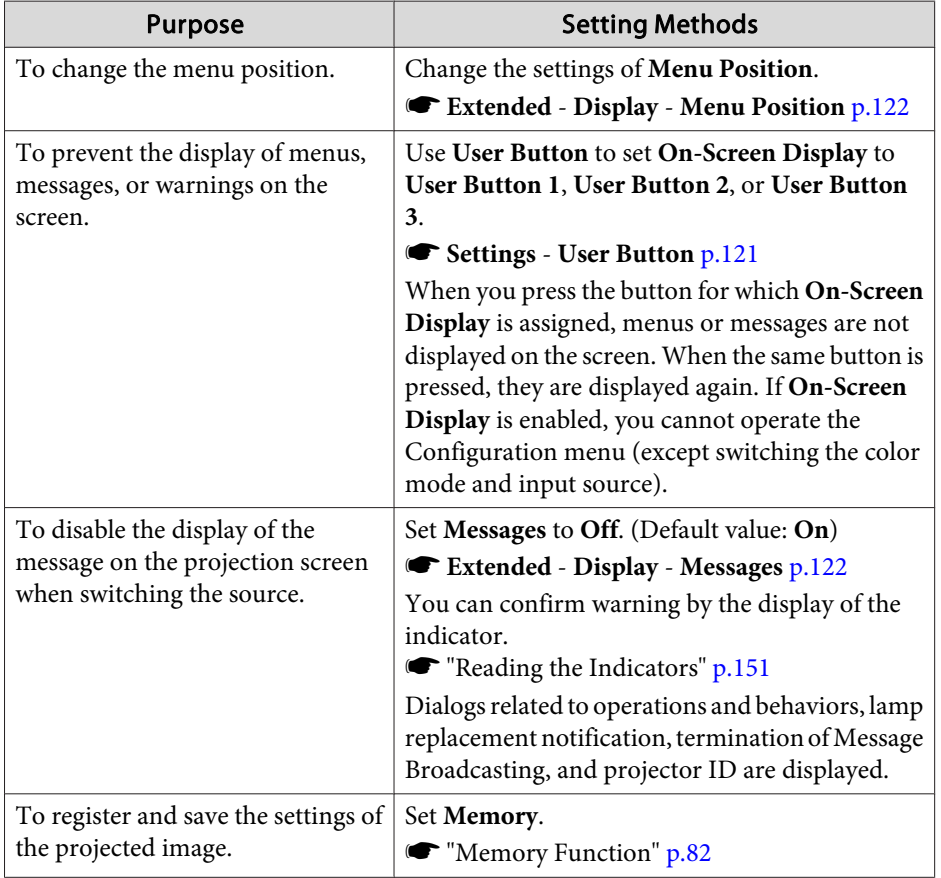

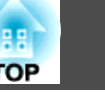

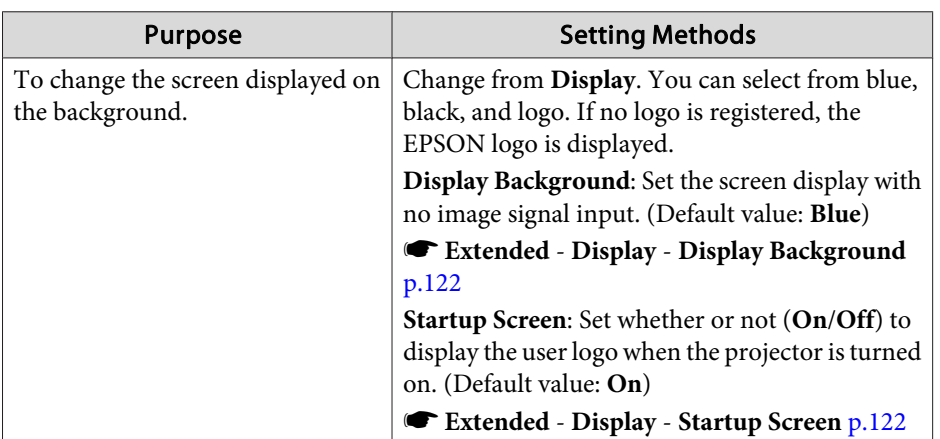
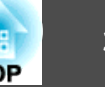

<span id="page-36-0"></span>The por<sup>t</sup> name, location, and connector orientation differ depending on the source being connected.

## **Connecting a Computer**

To project images from <sup>a</sup> computer, connect the computer using one of the following methods.

A **When using the supplied computer cable**

Connect the computer's display output port to the projector's Computer port.

You can output audio from the projector's speaker by connecting the audio output port on the computer to the projector's Audio1 port using a commercially available audio cable.

### **2** When using a commercially available 5BNC cable

Connect the computer's display output port to the projector's BNC port. You can output audio from the projector's speaker by connecting the audio output port on the computer to the projector's Audio2 port using a commercially available audio cable.

C **When using a commercially available HDMI cable**

Connect the HDMI port on the computer to the projector's HDMI1 port or the HDMI2 port.

You can send the computer's audio with the projected image.

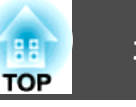

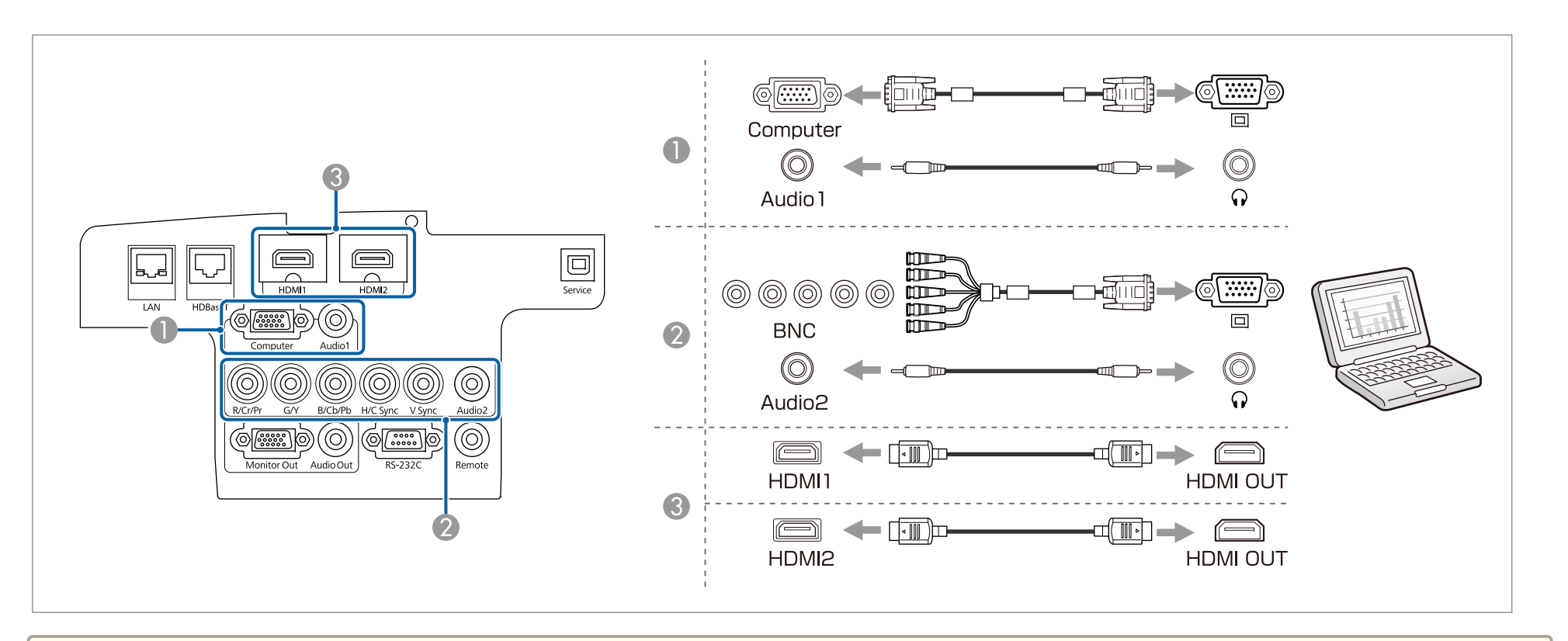

• Change the audio output from Audio Settings.

- **Extended A/V Settings Audio Settings** p.[122](#page-121-0)
- If audio is not sent using an HDMI cable, connect a commercially available audio cable to the Audio1 por<sup>t</sup> or the Audio2 por<sup>t</sup> to send the audio. Select **HDMI1 Audio Output** or **HDMI2 Audio Output** as the audio input port.
	- s **Extended A/V Settings Audio Settings HDMI1 Audio Output**, **HDMI2 Audio Output** p.[122](#page-121-0)

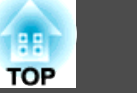

## **Connecting Image Sources**

To project video images, connect to the projector using one of the following methods.

A **When using an optional component video cable (D-sub/component converter)**

### **•** ["Optional Accessories" p.203](#page-202-0)

Connect the component output port on the image source to the projector's Computer port.

You can output audio from the projector's speaker by connecting the audio output port on the video equipment to the projector's Audio1 port using a commercially available audio cable.

### **2** When using a commercially available component video cable (RCA) and a BNC/RCA adapter

Connect the component output port on the video equipment to the projector's BNC port (R/Cr/Pr, G/Y, B/Cb/Pb).

You can output audio from the projector's speaker by connecting the audio output port on the video equipment to the projector's Audio2 port using a commercially available audio cable.

### C **When using a commercially available HDMI cable**

Connect the HDMI port on the video equipment to the projector's HDMI1 port or the HDMI2 port. You can send the image source's audio with the projected image.

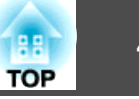

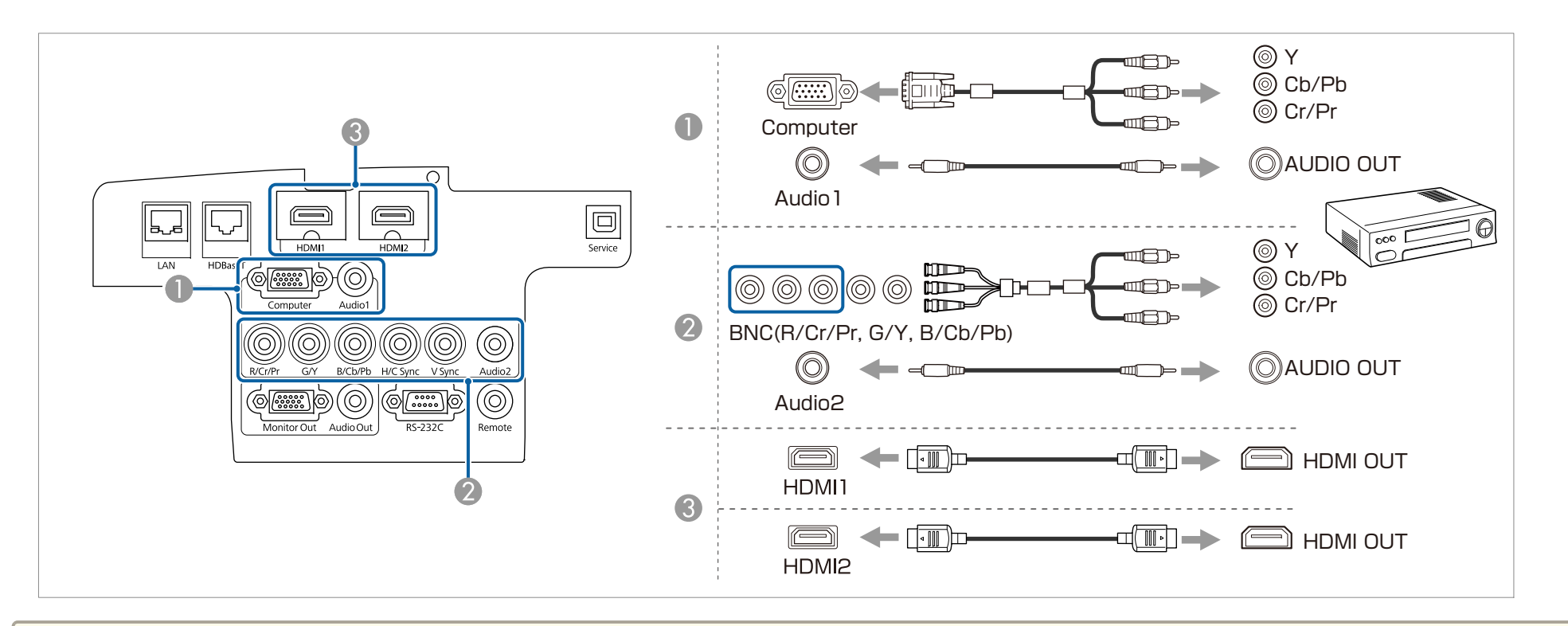

### **Attention**

- If the input source is on when you connect it to the projector, it could cause <sup>a</sup> malfunction.
- If the orientation or shape of the plug differs, do not try to force it in. The device could be damaged or could malfunction.

• Change the audio output from Audio Settings.

- **Extended A/V Settings Audio Settings** p.[122](#page-121-0)
- If audio is not sent using an HDMI cable, connect a commercially available audio cable to the Audio1 por<sup>t</sup> or the Audio2 por<sup>t</sup> to send the audio. Select **HDMI1 Audio Output** or **HDMI2 Audio Output** as the audio output port.
- s **Extended A/V Settings Audio Settings HDMI1 Audio Output**, **HDMI2 Audio Output** p.[122](#page-121-0)
- If the source you want to connect to has an unusually shaped port, use the cable supplied with the device or an optional cable to connect to the projector.

### **Connecting Equipment <sup>41</sup>**

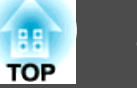

## **Connecting External Equipment**

You can output images and audio by connecting an external monitor or speaker.

A **When outputting images to an external monitor**

Connect the external monitor to the projector's Monitor Out port using the cable supplied with the external monitor.

**2** When outputting audio to an external speaker

Connect the external speaker to the projector's Audio Out port using a commercially available audio cable.

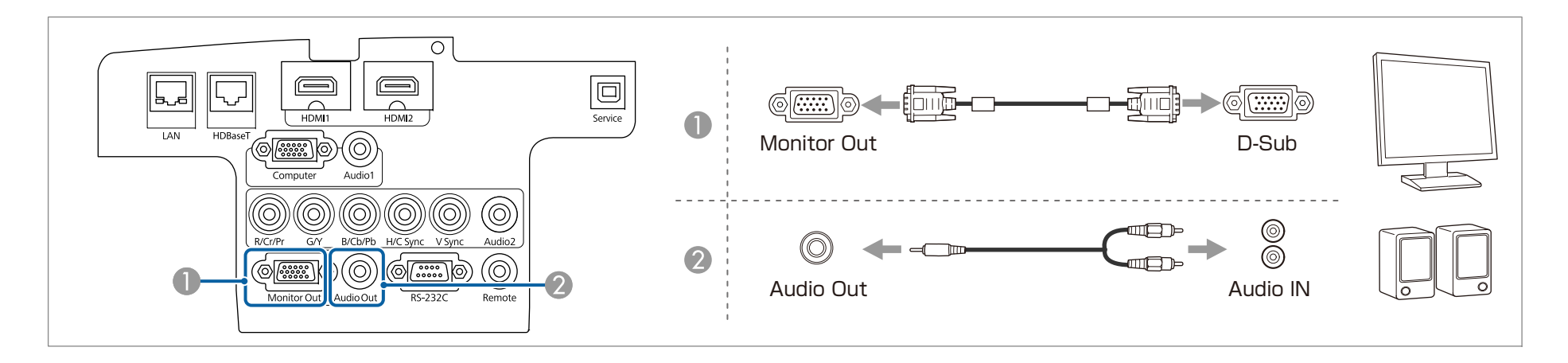

• Set A/V Output to Always On to output image and audio even when the projector is in standby mode.<br>Extended - A/V Settings - A/V Output p.[122](#page-121-0)

- 
- Only analog RGB signals from the Computer por<sup>t</sup> or BNC por<sup>t</sup> can be output to an external monitor. When projecting images from other input ports, images are not output to the external monitor. You can set which signals to output in **Monitor Out**.
	- s **Extended A/V Settings Monitor Out** p.[122](#page-121-0)
- When the audio cable jack is inserted into the Audio Out port, audio stops being output from the projector's built-in speakers and switches to external output.

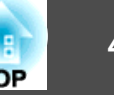

## **Connecting a LAN Cable**

Connect <sup>a</sup> LAN por<sup>t</sup> on network hubs or other equipment to the projector's LAN por<sup>t</sup> with <sup>a</sup> commercially available 100BASE-TX or 10BASE-T LAN cable.

By connecting <sup>a</sup> computer to the projector over <sup>a</sup> network, you can project images and check the status of the projector.

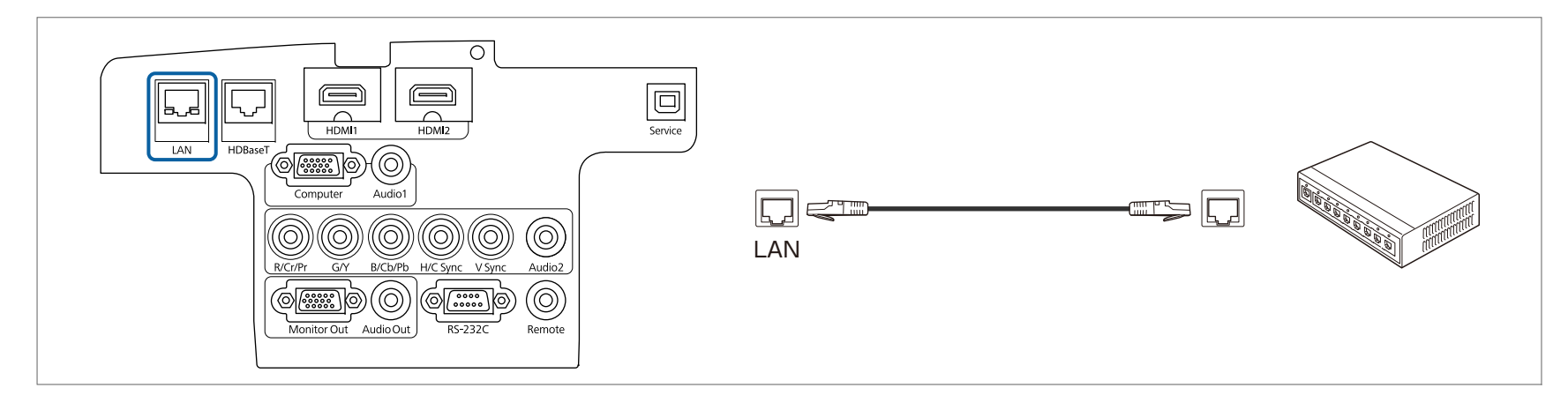

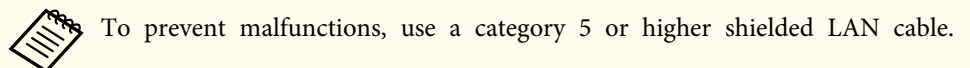

### **Connecting Equipment <sup>43</sup>**

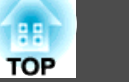

## **Connecting an HDBaseT Transmitter (EB-5535U/EB-5530U/EB-5520W only)**

Connect the optional HDBaseT Transmitter with <sup>a</sup> commercially available 100BASE-TX LAN cable.

**•** "Optional [Accessories"](#page-202-0) p.203

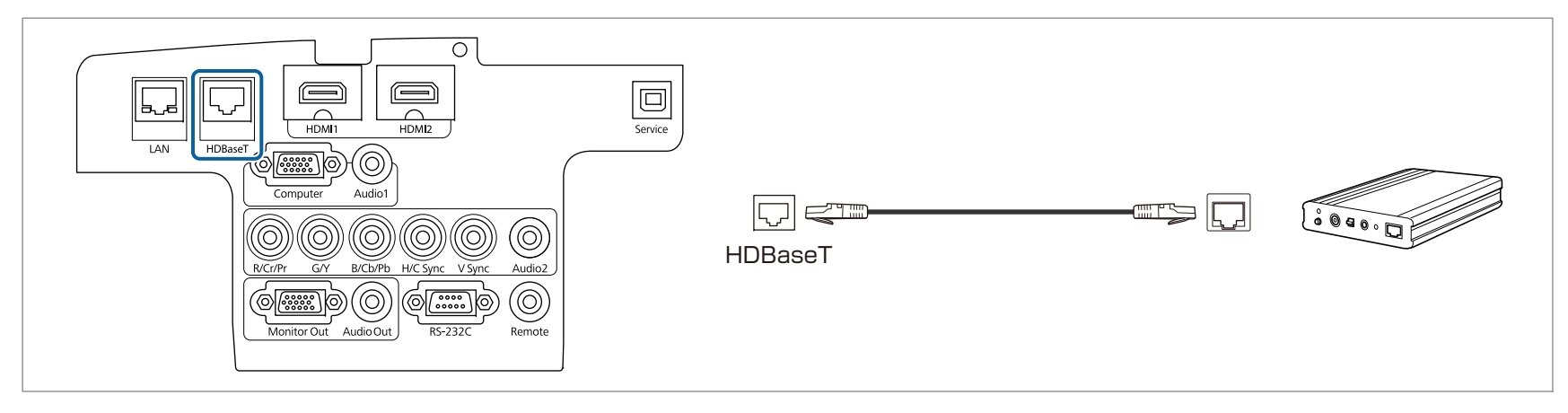

- Make sure you read the User's Guide supplied with the HDBaseT Transmitter carefully before use.
	- For the LAN cable, use an HDBaseT Alliance-recommended STP cable (straight) of category 5e or higher. However, operation is not guaranteed for all input/output devices and environments.
	- When connecting or disconnecting the LAN cable, make sure you turn off the power for the projector and the HDBaseT Transmitter.
	- When performing Ethernet communication or serial communication, or when using the wired remote control via HDBaseT port, set **Control Communications** to **On** from the Configuration menu.
	- s **Extended HDBaseT Control Communications** p.[122](#page-121-0)

Note that when **Control Communications** is set to **On**, the projector's LAN port, RS-232C port, and Remote por<sup>t</sup> are disabled.

- When using the Extron XTP transmitter or switcher, connect to the projector's HDBaseT port. Set **Extron XTP** to **On** (**Standby Mode** and **Control Communications** are automatically set to **On**).
	- s **Extended HDBaseT Extron XTP** p.[122](#page-121-0)

# **Connecting Equipment 144**

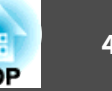

## **Installing the Wireless LAN Unit**

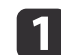

Open the air filter cover.

Slide the air filter cover operation knob, and open the air filter cover.

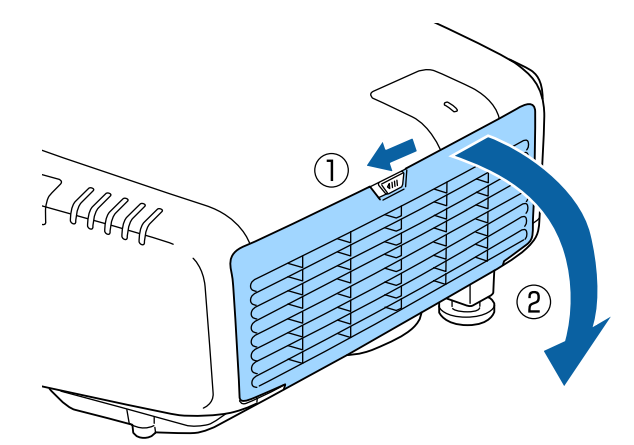

b

 Loosen the screw and remove the wireless LAN unit cover. Use <sup>a</sup> plus-head screwdriver (#2) to unscrew.

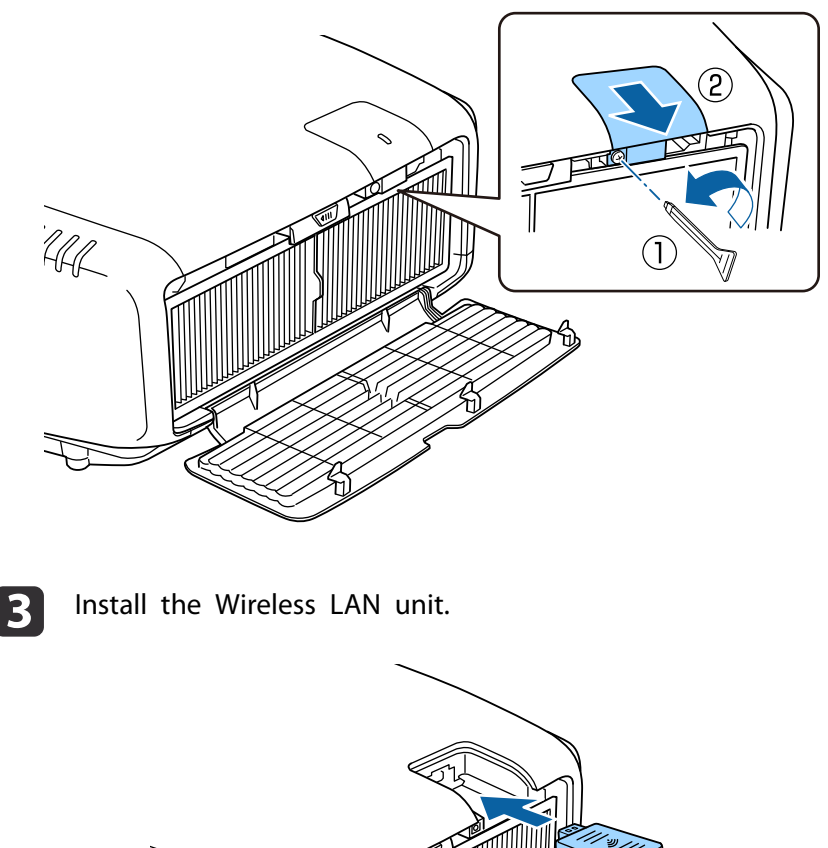

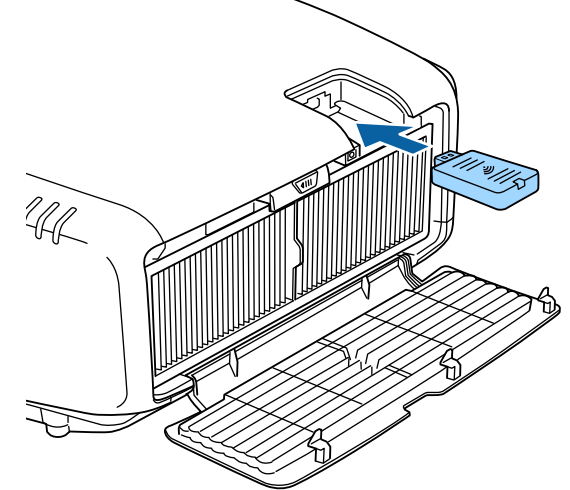

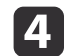

Secure the wireless LAN unit cover in place with the screw.

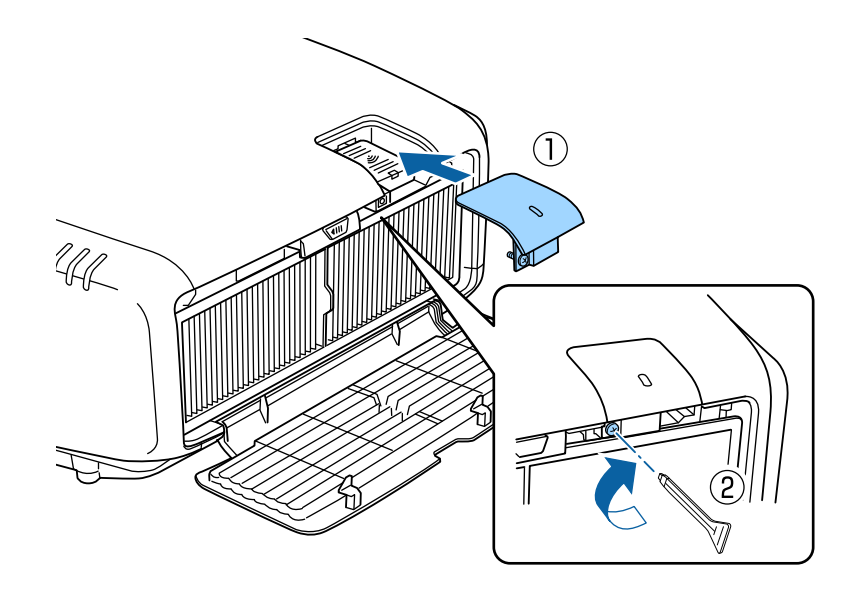

Close the air filter cover.

e

## **Attaching the Cable Cover**

By attaching the cable cover, you can hide the connected cables giving <sup>a</sup> nice, clean finish to the projector installation. (The illustrations are of <sup>a</sup> projector installed on <sup>a</sup> ceiling.)

#### **Warning**  $\bigwedge$

Do not tie the power cord and other connection cables together. Otherwise, it could cause <sup>a</sup> fire.

### **Attaching**

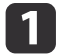

Run <sup>a</sup> commercially available cable tie through the cable holder and tie the cables together.

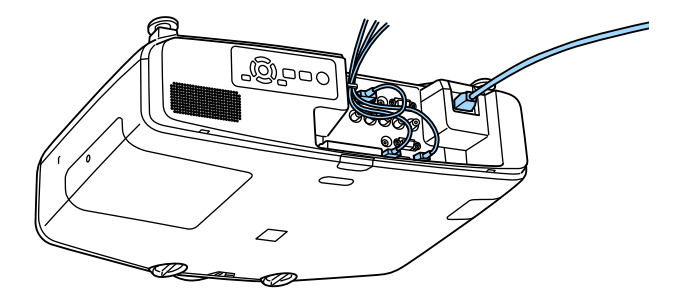

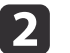

Attach the cable cover to the rear of the projector.

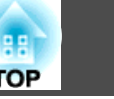

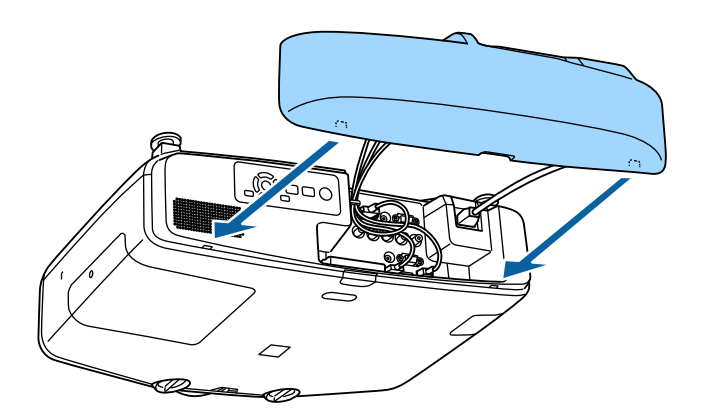

**B** 

Tighten the screw on the cable cover. (You can tighten the screw with your fingers.)

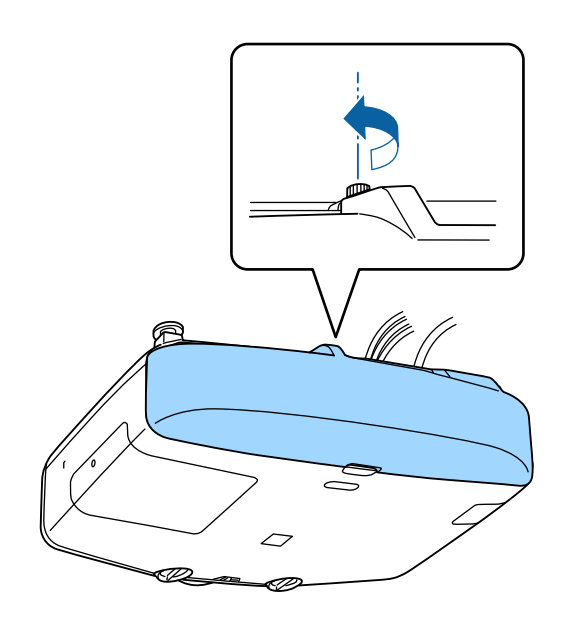

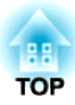

## **Basic Usage**

This chapter explains how to project and adjust images.

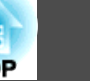

Before turning on the projector, connect your computer or video equipment to the projector.

**•** ["Connecting](#page-36-0) Equipment" p.37

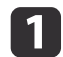

Connect the projector to an electrical outlet with the power cord.

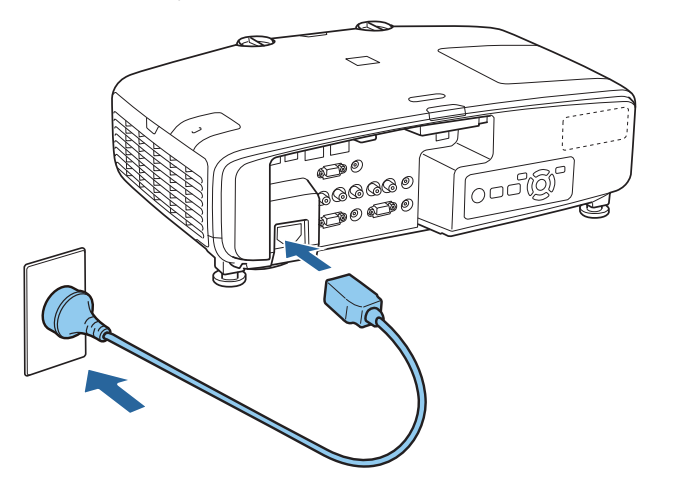

The projector's power indicator turns blue (it is in standby mode). This indicates that the projector is receiving power, but is not ye<sup>t</sup> turned on.

l 2 l **Press the [** $\circlearrowright$ **]** button on the control panel or [ $\circlearrowleft$ ] button on the remote control to turn on the projector.

The confirmation buzzer beeps and the status indicator flashes blue as the projector warms up. Once the projector is warmed up, the status indicator stops flashing and turns blue.

If the image is not projected, try the following.

- Turn on the connected computer or video equipment.
- When using <sup>a</sup> laptop computer, change the screen output of the computer.
- Insert media such as <sup>a</sup> DVD and play it back.
- Press the [Search] button on the control panel or the remote control to detect the input source.
- Press the button for the input source that you want to project by using the remote control.
- If the Home screen is displayed, select the input source that you want to project.

## **Warning**

- Do not look into the projector's lens during projection. Doing so may damage your eyes. Be especially careful if children are present.
- During projection, do not block the light from the projector with <sup>a</sup> book and so on. If the light from the projector is blocked for <sup>a</sup> long time, the area on which the light shines becomes hot which could cause it to melt, burn, or start <sup>a</sup> fire. Also, the lens may ge<sup>t</sup> hot due to the reflected light which could cause the projector to malfunction. To stop projection, use the A/V Mute function or turn off the projector.
- <sup>A</sup> mercury lamp with high internal pressure is used as the projector's light source. If the lamp is subjected to vibrations, shocks, or if it is used for an overly extended length of time, the lamp may explode with <sup>a</sup> loud noise or it may not turn on. If the lamp explodes, gases may escape and small fragments of glass may be scattered which could cause an injury. Be sure to observe the instructions below.
- Do not disassemble or damage the lamp or subject it to any impact.
- Do not bring your face close to the projector while it is in use.

- Particular care should be taken when you must clean or replace the lamps by yourself, as small pieces of glass may injure you or enter your eyes or mouth. (When you open the lamp cover, small shards of glass could fall out.)

If the lamp explodes, ventilate the area immediately, and contact <sup>a</sup> doctor if any fragments of broken glass are inhaled or ge<sup>t</sup> into the eyes or mouth. In addition, consult your local regulations regarding proper disposal and do not place in the trash.

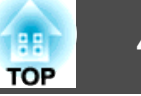

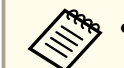

a• If **Direct Power On** is set to **On** in the **Extended** menu, the projector automatically turns on when the power cord is connected to it. When the power cord is plugged in, note that the projector turns on automatically in cases such as recovery from <sup>a</sup> power outage.

s **Extended** - **Operation** - **Direct Power On** p.[122](#page-121-0)

• If an image signal from the source selected in **Auto Power On** is input, the projector automatically turns on.

s **Extended** - **Operation** - **Auto Power On** p.[122](#page-121-0)

### **Home screen**

You can use the Home screen to easily select input sources or frequently used functions. The Home screen is displayed in the following situations.

- When the  $[\bigoplus]$  button on the remote control is pressed
- When the projector is turned on while **Home Screen Auto Disp.** is set to **On**
	- s **Extended Home Screen Home Screen Auto Disp.** p.[122](#page-121-0)
- When there is no signal from the selected input source when the projector is turned on

When the Home screen is displayed, use the  $[\triangle][\blacktriangledown][\blacktriangle][\blacktriangleright]$  buttons on the control panel or remote control to select an item, and then press the  $\left[\biguparrow \biguplus \right]$  button.

To hide the Home screen, press the  $[\triangle]$  button on the remote control again.

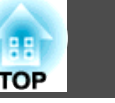

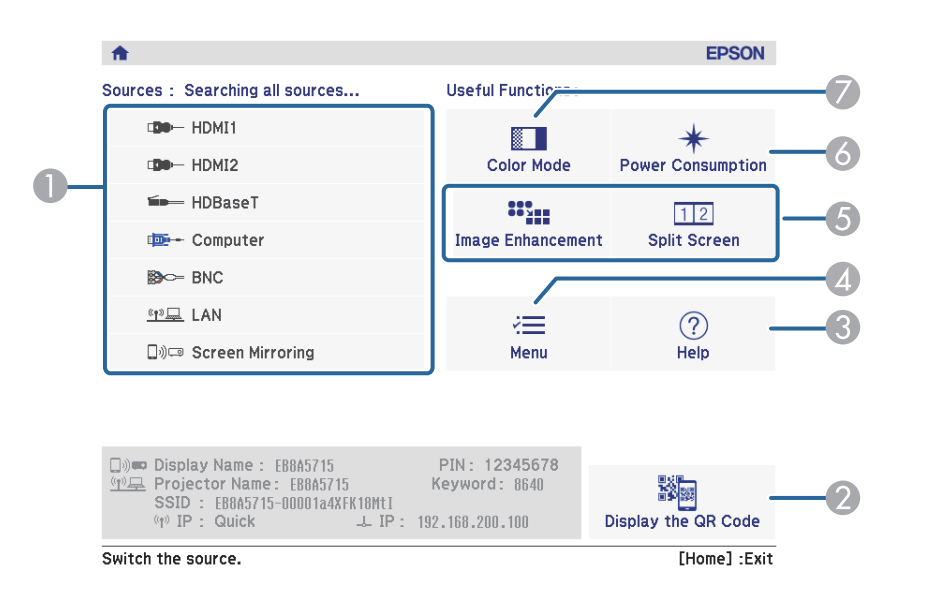

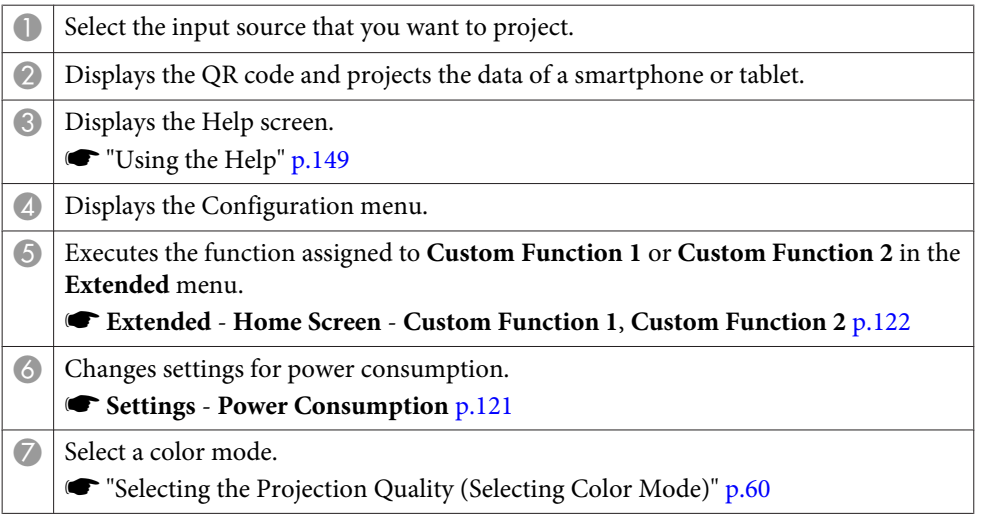

The Home screen disappears after 10 minutes of inactivity.

## **Turning Off the Projector 51**

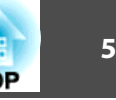

a• To ensure <sup>a</sup> long projector service life, turn off the projector when you are not using it. The lamp's operating life varies depending on the Configuration menu settings, environmental conditions, and usage conditions. The brightness of the projected image drops as projection time elapses.

• The projector can be powered off directly by the breaker because it supports the direct shutdown function.

Press the  $[ $\circlearrowright$ ] button on the control panel or the remote control.$ The shutdown confirmation screen is displayed.

### Power Off?

Yes: Press (b) button No: Press any other button

**b** 

| 3

a

Press the  $[ $\circlearrowright$ ] button again. (To cancel, press any other button.)$ After the buzzer beeps twice, the projected image disappears, and the status indicator turns off.

Disconnect the power cord.

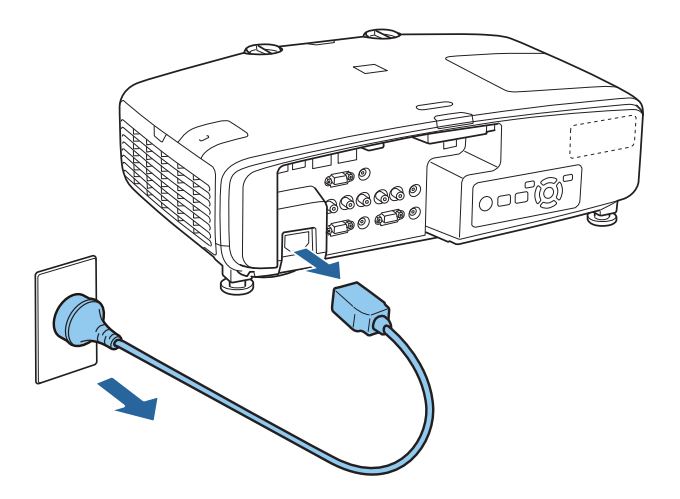

## **Projecting Images 52**

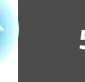

## **Automatically Detecting Input Signals and Changing the Projected Image (Source Search)**

Press the [Search] button to project images from the por<sup>t</sup> currently receiving an image.

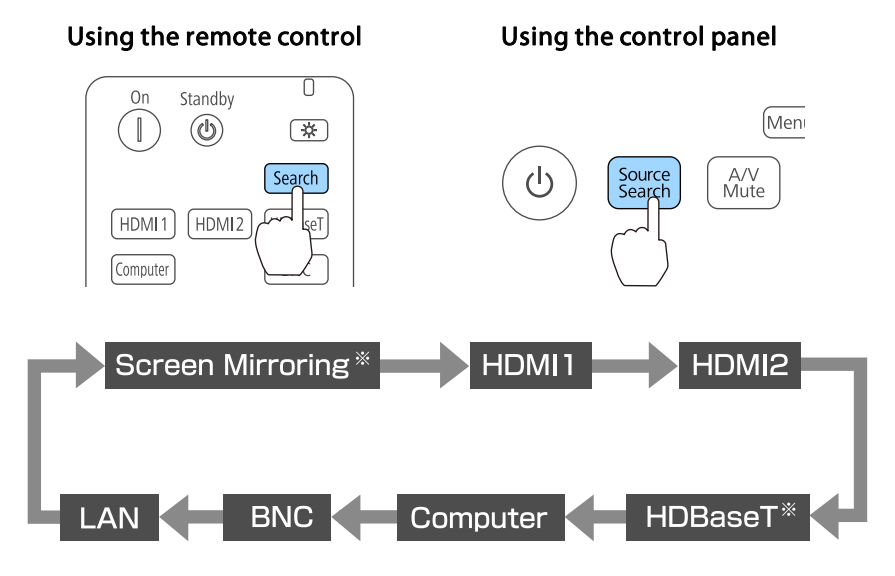

### ※EB-5535U/EB-5530U/EB-5520W

When two or more image sources are connected, repeatedly press the [Search] button until the target image is projected.

When your video equipment is connected, start playback before beginning this operation.

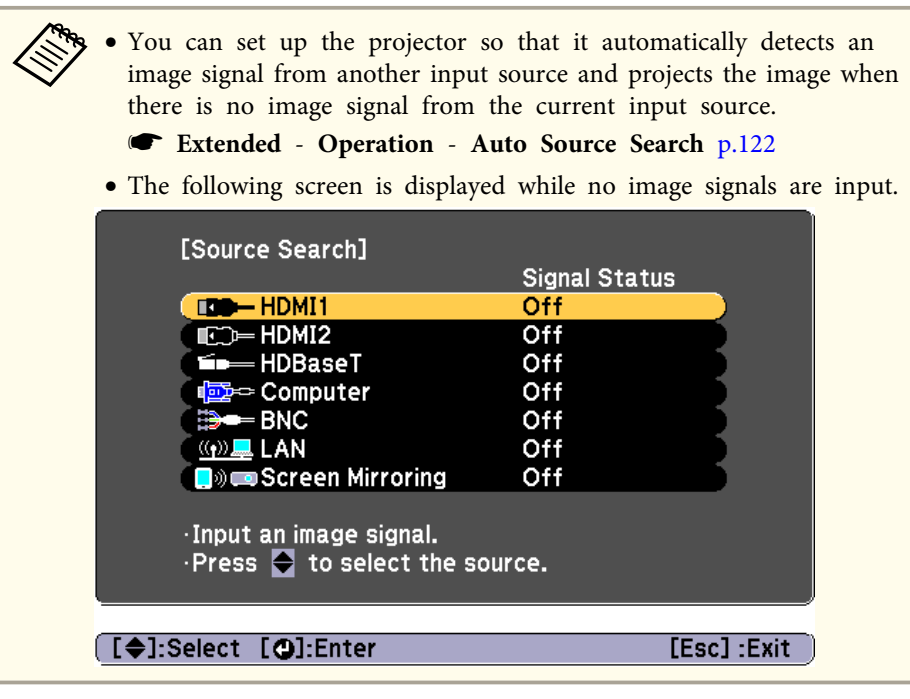

## **Projecting Images <sup>53</sup>**

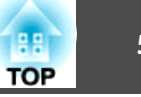

## **Switching to the Target Image by Remote Control**

• Press the button of the input source that you want to project. The input ports for the buttons are shown below.

#### Remote control

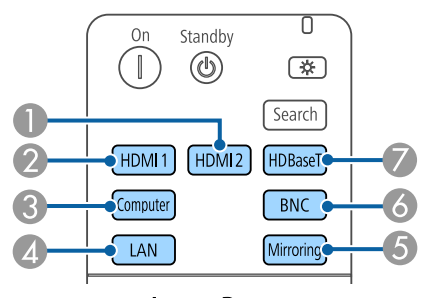

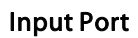

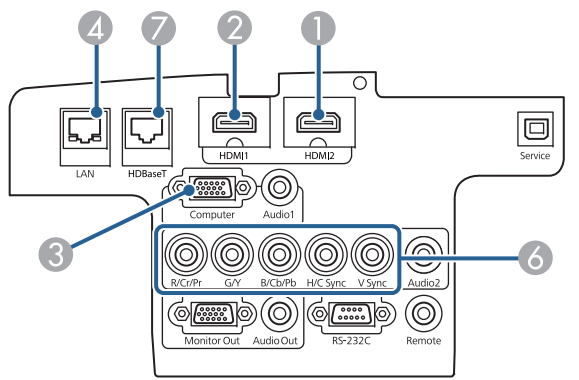

- D Switches to images from equipment projecting using EasyMP Multi PC Projection or Epson iProjection.
- E Switches to images from equipment projecting using Screen Mirroring (EB-5535U/EB-5530U/EB-5520W only).
- G EB-5535U/EB-5530U/EB-5520W only.

• Press the  $[\bigoplus]$  button.

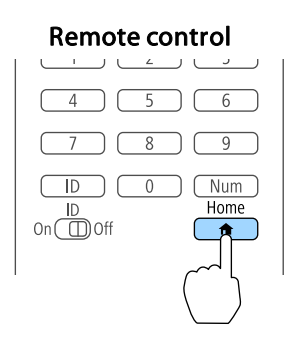

Select the input source to be projected, and then press the  $[\blacktriangle]$  button.

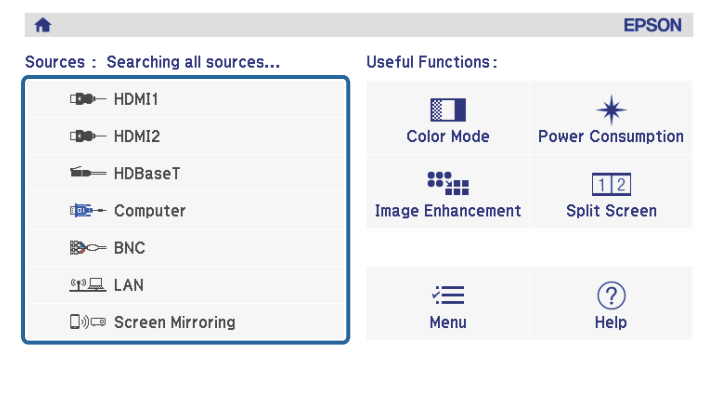

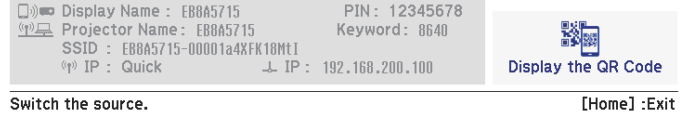

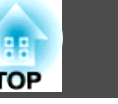

## **Adjusting the Volume**

You can adjust the volume using one of the following methods.

- Press the [Volume] buttons on the remote control to adjust the volume.
- [a] Decreases the volume.
- [<00] Increases the volume.

#### Remote control

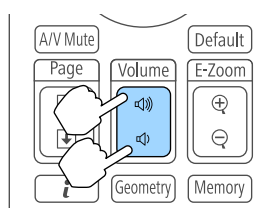

- Adjust the volume from the Configuration menu.
	- **s Settings Volume** p.[121](#page-120-0)

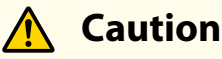

Do not start at high volume.

A sudden excessive volume may cause loss of hearing. Always lower the volume before powering off, so that you can power on and then gradually increase the volume.

# **Adjusting Projected Images <sup>55</sup>**

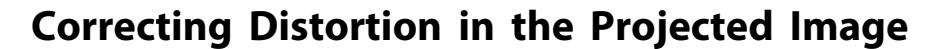

You can correct keystone distortion in projected images using one of the following methods.

• H/V-Keystone

Correct distortion in the horizontal and vertical directions independently. s "H/V-Keystone" p.<sup>55</sup>

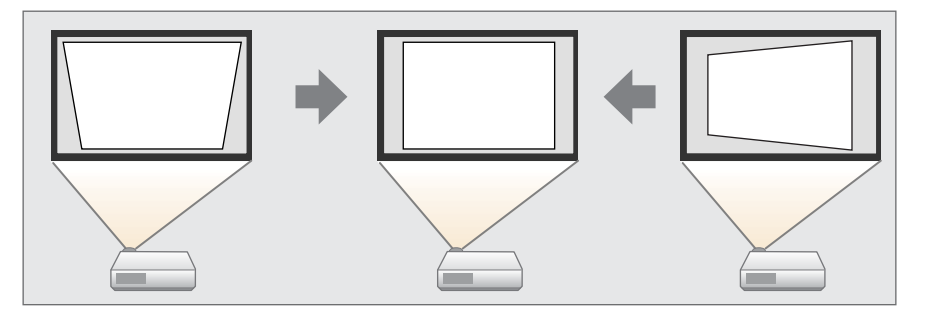

• Quick Corner

Correct the four corners independently.

C ["Quick](#page-56-0) Corner" p.57

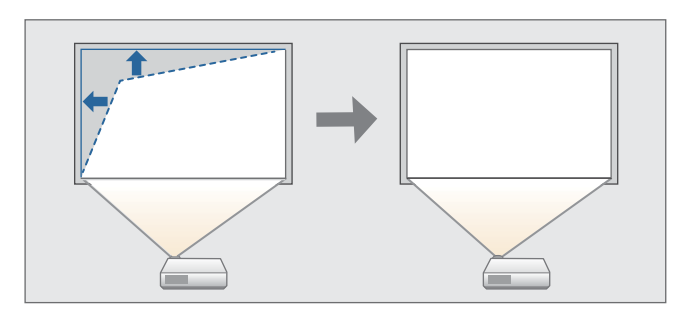

• Arc Correction

Corrects distortion that occurs when projecting on <sup>a</sup> curved surface.

**•** "Arc [Correction"](#page-57-0) p.58

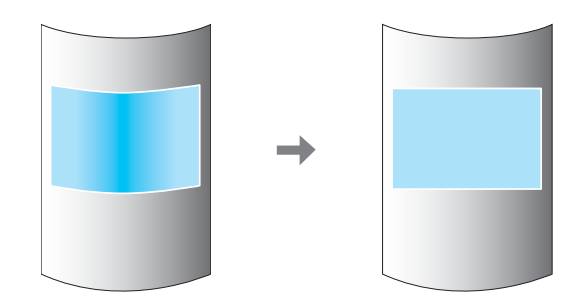

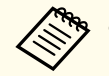

a• By pressing the [Geometry] button on the remote control or the [ $\Box$ ] button on the control panel, you can perform the selected adjustment method directly.

- When you want to re-adjust the projection position and so on, if you want to release the correction status temporarily, set the **Geometry Correction** to **Off**. Even when it is set to **Off**, the correction values are saved.
- s **Settings Geometry Correction** p.[121](#page-120-0)
- You cannot combine multiple adjustment methods.

### **H/V-Keystone**

This allows you to correct distortion in the horizontal and vertical directions independently. Distortion can be corrected when the angle of vertical and horizontal tilt of the projector is up to <sup>30</sup> degrees against the screen.

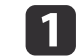

Press the [Menu] button while projecting.

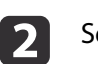

Select **Geometry Correction** from **Settings**.

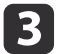

l 4

Select H/V-Keystone, and then press the [J] button.

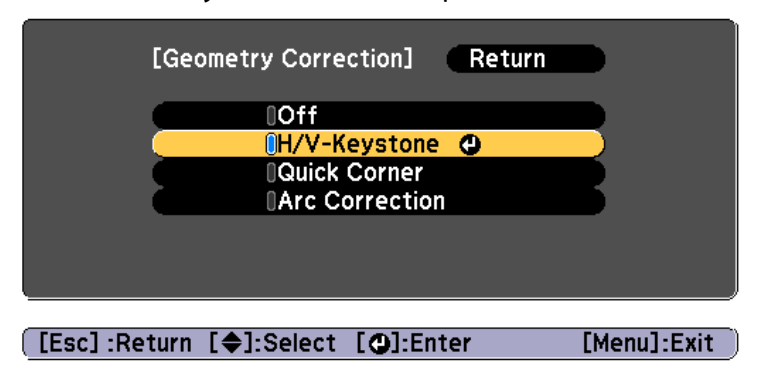

If the message "If this setting is changed, the image may be distorted." is displayed, press the  $[\blacktriangleleft]$  button.

Use the  $[\triangle][\blacktriangledown]$  buttons to select the correction method, and then use the  $\left[\right]\left[\right]$  buttons to make the corrections.

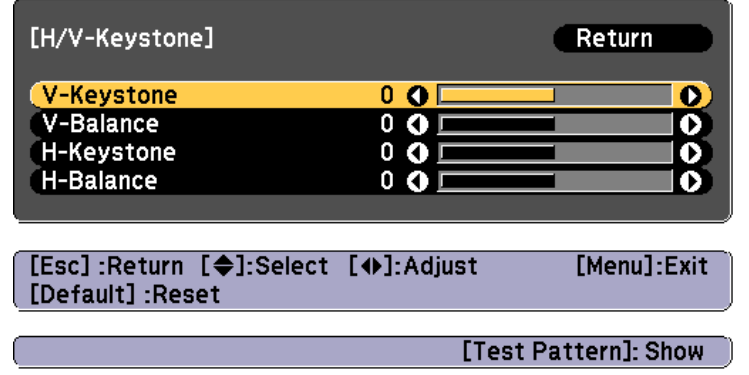

Correct the keystone distortion by using **V-Keystone** and **H-Keystone**.

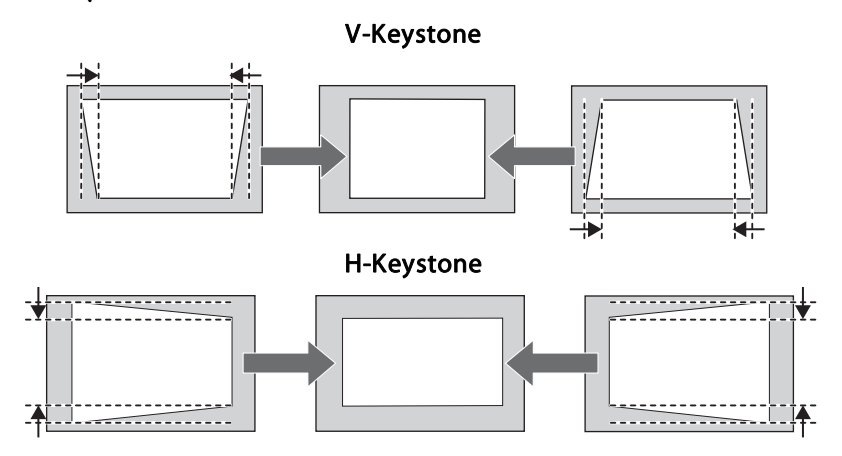

If the image aspec<sup>t</sup> is incorrect, adjust the image balance by using **V-Balance** and **H-Balance**.

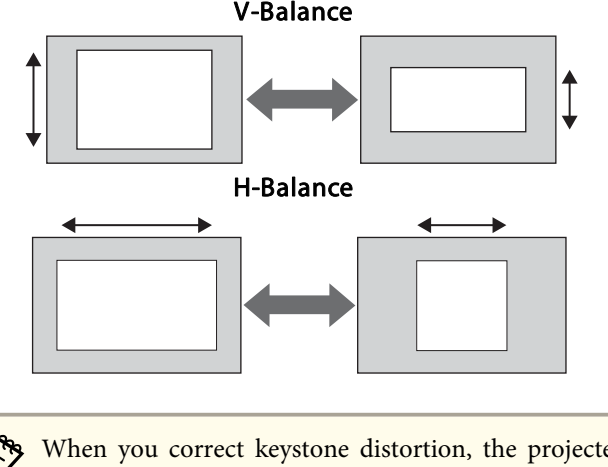

When you correct keystone distortion, the projected image may be reduced.

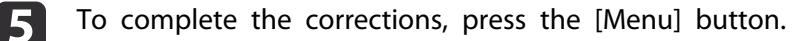

**TOP** 

### <span id="page-56-0"></span>**Quick Corner**

This allows you to correct each of the four corners of the projected image independently.

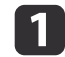

Press the [Menu] button while projecting.

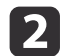

Select **Geometry Correction** from **Settings**.

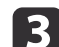

Select **Quick Corner**, and then press the [J] button.

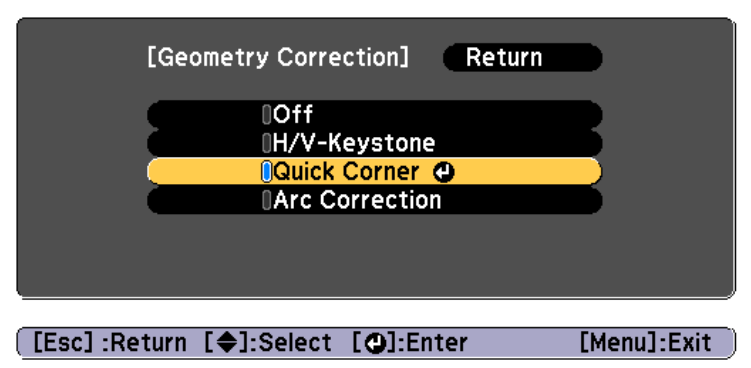

If the message "If this setting is changed, the image may be distorted." is displayed, press the  $[\bigcup]$  button.

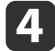

Use the  $[ \blacktriangle ]$ ,  $[ \blacktriangledown ]$ ,  $[ \blacktriangle ]$ , and  $[ \blacktriangleright ]$  buttons to select the corner you want to adjust, and then press the  $[ \blacktriangle ]$  button.

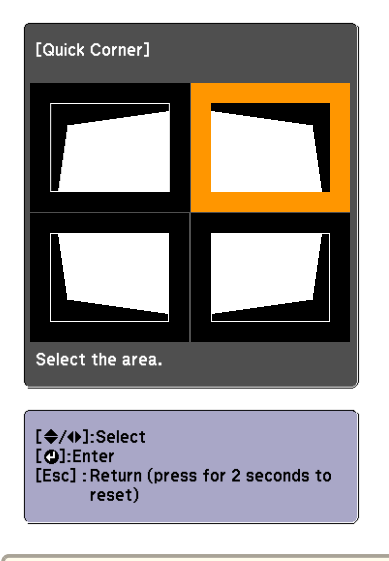

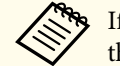

aIf the [Esc] button is presse<sup>d</sup> for approximately two seconds, the confirm default reset screen is displayed.

Select **Yes** to reset the result of Quick Corner.

b)

Use the  $[$   $\blacktriangle$ ],  $[$   $\blacktriangledown$ ],  $[$   $\blacktriangleleft$ ], and  $[$   $\blacktriangleright$  ] buttons to correct the position of the corner.

When you press the  $\Box$  button, the screen shown in step 4 that allows you to select the area to be corrected is displayed.

If the message "Cannot adjust any further." is displayed while adjusting, you cannot adjust the shape any further in the direction indicated by the gray triangle.

f

g

<span id="page-57-0"></span>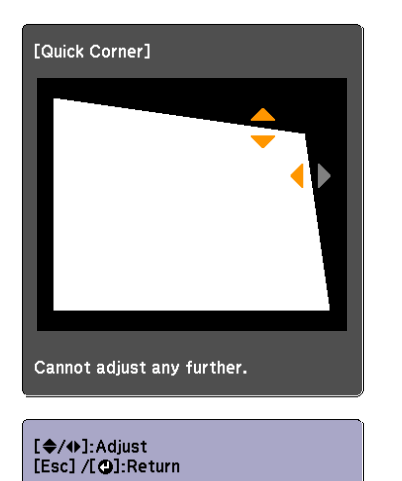

Repeat steps <sup>4</sup> and <sup>5</sup> as needed to adjust any remaining corners.

To complete the corrections, press the [Menu] button.

### **Arc Correction**

Corrects distortion that occurs when projecting on <sup>a</sup> curved surface.

You can make corrections in <sup>1</sup> pixel increments within the following ranges.

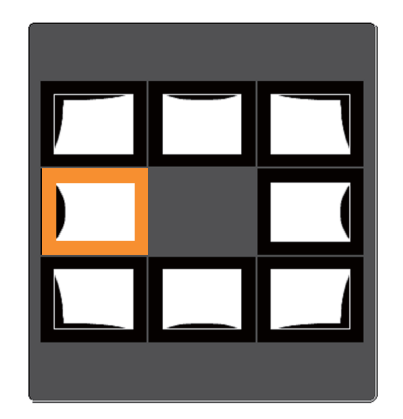

- When <sup>a</sup> corner is selected: You can correct the vertical and horizontal up to 25% of the projector's panel resolution.
- When one of the other correction points is selected: You can correct the vertical and horizontal up to 6.25% of the projector's panel resolution.

### Correction method

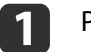

Press the [Menu] button while projecting.

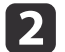

Select **Geometry Correction** from **Settings**.

 $\vert 3 \vert$ Select Arc Correction, and then press the [ $\bigcup$ ] button.

**TOP** 

d

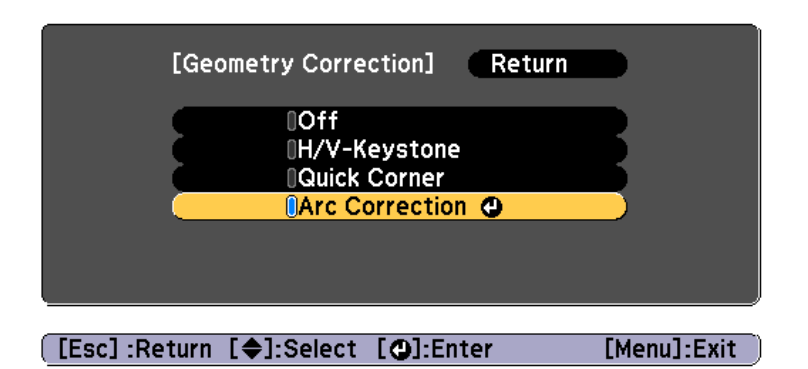

If the message "If this setting is changed, the image may be distorted."is displayed, press the  $[\bigstar]$  button.

Use the  $[$   $\blacktriangle$ ],  $[$   $\blacktriangledown$ ],  $[$   $\blacktriangleleft$ ], and  $[$   $\blacktriangleright$ ] buttons to select the area you want to adjust, and then press the  $[\triangleleft]$  button.

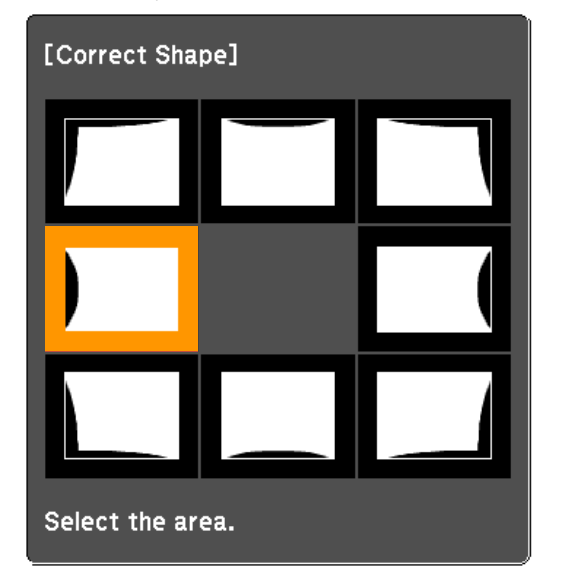

When selecting <sup>a</sup> corner, you can adjust the two sides next to the corner.

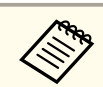

aIf the [Esc] button is presse<sup>d</sup> for approximately two seconds, the confirm default reset screen is displayed.

Select **Yes** to reset the result of Arc Correction.

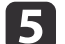

Use the  $[$   $\blacktriangle$ ],  $[$   $\blacktriangledown$ ],  $[$   $\blacktriangleleft$ ], and  $[$   $\blacktriangleright$ ] buttons to adjust the shape.

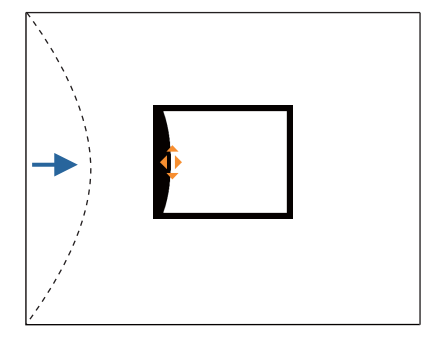

If the triangle in the direction you are adjusting the shape turns gray, as shown in the screenshot below, you cannot adjust the shape any further in that direction.

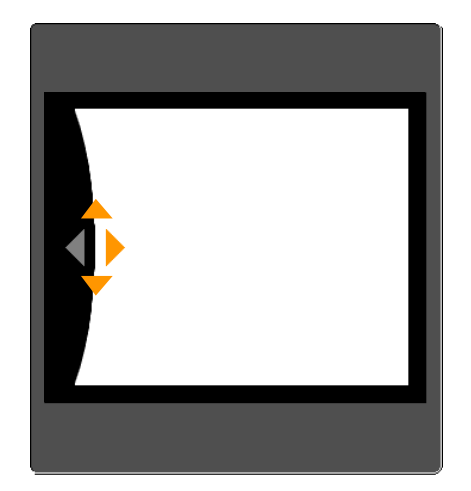

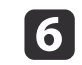

Press the [Esc] button to return to the previous screen.

**TOP** 

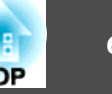

Repeat steps from <sup>4</sup> to <sup>6</sup> as needed to adjust any remaining parts.

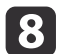

<span id="page-59-0"></span>g

To complete the corrections, press the [Menu] button.

## **Selecting the Projection Quality (Selecting Color Mode)**

You can easily obtain the optimum image quality simply by selecting the setting that best corresponds to your surroundings when projecting. The brightness of the image varies depending on the mode selected.

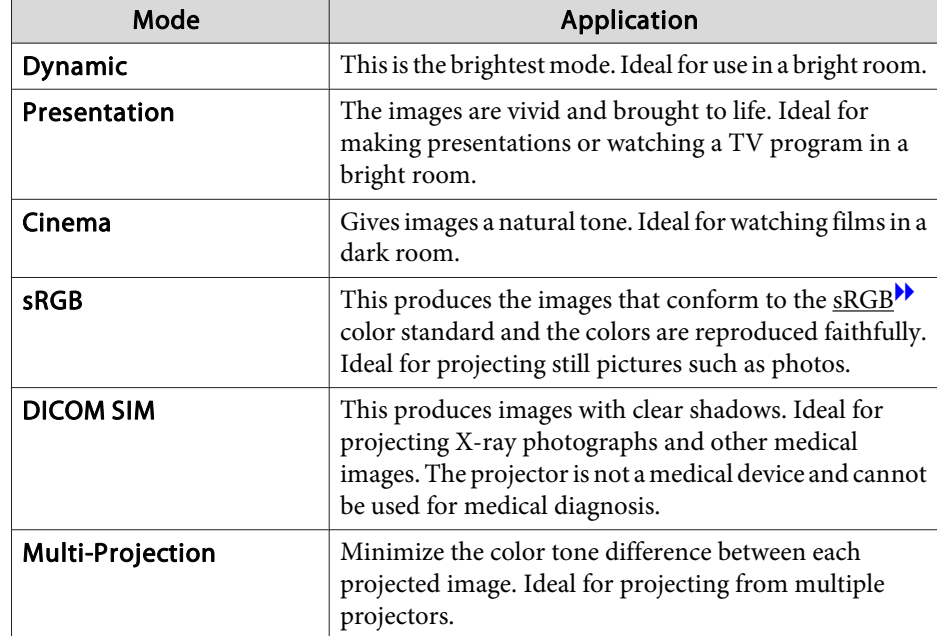

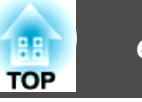

Each time you press the [Color Mode] button, the Color Mode name is displayed on the screen and the Color Mode changes.

Remote control

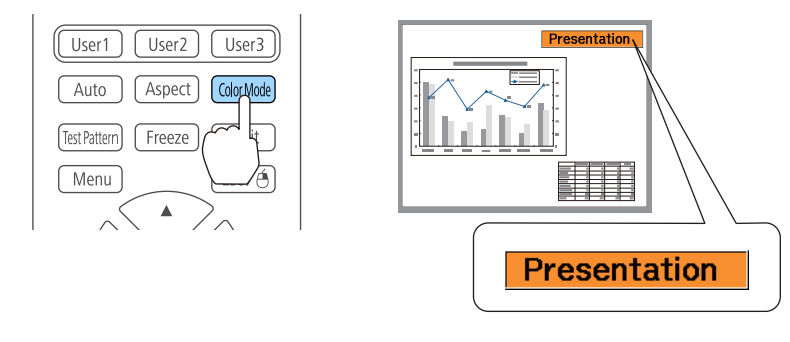

You can set Color Mode from the Configuration menu. s **Image** - **Color Mode** p.[118](#page-117-0)

## **Setting Auto Iris**

By automatically setting the luminance according to the brightness of the displayed image, it lets you enjoy deep and rich images.

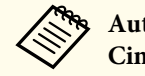

 $\overline{\mathbf{2}}$ 

a**Auto Iris** can only be set when the **Color Mode** is set to **Dynamic** or **Cinema**.

Select **Auto Iris** from **Image**, and then press the [ $\bigcup$ ] button.

- a Press the [Menu] button while projecting.
	-

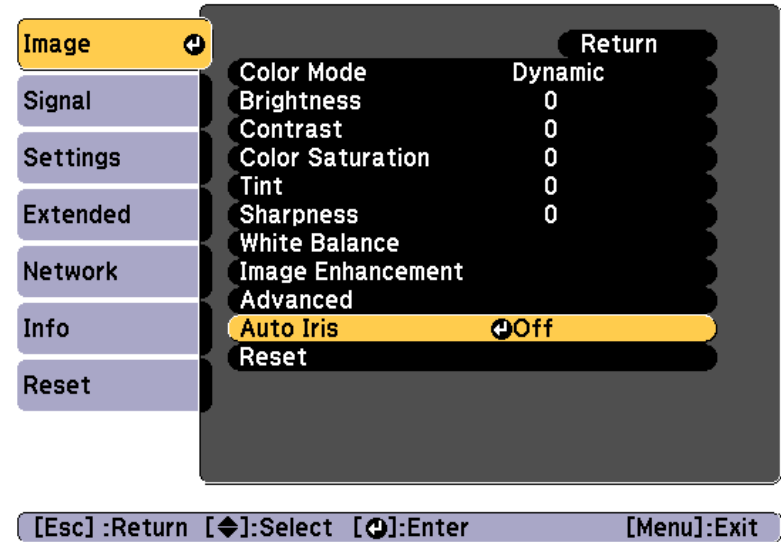

 $\vert$  3

Select **High Speed**, and then press the [J] button.

If you are concerned about the operation noise of Auto Iris, set it to **Normal**.

The setting is stored for each color mode.

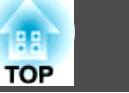

Press the [Menu] button to finish making settings.

## **Changing the Aspect Ratio of the Projected Image**

You can chan[g](#page-215-0)e the Aspect Ratio<sup> $\mathbf{h}$ </sup> of the projected image to suit the type, the ratio of height and width, and the resolution of the input signals.

Available aspec<sup>t</sup> modes vary depending on the Screen Type currently set.

Set the **Screen Type** before changing the aspect ratio. **T** "Screen [Settings"](#page-24-0) p.25

### **Changing methods**

d

Each time you press the [Aspect] button on the remote control, the aspec<sup>t</sup> mode name is displayed on the screen and the aspec<sup>t</sup> ratio changes.

### Remote control

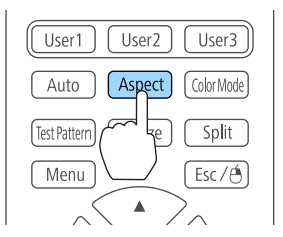

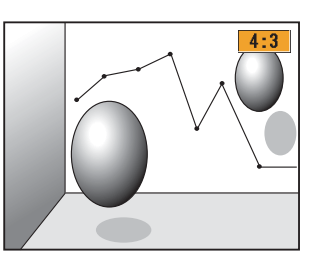

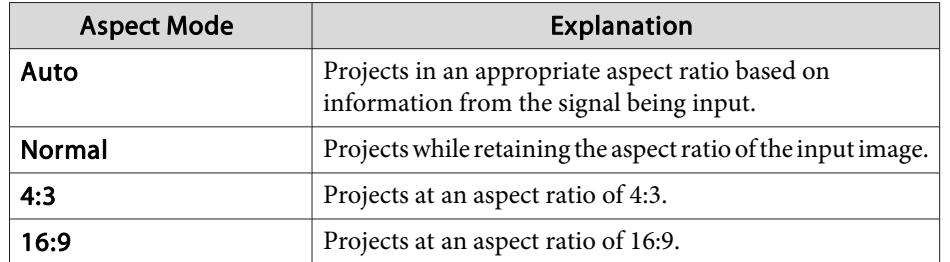

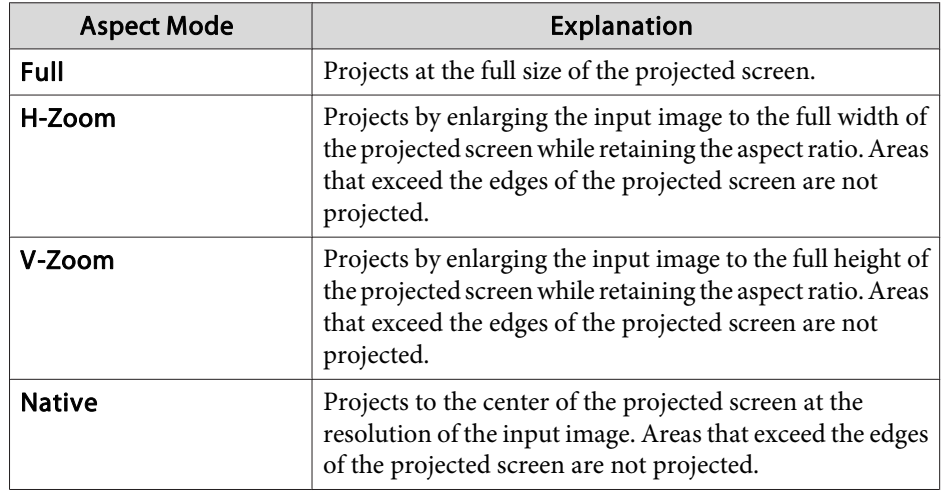

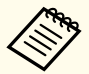

- You can also set the aspect ratio from the Configuration menu.
	- **Signal Aspect** p.[119](#page-118-0)
- If parts of the computer image are missing, set the **Resolution** setting to **Wide** or **Normal** from the Configuration menu, according to the resolution of the computer.
	- **signal Resolution** p.[119](#page-118-0)

The aspec<sup>t</sup> mode changes as shown in the tables below.

The following colors in screen images in the tables indicate areas that are not displayed.

: The area where the image is not displayed depending on the screen type setting.

: The area where the image is not displayed depending on the aspect mode setting.

### EB-5535U/EB-5530U/EB-5520W

Screen type setting: 16:10

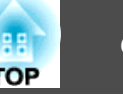

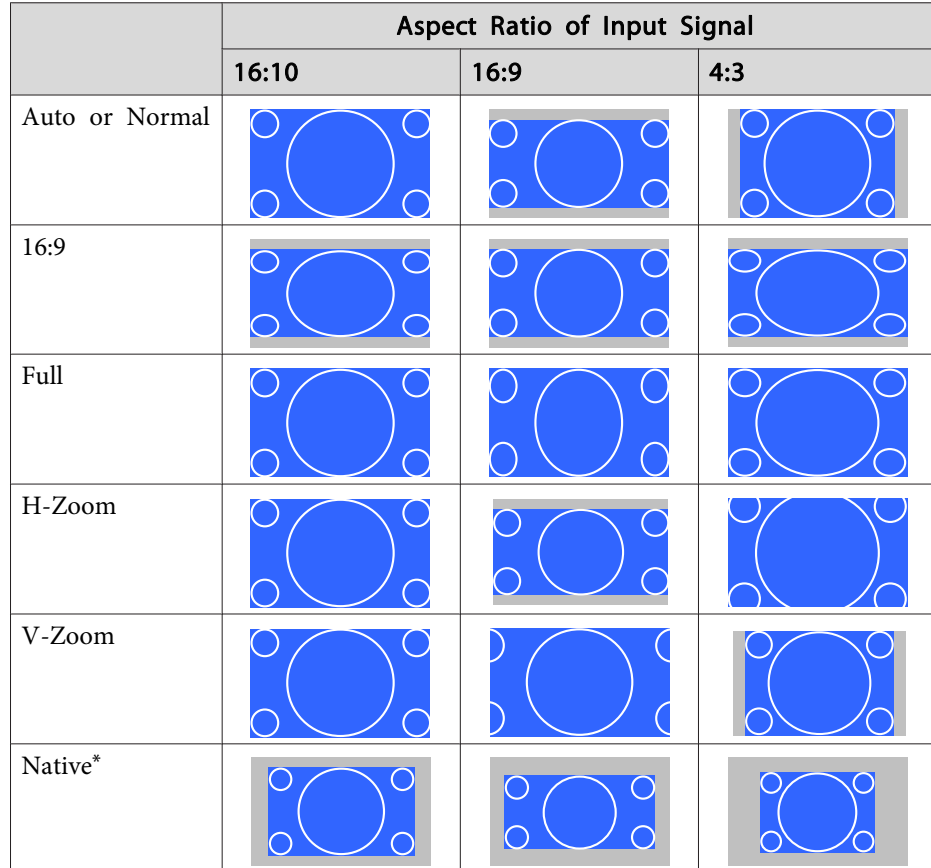

\* The image may differ depending on the resolution of the input signal.

Screen type setting: 16:9

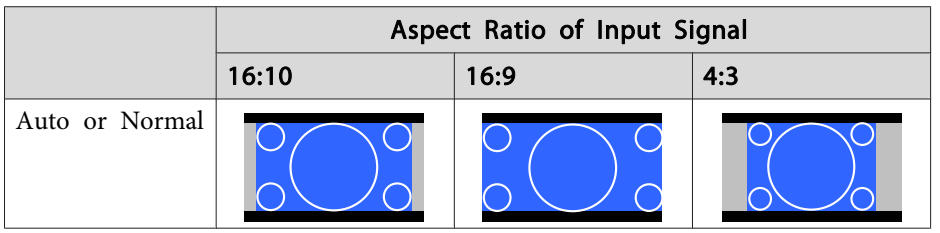

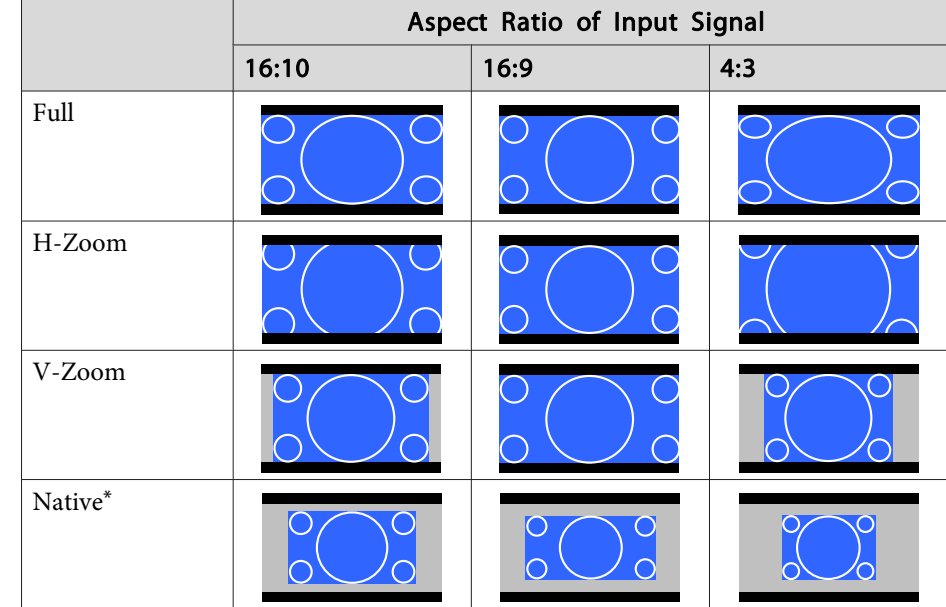

\*The image may differ depending on the resolution of the input signal.

### Screen type setting: 4:3

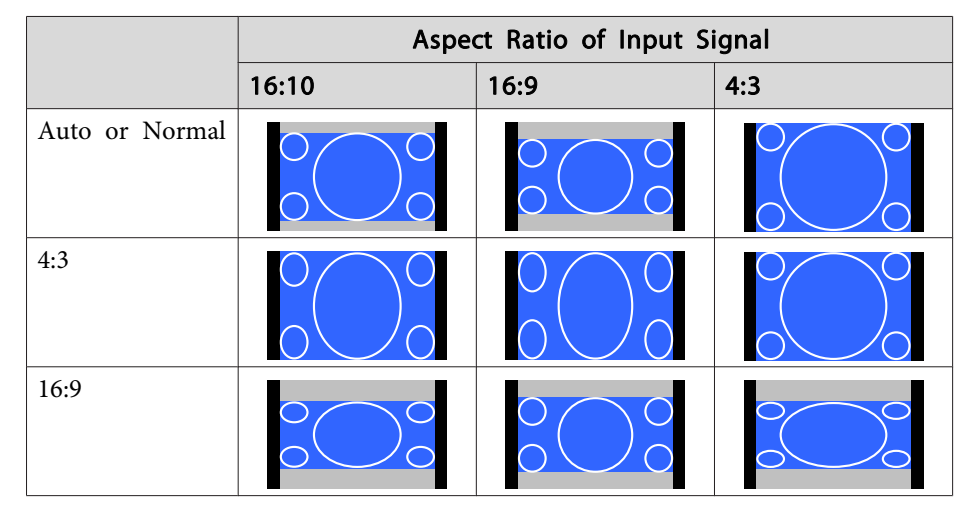

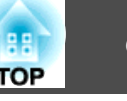

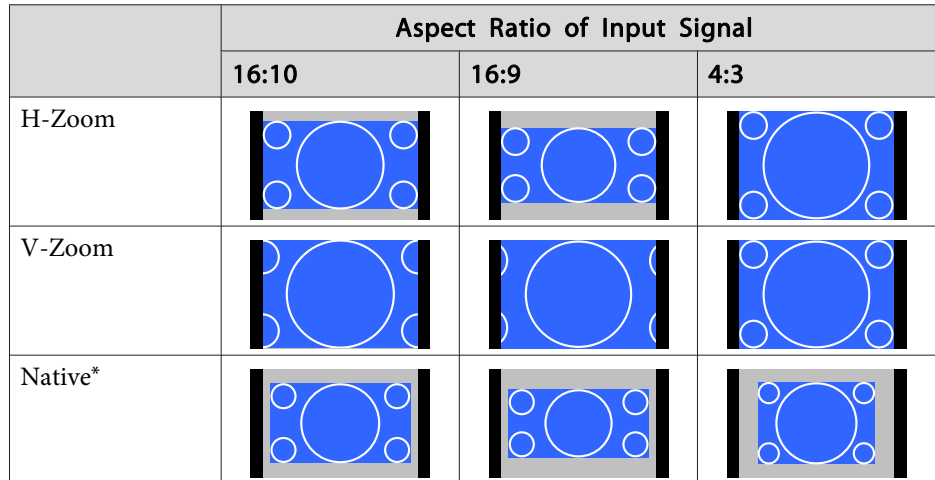

\*The image may differ depending on the resolution of the input signal.

#### EB-5510

Screen type setting: 4:3

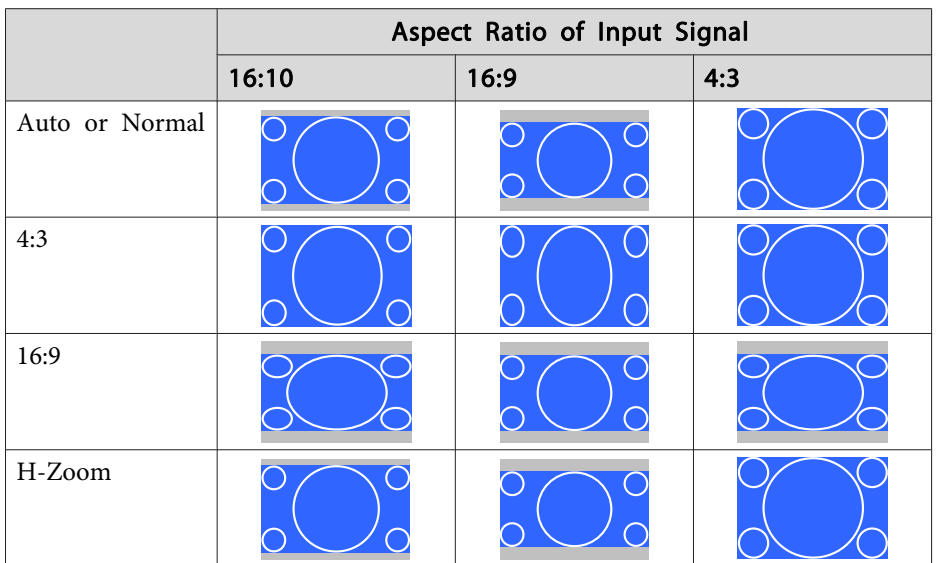

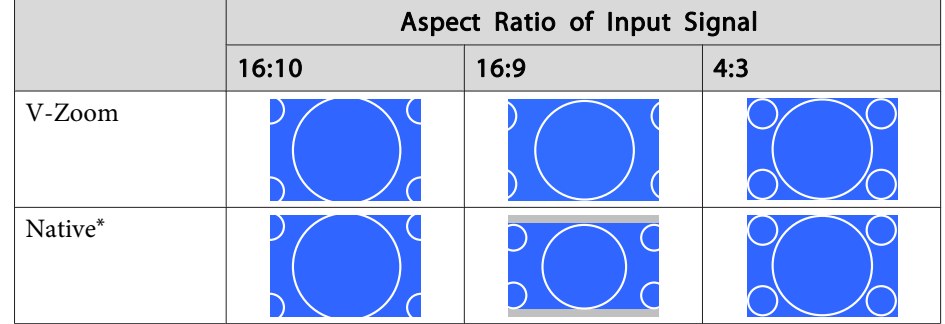

\*The image may differ depending on the resolution of the input signal.

Screen type setting: 16:9

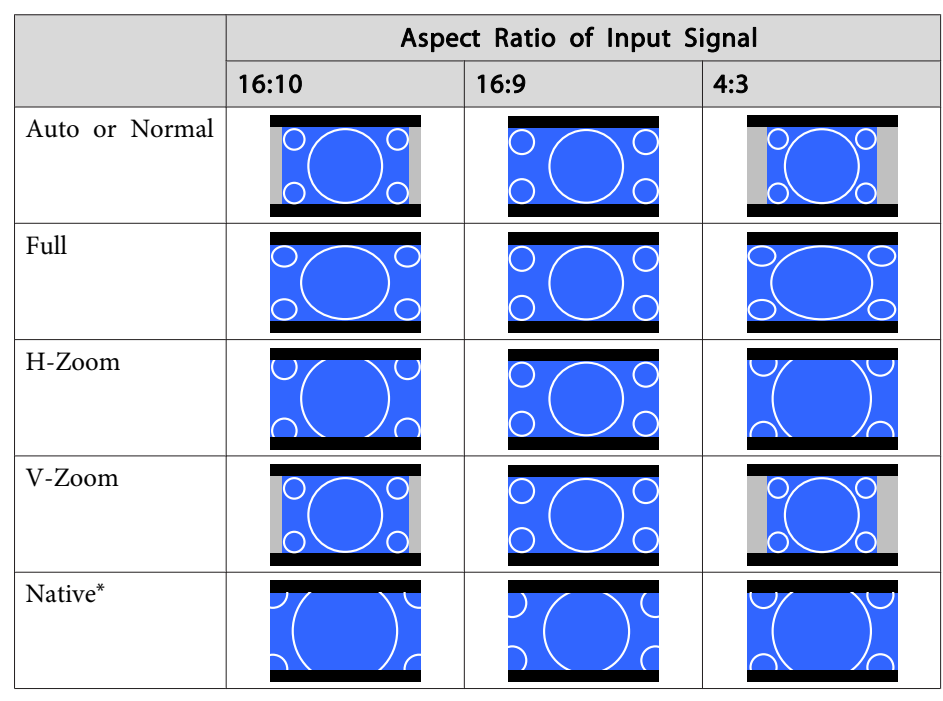

\*The image may differ depending on the resolution of the input signal.

Screen type setting: 16:10

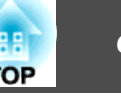

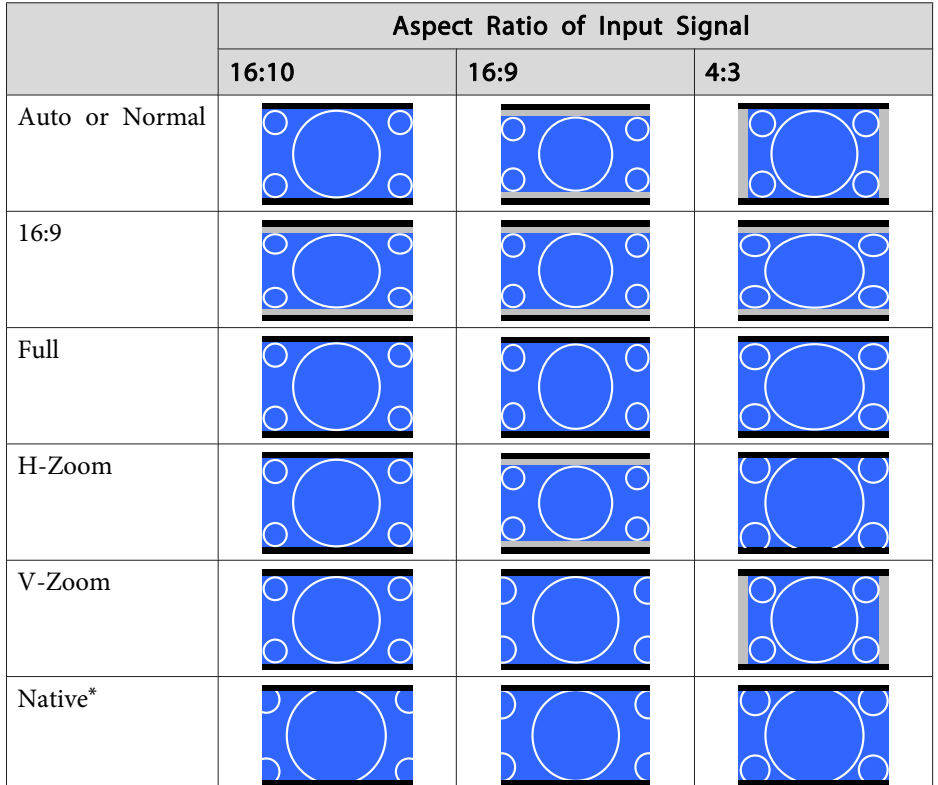

\*The image may differ depending on the resolution of the input signal.

## **Adjusting the Image**

### **Hue, Saturation, and Brightness adjustment**

You can adjust the **Hue** (tint), **Saturation** (vividness), and **Brightness** of the six axes <sup>R</sup> (red), G (green), <sup>B</sup> (blue), C (cyan), <sup>M</sup> (magenta), and <sup>Y</sup> (yellow) according to your preferences.

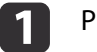

Press the [Menu] button while projecting.

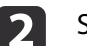

Select **Advanced** from **Image**, and then press the  $[\rightarrow]$  button.

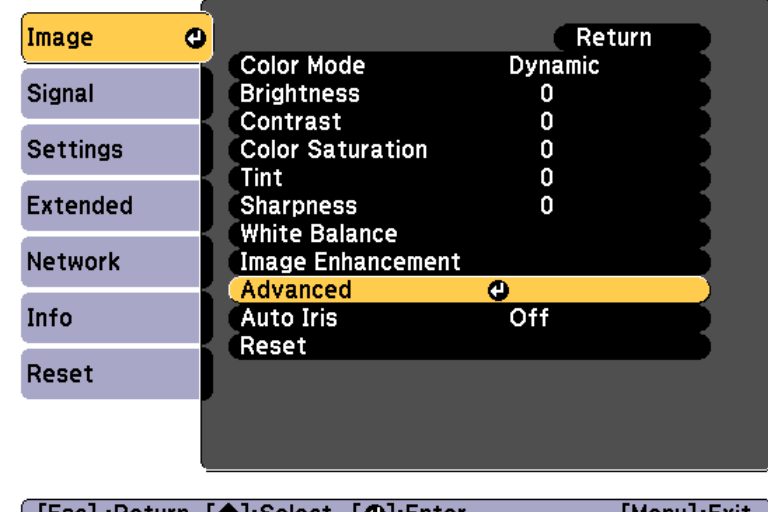

([Esc]:Return [♥]:Select [❹]:Enter

[Menu]:Exit

aYou can also make adjustments from **Multi-Projection** in the Configuration menu.

s **Extended** - **Multi-Projection** - **RGBCMY** p.[122](#page-121-0)

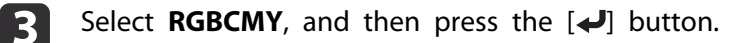

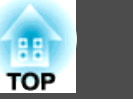

Use the  $[\triangle][\blacktriangledown]$  buttons to select the color you want to adjust, and then press the  $[\triangle]$  button.

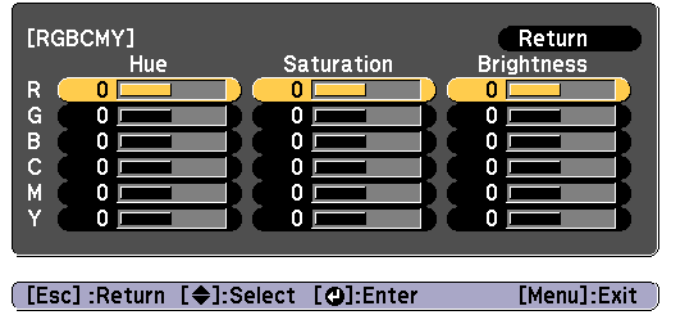

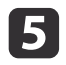

d

Use the  $[\triangle][\blacktriangledown]$  buttons to select the item, and then use the  $[4]$ [ $\blacktriangleright$ ] buttons to make the adjustments.

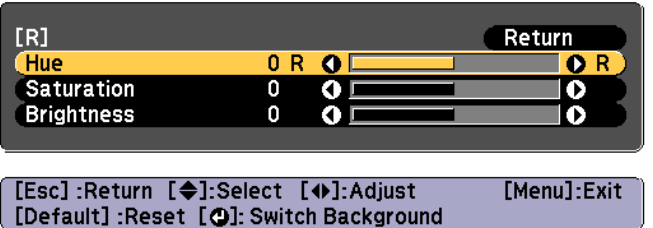

Each time you press the  $\Box$  button, the adjustment screen changes.

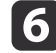

To complete the corrections, press the [Menu] button.

### **Gamma adjustment**

You can adjust differences in the halftone brightness that occurs depending on the connected device.

You can set it by using one of the following three methods.

• Select and adjust the correction value

- Adjust while viewing the image
- Adjust using the gamma adjustment graph

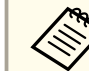

aAdjust by projecting <sup>a</sup> still <sup>p</sup>icture. Gamma cannot be adjusted correctly by using movies.

Select and adjust the correction value

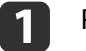

Press the [Menu] button while projecting.

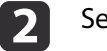

Select **Advanced** from **Image**, and then press the [J] button.

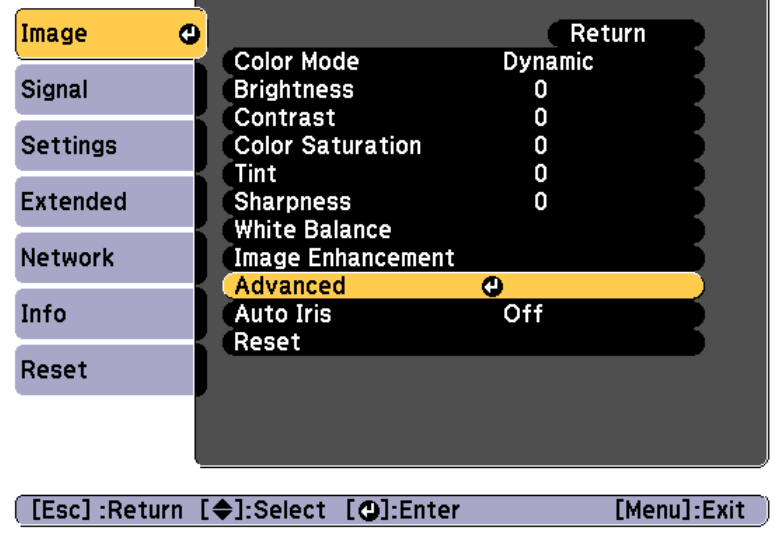

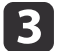

Select **Gamma**, and then press the  $\left[\biguparrow \right]$  button.

dUse the  $[\triangle]$ [ $\blacktriangledown$ ] buttons to select the correction value, and then use the  $[\downarrow]$  button to confirm the selection.

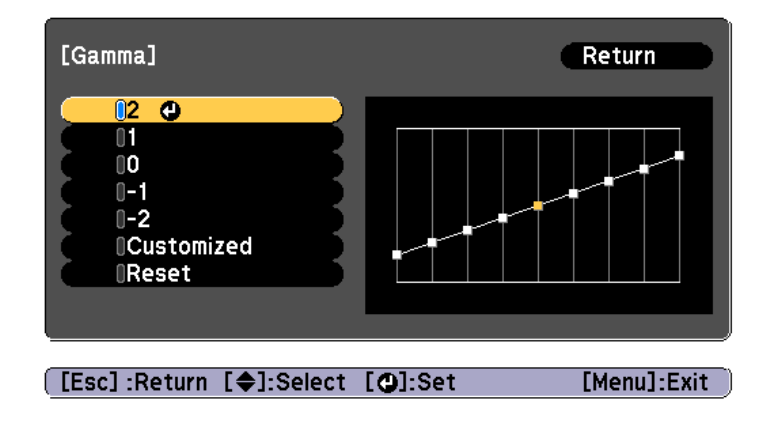

When a larger value is selected, the dark areas of images become brighter, but the color saturation for lighter areas may become weaker.

When a smaller value is selected, you can reduce the overall brightness of the image to make the image sharper.

If you select **DICOM SIM** from **Color Mode** on the **Image** menu, select the adjustment value according to the projection size.

- If the projection size is <sup>120</sup> inches or less, select <sup>a</sup> small value.
- If the projection size is <sup>120</sup> inches or more, select <sup>a</sup> large value.

Medical images may not be reproduced correctly according to your installation environment and screen specifications.

### Adjust while viewing the image

Select <sup>a</sup> point on the image where you want to adjust the brightness, and adjust only the selected tone.

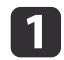

 $\overline{\mathbf{2}}$ 

Press the [Menu] button while projecting.

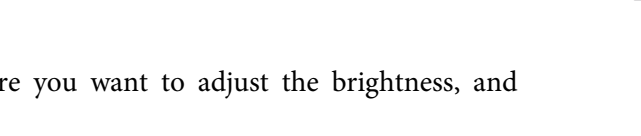

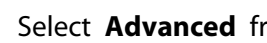

Select **Advanced** from **Image**, and then press the [ $\bigcup$ ] button.

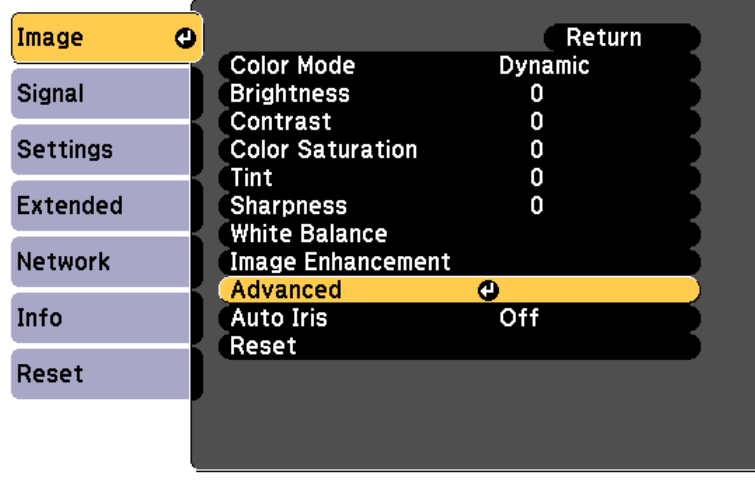

### [Esc]:Return [ $\bigcirc$ ]:Select [O]:Enter

- **B** Select **Gamma**, and then press the  $[\rightarrow]$  button.
- d

e

Select **Customized**, and confirm using the [J] button.

- Select **Adjust it from the image**, and confirm using the  $\left[\right]$ button.
- l 6

Move the cursor on the projected image to the part where you want to change the brightness, and then press the  $\Box$  button.

If you press  $[\bigstar]$ , the image flashes and you can check the tone area of the adjustment target.

**TOP** 

[Menu]:Exit

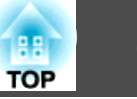

[Menu]:Exit

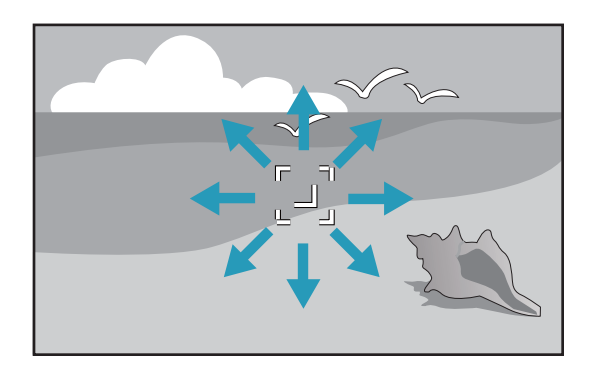

g

Use the  $[\triangle][\blacktriangledown]$  buttons to make adjustments, and then confirm using the  $[\triangle]$  button.

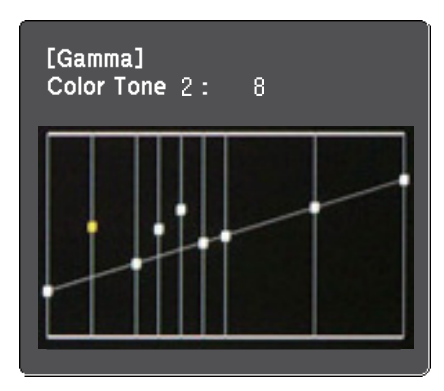

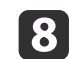

When **Do you want to continue adjusting the setting?** is displayed, select **Yes** or **No**.

To adjust another location, select **Yes**, and repeat the procedure from step 6.

Adjust using the gamma adjustment graph

Select <sup>a</sup> tone point on the graph and make adjustments.

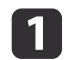

Press the [Menu] button while projecting.

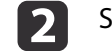

Select **Advanced** from **Image**, and then press the [ $\bigcup$ ] button.

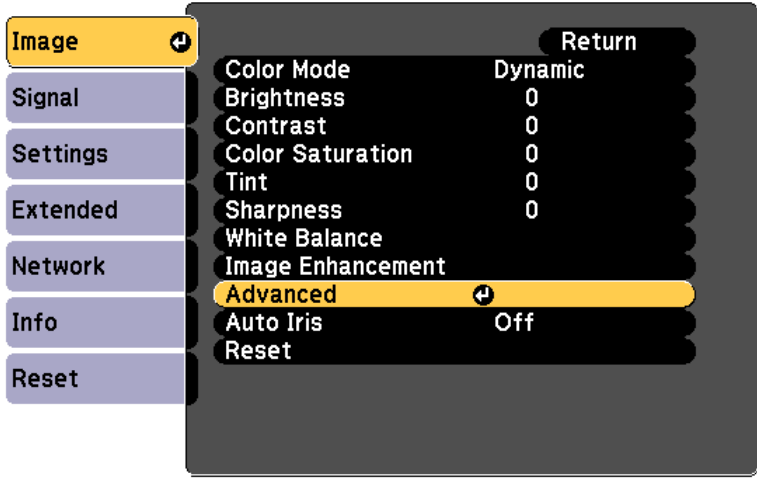

[Esc]:Return [♦]:Select [❹]:Enter

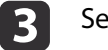

d

Select **Gamma**, and then press the  $\left[\rightarrow\right]$  button.

Select **Customized**, and confirm using the [ $\bigcup$ ] button.

- $\overline{\mathbf{5}}$ Select Adjust it from the graph, and confirm using the  $[\downarrow]$ button.
- fUse the  $[4]$ [ $\blacktriangleright$ ] buttons to select the tone that you want to change, and then use the  $[\triangle][\blacktriangledown]$  buttons to make the adjustments. When you have finished making changes, confirm by using the  $\left[\biguparrow\right]$  button.

If you use the  $\lceil \blacktriangleleft \rceil \rceil$  buttons to select the tone that you want to change, the image flashes and you can check the tone area of the adjustment target.

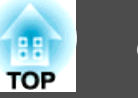

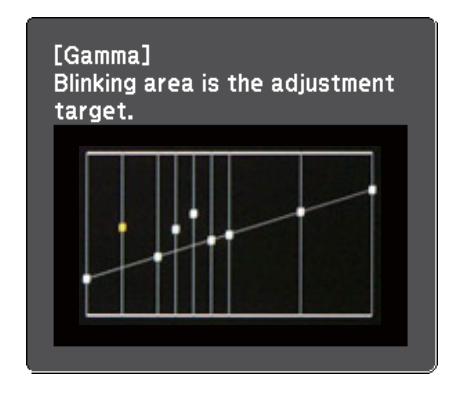

g

When **Do you want to continue adjusting the setting?** is displayed, select **Yes** or **No**.

To adjust another tone, select **Yes**, and repea<sup>t</sup> the procedure from step 6.

## **Adjusting Image Resolution (Image Enhancement)**

You can adjust the resolution of the image using **Image Enhancement** to reproduce <sup>a</sup> clear image with an emphatic texture and material feel.

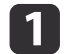

Press the [Menu] button while projecting.

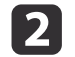

Select **Image Enhancement** from **Image**, and then press the  $[\downarrow]$  button.

The following screen is displayed.

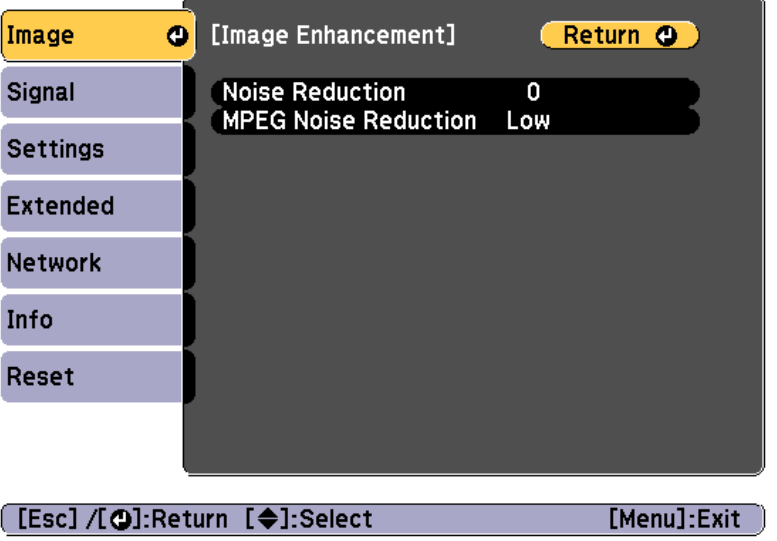

### **Noise Reduction**

You can smooth out rough images for softer image quality.

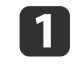

Select **Noise Reduction** from **Image Enhancement**, and then press the [ ] button.

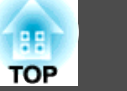

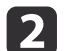

Use the  $[4]$ [ $\blacktriangleright$ ] buttons to adjust the value.

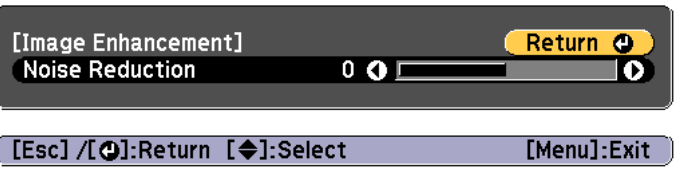

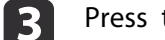

Press the [Menu] button to finish making settings.

### **MPEG Noise Reduction**

You can reduce dot and block noise that occurs in outlines when projecting MPEG movies.

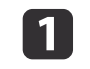

Select **MPEG Noise Reduction** from **Image Enhancement**, and then press the [ ] button.

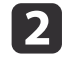

 $\boxed{3}$ 

Select a level to reduce noise from **Low, Normal**, or **High**, and then press the [ $\bigcup$ ] button.

If **Off** is selected, **MPEG Noise Reduction** is disabled.

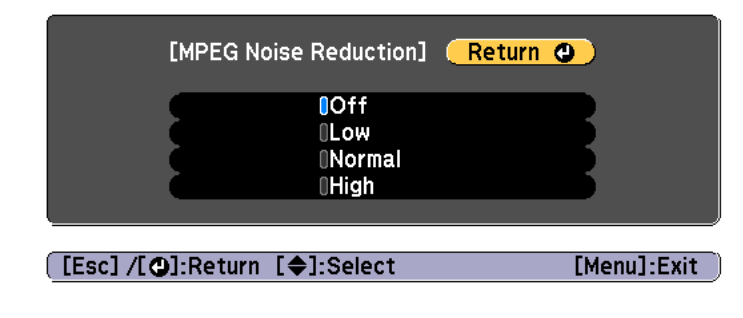

Press the [Menu] button to finish making settings.

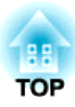

## **Useful Functions**

This section describes the Multi-Projection, Split Screen, Memory, Schedule, and Security functions.

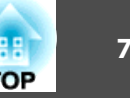

When projecting one wide image from multiple projectors, you can adjust the difference of brightness and color tone between each projected image.

- a• We recommend setting the focus, zoom, and lens shift at least <sup>30</sup> minutes after you start projecting, because images are not stable right after turning on the projector.
	- <sup>A</sup> test pattern can be displayed to adjust the projection status without connecting video equipment.
		- **S** ["Displaying](#page-26-0) a Test Pattern" p.27
	- The brightness and color may not be uniform even after making adjustments.

## **Preparation**

Follow the steps below to adjust the projected images for the multiprojection function.

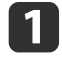

Set an ID for the projector and the remote control.

- $\bullet$  "Set the [projector](#page-31-0) ID" p.32
- $\boxed{2}$ Set the **Color Mode** to **Multi-Projection** with the [Color Mode] button.
- l 3 Adjusts the color tone for the whole screen as necessary.
	- Color [Uniformity"](#page-186-0) p.187

## **Fine-tuning the color balance**

### **Color Matching**

You can fine tune the color balance and brightness from black to white for each color tone.

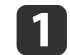

Press the [Menu] button while projecting.

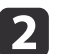

Select **Multi-Projection** from **Extended**.

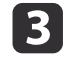

Select **Color Matching** from **Multi-Projection**, and then press the [ ] button.

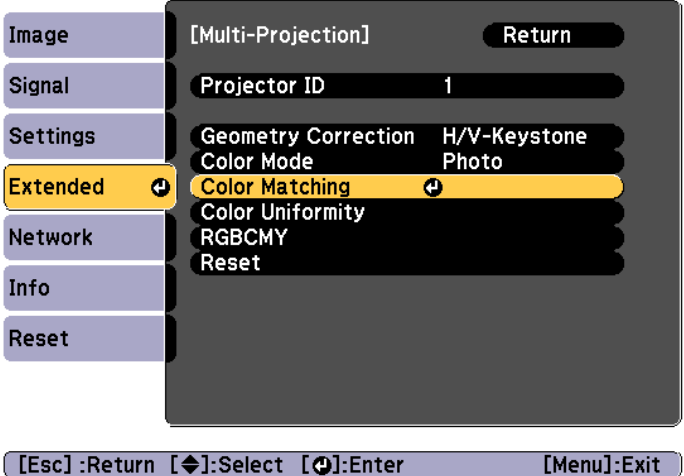
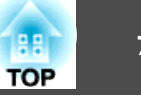

The following screen is displayed.

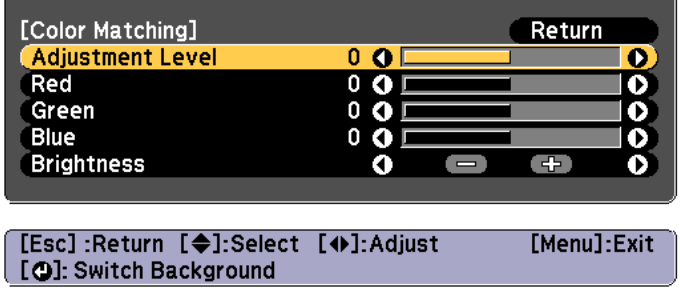

Adjustment Level: There are eight levels from white, through gray, and up to black. Adjust each level individually.

Red, Green, Blue: Adjusts the tone for each color.

Brightness: Adjusts the image brightness.

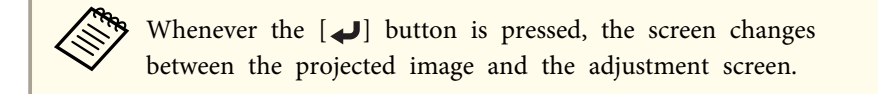

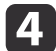

Select **Adjustment Level**, and then use the  $[4][b]$  buttons to set the adjustment level.

- **15** Select **Red**, Green, or Blue, and then press the  $\left[\begin{array}{c} \bullet \\ \bullet \end{array}\right]$  buttons to adjust the color tone.
- l 6 Select **Brightness**, and then use the  $\left[ \cdot \right]$  buttons to adjust the brightness.

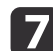

**18** 

- Return to step <sup>4</sup> and adjust each level.
- To complete the corrections, press the [Menu] button.

### **Adjusting RGBCMY**

The Hue, Saturation, and Brightness for each of the <sup>R</sup> (red), G (green), <sup>B</sup> (blue), C (cyan), <sup>M</sup> (magenta) and <sup>Y</sup> (yellow) color components can be adjusted.

After adjustment using Color Matching, adjust if you are concerned about differences of the colors.

**•** "Hue, Saturation, and Brightness [adjustment"](#page-64-0) p.65

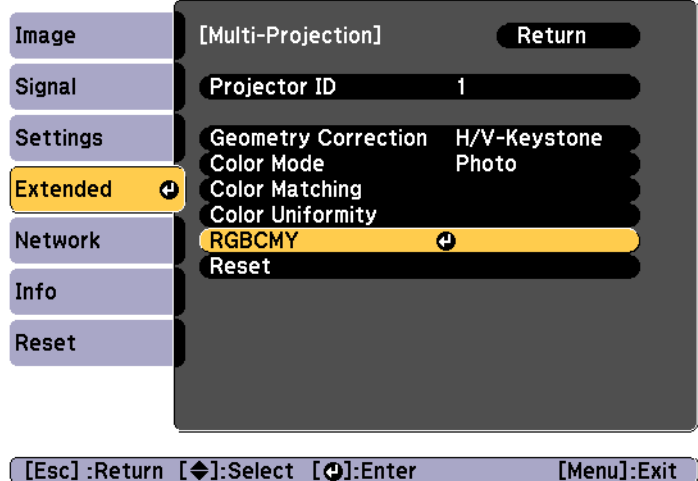

# **Projection Functions <sup>74</sup>**

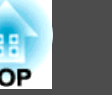

# **Projecting Two Images Simultaneously (Split Screen)**

You can simultaneously project images from two sources on the right and left of the screen.

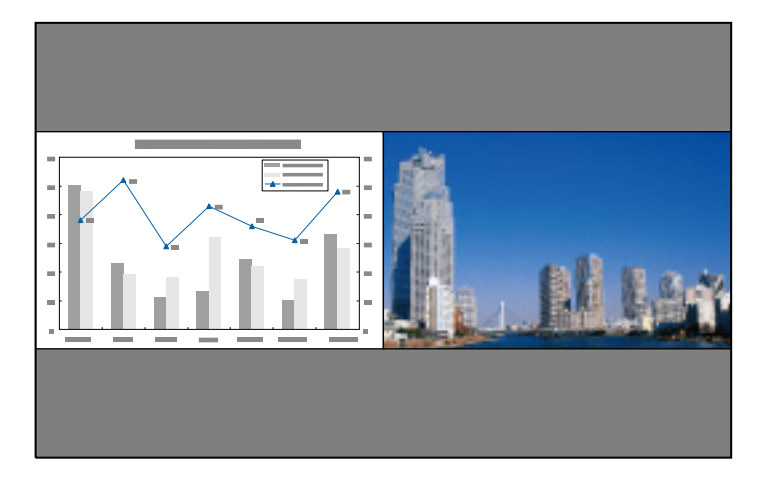

a• The following input source combinations cannot be projected using the split screen function.

Computer - BNC

LAN - Screen Mirroring (when connected by wireless LAN)

• You cannot project the same input source on both sides (left and right) of the screen.

## <span id="page-74-0"></span>**Operating procedures**

Projecting on <sup>a</sup> split screen

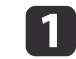

 Press the [Split] button on the remote control while projecting. The currently selected input source is projected on the left of the screen.

#### Remote control

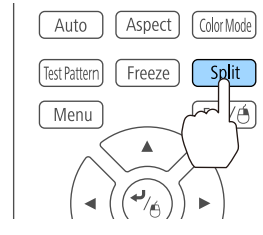

aYou can perform the same operations from the configuration menu.

s **Settings** - **Split Screen** p.[121](#page-120-0)

# $\overline{\mathbf{2}}$

Press the [Menu] button.

The Split Screen Setup screen is displayed.

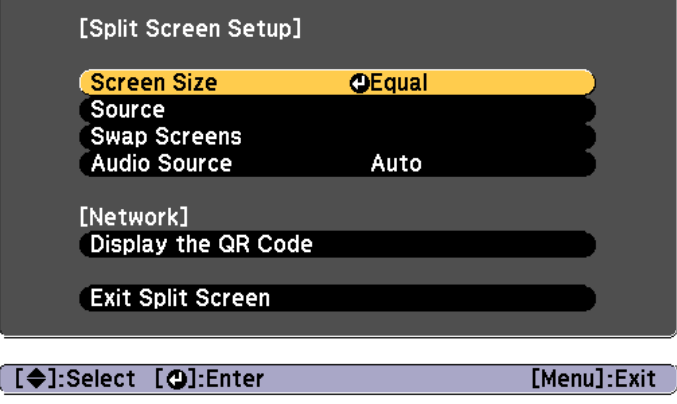

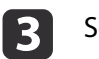

Select **Source**, and then press the [J] button.

dSelect each input source for **Left** and **Right**.

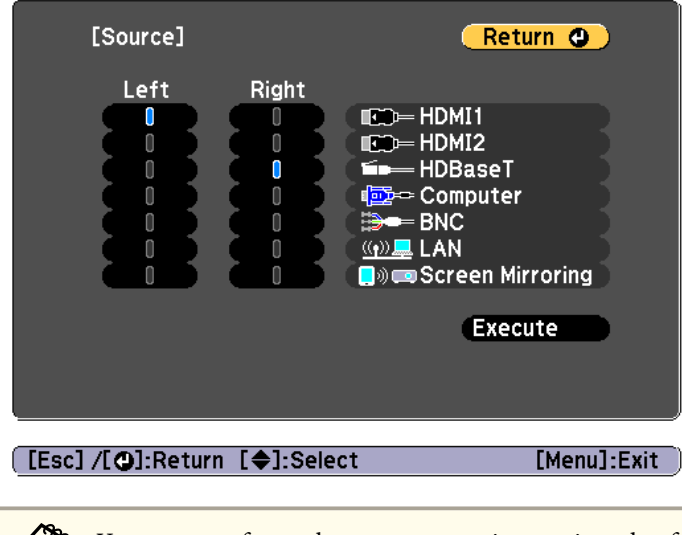

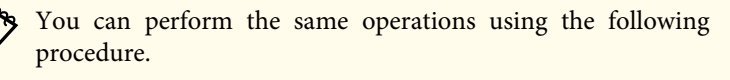

**•** ["Automatically](#page-51-0) Detecting Input Signals and Changing the [Projected](#page-51-0) Image (Source Search)" p.<sup>52</sup>

**S** ["Switching](#page-52-0) to the Target Image by Remote Control" p.53

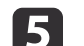

Select **Execute**, and then press the [J] button.

To switch the source during split screen projection, start the procedure from step 2.

Switching the left and right screens

Use the following procedure to switch the projected images displayed on the left and right screens.

**TOP** 

## **Projection Functions <sup>76</sup>**

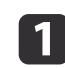

Press the [Menu] button during split screen projection.

 $\boxed{2}$ 

 Select **Swap Screens**, and then press the [ ] button. The projected images on the left and right are swapped.

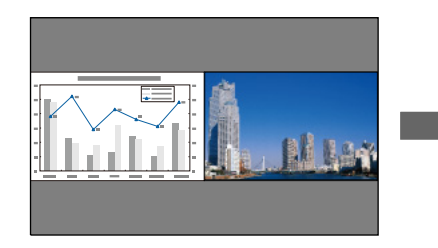

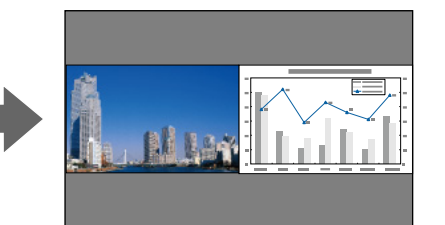

Switching the left and right image sizes

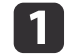

b

Press the [Menu] button during split screen projection.

Select **Screen Size**, and then press the [ ] button.

**b** 

Select the screen size you want to display, and then press the  $[\bigcup]$ button.

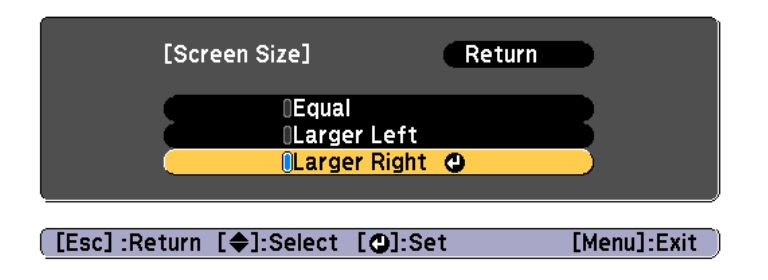

The projected images will appear as shown below after setting the screen size.

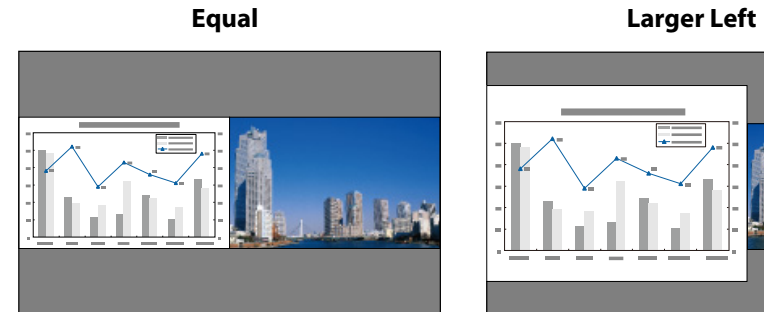

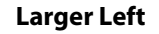

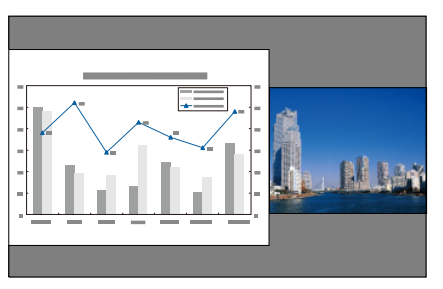

**Larger Right**

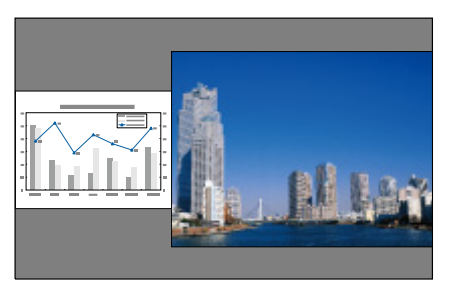

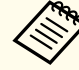

a• You cannot enlarge both the left screen and right screen images at the same time.

- When one image is enlarged, the other image is reduced.
- Depending on the video signals that are input, the images on the left and right may not appear to be the same size even if **Equal** is set.

Changing the audio

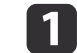

Press the [Menu] button during split screen projection.

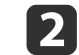

Select **Audio Source**, and then press the [ ] button.

**TOP** 

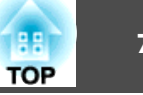

 $\boxed{3}$ Select the audio you want to output, and then press the  $[\downarrow]$  button.

When you select **Auto**, audio is output for the enlarged screen. If the screen sizes are **Equal**, audio is output for the screen on the left.

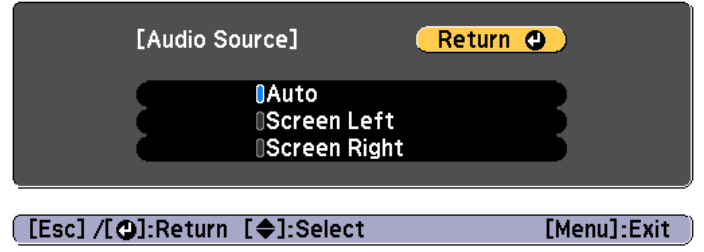

Ending the split screen

### **Press the [Esc] button to end split screen.**

The following steps can also be used to end the split screen.

- Press the [Split] button on the remote control.
- Select **Exit Split Screen** on the Split Screen Setup screen.  $\bullet$  p.[75](#page-74-0)

## **Restrictions during split screen projection**

Operating restrictions

The following operations cannot be performed during split screen projection.

- Setting the configuration menu
- E-Zoom
- Changing the aspec<sup>t</sup> mode
- Using the [User1], [User2], or [User3] button on the remote control
- The user's logo is not displayed.

Restriction relating to images

- For the image on the right screen, the default values for the **Image** menu are applied. However, the setting values for the image projected on the left screen are applied for **Color Mode**, **Color Temp.**, and **Color Adjustment**.
- **Auto Iris** is not available.

## **Projection Functions <sup>78</sup>**

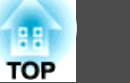

# **Hiding the Image and Sound Temporarily (A/V Mute)**

You can use this when you want to focus the audience's attention on what you are saying, or if you do not want to show details such as when you are changing between files during presentations from <sup>a</sup> computer.

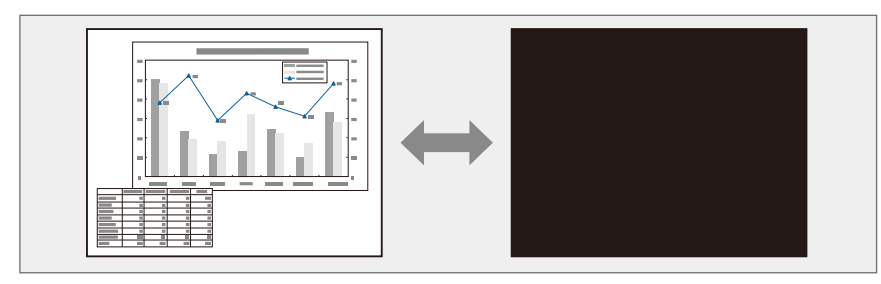

Each time you press the [A/V Mute] button, A/V Mute turns on or off.

#### Remote control

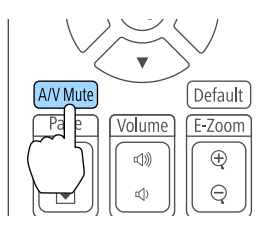

a• When A/V mute is activated and no operations are performed for about <sup>30</sup> minutes, the projector turns off automatically. If you do not want to turn off the power, set **A/V Mute Timer** to **Off**.

s **Extended** - **Operation** - **A/V Mute Settings** - **A/V Mute Timer** p.[122](#page-121-0)

- When **A/V Mute Release** is set to **A/V Mute** from the configuration menu, the following operations can still be performed without releasing A/V mute.
- Change the source with the change input buttons on the remote control.
- Control the projector from <sup>a</sup> computer using communication commands.

s **Extended** - **Operation** - **A/V Mute Settings** - **A/V Mute Release** p.[122](#page-121-0)

A/V mute is only released by pressing the [A/V Mute] button, or by sending an A/V mute Off command.

- When projecting moving images, the images and sound continue to be played back while A/V Mute is on. It is not possible to resume projection from the point where A/V Mute was activated.
- The lamp is still lit during A/V Mute, so the lamp hours continue to accumulate.

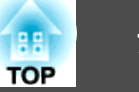

## **Freezing the Image (Freeze)**

When Freeze is activated on moving images, the frozen image continues to project on the screen, so you can project <sup>a</sup> moving image one frame at <sup>a</sup> time like a still photo. Also, you can perform operations such as changing between files during presentations from a computer without projecting any images if the Freeze function is activated beforehand.

Each time you press the [Freeze] button, Freeze turns on or off.

## Remote control

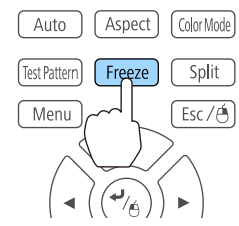

- Audio does not stop.
	- When projecting moving images, the images continue to be played back while the screen is frozen. It is not possible to resume projection from the point where the screen was frozen.
	- If the [Freeze] button is pressed while the Configuration menu or the Help screen is displayed, the menu or the Help screen that is displayed is closed.
	- Freeze still works while E-Zoom is being used.

# **Enlarging Part of the Image (E-Zoom)**

This is useful when you want to expand images to see them in greater detail, such as graphs and tables.

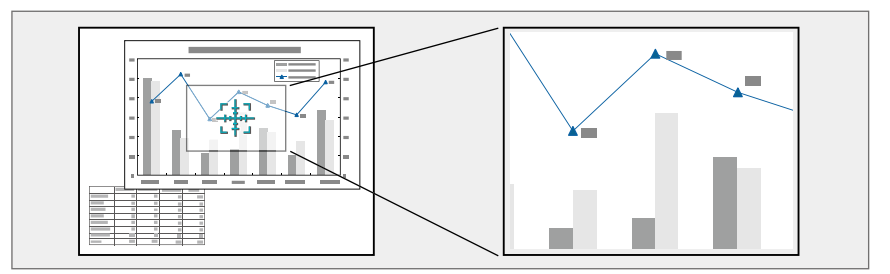

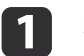

#### Start E-Zoom.

Press the  $[\oplus]$  button to display the Cross  $(\frac{r+1}{r+1})$ .

#### Remote control

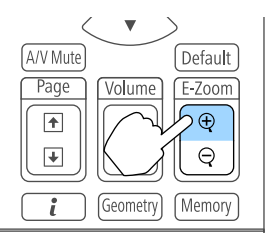

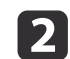

Move the Cross  $(\frac{r+1}{2})$  to the area of the image that you want to enlarge.

#### Remote control

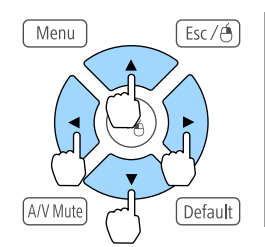

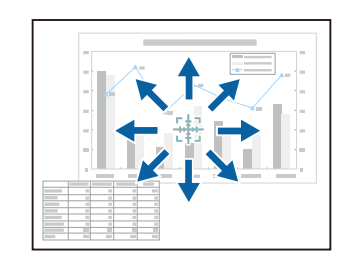

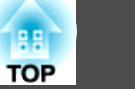

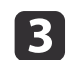

Enlarge.

#### Remote control

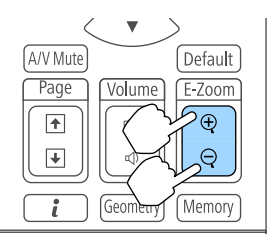

 $[\oplus]$  button: Expands the area each time it is pressed. You can expand quickly by holding the button down.

 $[$  $\Theta$ ] button: Reduces images that have been enlarged.

[Esc] button: Cancels E-Zoom.

During enlarged projection, press the  $[ \blacktriangle ]$ ,  $[ \blacktriangledown ]$ ,  $[ \blacktriangle ]$ , or  $[ \blacktriangleright ]$  buttons to scroll the image.

# **Saving a User's Logo**

You can save the image that is currently being projected as a User's Logo.

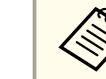

 $\boxed{2}$ 

Once a User's Logo has been saved, the logo cannot be returned to the factory default.

- a Project the image you want to save as the User's Logo, and then press the [Menu] button.
	- **•** "Using the [Configuration](#page-113-0) Menu" p.114

## Select **User's Logo** from **Extended**.

- a• When **User's Logo Protection** from **Password Protection** is set to **On**, <sup>a</sup> message is displayed and the User's Logo cannot be changed. You can make changes after setting **User's Logo Protection** to **Off**.
	- **"Managing Users (Password [Protection\)"](#page-86-0) p.87**
	- If **User's Logo** is selected when Geometry Correction, E-Zoom or Aspect are being performed, the function currently being performed is temporarily cancelled.

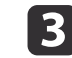

When the message "Choose this image as the User's Logo?" is displayed, select **Yes**.

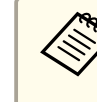

When you press the  $[\bigcup]$  button, the screen size may change depending on the signal to match the actual resolution of the image signal.

# **Projection Functions 81**

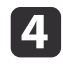

Move the box to select the part of the image to use as the User's Logo.

You can perform the same operations from the projector's control panel.

#### Remote control

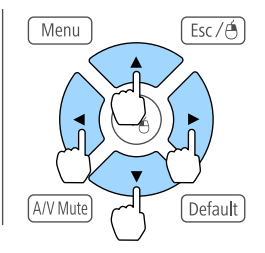

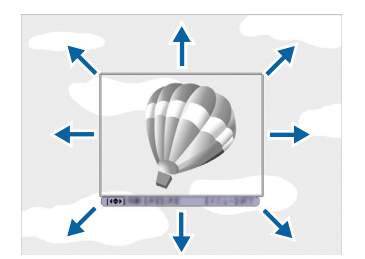

You can save at 400x300 dots in size.

**b** When you press the [**J**] button and the message "Select this image?" is displayed, select **Yes**.

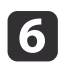

g

Select the zoom factor from the zoom setting screen.

When the message "Save this image as the User's Logo?" is displayed, select **Yes**.

The image is saved. After the image has been saved, the message "Completed." is displayed.

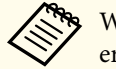

aWhen <sup>a</sup> User's Logo is saved, the previous User's Logo is erased.

The settings for the image currently displayed are saved as <sup>a</sup> memory, allowing you to load them when necessary. Settings for the following menu items are saved in the memory. You can register up to <sup>10</sup> values.

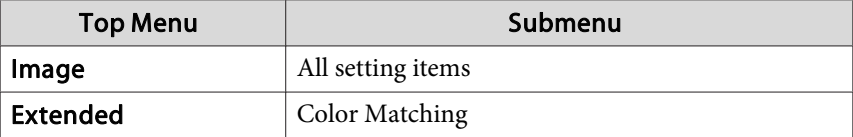

# **Saving/Loading/Erasing/Resetting the Memory**

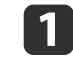

**b** 

Press the [Memory] button while projecting.

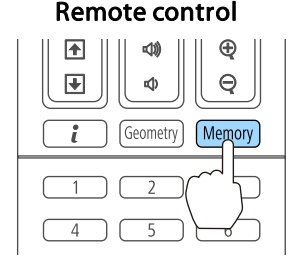

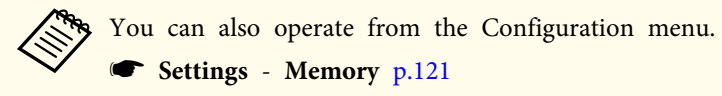

Select the function you want to perform, then press the  $[\blacktriangleleft]$  button.

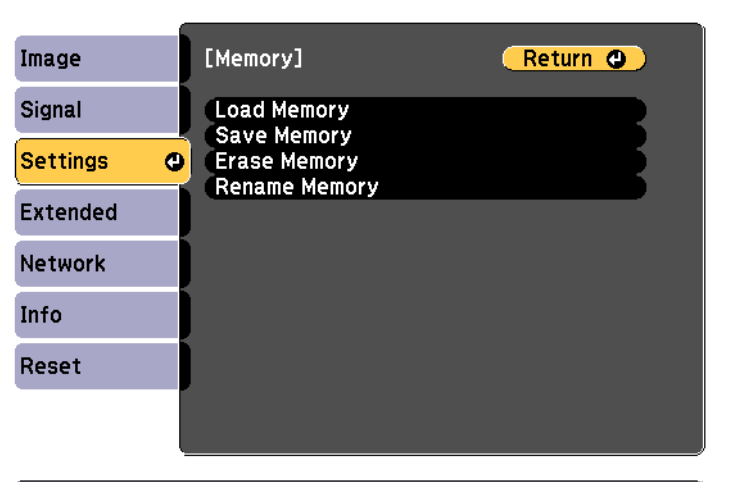

### [[Esc] /[O]:Return [♦]:Select

[Menu]:Exit

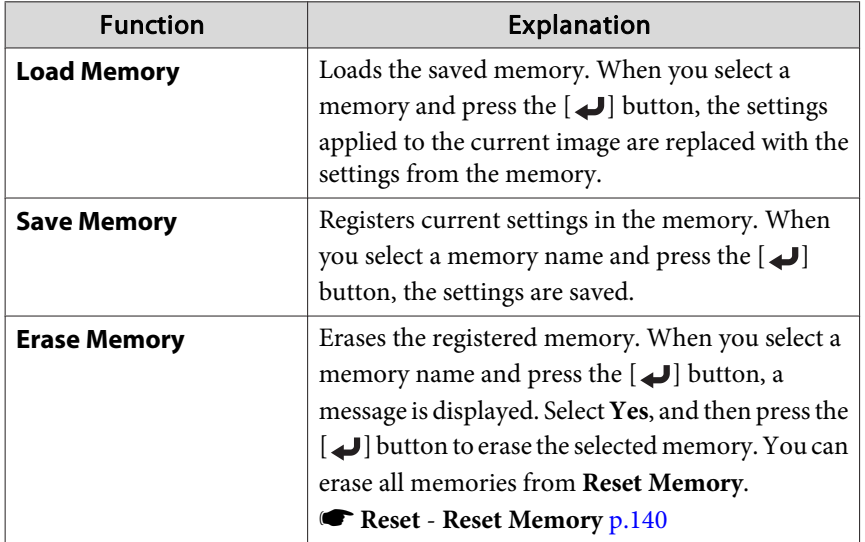

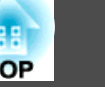

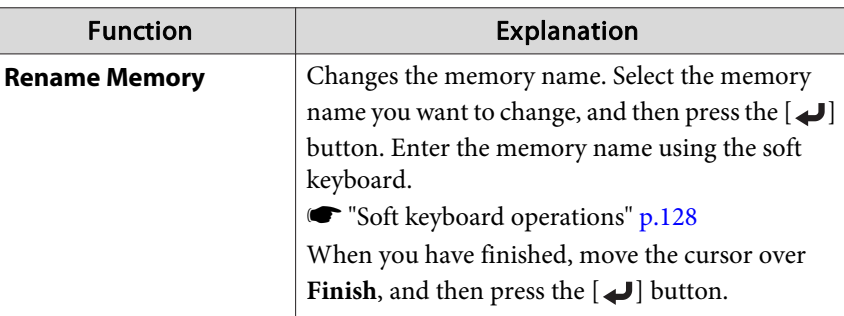

aIf the mark on the left of the memory name is turned blue, it means the memory has already been registered. When you select <sup>a</sup> registered memory, a message is displayed asking you to confirm that you want to overwrite the memory. If you select **Yes**, the previous settings are deleted and the current settings are registered.

# **Scheduling Function**

You can schedule turning the projector power on/off and switching the input source, as events in the schedule. Registered events are executed automatically at the specified time on the specified dates or weekly. You can register up to 30 events.

## **Saving a Schedule**

### **Setting <sup>a</sup> schedule**

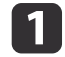

 $\boxed{3}$ 

- Press the [Menu] button while projecting. **•** "Using the [Configuration](#page-113-0) Menu" p.114
- **b** Select **Schedule Settings** from **Extended**.

## Select **Add New** from **Schedule**.

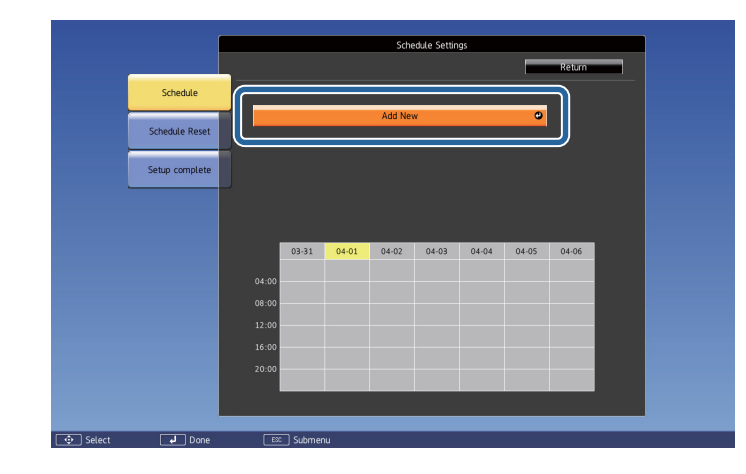

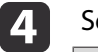

Set the schedule.

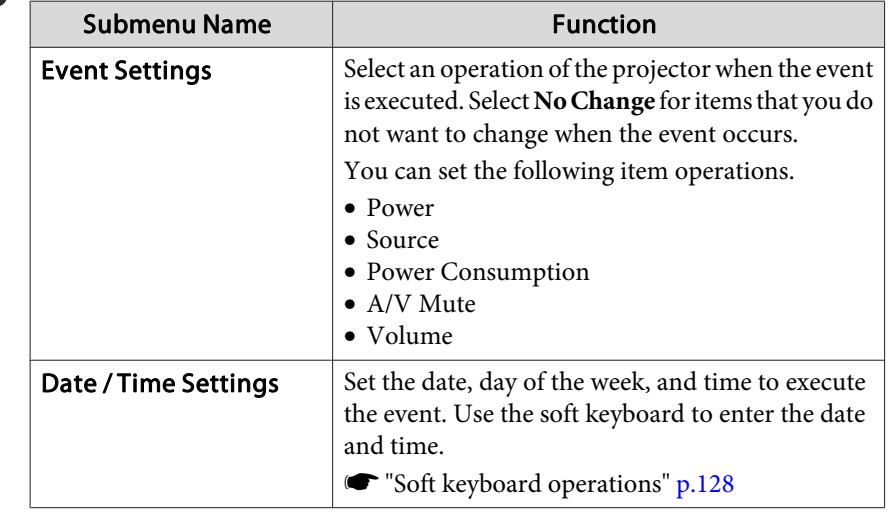

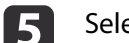

Select **Save**, and then press the [J] button.

To register additional schedules, repea<sup>t</sup> steps <sup>3</sup> to 5.

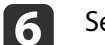

Select **Setup complete**, and then select **Yes** to finish saving.

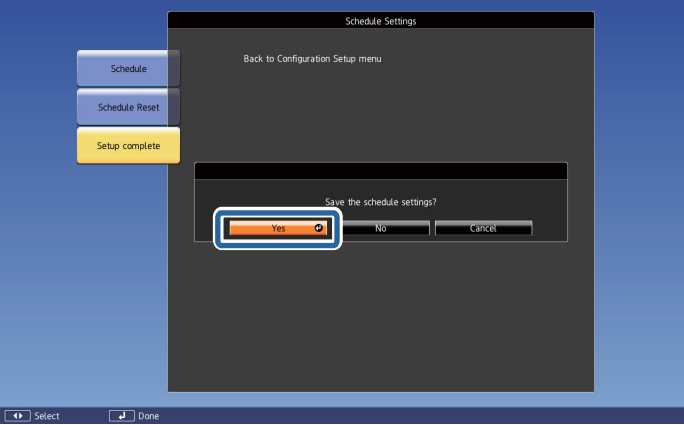

# **Scheduling Function 85**

## **Checking <sup>a</sup> schedule**

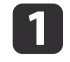

Press the [Menu] button while projecting.

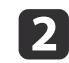

## Select **Schedule Settings** from **Extended**.

The indicator turns on when an event is saved.

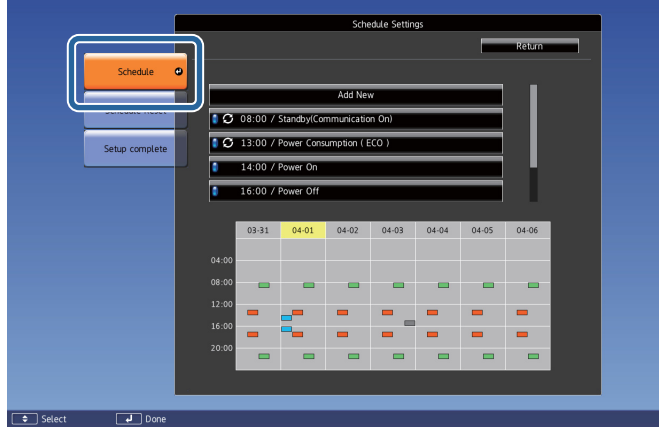

- (Aqua): Single event  $\mathcal{L}(\mathcal{A})$
- (Orange): Regular event
- (Green): Communication monitoring On/Off  $\mathcal{L}_{\text{max}}$
- Gray): Disabled event

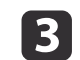

Press the  $[4]$ [ $\blacktriangleright$ ] buttons to highlight the date you want to check. The details of the events registered on the selected date are displayed.

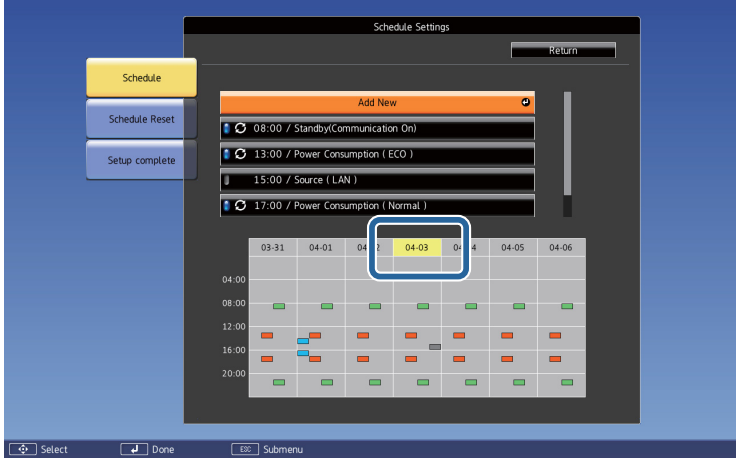

 (Blue): Enabled event (Gray): Disabled event п **3**: Regular event

## **Editing <sup>a</sup> schedule**

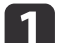

- Press the [Menu] button while projecting.
- **•** "Using the [Configuration](#page-113-0) Menu" p.114

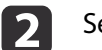

**B** 

## Select **Schedule Settings** from **Extended**.

Use the  $[4]$ [ $\blacktriangleright$ ] buttons to highlight the date containing the schedule you want to edit.

**TOP** 

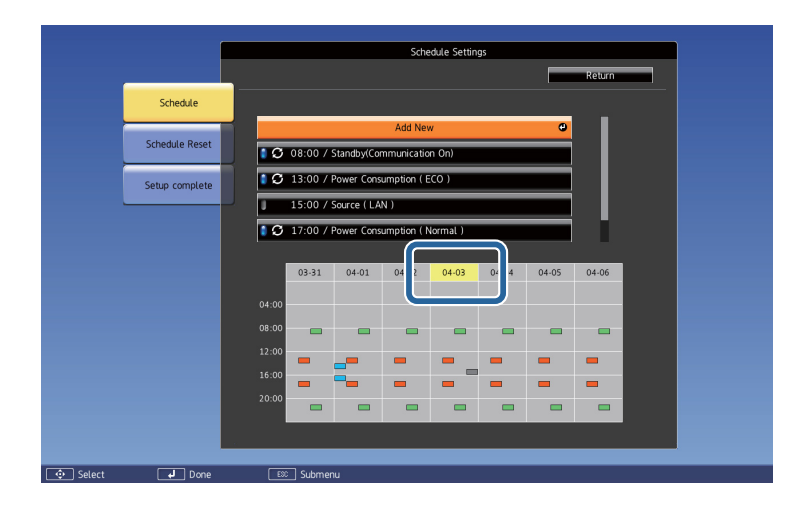

dHighlight the event you want to edit, and then press the [Esc] button.

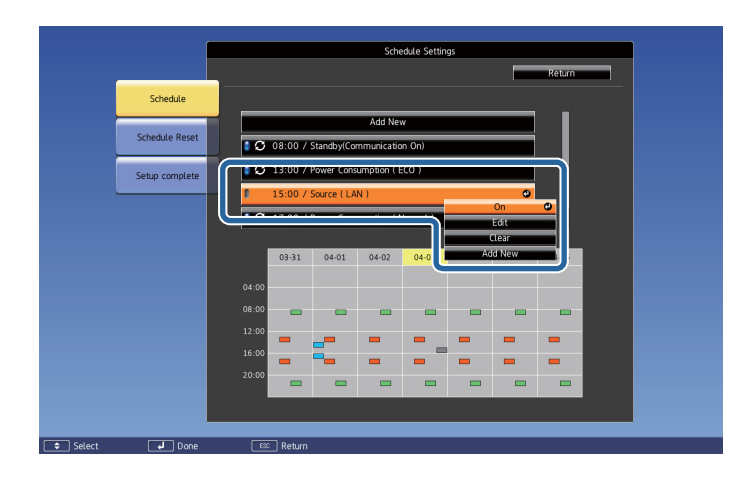

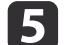

Edit the event.

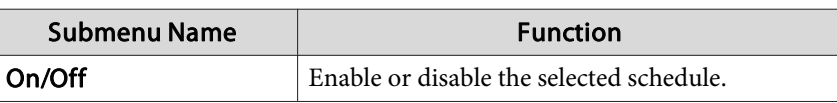

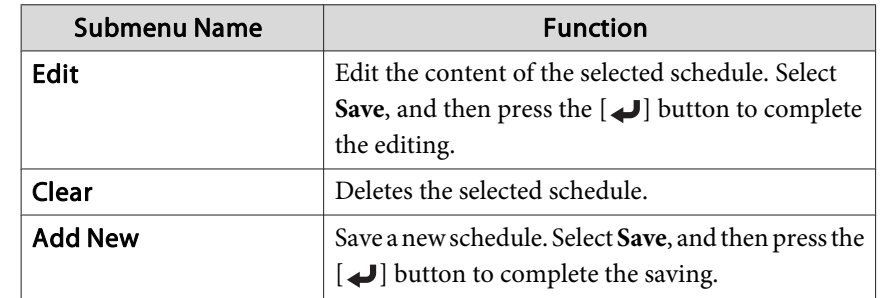

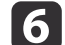

Select **Setup complete**, and then select **Yes** to finish editing.

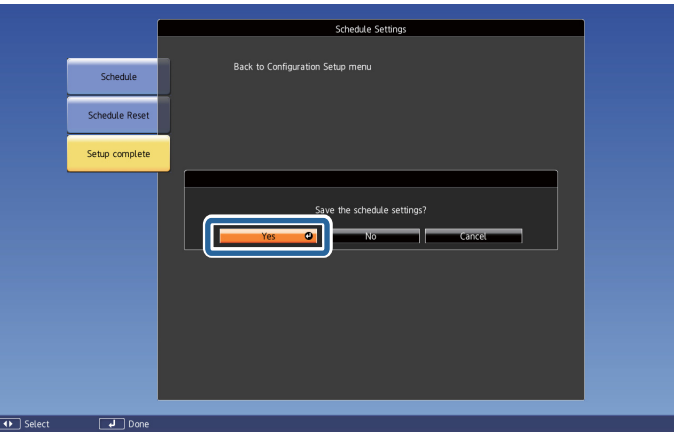

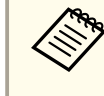

aTo delete all registered schedules, select **Schedule Reset**, and then select **Yes**. Select **Setup complete**, and then select **Yes** to delete the schedules.

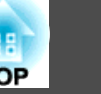

# <span id="page-86-0"></span>**Security Functions 87**

The projector has the following enhanced security functions.

• Password Protection

You can limit who can use the projector.

- Control Panel Lock/Remote Control Button LockYou can preven<sup>t</sup> people changing the settings on the projector without permission.
- **•** ["Restricting](#page-88-0) Operation" p.89
- Anti-Theft Lock

The projector is equipped with the following anti-theft security device.

s ["Anti-Theft](#page-90-0) Lock" p.<sup>91</sup>

# **Managing Users (Password Protection)**

When Password Protection is activated, people who do not know the password cannot use the projector to project images even if the projector power is on. Furthermore, the user's logo that is displayed when you turn on the projector cannot be changed. This acts as an anti-theft function as the projector cannot be used even if it is stolen. At the time of purchase, Password Protection is not activated.

### **Kinds of Password Protection**

The following four kinds of Password Protect settings can be made according to how the projector is being used.

#### • **Power On Protection**

When **Power On Protection** is **On**, you need to enter <sup>a</sup> preset password after the projector is plugged in and turned on (this also applies to Direct Power On). If the correct password is not entered, projection does not start.

#### • **User's Logo Protection**

Even if someone tries to change the User's Logo set by the owner of the projector, it cannot be changed. When **User's Logo Protection** is set to **On**, the following setting changes for the User's Logo are prohibited.

- Capturing <sup>a</sup> User's Logo
- Setting **Display Background** or **Startup Screen** from **Display**
	- **s** Extended Display p.[122](#page-121-0)

#### • **Network Protection**

When **Network Protection** is set to **On**, changing the settings for **Network** is prohibited.

- **T** ["Network](#page-126-0) Menu" p.127
- **Schedule Protection**

When **Schedule Protection** is set to **On**, changing settings for the projector's system time or schedules is prohibited.

- **Screen Mirroring Protec.** (EB-5535U/EB-5530U/EB-5520W only) When **Screen Mirroring Protec.** is set to **On**, changing the settings for **Screen Mirroring Settings** is prohibited.
- s "Screen Mirroring Settings [\(EB-5535U/EB-5530U/EB-5520W](#page-128-0) only)" p.[129](#page-128-0)

## **Setting Password Protection**

Use the following procedure to set Password Protect.

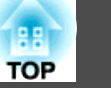

aDuring projection, hold down the [Freeze] button for about five seconds.

The Password Protection setting menu is displayed.

### Remote control

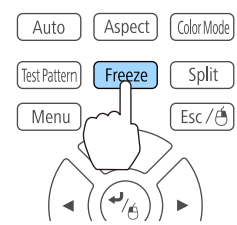

If Password Protection is already activated, you must enter the password.

If the password is entered correctly, the Password Protection setting menu is displayed.

**s** "Entering the password" p.88

 $\boxed{2}$ 

Select the type of Password Protect you want to set, and then press the  $\Box$  button.

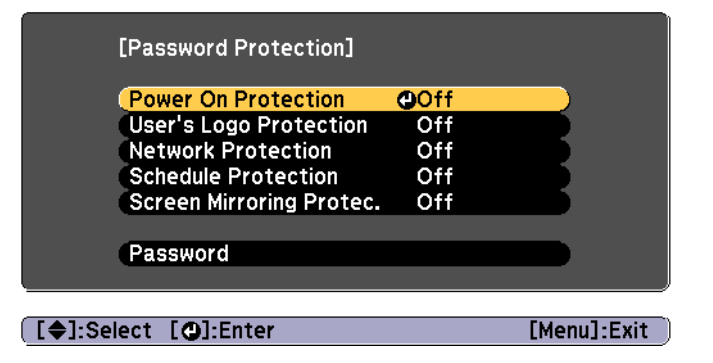

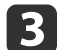

Select **On**, and then press the  $[\Box]$  button.

Press the [Esc] button to return to the screen in step 2.

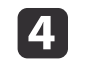

#### Set the password.

- (1) Select **Password**, and then press the [ $\bigcup$ ] button.
- (2) When the message "Change the password?" is displayed, select **Yes** and then press the  $\Box$  button. The default password is set to "0000". Change this to your own desired password. If you select **No**, the screen displayed in step 2 is displayed again.
- (3) While holding down the [Num] button, enter a four digit number using the numeric buttons. The number entered is displayed as "\* \* \* \*". When you enter the fourth digit, the confirmation screen is displayed.

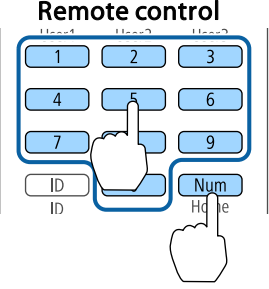

(4) Re-enter the password. "Password accepted." is displayed.

> If you enter the password incorrectly, a message is displayed prompting you to re-enter the password.

### **Entering the password**

When the password entry screen is displayed, enter the password using the remote control.

While holding down the [Num] button, enter the password by pressing the numeric buttons.

<span id="page-88-0"></span>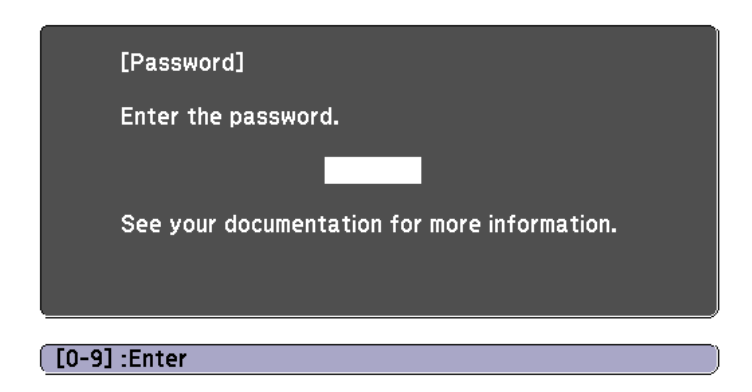

When you enter the correct password, Password Protect is temporarily released.

#### **Attention**

- If an incorrect password is entered three times in succession, the message "The projector's operation will be locked." is displayed for approximately five minutes, and then the projector switches to standby mode. If this happens, disconnect the power plug from the electrical outlet and then reinsert it and turn the projector's power back on. The projector displays the password entry screen again so that you can enter the correct password.
- If you have forgotten the password, make <sup>a</sup> note of the "**Request Code**: xxxxx" number that appears on the screen and contact the nearest address provided in the Epson Projector Contact List.
	- **Epson [Projector](#page-16-0) Contact List**
- If you continue to repea<sup>t</sup> the above operation and input the wrong password thirty times in succession, the following message is displayed and the projector does not accep<sup>t</sup> any more password entries. "The projector's operation will be locked. Contact Epson as described in your documentation."
	- **Epson [Projector](#page-16-0) Contact List**

## **Restricting Operation**

The following two kinds of operation restriction functions are available with the projector.

• Control Panel Lock

This is useful at events or shows when you want to deactivate all buttons during projection or at schools when you want to limit button operation.

• Remote control button lock

This function deactivates buttons excep<sup>t</sup> for main buttons needed for basic remote control operation, to preven<sup>t</sup> mistakes in operations.

### **Control Panel Lock**

Perform one of the following to lock the operation buttons on the control panel. Even if the control panel is locked, you can still use the remote control as usual.

• Full Lock

All of the buttons on the control panel are locked. You cannot perform any operations from the control panel, including turning the power on or off.

• Partial Lock

All of the buttons on the control panel, except for the  $[\uplus]$  button, are locked.

a

Press the  $[\frac{1}{10}]$  button on the control panel during projection to display the Control Panel Lock screen.

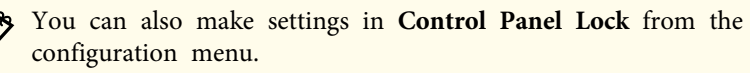

s **Settings** - **Lock Setting** - **Control Panel Lock** p.[121](#page-120-0)

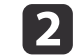

Select either **Full Lock** or **Partial Lock** according to your purpose.

**TOP** 

 $\boxed{3}$ 

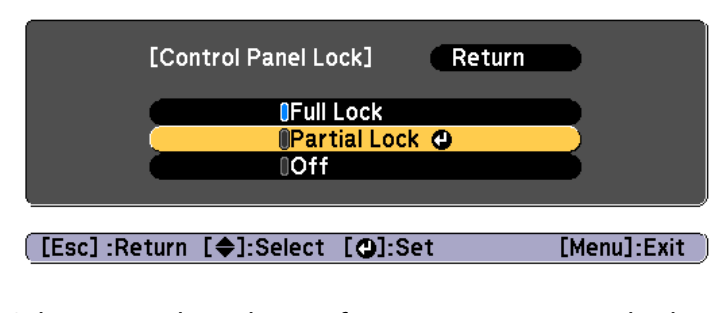

 Select **Yes** when the confirmation message is displayed. The control panel buttons are locked according to the setting you chose.

You can release the control panel lock by one of the following two methods.

- Use the remote control to set **Control Panel Lock** to **Off** from the configuration menu.
	- s **Settings Lock Setting Control Panel Lock** p.[121](#page-120-0)
- Press and hold down the [J] button on the control panel for about seven seconds, <sup>a</sup> message is displayed and the lock is released.

### **Remote control button lock**

This function locks the following buttons on the remote control.

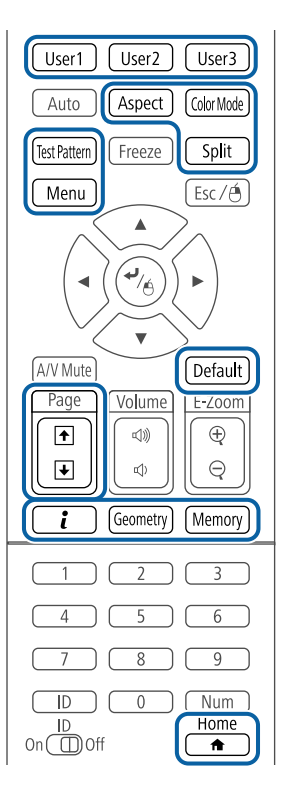

Each time the  $[\triangle]$  button is pressed for approximately 5 seconds, the remote control button lock turns on or off.

#### Remote control

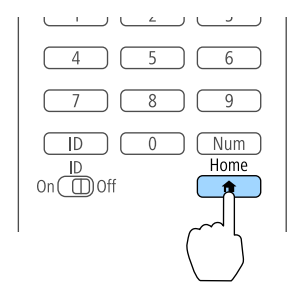

**TOP** 

## <span id="page-90-0"></span>**Security Functions <sup>91</sup>**

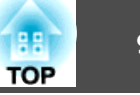

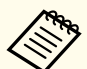

Even if the remote control button lock is on, the following operations are possible.

- Resetting default for the Remote Receiver setting
- Releasing the remote control button lock

# **Anti-Theft Lock**

The projector is equipped with the following types of anti-theft security devices.

• Security slot

The security slot is compatible with the Microsaver Security System manufactured by Kensington.

See the following for more details on the Microsaver Security System.

- s <http://www.kensington.com/>
- Security cable installation point

<sup>A</sup> commercially available theft-prevention wire lock can be passed through the installation point to secure the projector to <sup>a</sup> desk or pillar.

## **Installing the wire lock**

Pass an anti-theft wire lock through the installation point.

See the documentation supplied with the wire lock for locking instructions.

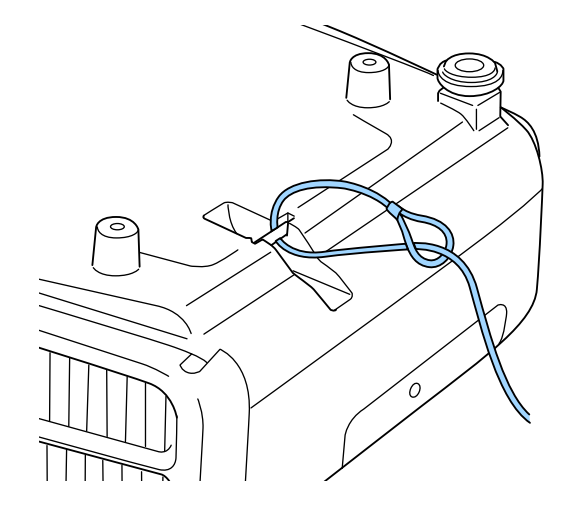

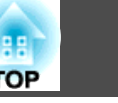

#### **Attention**

Do not pass drop-prevention wires through the security cable installation point.

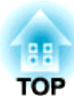

# **Using the Projector on a Network**

Follow the instructions in these sections to set up your projector for use on <sup>a</sup> network.

You can send images to your projector through <sup>a</sup> wired network. To do this, connect the projector to your network, and then set up your projector and computer for network projection.

After connecting and setting up the projector, install EasyMP Multi PC Projection from the Epson Projector Software CD-ROM (if available) or Web site

EasyMP Multi PC Projection software sets up your computer for network projection. It also allows you to hold interactive meetings by projecting user's computer screens over <sup>a</sup> network. See the following for instructions.

**SEASYMP Multi PC Projection [Operation](#page-0-0) Guide** 

## **Selecting Wired Network Settings**

Before you can project from computers on your network, you need to select network settings on the projector.

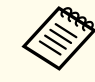

Make sure you already connected the projector to your wired network using the LAN port.

**S** ["Connecting](#page-41-0) a LAN Cable" p.42

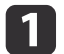

Press the [Menu] button on the control panel or remote control.

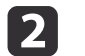

l 3

Select the **Network** menu and press [Enter].

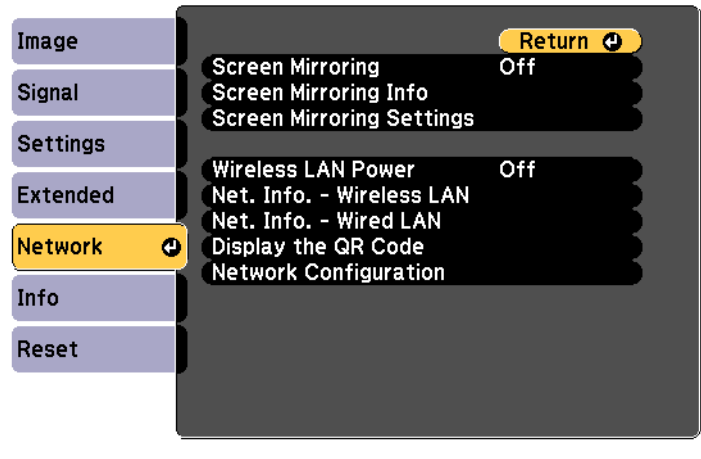

- **[Esc] /[O]:Return [♦]:Select**
- 

[Menu]:Exit]

- Select **Network Configuration** and press [Enter].
- dSelect the **Basic** menu and press [Enter].

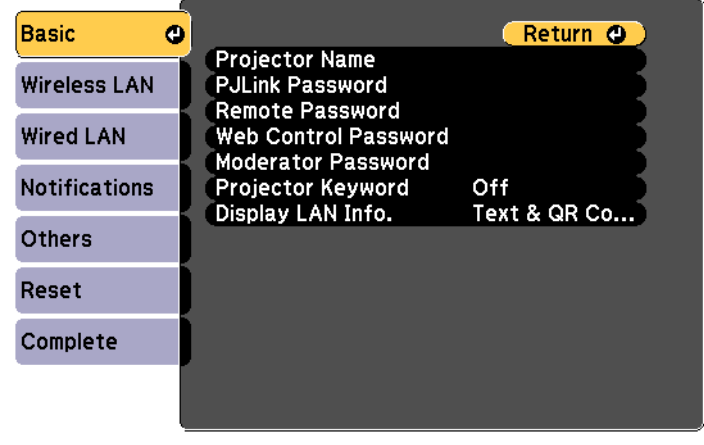

[[Esc] /[O]:Return [♦]:Select

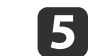

- **Projector Name** lets you enter a name up to 16 alphanumeric characters long to identify the projector over the network.
- **PJLink Password** lets you enter a password up to 32 alphanumeric characters long for using the PJLink protocol for projector control.
- **Remote Password** lets you enter a password up to 8 alphanumeric characters long for accessing the projector using Remote in Epson Web Control. (User name is **EPSONREMOTE**; default password is **gues<sup>t</sup>**.)
- **Web Control Password** lets you enter a password up to 8 alphanumeric characters long for accessing the projector using Web Control in Epson Web Control. (User name is **EPSONWEB**; default password is **admin**.)
- **Moderator Password** lets you enter a four-digit number password for accessing the projector as a moderator using EasyMP Multi PC Projection or Epson iProjection. (No password is set by default.)
- **Projector Keyword** lets you turn on a security password to prevent access to the projector by anyone not in the room with it. You must enter a displayed, randomized keyword from a computer using EasyMP Multi PC Projection or Epson iProjection to access the projector and share the current screen.
- **Display LAN Info.** lets you set the display format for the projector's network information.

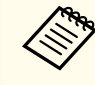

Use the displayed keyboard to enter the name, passwords and keyword. Press  $\lceil \blacktriangle \rceil \lceil \blacktriangledown \rceil \lceil \blacktriangle \rceil \rceil$  buttons on the remote control to highlight characters and press [Enter] to select them.

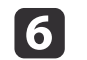

g

Select the **Wired LAN** menu and press [Enter].

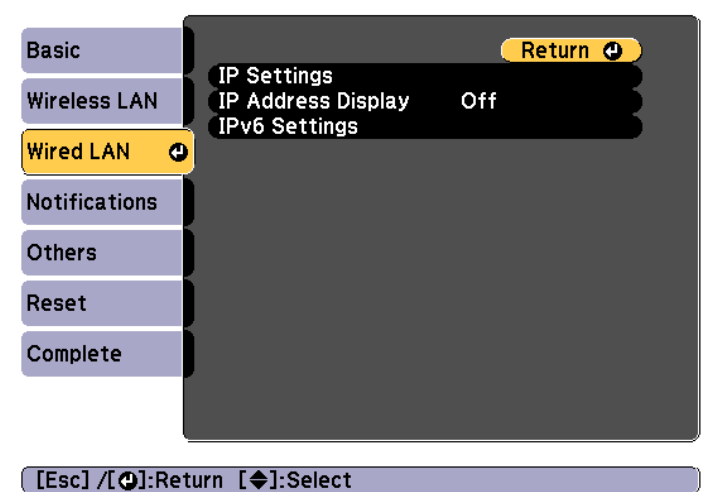

- Assign the IP settings for your network as necessary.
- If your network assigns addresses automatically, select **IP Settings** to set the **DHCP** setting to **On**.
- If you must set addresses manually, select **IP Settings** to set the **DHCP** setting to **Off**, and then enter the projector's **IP Address**, **Subnet Mask**, and **Gateway Address** as necessary.
- If you want to connect the projector to the network using IPv6, select **IPv6 Settings**.
	- **w** ["Wired LAN menu" p.134](#page-133-0)

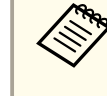

To highlight the numbers you want from the displayed keyboard, press  $[\triangle][\blacktriangledown][\triangle][\blacktriangleright]$  buttons on the remote control. To select <sup>a</sup> highlighted number, press [Enter].

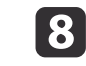

 To prevent the IP address from being displayed on the LAN standby screen and Home screen, set the **IP Address Display** setting to **Off**.

**TOP** 

# **Wired Network Projection <sup>96</sup>**

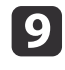

i When you finish selecting settings, select **Complete** and follow the onscreen instructions to save your settings and exit the menus.

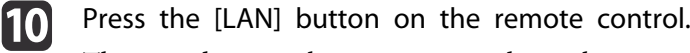

The wired network settings complete when you see the correct IP address on the LAN standby screen.

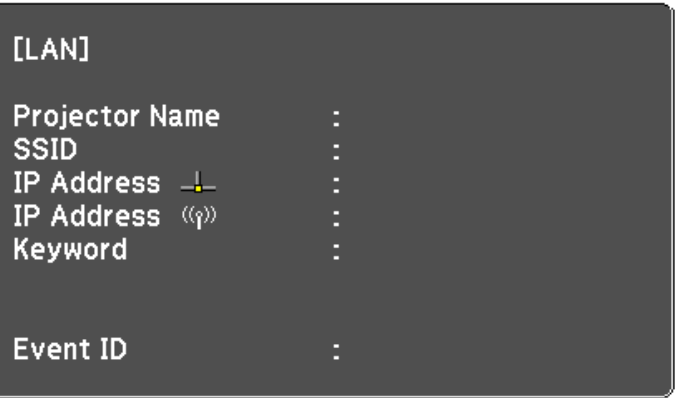

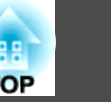

# **Wireless Network Projection <sup>97</sup>**

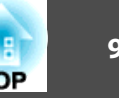

You can send images to your projector through <sup>a</sup> wireless network.

To do this, you must install the Epson 802.11b/g/n wireless LAN module, and then set up your projector and computer for wireless projection.

**•** ["Installing](#page-43-0) the Wireless LAN Unit" p.44

You can connect the projector to your wireless network by configuring the connection manually using the projector's **Network** menus.

Set the projector's time before configuring the Network menu. If the time is not set, the wireless LAN may not be configured correctly.

Setting the Time" p.33

After installing the wireless LAN module and setting up the projector, install the network software from the Epson Projector Software CD-ROM (if available) or download the software, as necessary. Use the following software and documentation to set up and control wireless projection:

- EasyMP Multi PC Projection software allows you to hold interactive meetings by projecting the computer screens of users over <sup>a</sup> network. See the following for instructions.
	- **SasyMP Multi PC Projection [Operation](#page-0-0) Guide**
- Epson iProjection app allows you to project from iOS or Android devices.
- You can download Epson iProjection from App Store or Google play. Any fees incurred when communicating with App Store or Google play are the responsibility of the customer.

## **Selecting Wireless Network Settings Manually**

Before you can project from your wireless network, you need to select network settings for the projector.

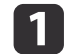

Press the [Menu] button on the control panel or remote control.

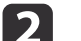

Select the **Network** menu and press [Enter].

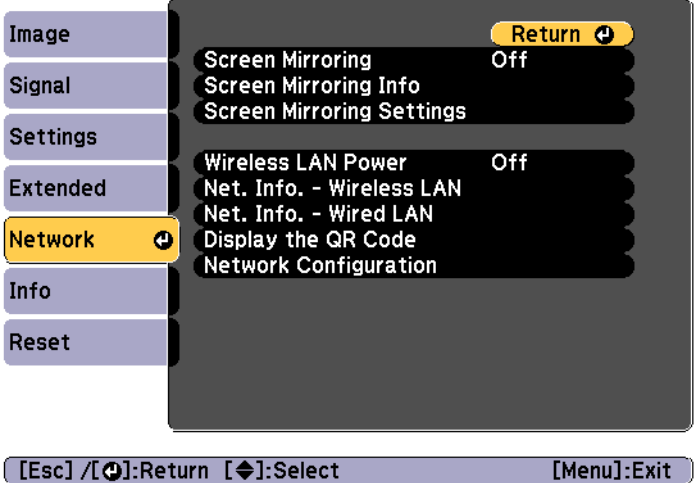

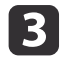

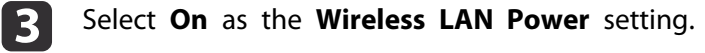

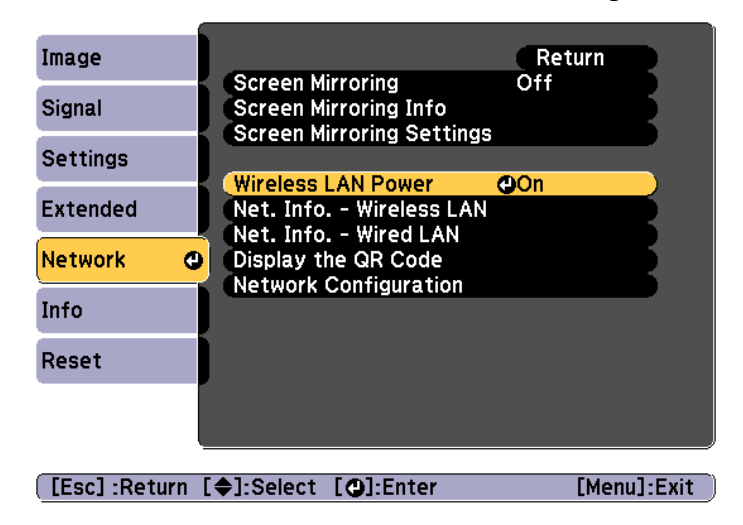

d

Select **Network Configuration** and press [Enter].

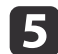

f

Select the **Basic** menu and press [Enter].

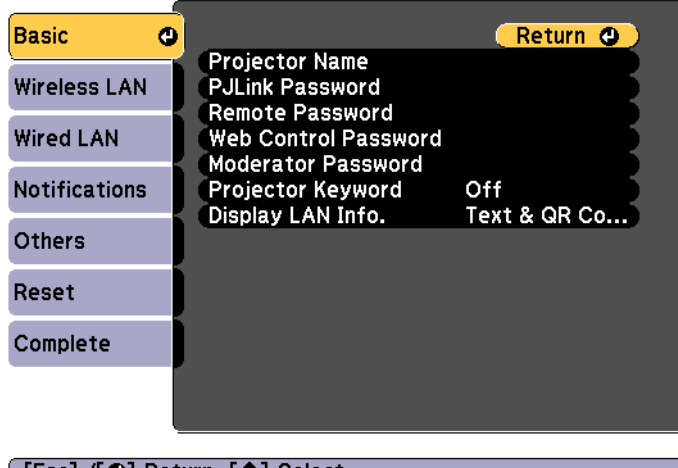

[Esc] /[O]:Return [♦]:Select

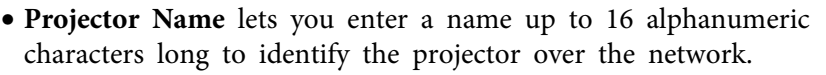

- **PJLink Password** lets you enter a password up to 32 alphanumeric characters long for using the PJLink protocol for projector control.
- **Remote Password** lets you enter a password up to 8 alphanumeric characters long for accessing the projector using Remote in Epson Web Control. (User name is **EPSONREMOTE**; default password is **gues<sup>t</sup>**.)
- **Web Control Password** lets you enter a password up to 8 alphanumeric characters long for accessing the projector using Web Control in Epson Web Control. (User name is **EPSONWEB**; default password is **admin**.)
- **Moderator Password** lets you enter a four-digit number password for accessing the projector as a moderator using EasyMP Multi PC Projection or Epson iProjection. (No password is set by default.)
- **Projector Keyword** lets you turn on a security password to prevent access to the projector by anyone not in the room with it. You must enter a displayed, randomized keyword from a computer using EasyMP Multi PC Projection or Epson iProjection to access the projector and share the current screen.
- **Display LAN Info.** lets you set the display format for the projector's network information.

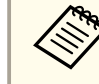

Use the displayed keyboard to enter the name and password.<br>Press  $[\triangle][\blacktriangledown][\blacktriangle][\blacktriangledown]$  buttons on the remote control to highlight characters and press [Enter] to select them.

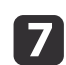

Select the **Wireless LAN** menu and press [Enter].

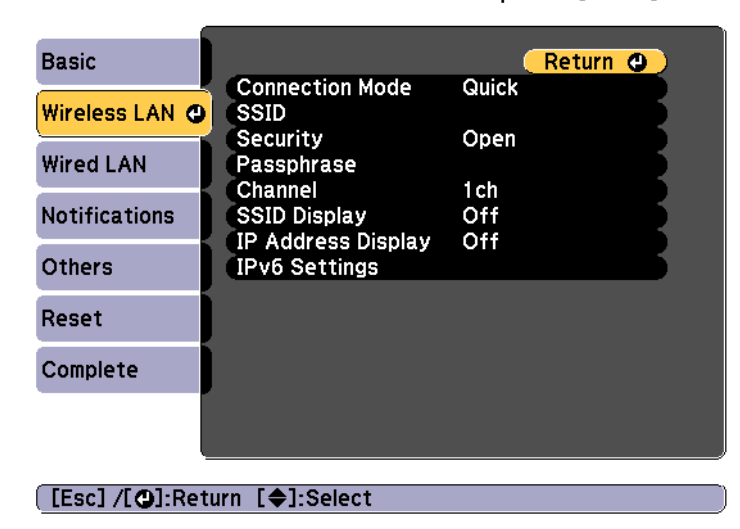

- Select the **Connection Mode** setting.
- **Quick** lets you connect to multiple smartphones, tablets, or computers directly using wireless communication.
- **Advanced** lets you connect to smartphones, tablets, or computers over a wireless network access point.

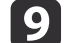

18

If you selected the **Advanced** connection mode, select **Search Access Point** to select the access point you want to connect to.

aIf you need to assign the SSID manually, select **SSID** to enter the SSID.

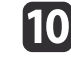

For the **Advanced** connection mode, assign the IP settings for your network as necessary.

• If your network assigns addresses automatically, select **IP Settings** to set the **DHCP** setting to **On**.

- If you must set addresses manually, select **IP Settings** to set the **DHCP** setting to **Off**, and then enter the projector's **IP Address**, **Subnet Mask**, and **Gateway Address** as necessary.
- If you want to connect the projector to the network using IPv6, select **IPv6 Settings**.
	- **s** ["Wireless LAN menu" p.131](#page-130-0)
- ${\bf 1}$  To prevent the SSID or IP address from being displayed on the LAN standby screen and Home screen, set the **SSID Display** setting or the **IP Address Display** setting to **Off**.
- **12** When you have finished selecting settings, select **Complete** and then follow the on-screen instructions to save your settings and exit the menus.
- **13**

Press the [LAN] button on the remote control.

The wireless network settings complete when you see the correct IP address on the LAN standby screen.

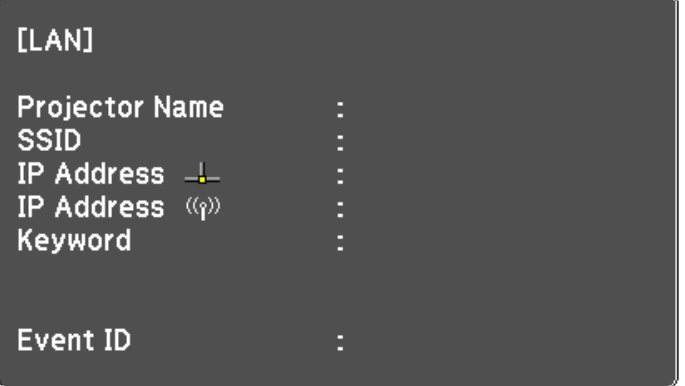

When you have finished making wireless settings for your projector, you need to select the wireless network on your computer. Then start the network software to send images to your projector through <sup>a</sup> wireless network.

**TOP** 

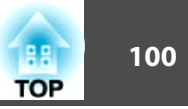

## **Selecting Wireless Network Settings in Windows**

Before connecting to the projector, select the correct wireless network on your computer.

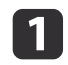

To access your wireless utility software, double-click the network icon on the Windows taskbar.

121 When connecting in Advanced connection mode, select the network name (SSID) of the network the projector is connecting to.

l 3 Click **Connect**.

# **Selecting Wireless Network Settings in OS X**

Before connecting to the projector, select the correct wireless network in OS X.

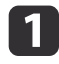

Click the AirPort icon on the menu bar at the top of the screen.

l 2 When connecting in Advanced connection mode, make sure<br>AirPort is turned on and select the network name (SSID) of the network the projector is connecting to.

# **Setting Up Wireless Network Security**

You can set up security for your projector to use on a wireless network. Set up one of the following security options to match the settings used on your network:

- WPA2-PSK security
- WPA2-EAP security \*
- WPA/WPA2-PSK security \*
- WPA/WPA2-EAP security \*
- \* Only available for the Advanced connection mode.

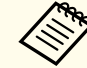

Contact your network administrator for guidance on entering the correct information.

- $\blacksquare$  If you want to set up the WPA2-EAP or WPA/WPA2-EAP security, make sure your digital certificate file is compatible with projector registration and placed directly on the USB storage device.
	- Supported Client and CA Certificates" p.102
- $\bf{2}$ Press the [Menu] button on the control panel or remote control.
- $\mathbf{R}$ 
	- Select the **Network** menu and press [Enter].
- dSelect **Network Configuration** and press [Enter].

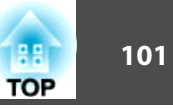

e

Select the **Wireless LAN** menu and press [Enter].

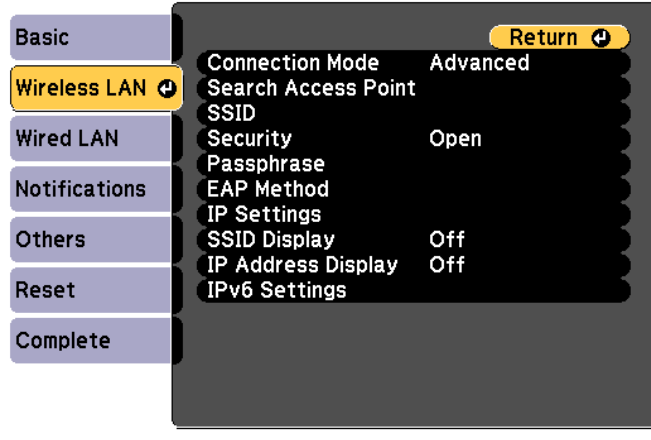

#### [[Esc] /[O]:Return [♦]:Select

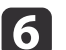

Select the **Security** setting and press [Enter].

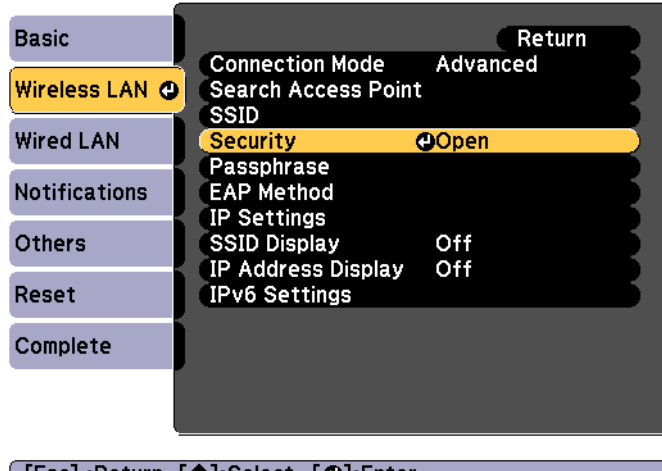

#### [[Esc]:Return [♦]:Select [○]:Enter

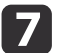

Select the security settings to match your network settings.

• WPA2-PSK, WPA/WPA2-PSK:

Select **Complete** and follow the onscreen instructions to save your settings and exit the menus.

- WPA2-EAP, WPA/WPA2-EAP: Select **EAP Method** and press [Enter].
- 8 Select the protocol for authentication as the **EAP Type** setting.
- 9 To import your certificate, select the certificate type and press [Enter].
	- **Client Certificate** for the **PEAP-TLS** or **EAP-TLS** type
	- **CA certificate** for the **PEAP**, **PEAP-TLS**, **EAP-TLS**, or **EAP-FAST** type

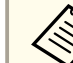

aYou can also register the digital certificates from your Web browser. However, be sure to register just once or the certificate may not install correctly.

Setting a [certificate](#page-192-0) using a Web browser" p.193

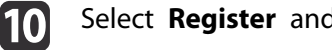

Select **Register** and press [Enter].

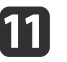

Follow the on-screen instructions to connect a USB storage device to the projector's wireless LAN unit port.

If the wireless LAN module is already installed in the projector, remove it.

**s** ["Installing](#page-43-0) the Wireless LAN Unit" p.44

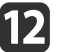

Press [Enter] to display the certificate list.

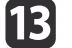

Select the certificate to import using the displayed list.

A message is displayed prompting you to enter the password for the certificate.

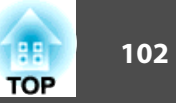

# <span id="page-101-0"></span>14

Enter <sup>a</sup> password and press [Enter].

The certificate is imported and <sup>a</sup> completion message appears.

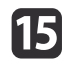

Select your EAP settings as necessary.

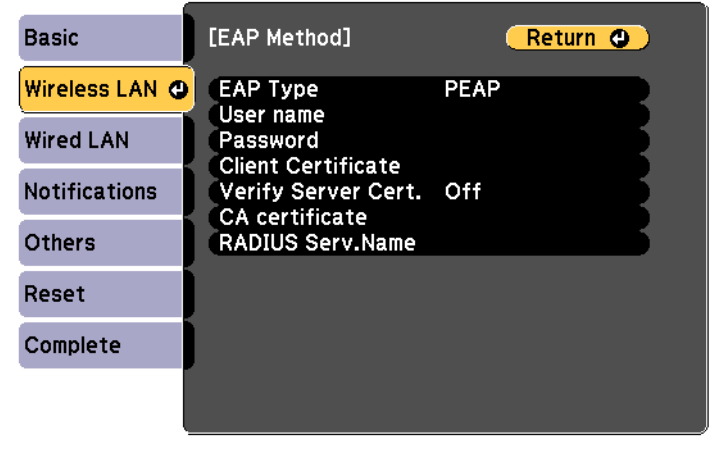

#### [[Esc] /[O]:Return [♦]:Select

- **User name** lets you enter a user name using up to 64 alphanumeric characters. To enter more than 32 characters, use your Web browser. When importing a client certificate, the name the certificate was issued to is automatically set.
- **Password** lets you enter a password using up to 64 alphanumeric characters for authentication when using the **PEAP**, **EAP-FAST**, or **LEAP** type. To enter more than 32 characters, use your Web browser.
- **Verify Server Cert.** lets you select whether or not to verify the server certificate when a CA certificate has been set.
- **RADIUS Serv.Name** lets you enter the server name to be verified.

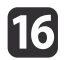

When you have finished making settings, select **Complete** and follow the on-screen instructions to save your settings and exit the menus.

## **Supported Client and CA Certificates**

You can register these types of digital certificates.

Client Certificate (PEAP-TLS/EAP-TLS)

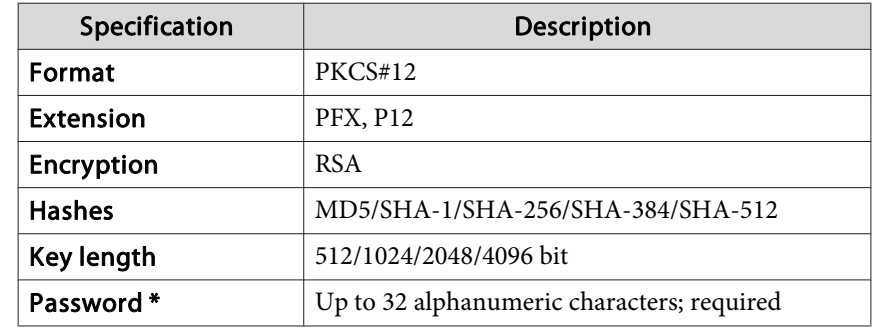

CA Certificate (PEAP/PEAP-TLS/EAP-TLS/EAP-FAST)

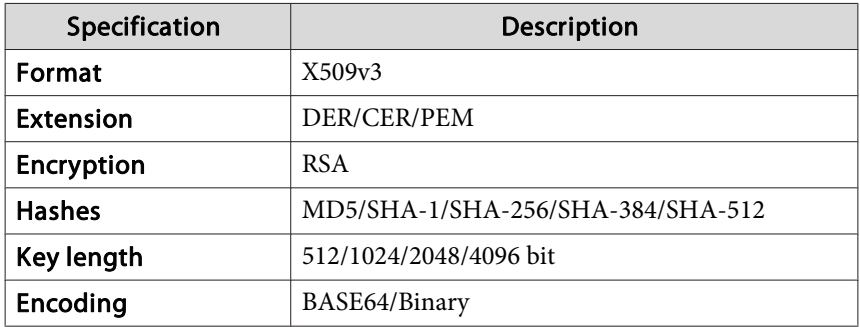

\* You can set a password using up to 64 alphanumeric characters. However, you need to use your Web browser to enter more than <sup>32</sup> characters.

s ["Changing](#page-189-0) Settings Using <sup>a</sup> Web Browser (Epson Web Control)" p.[190](#page-189-0)

## **Wireless Network Projection <sup>103</sup>**

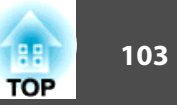

## **Using a QR Code to Connect a Mobile Device**

After selecting the wireless network settings for your projector, you can display <sup>a</sup> QR code on the screen and use it to connect <sup>a</sup> mobile device using the Epson iProjection app.

 $\blacksquare$ 

2

 $\boxed{3}$ 

a• Make sure you have installed the latest version of Epson iProjection on your device (V1.3.0 or later supports this feature).

- You can download Epson iProjection for free from App Store or Google play. Any fees incurred when communicating with App Store or Google play are the responsibility of the customer.
- When using Epson iProjection in Quick connection mode, we recommend making security settings.

 Press the [LAN] button on the remote control. The QR code is displayed on the projected surface.

- a• If you do not see the QR code, set the **Display LAN Info.** setting to **Text & QR Code** in the projector's Network menu. s **Network** - **Network Configuration** - **Display LAN Info.** p.[130](#page-129-0)
	- To hide the QR code, press the [Esc] button.
	- When the QR code is hidden, press the [Enter] button to display the code.
	- You can also display the QR code by selecting the icon on the Home screen.

Start Epson iProjection on your mobile device.

Read the projected QR code using Epson iProjection to connect it to the projector.

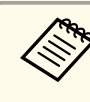

aTo correctly read the QR code, make sure you face the screen squarely and closely enoug<sup>h</sup> so that the projected code fits into the guide of the mobile device's QR code reader. If you are too far from the screen, the code may not be read.

When a connection is established, select **Contents** menu from  $\equiv$ , and then select the file you want to project.

## **Wireless Network Projection <sup>104</sup>**

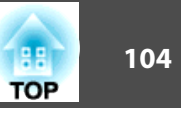

## **Using a USB Key to Connect a Windows Computer**

You can set up your USB flash drive as a USB key to quickly connect the projector to <sup>a</sup> wireless LAN supported Windows computer. The USB key allows you to automatically select <sup>a</sup> computer's wireless network settings and project your presentation wirelessly.

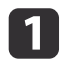

 Set up the USB key using EasyMP Multi PC Projection. **SasyMP Multi PC Projection [Operation](#page-0-0) Guide** 

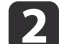

Make sure the wireless LAN module is installed.

- **B** Turn on the projector.
- l 4. Press the [LAN] button on the remote control.

The LAN standby screen is displayed. Verify that an SSID and IP address are displayed.

eRemove the wireless LAN module from the projector and insert the USB key into the same port used for the wireless LAN module.

**s** ["Installing](#page-43-0) the Wireless LAN Unit" p.44

You see a projected message that the network information update is complete.

fRemove the USB key.

Reinsert the wireless LAN module into the projector.

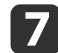

Connect the USB key to <sup>a</sup> USB port on your computer.

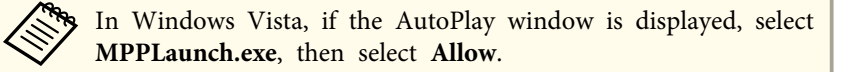

18 Follow the on-screen instructions to install the necessary application.

a• If the Windows Firewall message is displayed, click **Yes** to disable the firewall.

- You need administrator authority to install the software.
- If it is not installed automatically, double-click **MPPLaunch.exe** in the USB key.

After <sup>a</sup> few minutes, your computer image is displayed by the projector. If it does not appear, press the [LAN] button on your projector's remote control or restart your computer.

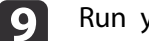

110

Run your presentation.

 When you have finished projecting wirelessly, select the **Safely Remove Hardware** option in the Windows taskbar, and then remove the USB key from your computer.

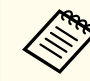

aYou may need to restart your computer to reactivate your wireless LAN connection.

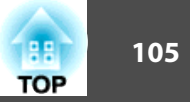

You can send image to your projector from mobile devices such as laptops, smartphones, and tablets using Miracast technology.

If your device supports Miracast, you do not need to install any additional software. When using <sup>a</sup> Windows computer, make sure the necessary adapter for the Miracast connection is available.

Note the following limitations when using Screen Mirroring features.

- You cannot play an interlaced image.
- You cannot play multi-channel audio over 3ch (channel 3).
- You cannot project images with <sup>a</sup> resolution above <sup>1920</sup> <sup>x</sup> <sup>1080</sup> and <sup>a</sup> frame rate above <sup>30</sup> fps.
- You cannot play 3D video.
- You may not be able to view contents with copyright protection with <sup>a</sup> Miracast connection depending on your device.
- Do not change the projector's **Screen Mirroring Settings** during Screen Mirroring projection. Doing so may cause the projector to disconnect and it may take <sup>a</sup> while to re-connect.
- Do not turn off the projector directly by the breaker during Screen Mirroring projection.

aMobile devices with Android installed or Windows 8.1 or later installed mainly suppor<sup>t</sup> Miracast.

Support for Miracast varies depending on the mobile device. See your mobile device manual for details.

# **Selecting Screen Mirroring Settings**

You must select Screen Mirroring settings for your projector to project images from your mobile device.

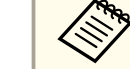

aIf you set <sup>a</sup> **Screen Mirroring Protec.** password, turn off your **Screen Mirroring Protec.** passwor<sup>d</sup> first.

- a
	- Press the [Menu] button on the control panel or remote control.
- $\overline{\mathbf{2}}$ Select the **Network** menu and press [Enter].

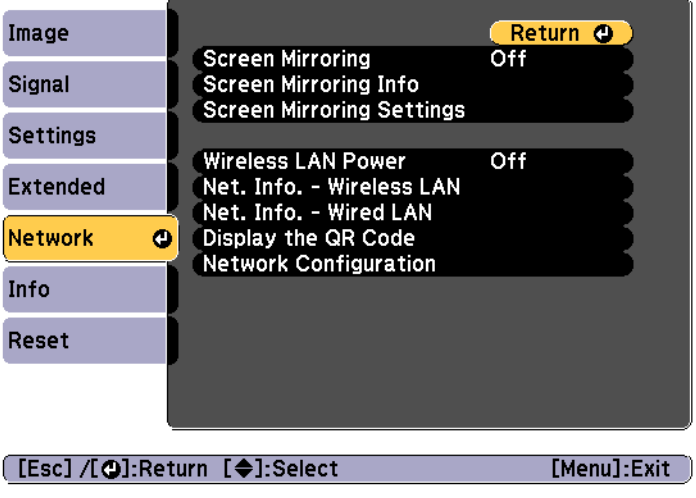

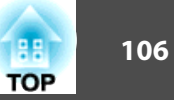

l 3

Select **On** as the **Screen Mirroring** setting.

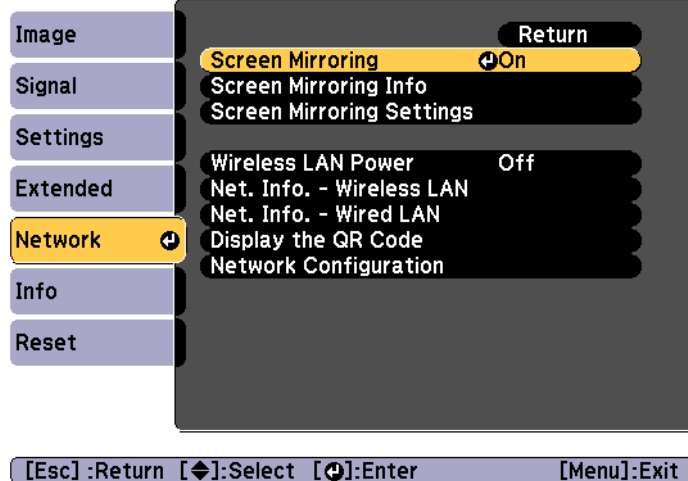

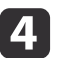

Select **Screen Mirroring Settings** and press [Enter].

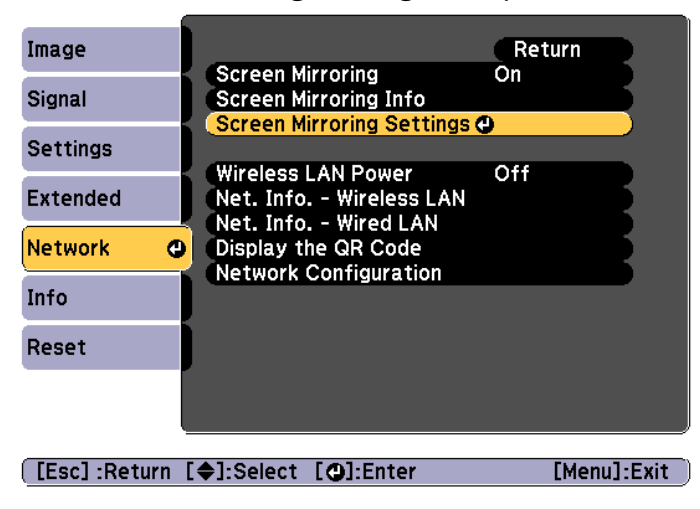

Set the **Display Name** setting as necessary.

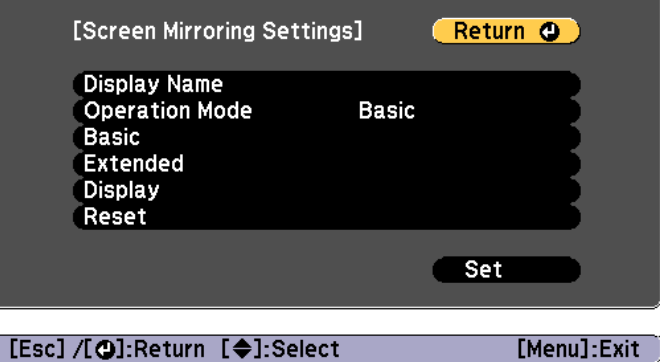

6

b)

### Select the **Operation Mode** setting.

- **Basic** lets you connect with basic options.
- **Extended** lets you connect with advanced options.
- g Select the **Basic** setting as necessary.
	- **Wireless LAN Sys.** lets you select the type of wireless LAN system the projector is connecting to.
	- **Adjust Image Quality** lets you adjust the Screen Mirroring speed/ quality. Select a small number to improve the quality and select large number to increase the speed.
	- **Connection Mode** lets you select the type of WPS (Wi-Fi Protected Setup). Available only for the **Basic** operation mode.
- 18
- For the **Extended** operation mode, select the **Extended** setting.
- **Meeting Mode** lets you select the type of meeting. Select **Interruptions OK** to connect to another mobile device during Screen Mirroring projection or **No Interruptions** to exclusively connect to one device.

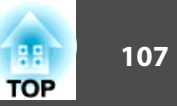

• **Channel** lets you select the wireless channel used by Screen Mirroring.

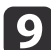

- Select the **Display** setting as necessary.
- **Display PIN Code** lets you display the PIN code on the projected image while projecting input sources other than Screen Mirroring.
- **Display Device Name** lets you display the newly connected device name on the projected image.

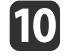

When you finish selecting settings, select **Set** and follow the on-<br>screen instructions to save your settings and exit the menus.

11 Press the  $[\triangleleft]$  button on the control panel or remote control. The settings are complete when you see the Display Name on the Home screen.

## **Connecting Using Screen Mirroring in Windows 10**

You can set up your computer for wireless projection and play audio through the projector's speaker system by connecting using Screen Mirroring.

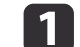

Select **Screen Mirroring Settings** on your projector as necessary.

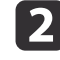

Press the [Mirroring] button on the remote control to switch to the Screen Mirroring source.

You see the Screen Mirroring standby screen.

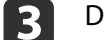

Display **Action Center**, and then select **Connect**.

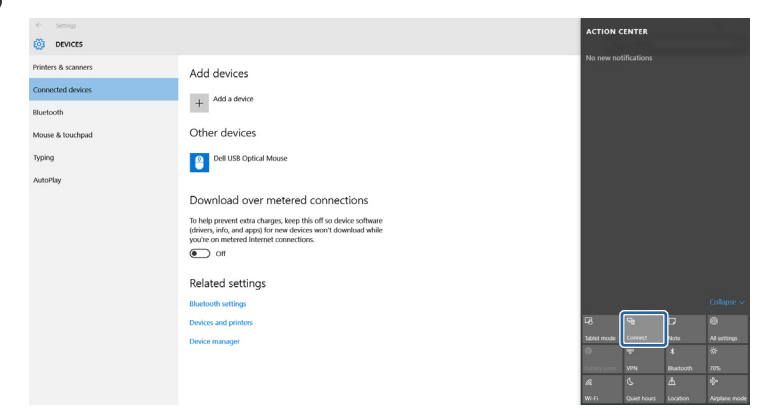

You see <sup>a</sup> list of available devices.

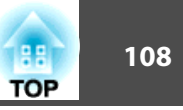

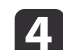

Select the projector's Display Name from the list.

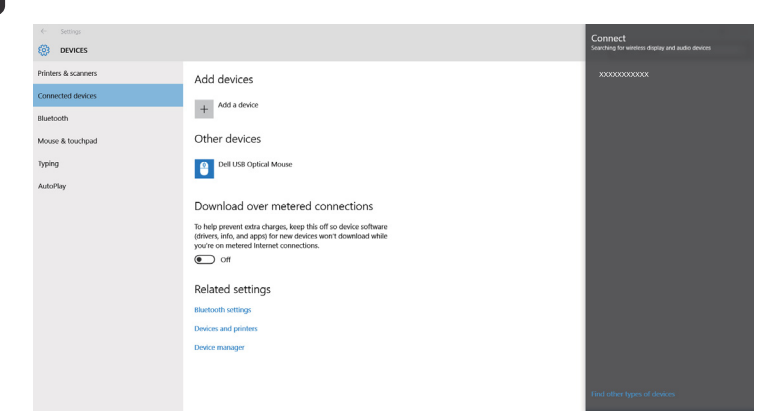

e

 If you see the PIN entry screen on your computer, enter the PIN code displayed on the Screen Mirroring standby screen or at the bottom right of the projected image.

The projector displays the image from your computer.

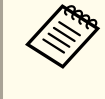

It may take some time until the connection is established. While connecting, do not disconnect the projector's power cord. Doing so may cause your device to freeze or malfunction.

# **Connecting Using Screen Mirroring in Windows 8.1**

You can set up your computer for wireless projection from Charms in Windows 8.1. You can play audio through the projector's speaker system by connecting using Screen Mirroring.

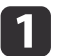

 $\boxed{2}$ 

Select **Screen Mirroring Settings** on your projector as necessary.

Press the [Mirroring] button on the remote control to switch to the Screen Mirroring source.

You see the Screen Mirroring standby screen.

 $\begin{array}{c} \boxed{3} \end{array}$ 

On your computer, select **Devices** from Charms and select **Project**.

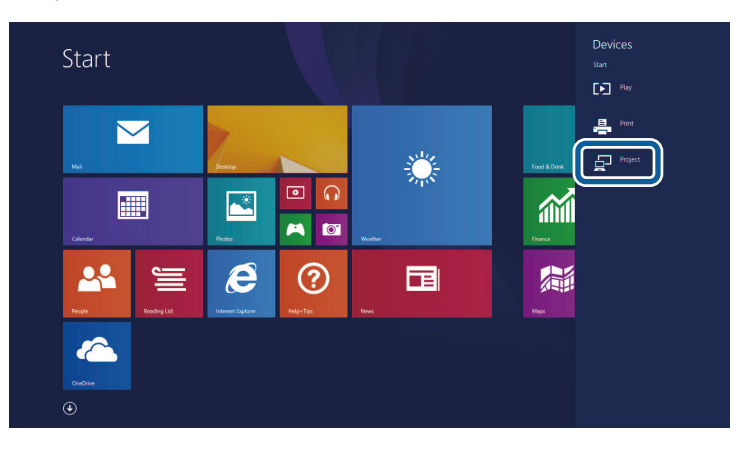
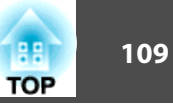

d

Select **Add <sup>a</sup> wireless display**.

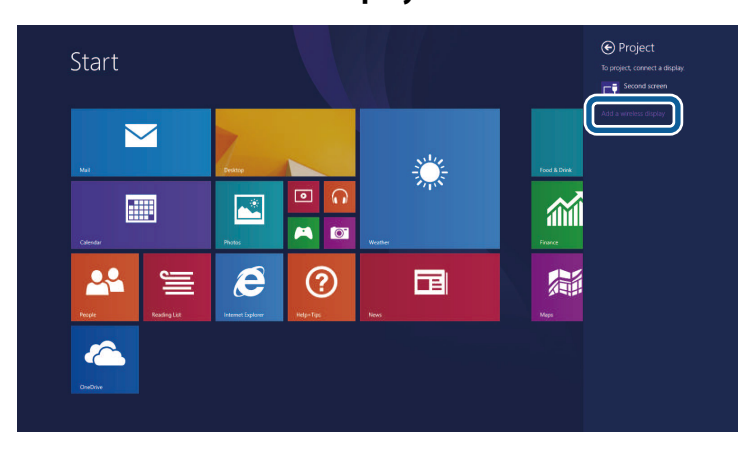

You see <sup>a</sup> list of available devices.

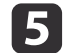

Select the projector's Display Name from the list.

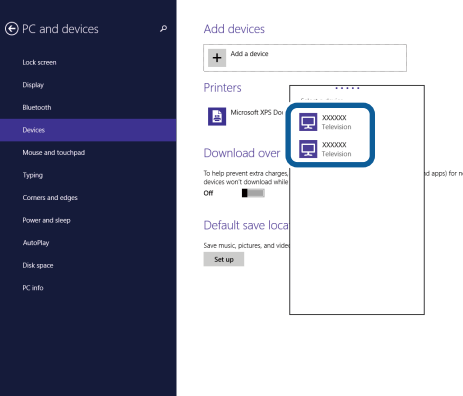

**fo** 

 If you see the PIN entry screen on your computer, enter the PIN code displayed on the Screen Mirroring standby screen or at the bottom right of the projected image.

The projector displays the image from your computer.

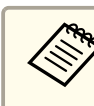

aIt may take some time until the connection is established. While connecting, do not disconnect the projector's power cord. Doing so may cause your device to freeze or malfunction.

### **Connecting Using Screen Mirroring with the Miracast Function**

If your mobile device such as <sup>a</sup> smartphone supports Miracast, you can connect it to the projector wirelessly and project images. You can play audio through the projector's speaker system by connecting using Screen Mirroring.

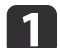

Select **Screen Mirroring Settings** on your projector as necessary.

**b** 2

Press the [Mirroring] button on the remote control to switch to the Screen Mirroring source.

You see the Screen Mirroring standby screen.

 $\blacksquare$ On your mobile device, use your Miracast function to search for the projector.

You see <sup>a</sup> list of available devices.

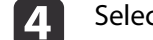

Select the projector's Display Name from the list.

e If you see the PIN entry screen on your mobile device, enter the PIN code displayed on the Screen Mirroring standby screen or at the bottom right of the projected image.

The projector displays the image from your mobile device.

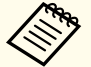

aIt may take some time until the connection is established. While connecting, do not disconnect the projector's power cord. Doing so may cause your device to freeze or malfunction.

Depending on the mobile device, you may need to delete <sup>a</sup> device when connecting. Follow the on-screen instructions on your device.

### **Secure HTTP**

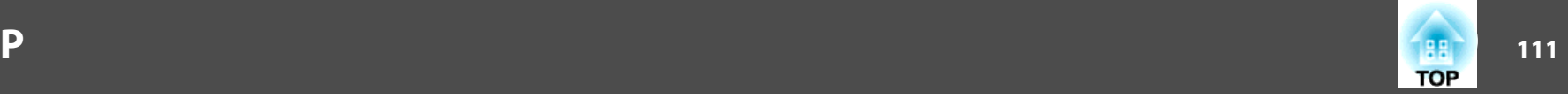

You can use the HTTPS protocol to increase security between the projector and a Web browser communicating with it. To do this, you create a server certificate, install it on the projector, and turn on the **Secure HTTP** setting in the projector menus to verify the reliability of the Web browser.

#### s **Network** - **Network Configuration** - **Others** -**Secure HTTP** p.[137](#page-136-0)

Even if you do not install <sup>a</sup> server certificate, the projector automatically creates <sup>a</sup> self-signed certificate and allows communication. However, because the self-signed certificate cannot verify reliability from <sup>a</sup> Web browser, you see <sup>a</sup> warning about the server's reliability when you access the projector from <sup>a</sup> Web browser. This warning does not preven<sup>t</sup> communication.

### **Importing a Web Server Certificate Using the Menus**

You can create your Web server certificate, and import it using the projector menus and <sup>a</sup> USB flash drive.

- aYou can also register the digital certificates from your Web browser. However, be sure to register just once or the certificate may no<sup>t</sup> install correctly.
	- Setting a [certificate](#page-192-0) using a Web browser" p.193
- a Make sure your digital certificate file is compatible with projector registration and directly placed on the USB storage device.
	- Supported Web Server Certificates" p.112
	- Press the [Menu] button on the control panel or remote control.
	- Select the **Network** menu and press [Enter].

12

**B** 

dSelect **Network Configuration** and press [Enter].

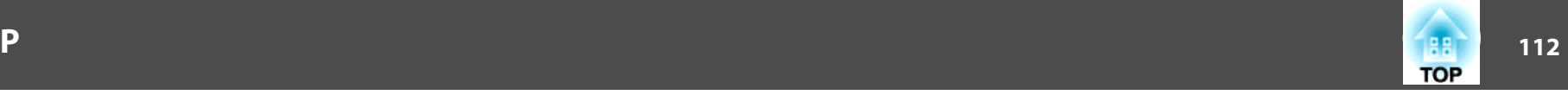

<span id="page-111-0"></span>**15** 

Select the **Others** menu and press [Enter].

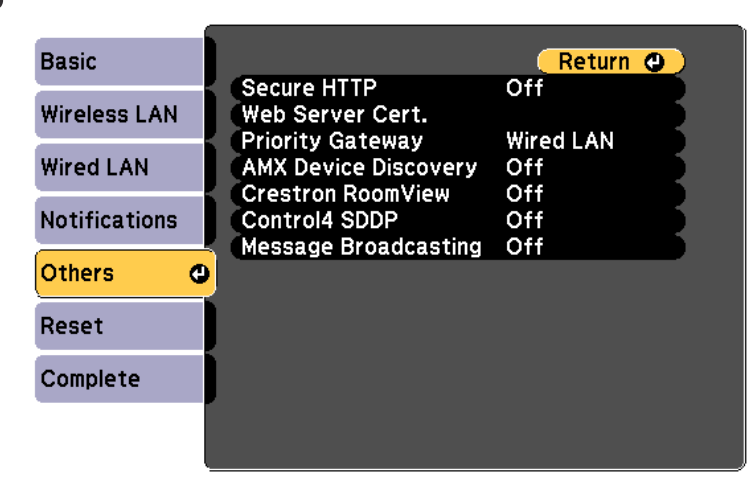

#### **[Esc] /[⊙]:Return [♦]:Select**

- **6** Select **On** as the **Secure HTTP** setting.
- 17
- Select **Web Server Cert.** and press [Enter].

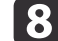

- Select **Register** and press [Enter].
- iFollow the on-screen instructions to connect <sup>a</sup> USB storage device to the projector's wireless LAN unit port.

If the wireless LAN module is already installed into the projector, remove it.

**s** ["Installing](#page-43-0) the Wireless LAN Unit" p.44

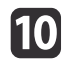

Press [Enter] to display the certificate list.

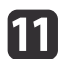

Select the certificate to import using the displayed list.

A message is displayed prompting you to enter the password for the certificate.

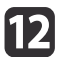

 Enter <sup>a</sup> password and press [Enter]. The certificate is imported and <sup>a</sup> completion message appears.

#### **Supported Web Server Certificates**

You can register these types of digital certificates.

Web Server Certificate (Secure HTTP)

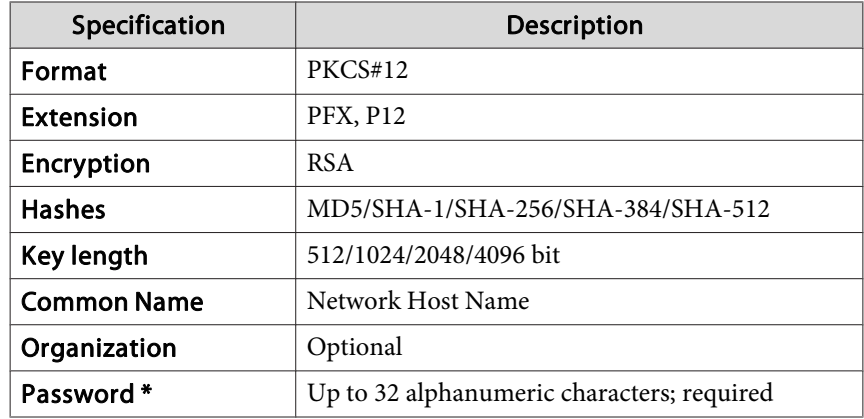

\* You can set a password using up to 64 alphanumeric characters. However, you need to use your Web browser to enter more than <sup>32</sup> characters.

s ["Changing](#page-189-0) Settings Using <sup>a</sup> Web Browser (Epson Web Control)" p.[190](#page-189-0)

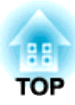

# **Configuration Menu**

This chapter explains how to use the Configuration menu and its functions.

# **Using the Configuration Menu 114** and 114 and 12 and 12 and 12 and 12 and 12 and 12 and 12 and 12 and 12 and 114

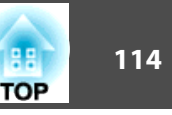

This section explains how to use the Configuration menu.

Although steps are explained using the remote control as an example, you can perform the same operations from the control panel. Check the guide under the menu for the available buttons and their operations.

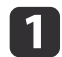

Display the Configuration menu screen.

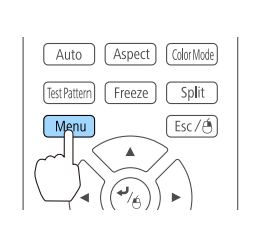

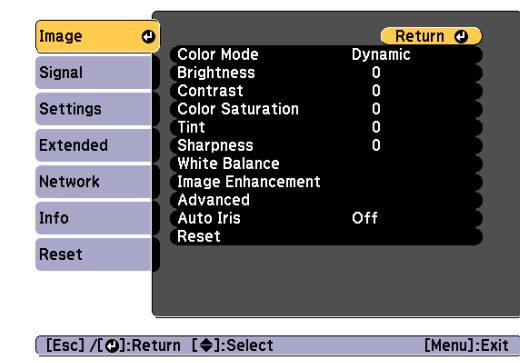

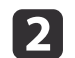

#### Select <sup>a</sup> top menu item.

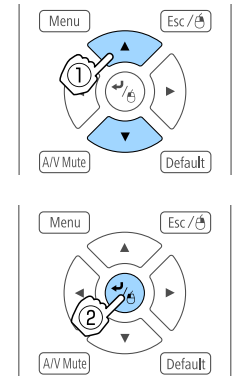

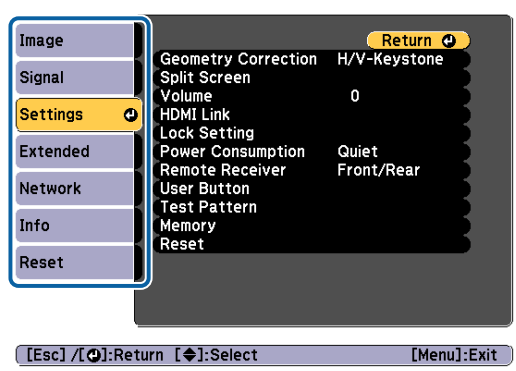

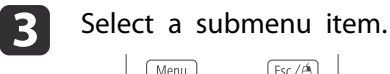

d

 $\overline{\mathbf{5}}$ 

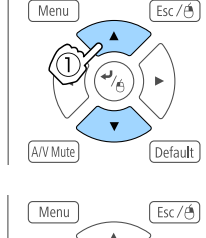

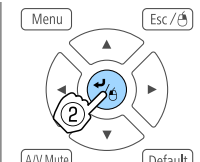

 $Esc/6$ 

Change settings.

Menu

A/V Mut

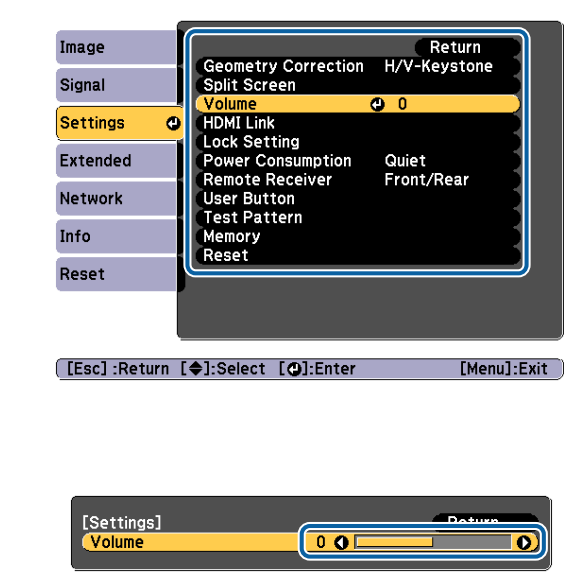

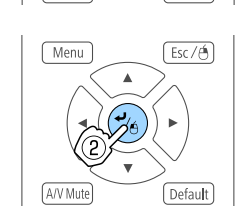

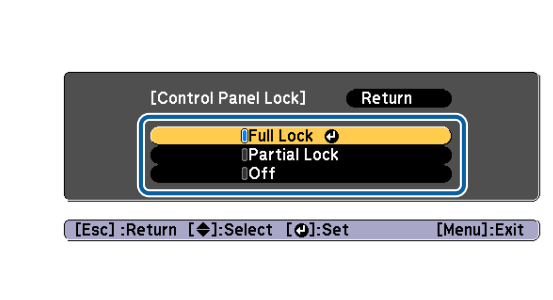

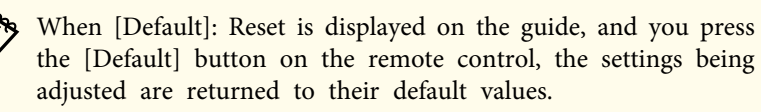

Press the [Menu] button to finish making settings.

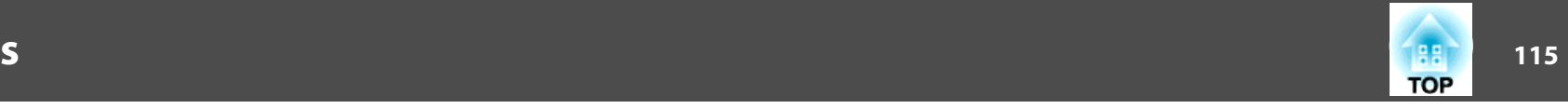

## **Configuration Menu Table**

Settable items vary depending on the model being used and the image signal and source being projected.

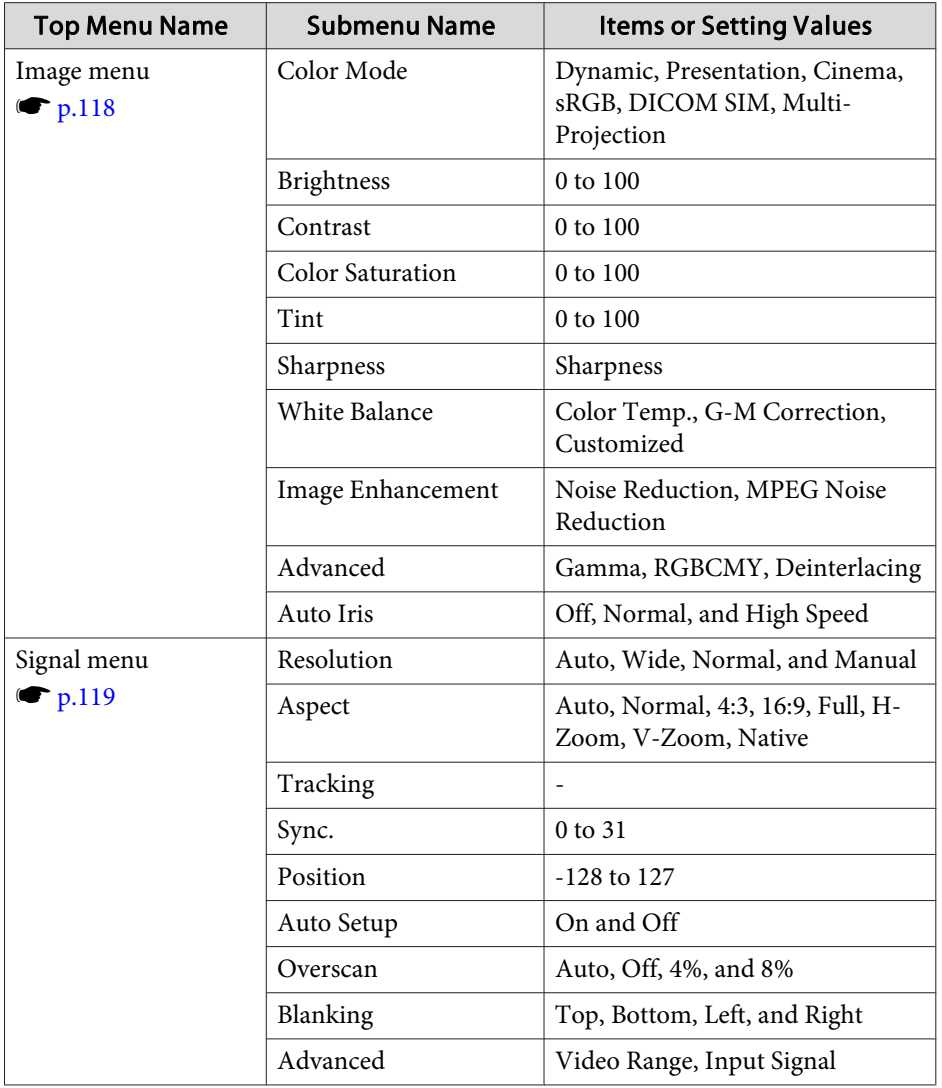

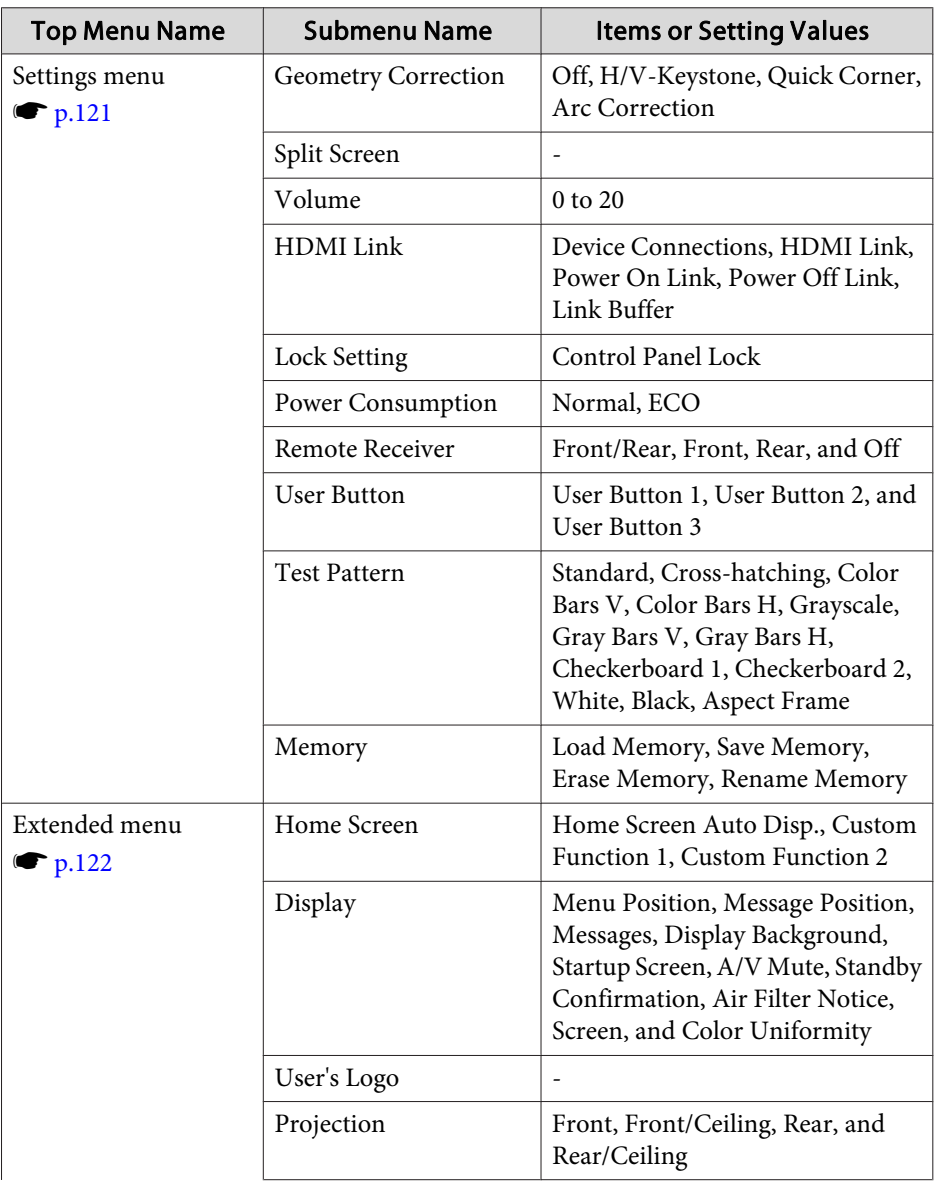

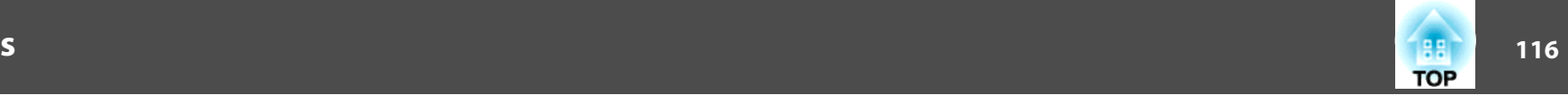

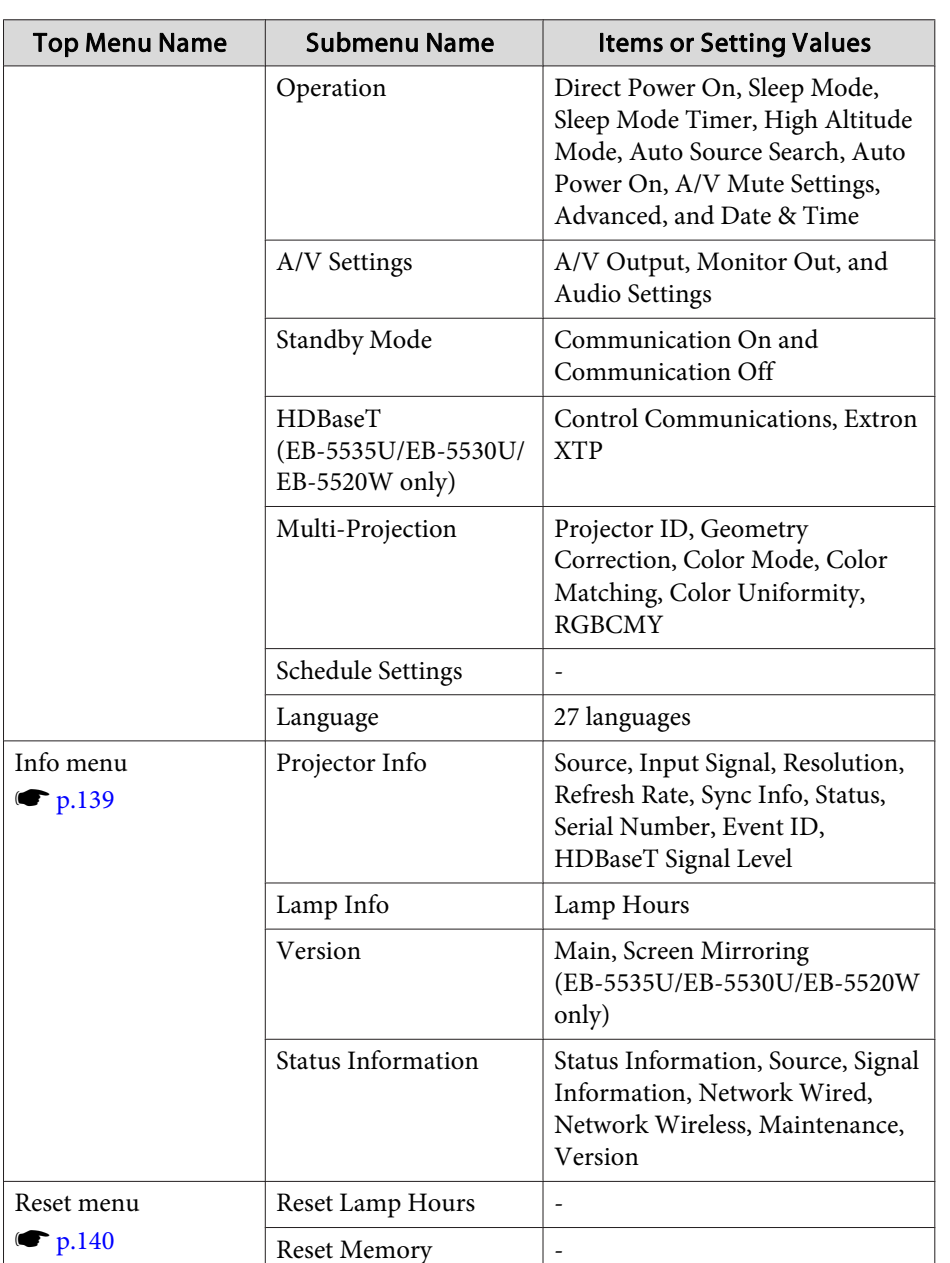

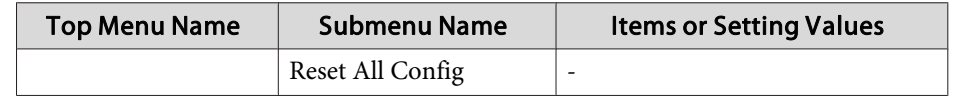

#### **Network menu**

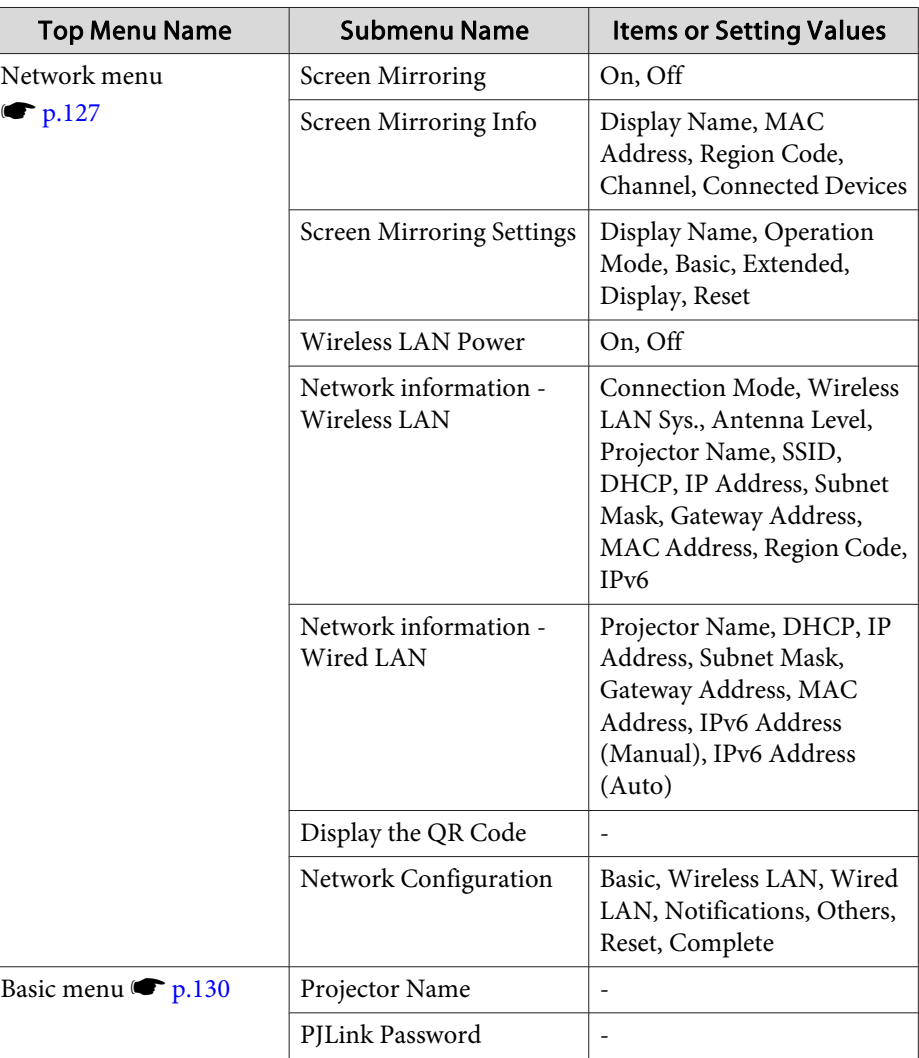

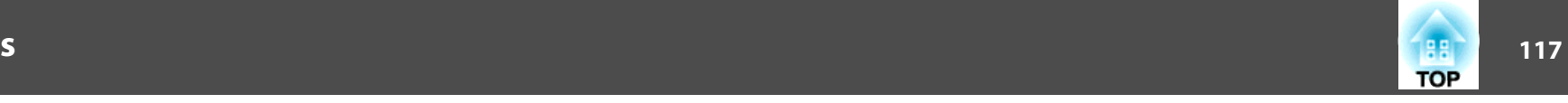

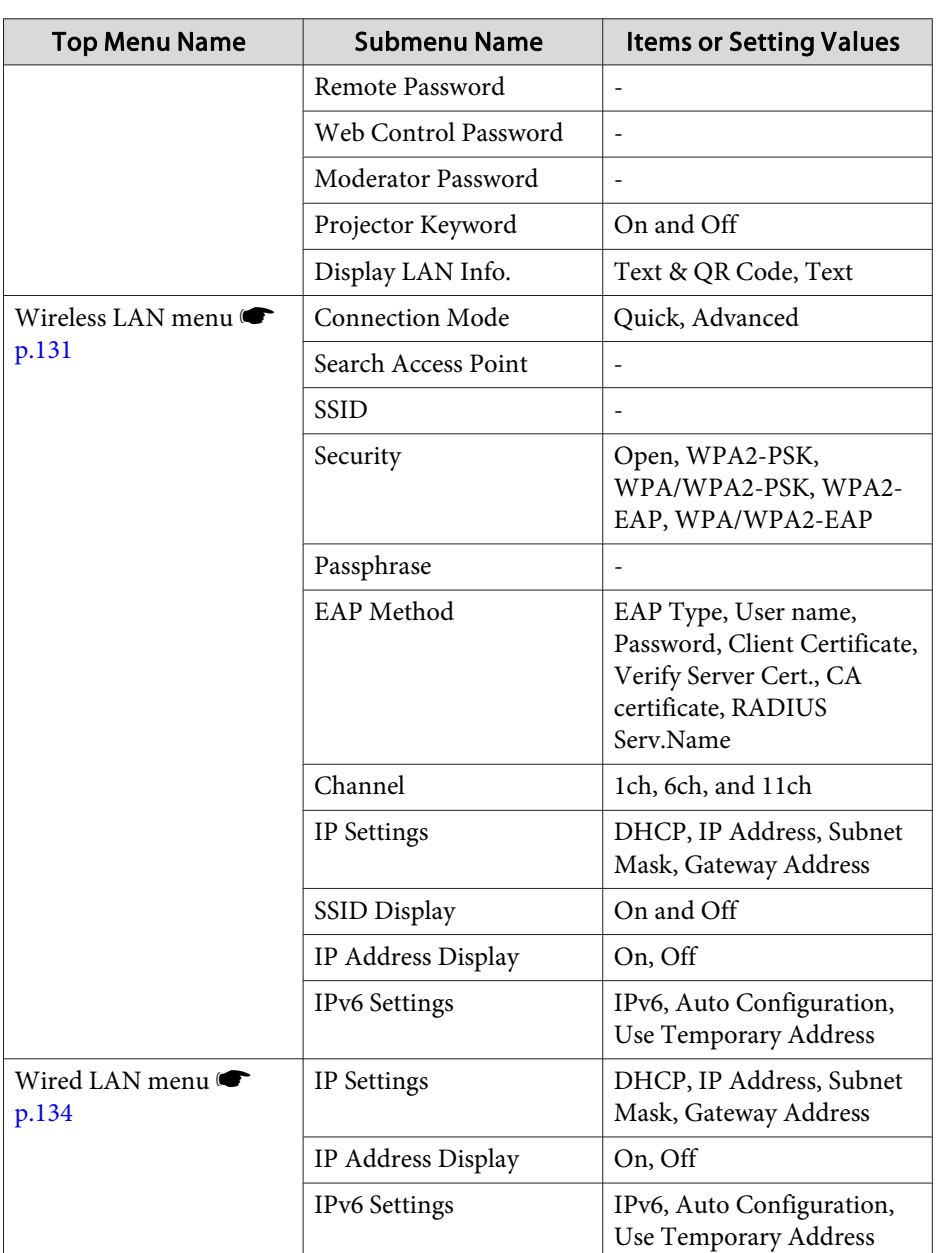

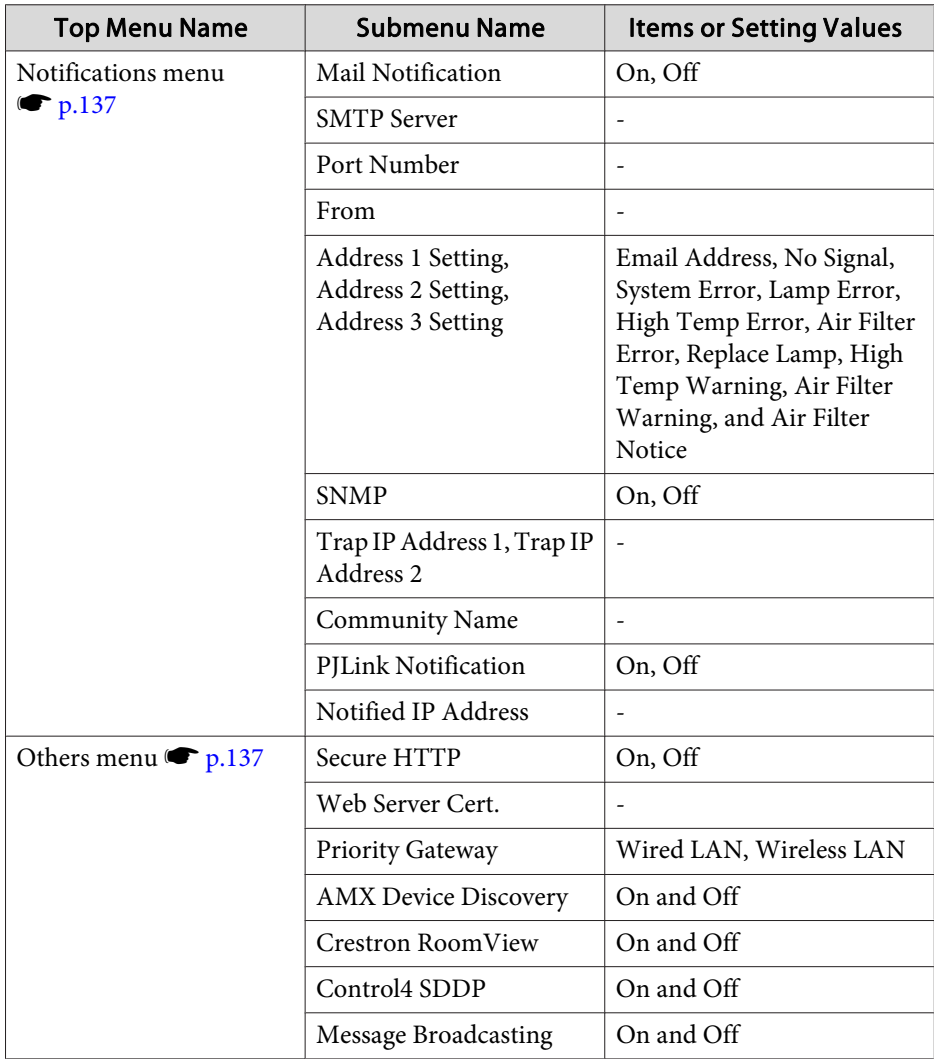

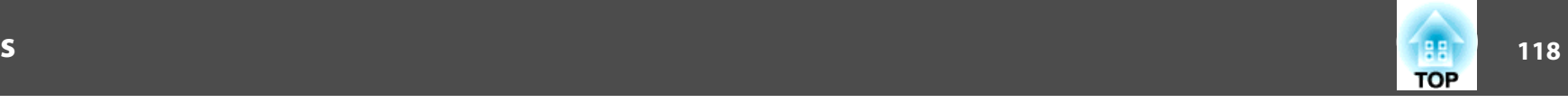

### <span id="page-117-0"></span>**Image Menu**

Settable items vary depending on the image signal and source currently being projected. Setting details are saved for each color mode.

**•** ["Automatically](#page-51-0) Detecting Input Signals and Changing the Projected Image (Source [Search\)"](#page-51-0) p.<sup>52</sup>

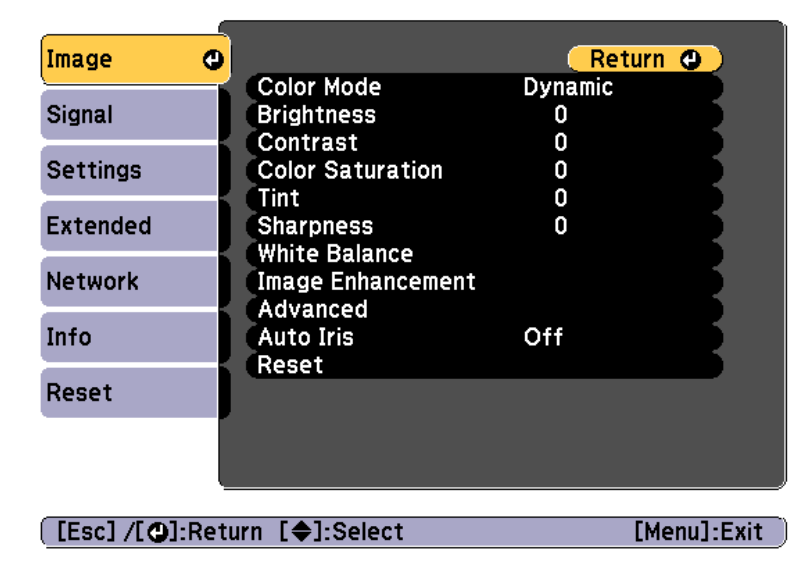

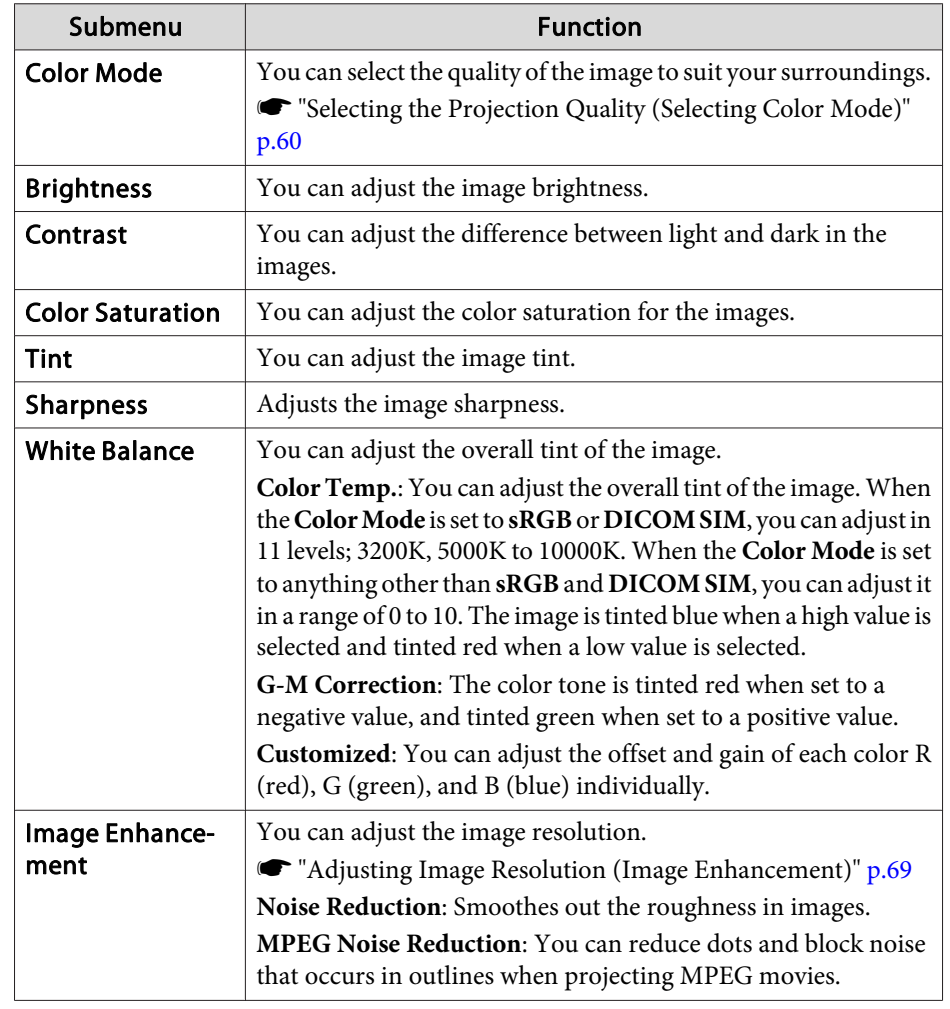

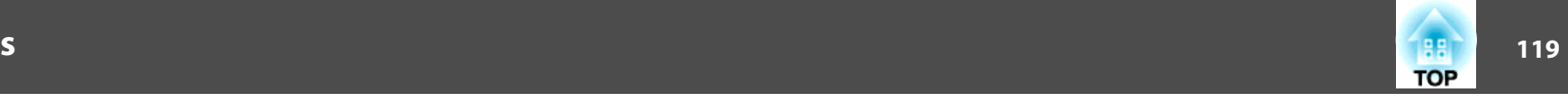

<span id="page-118-0"></span>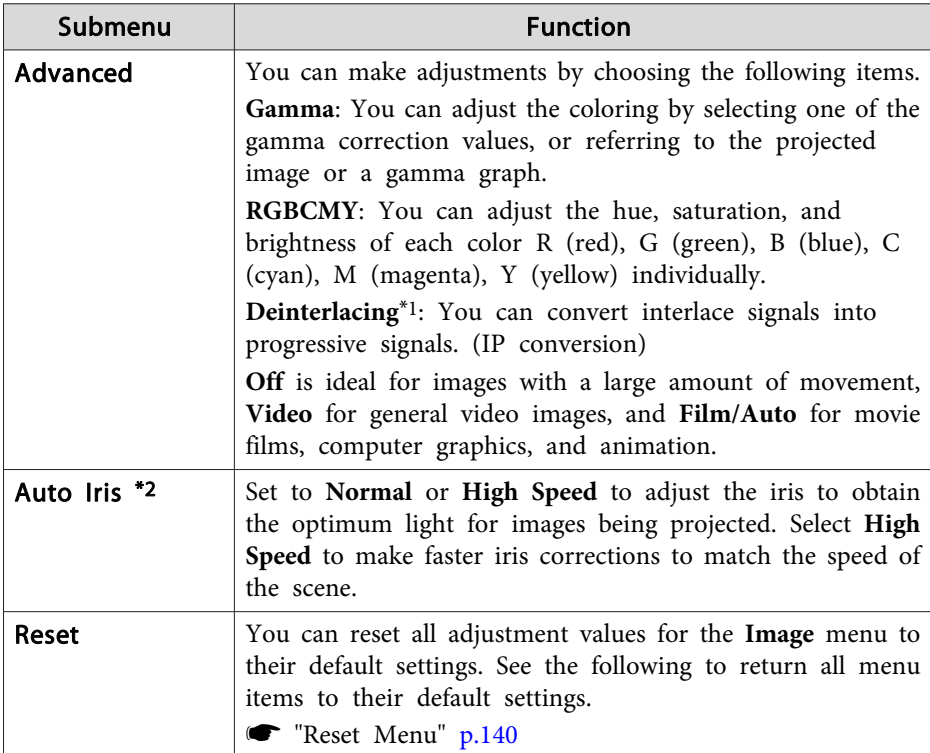

\*<sup>1</sup> This can be set only when the input signal is 480i, 576i, or 1080i.

\*<sup>2</sup> This can be set only if **Color Mode** is set to **Dynamic** or **Cinema**.

## **Signal Menu**

Settable items vary depending on the image signal and source currently being projected. Setting details are saved for each image signal.

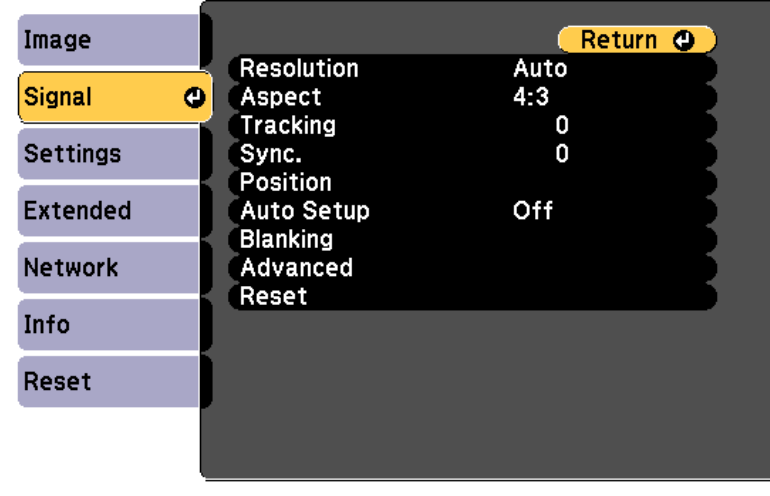

**[Esc] /[⊙]:Return [♦]:Select** 

[Menu]:Exit

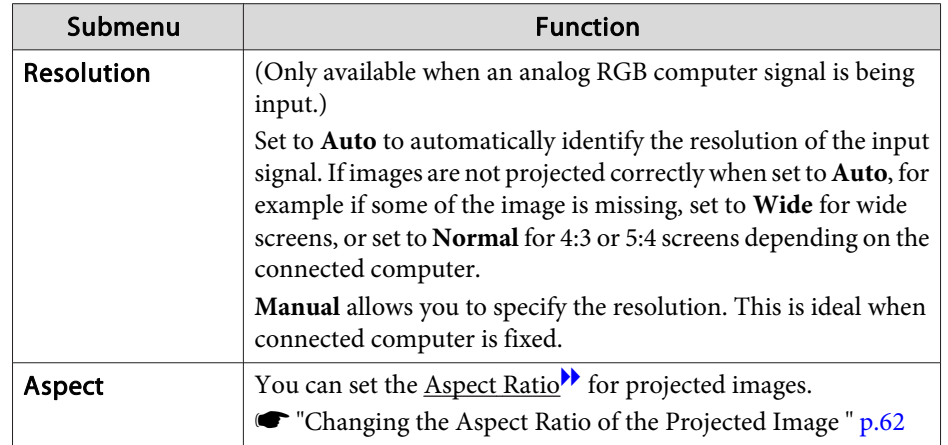

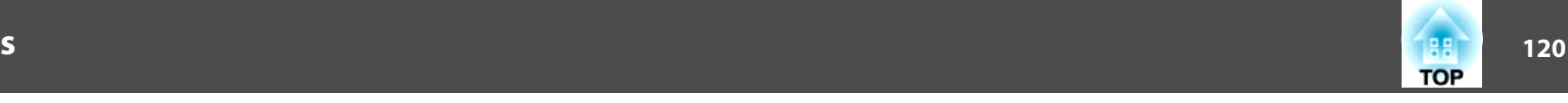

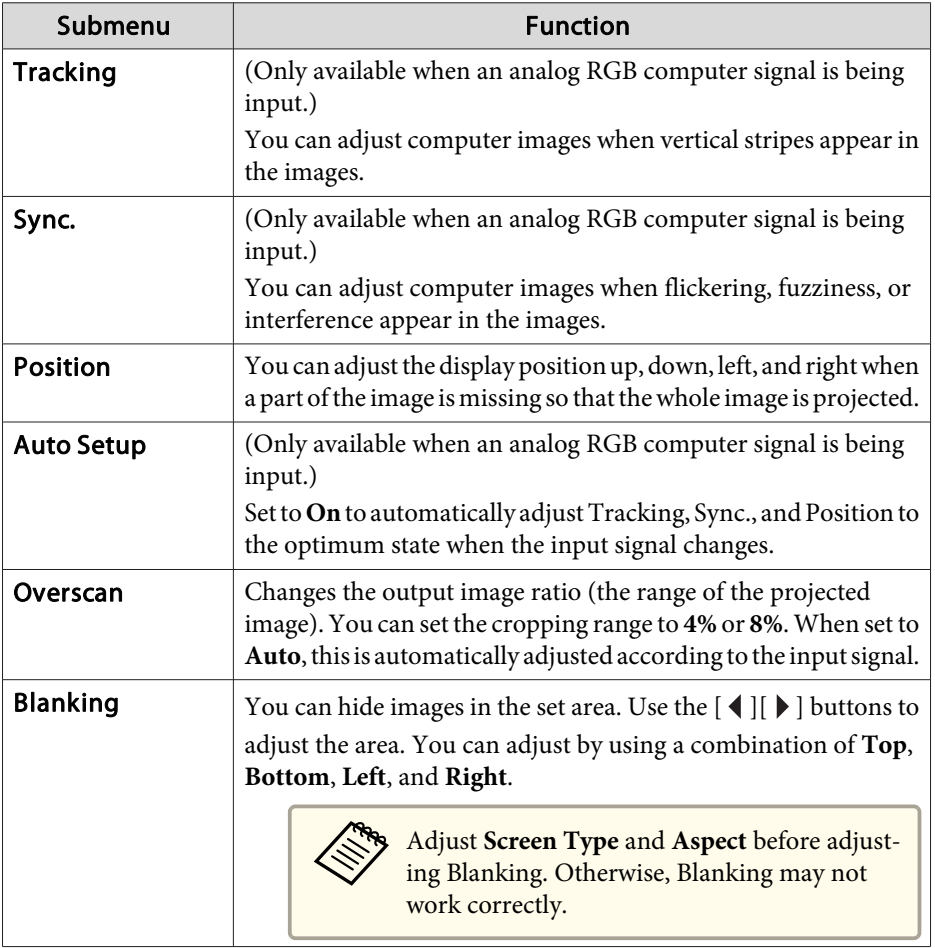

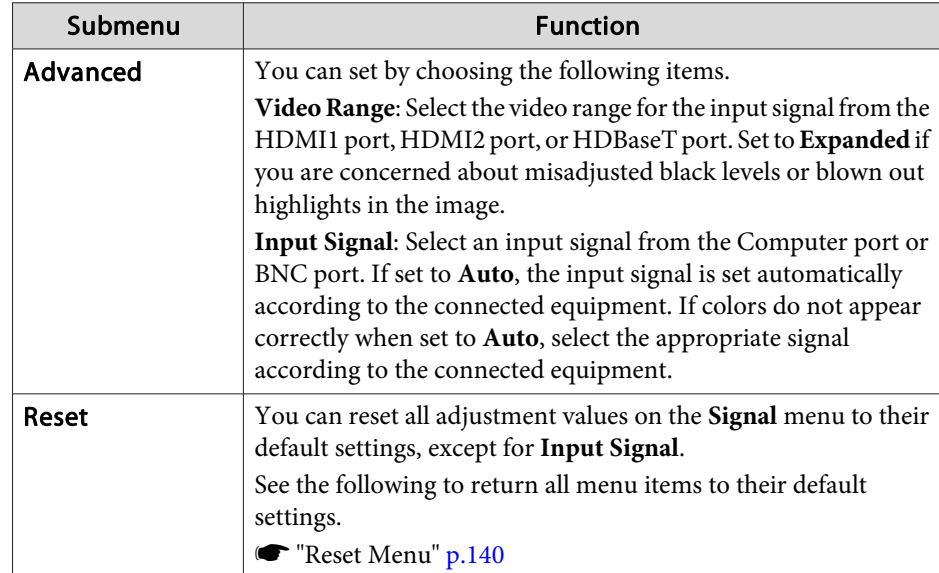

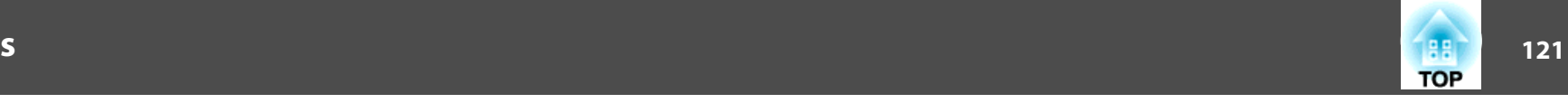

## <span id="page-120-0"></span>**Settings Menu**

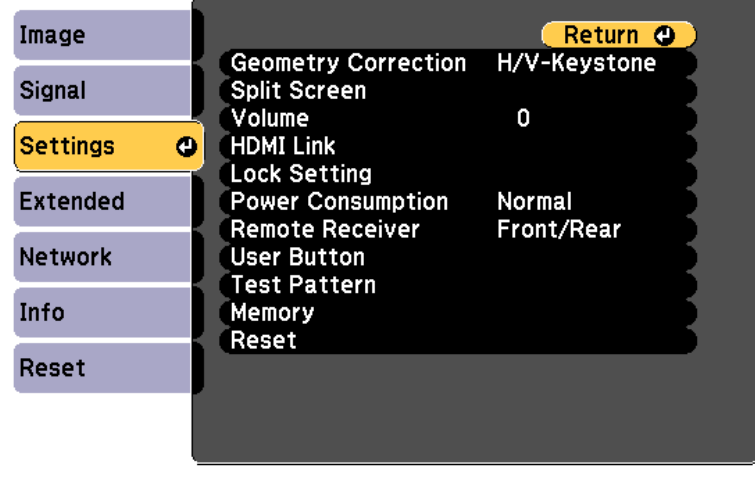

**[Esc]/[⊙]:Return [≑]:Select** 

 $[Menu]:Exit$ 

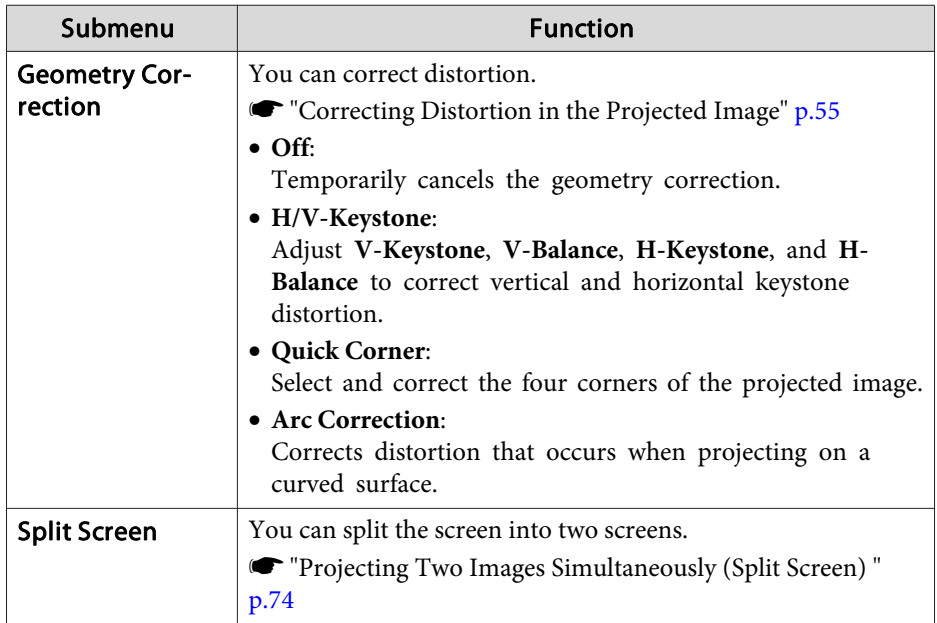

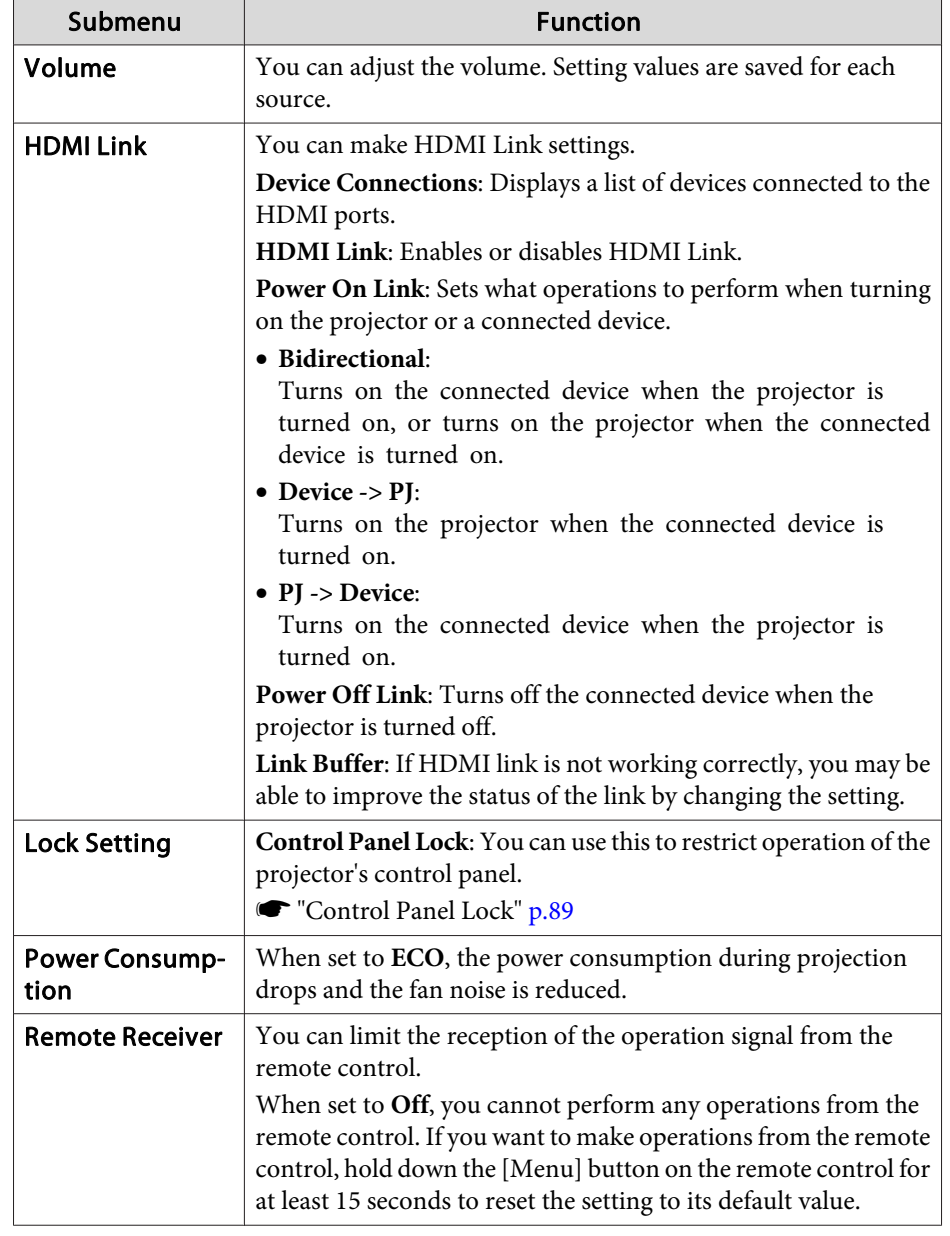

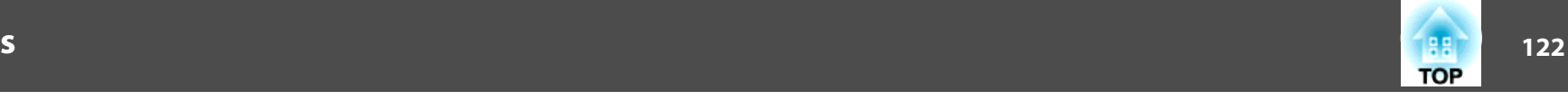

<span id="page-121-0"></span>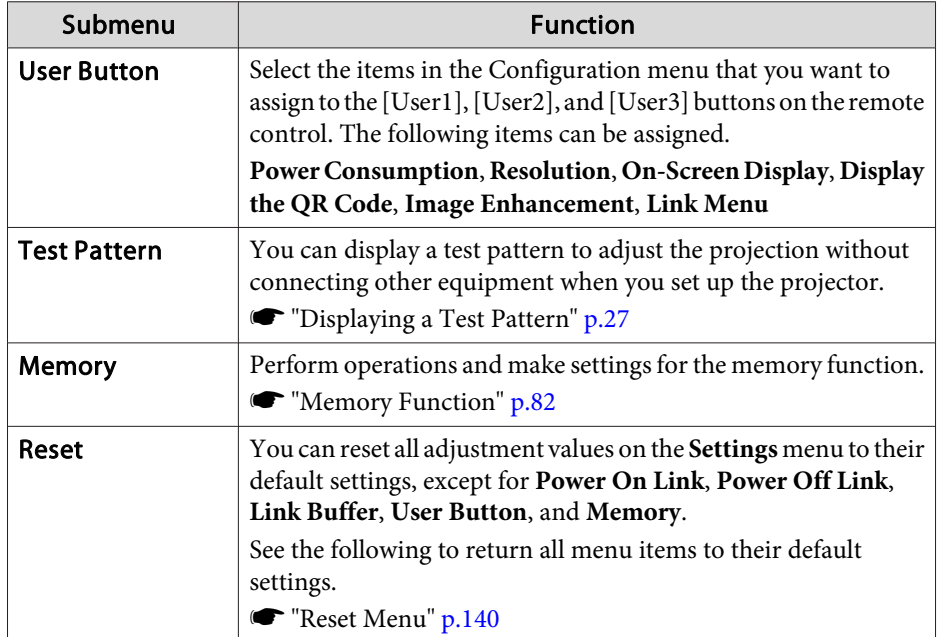

### **Extended Menu**

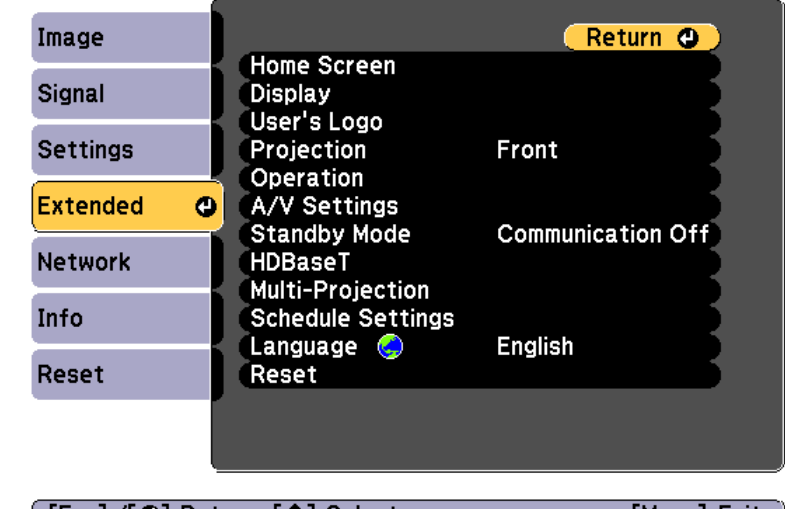

[[Esc] /[○]:Return [◆]:Select

[Menu]:Exit

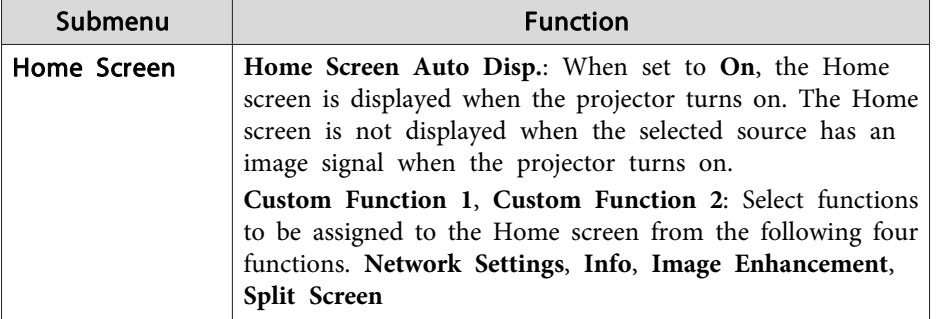

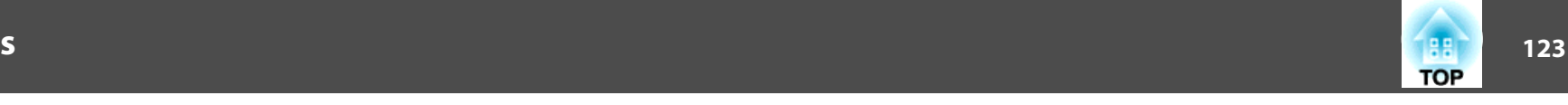

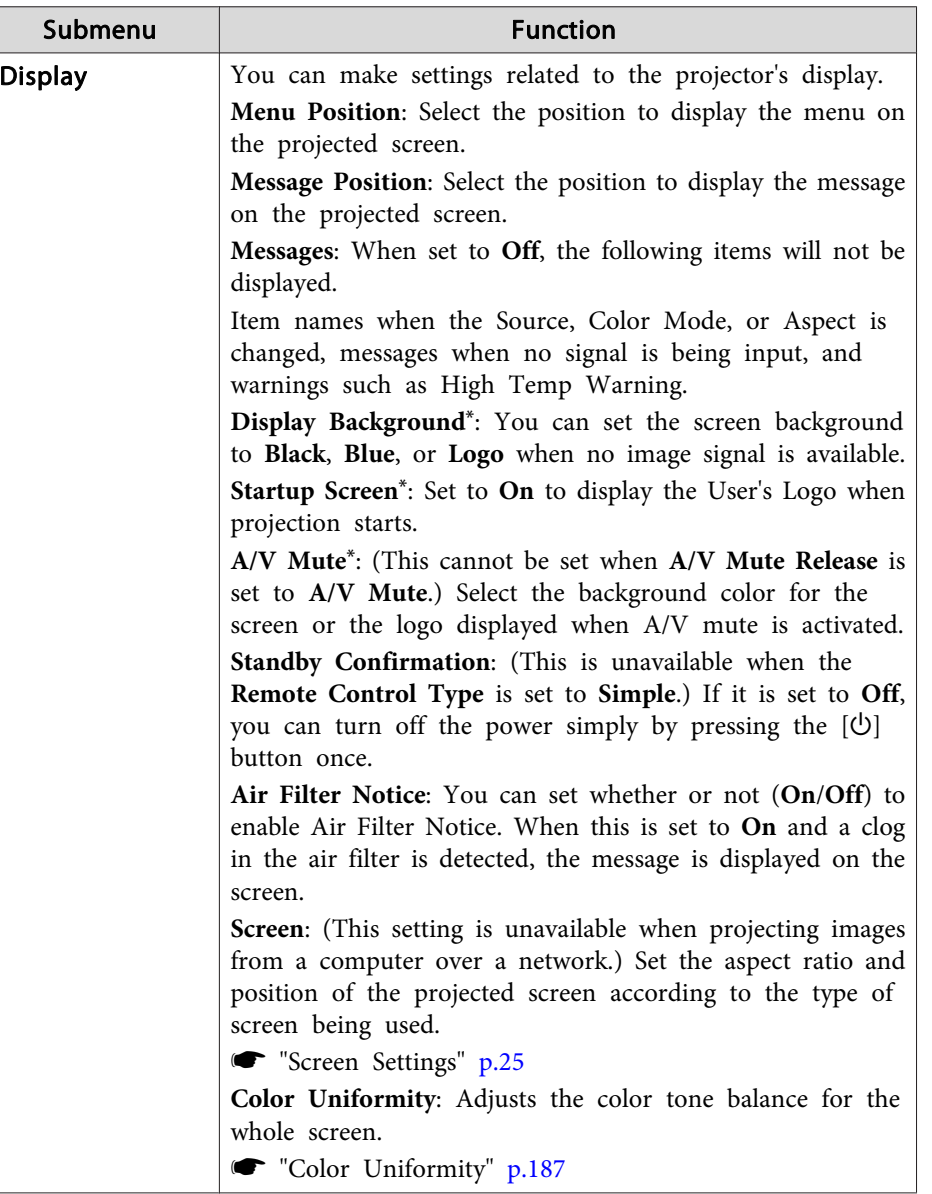

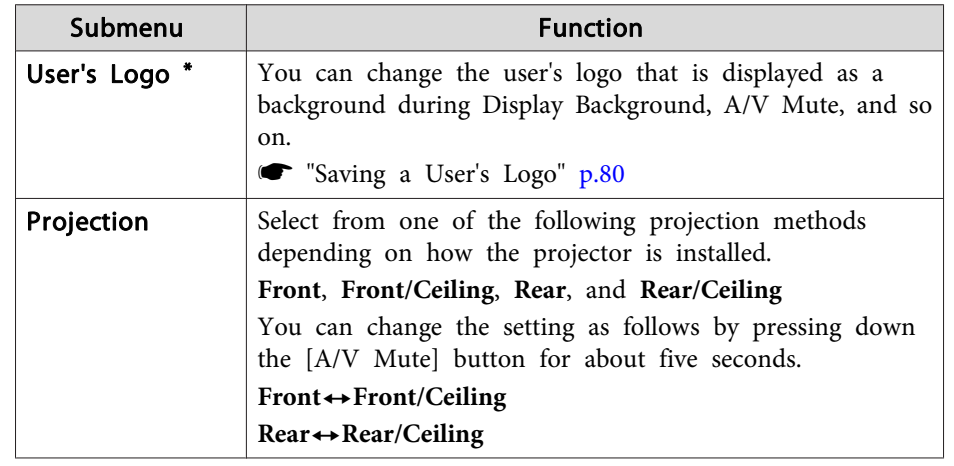

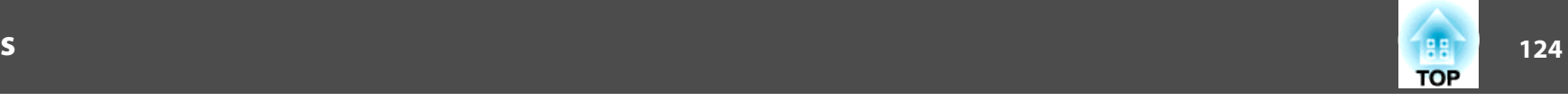

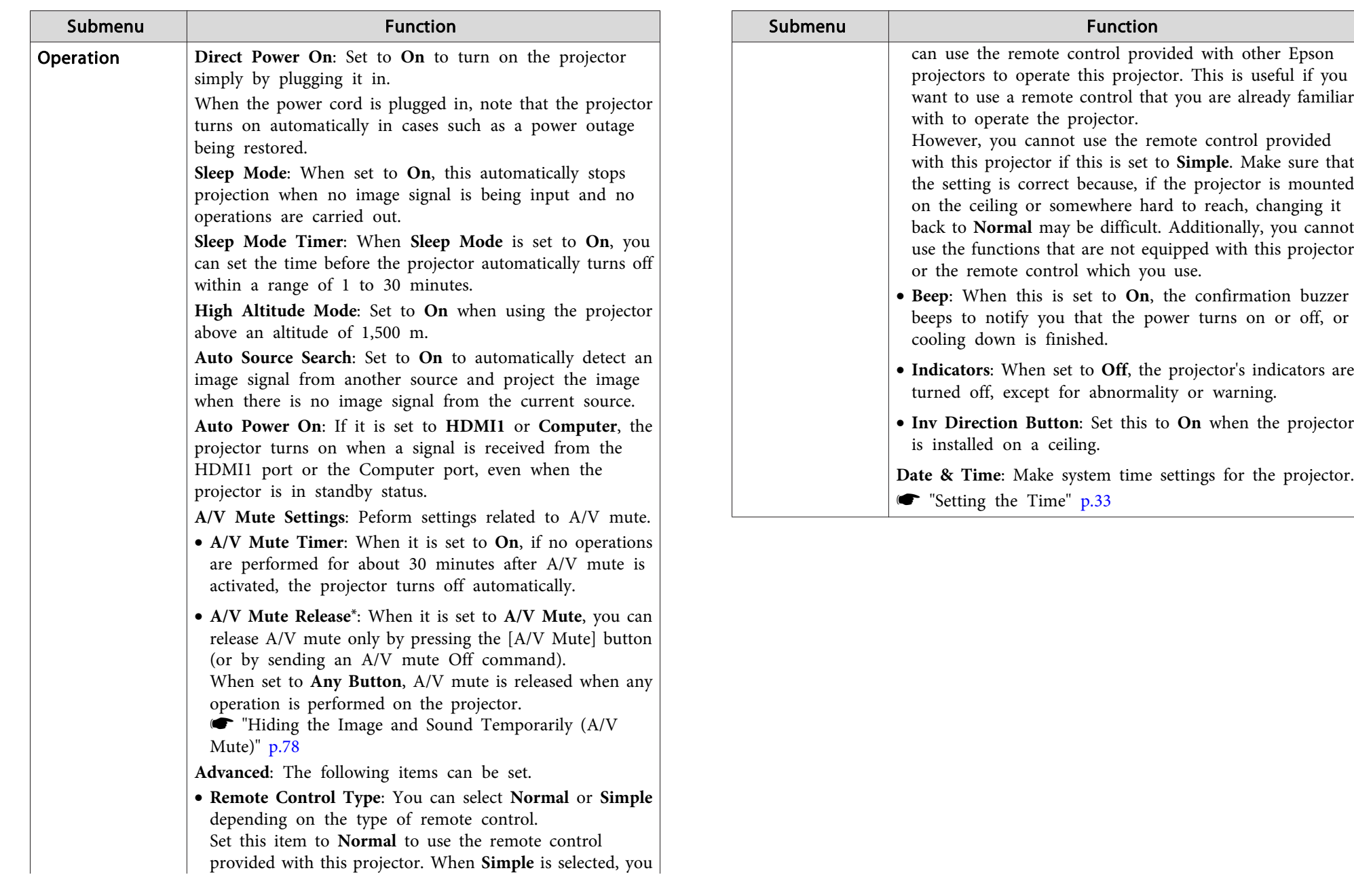

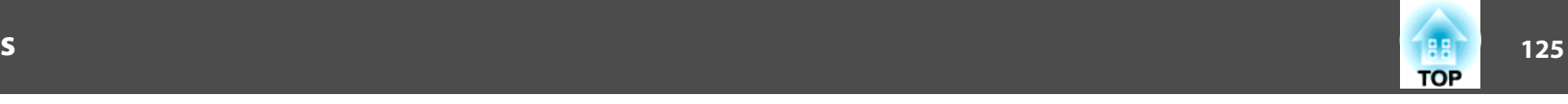

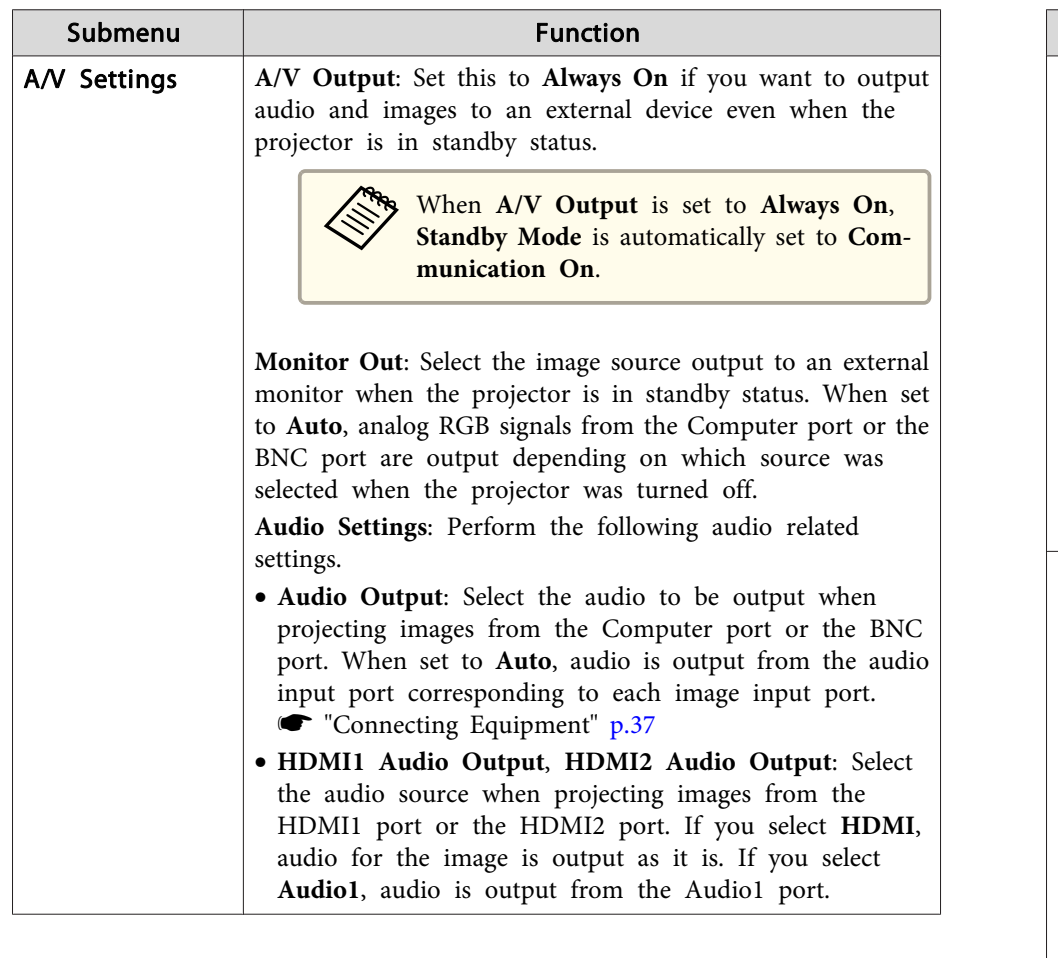

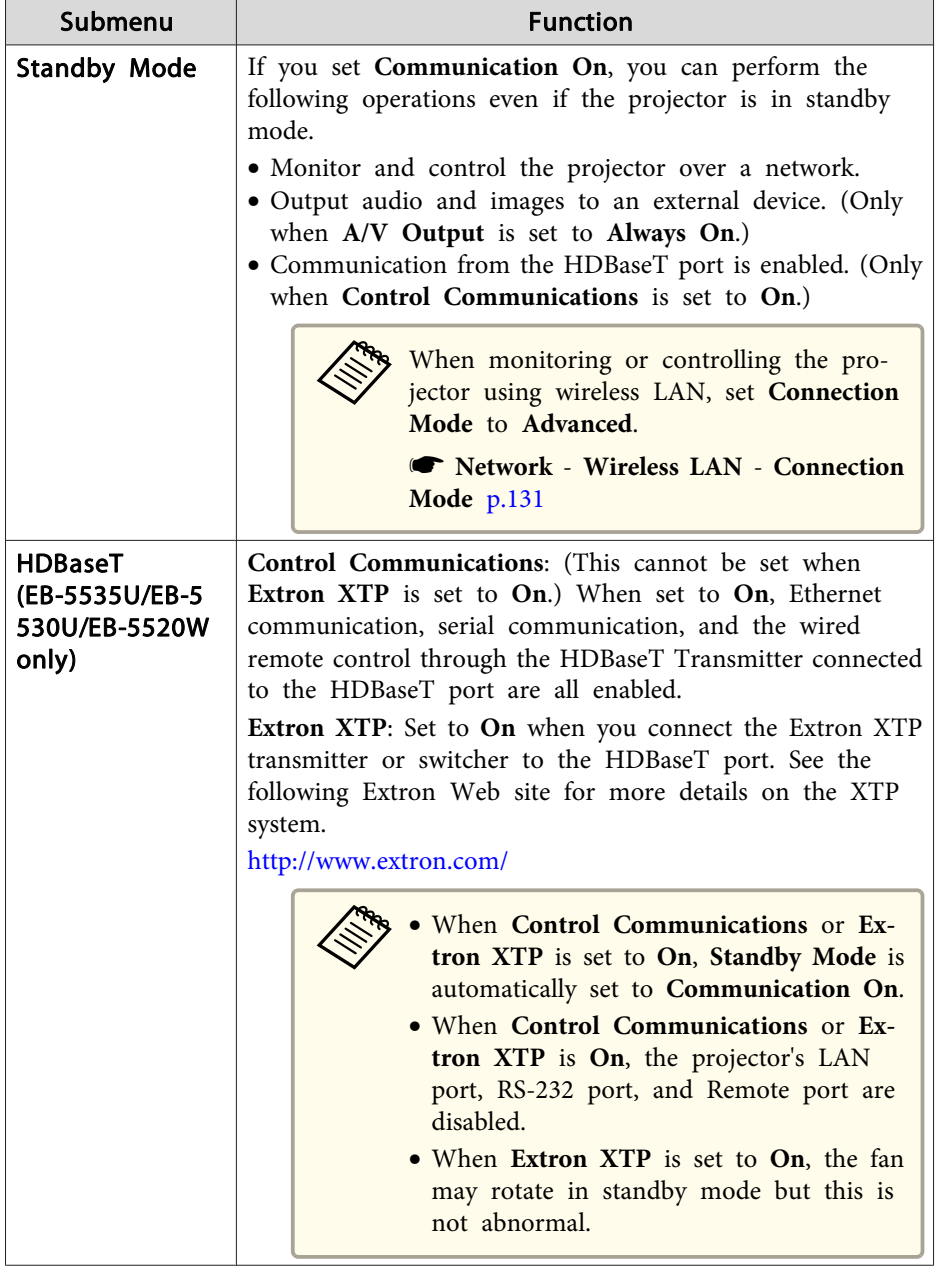

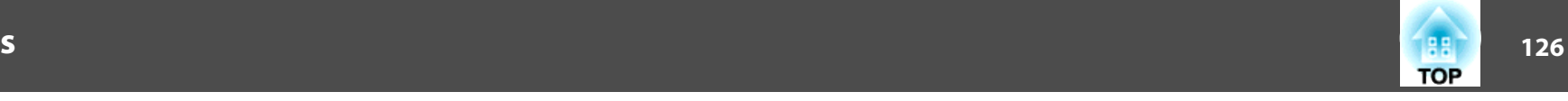

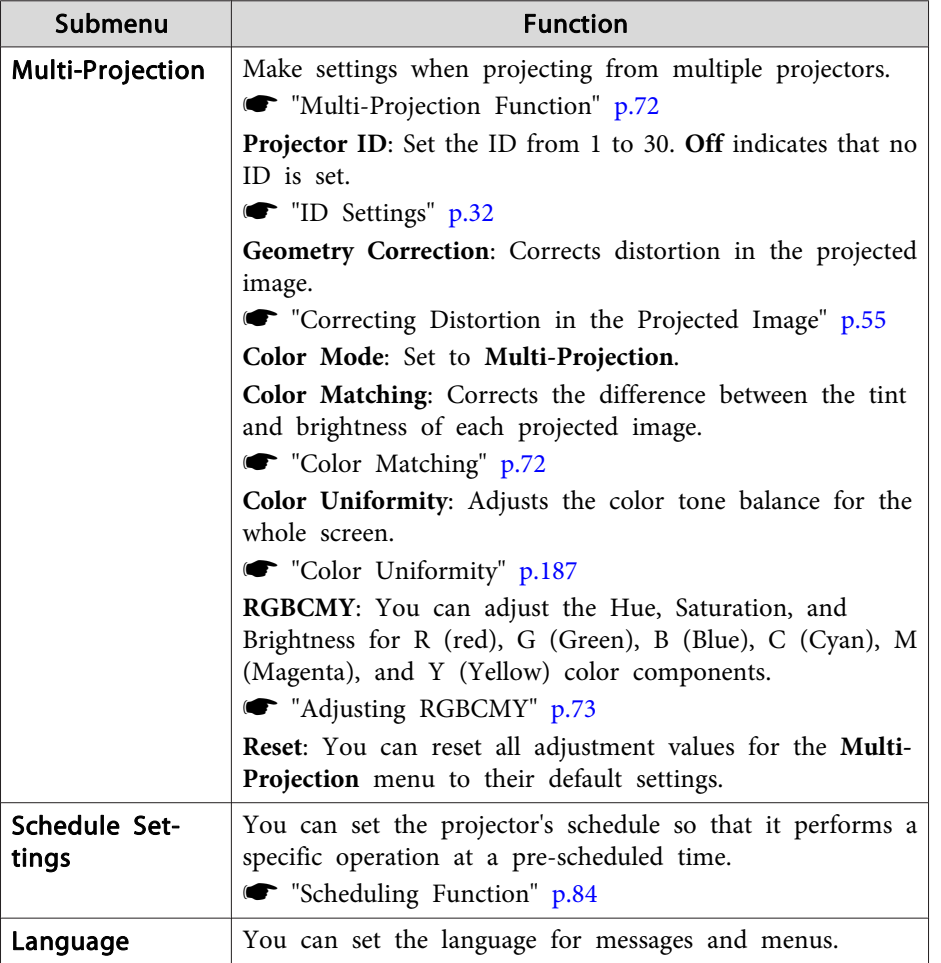

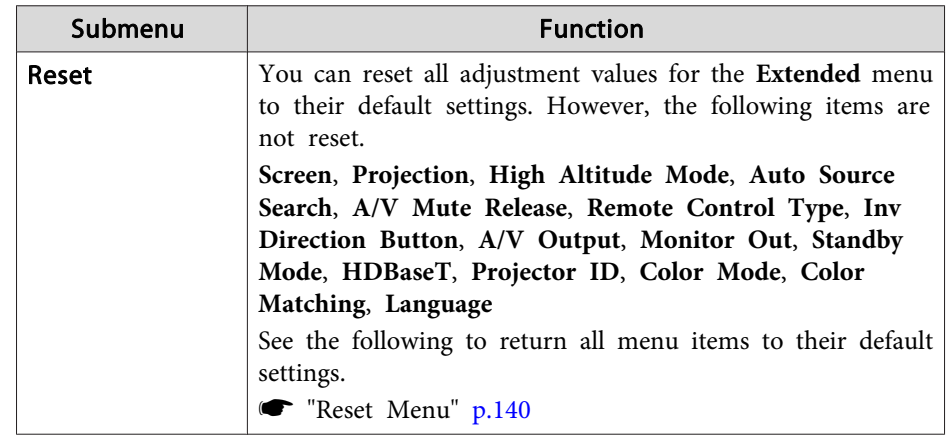

\* When **User's Logo Protection** is set to **On** in **Password Protection**, you cannot change settings related to user's logo. You can make changes after setting **User's Logo Protection** to **Off**.

**s "Managing Users (Password [Protection\)"](#page-86-0) p.87** 

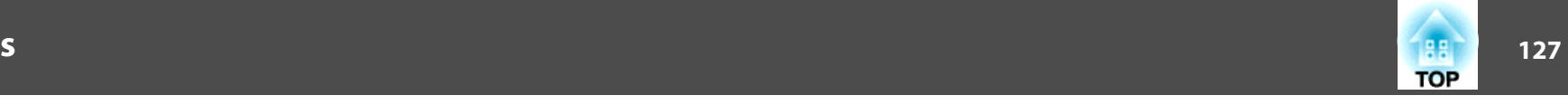

### <span id="page-126-0"></span>**Network Menu**

When **Network Protection** is set to **On** in **Password Protection**, a message is displayed and the network settings cannot be changed. Set **Network Protection** to **Off** and then configure the network.

Setting Password [Protection"](#page-86-0) p.87

Set the projector's time before configuring the Network menu. If the time is not set, the wireless LAN may not be configured correctly.

Setting the Time" p.33

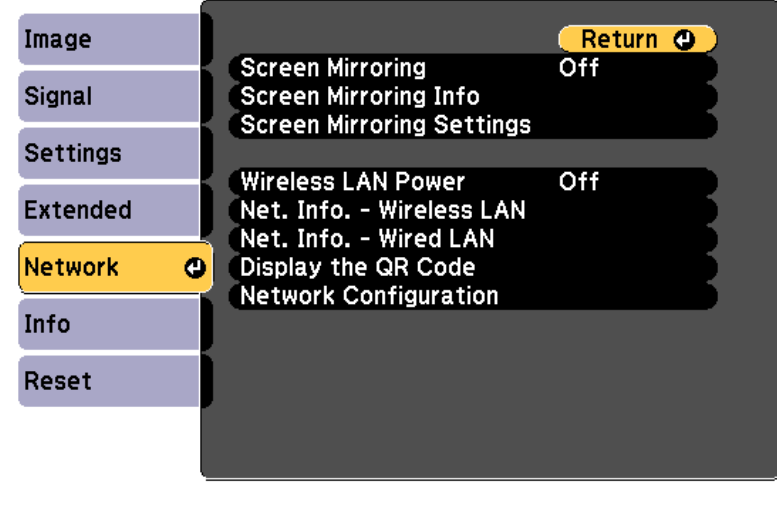

#### [[Esc] /[O]:Return [♦]:Select

[Menu]:Exit

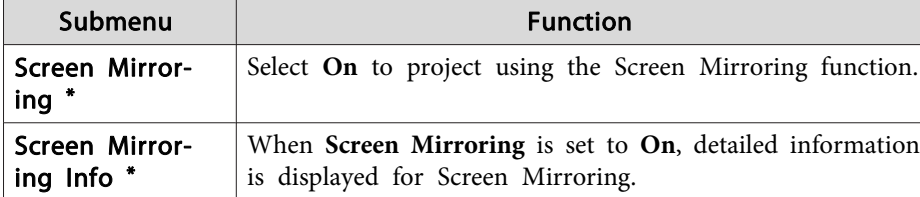

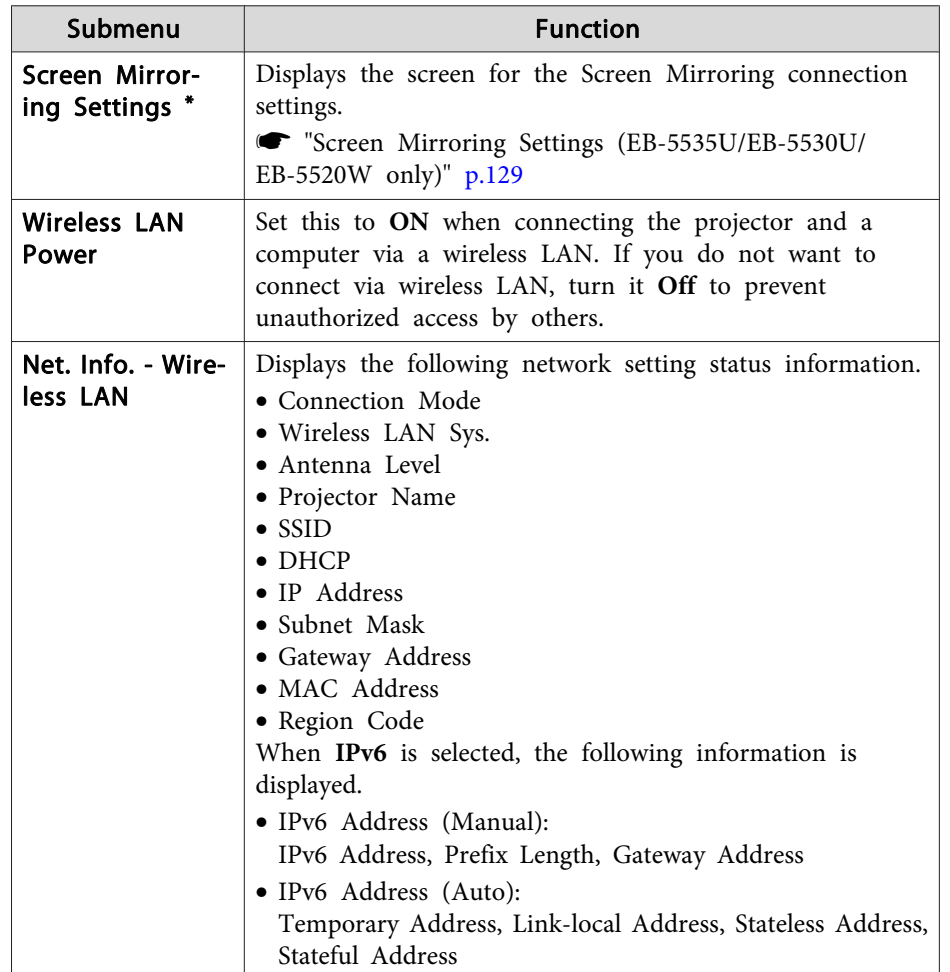

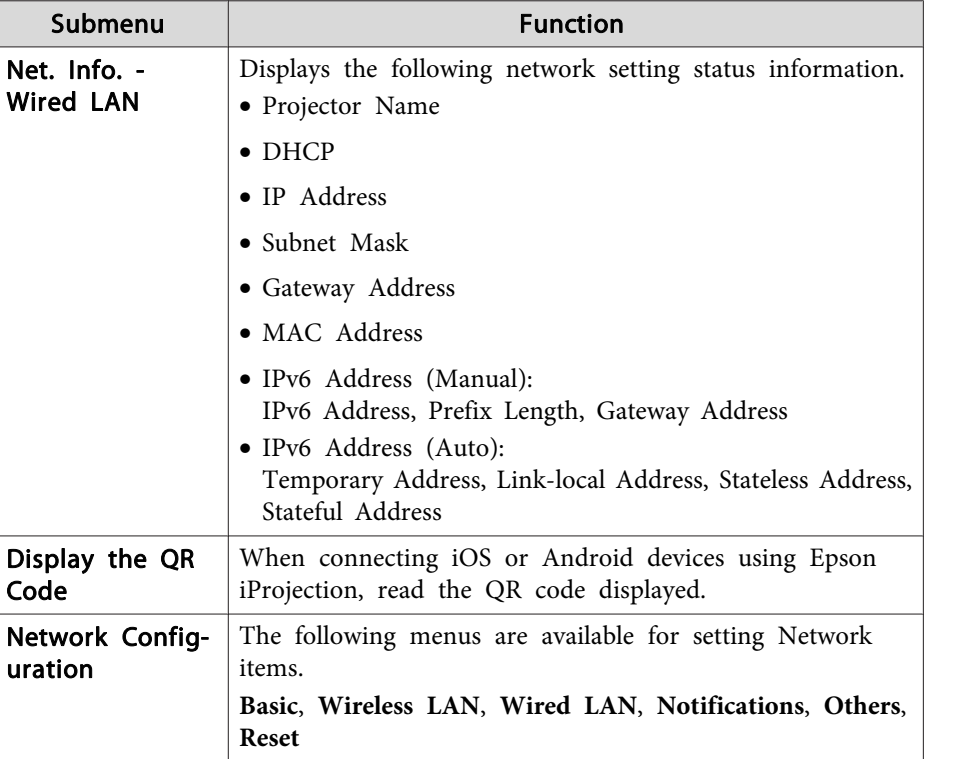

\*EB-5535U/EB-5530U/EB-5520W only

#### **Notes on operating the Network menu**

Selecting from the top menu and sub menus, and changing selected items is the same as making operations from the Configuration menu.

When done, make sure you go to the **Complete** menu, and select **Yes**, **No**, or **Cancel**. When you select **Yes** or **No**, you are returned to the Configuration menu.

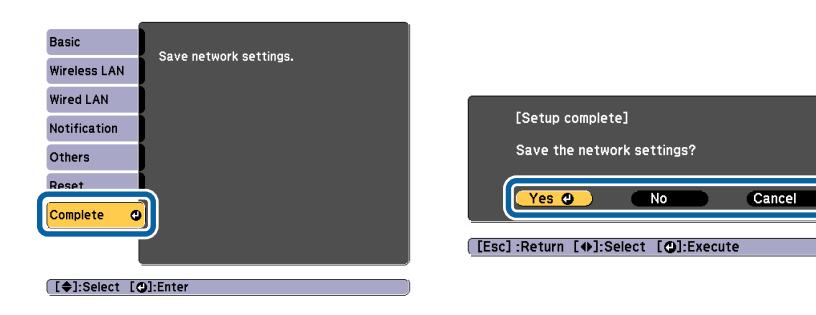

**Yes**: Saves the settings and exits the Network menu. **No**: Does not save the settings and exits the Network menu. **Cancel**: Continues displaying the Network menu.

#### **Soft keyboard operations**

The Network menu contains items that require input of alphanumerics during setup. In this case, the following software keyboard is displayed. Use  $[\triangle][\blacktriangleright]$  [ $[\blacktriangle][\blacktriangleright]$  ] [buttons to move the cursor to the desired key, and then press the  $[\bigcup]$  button to enter the selected character. Enter figures by holding down the [Num] button on the remote control, and pressing the numeric buttons. After inputting, press **Finish** on the keyboard to confirm your input. Press **Cancel** on the keyboard to cancel your input.

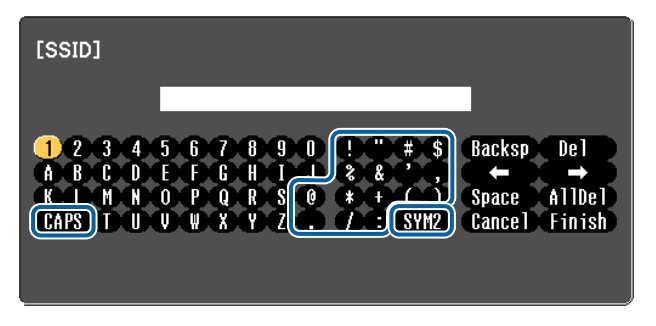

• Each time the CAPS key is selected and the [J] button is pressed, it sets and changes between upper case and lower case letters.

<span id="page-128-0"></span>• Each time the **SYM1/2** key is selected and the [J] button is pressed, it sets and changes the symbol keys for the section enclosed by the frame.

The following types of character can be entered.

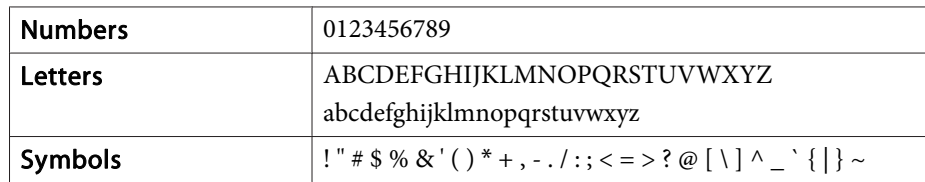

#### **Screen Mirroring Settings (EB-5535U/EB-5530U/EB-5520W only)**

When **Screen Mirroring Protec.** is set to **On** in **Password Protection**, <sup>a</sup> message is displayed and you cannot change the network settings for Screen Mirroring. Set **Screen Mirroring Protec.** to **Off**, and then set Screen Mirroring.

Setting Password [Protection"](#page-86-0) p.87

When changing the settings for Screen Mirroring Settings, select **Set** from the following screen, and then select **Yes**.

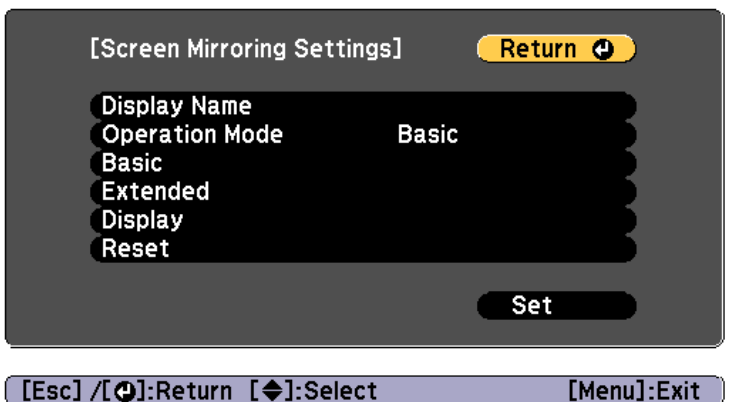

#### [[Esc] /[O]:Return [♦]:Select

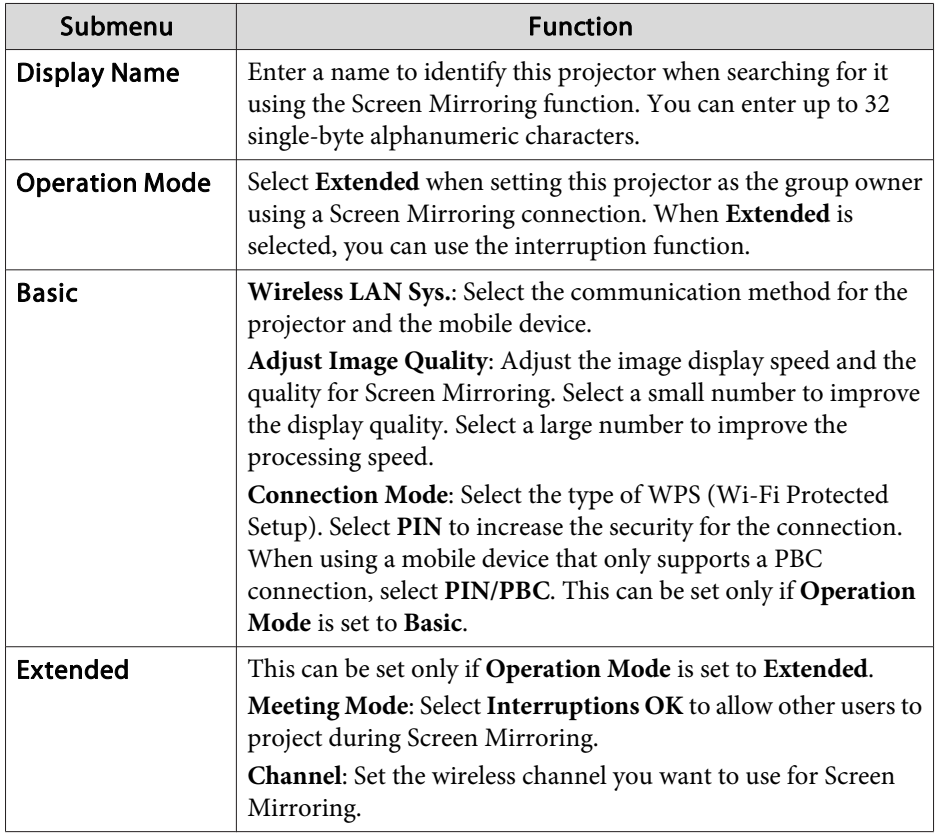

129 - **129 - 129 - 129 - 129 - 129 - 129 - 129 - 129 - 129 - 129 - 129 - 129 - 129 - 129 - 129 - 129 - 129 - 129** 

**TOP** 

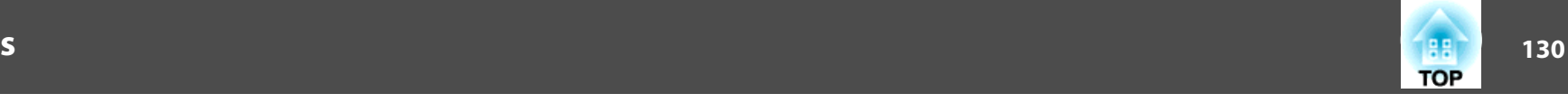

<span id="page-129-0"></span>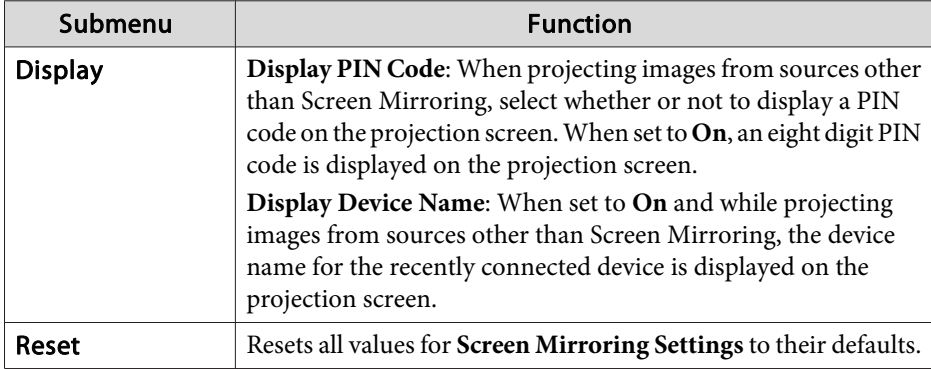

#### **Basic menu**

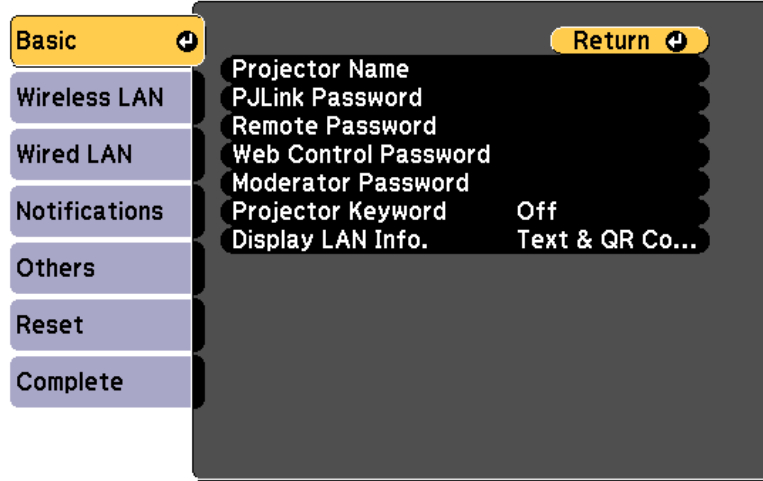

#### **[Esc] /[O]:Return [♦]:Select**

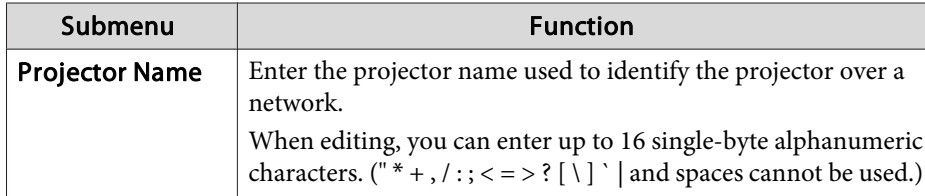

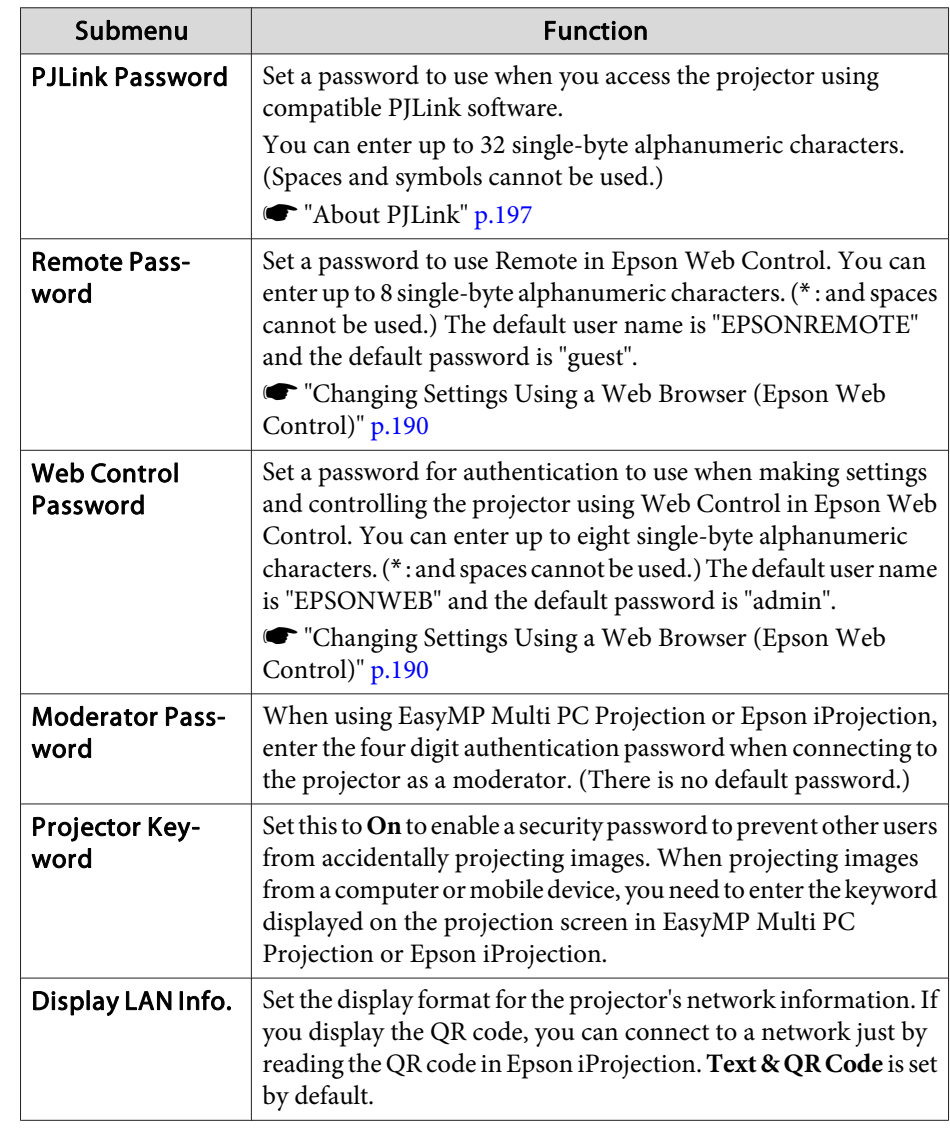

#### <span id="page-130-0"></span>**Wireless LAN menu**

To connect the projector to <sup>a</sup> computer using <sup>a</sup> wireless LAN, install the Wireless LAN unit (ELPAP10).

**s** ["Installing](#page-43-0) the Wireless LAN Unit" p.44

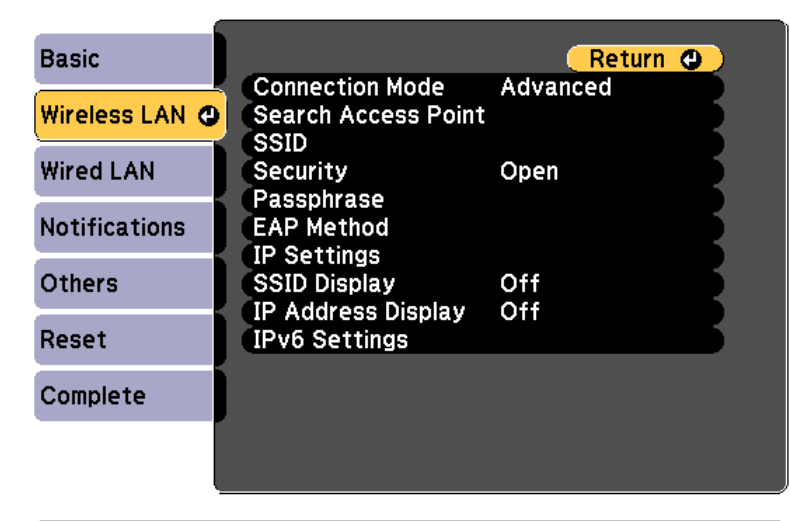

**[Esc] /[⊙]:Return [♦]:Select** 

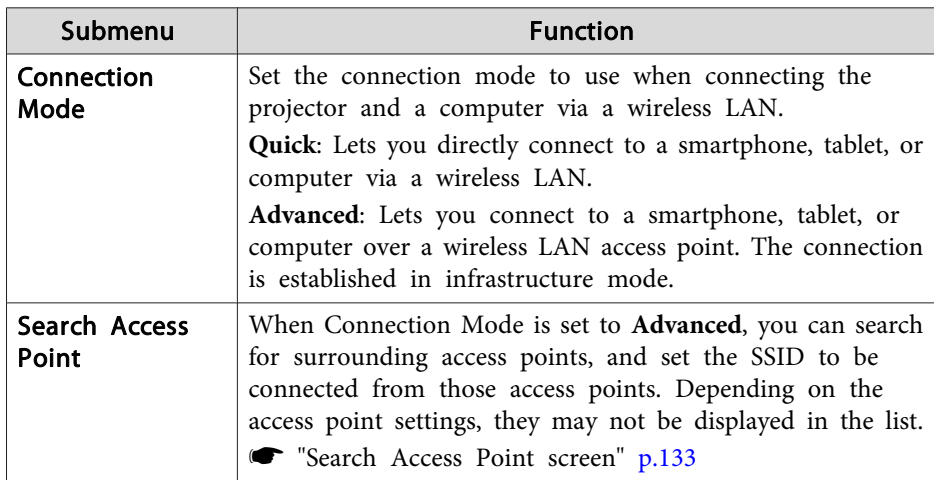

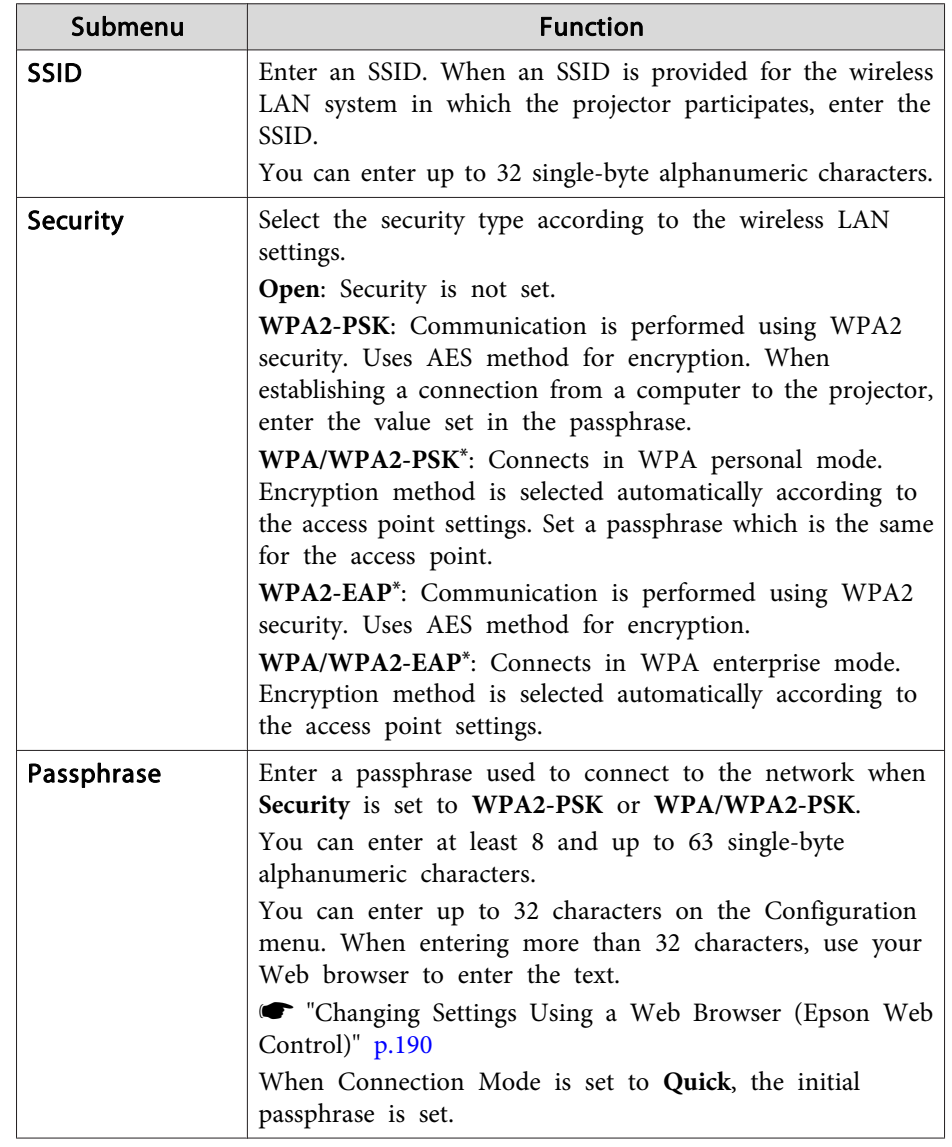

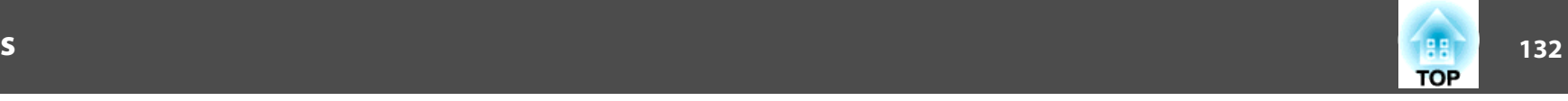

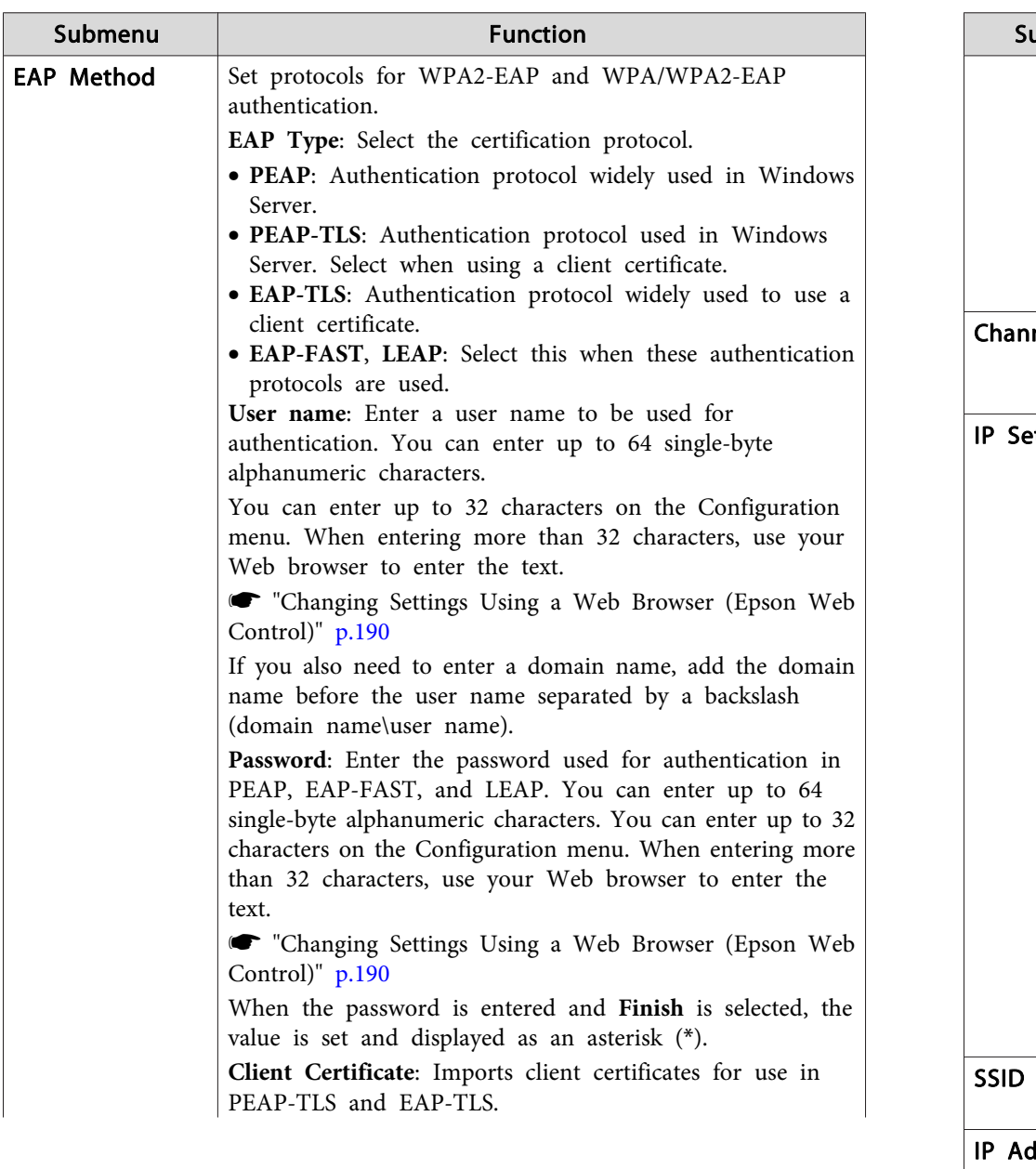

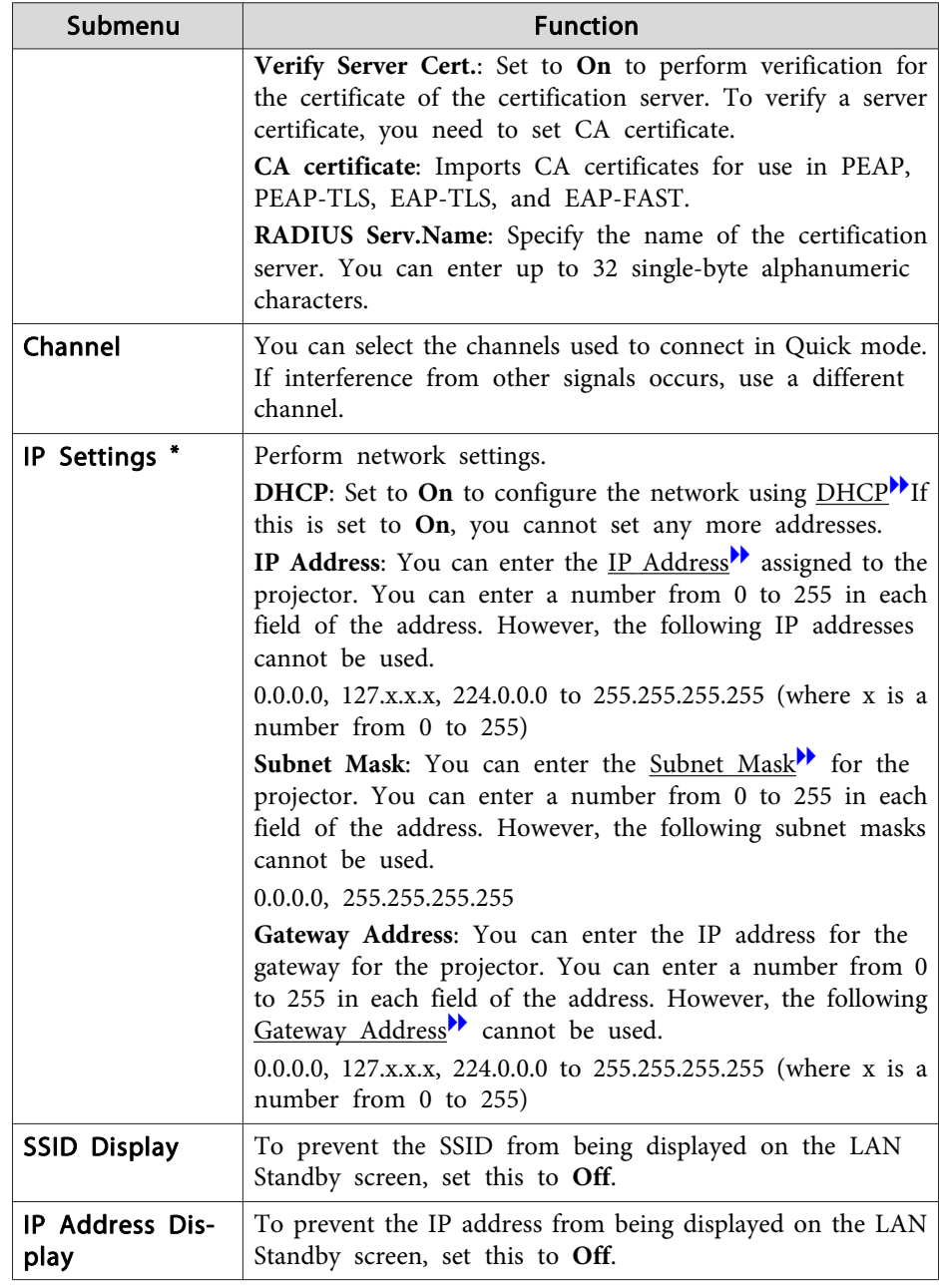

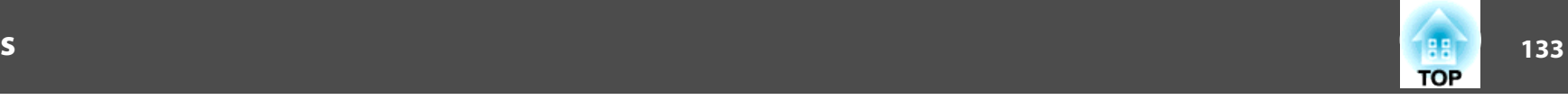

<span id="page-132-0"></span>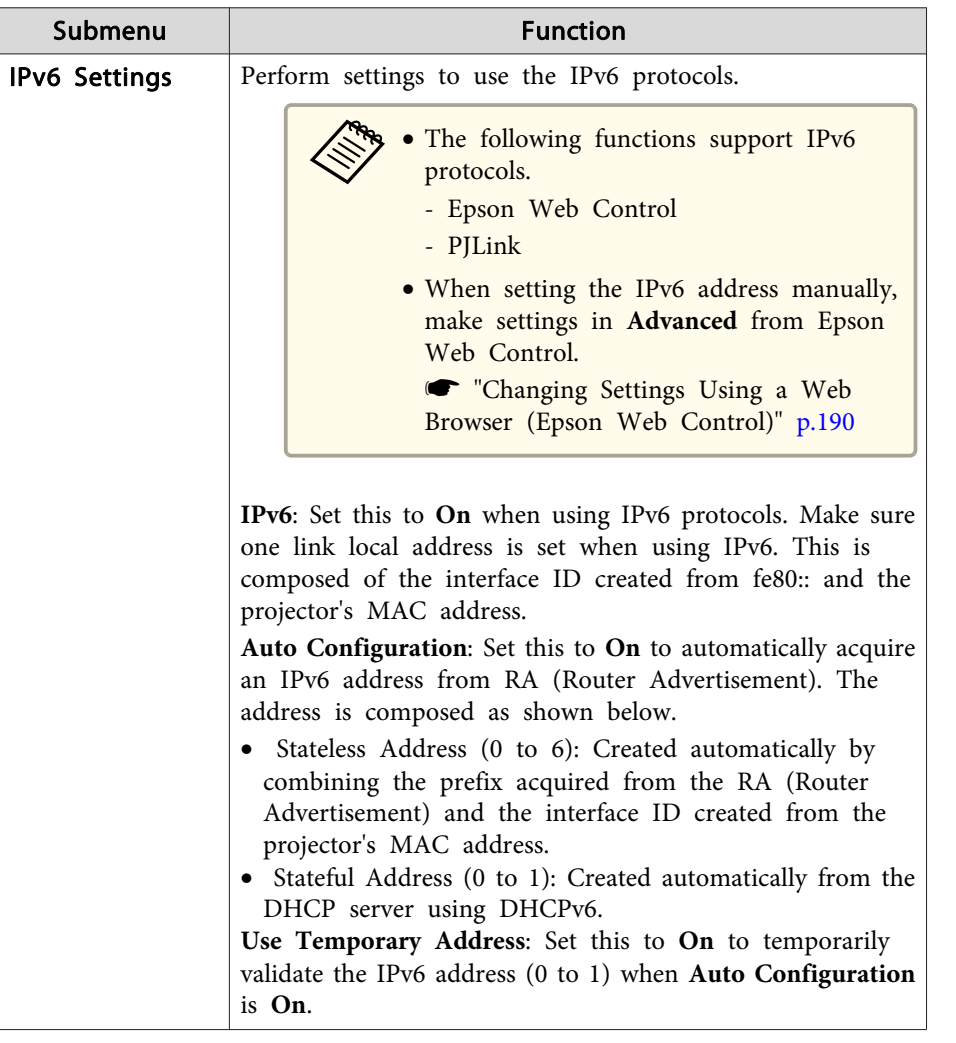

\*This can be selected only when Connection Mode is set to Advanced.

Type of security

When the optional wireless LAN unit is attached and being used in Advanced connection mode, it is strongly recommended that you set security.

WPA is an encryption standard that improves the security for wireless networks. The projector supports TKIP and AES encryption methods.

WPA also includes user authentication functions. WPA authentication provides two methods: using an authentication server, or authenticating between <sup>a</sup> computer and an access point without using <sup>a</sup> server. This projector supports the latter method, without <sup>a</sup> server.

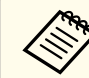

For setting details, follow the instructions from your network administrator.

Search Access Point screen

Detected access points are displayed in <sup>a</sup> list.

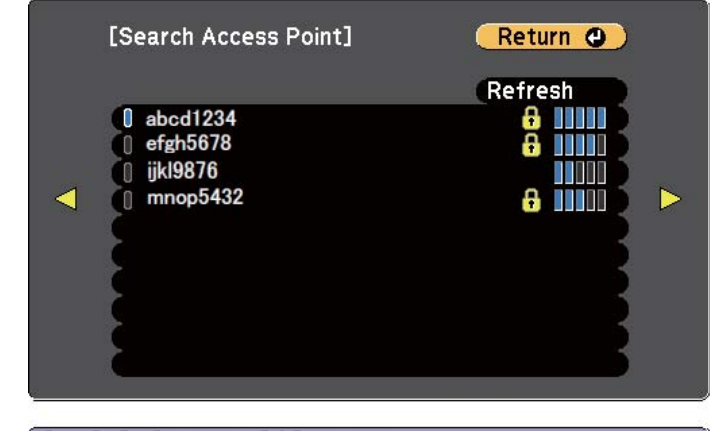

[[Esc] /[O]:Return [♦]:Select

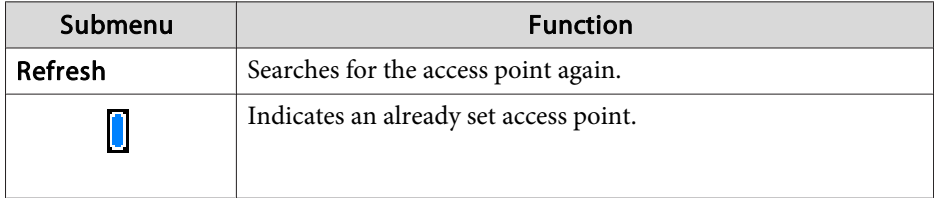

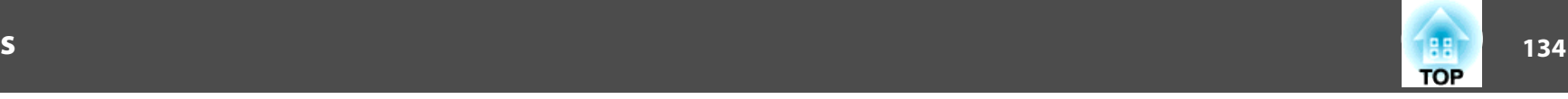

<span id="page-133-0"></span>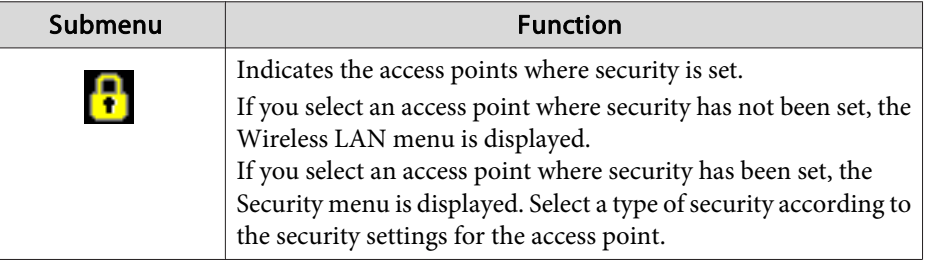

#### **Wired LAN menu**

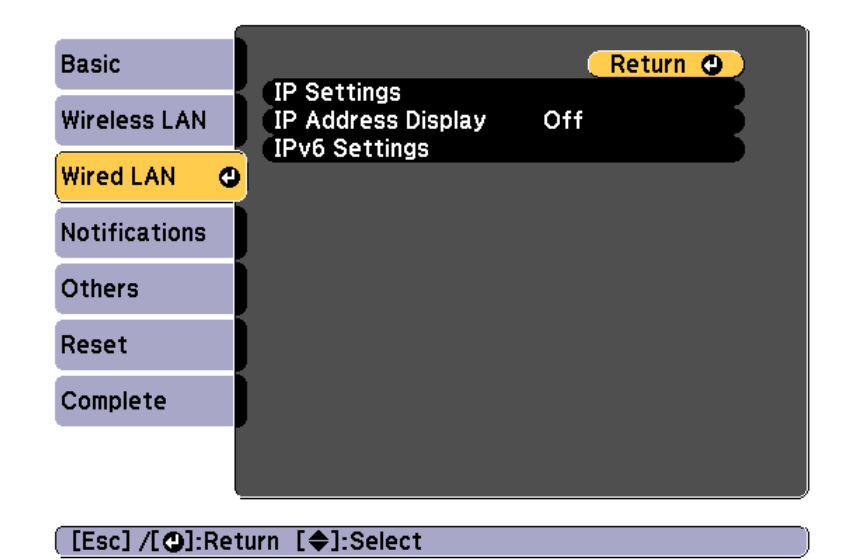

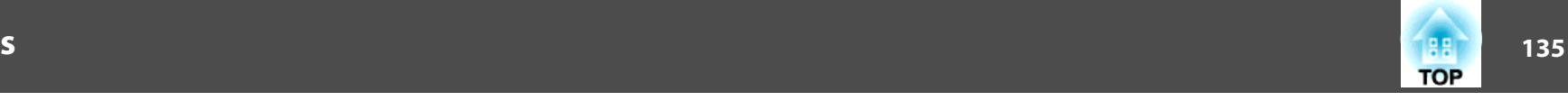

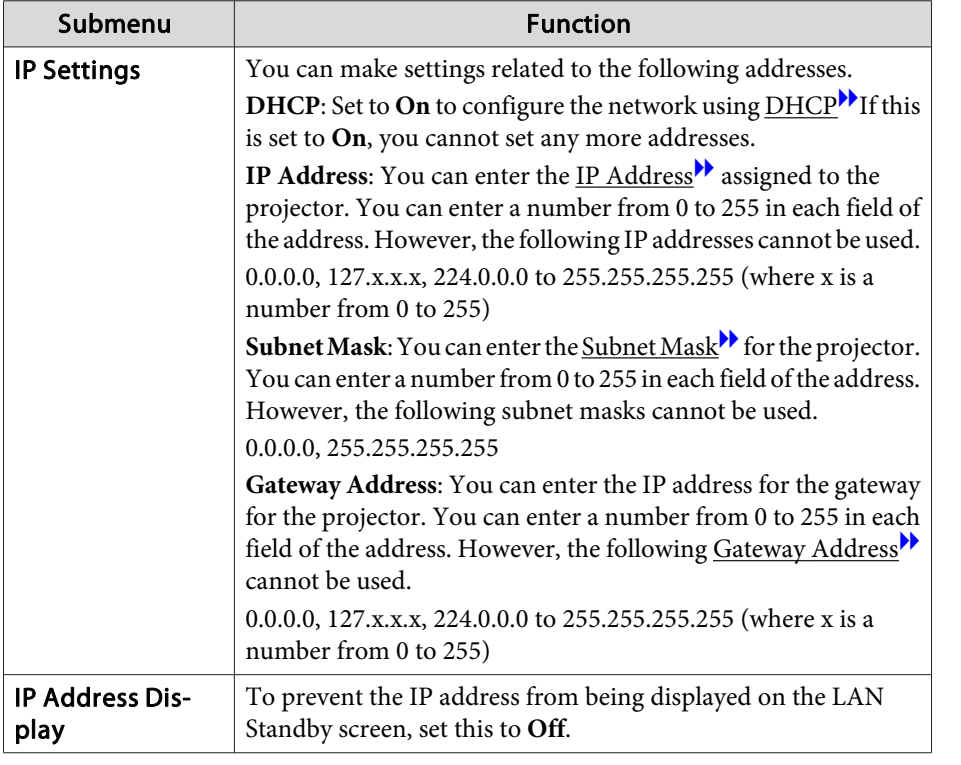

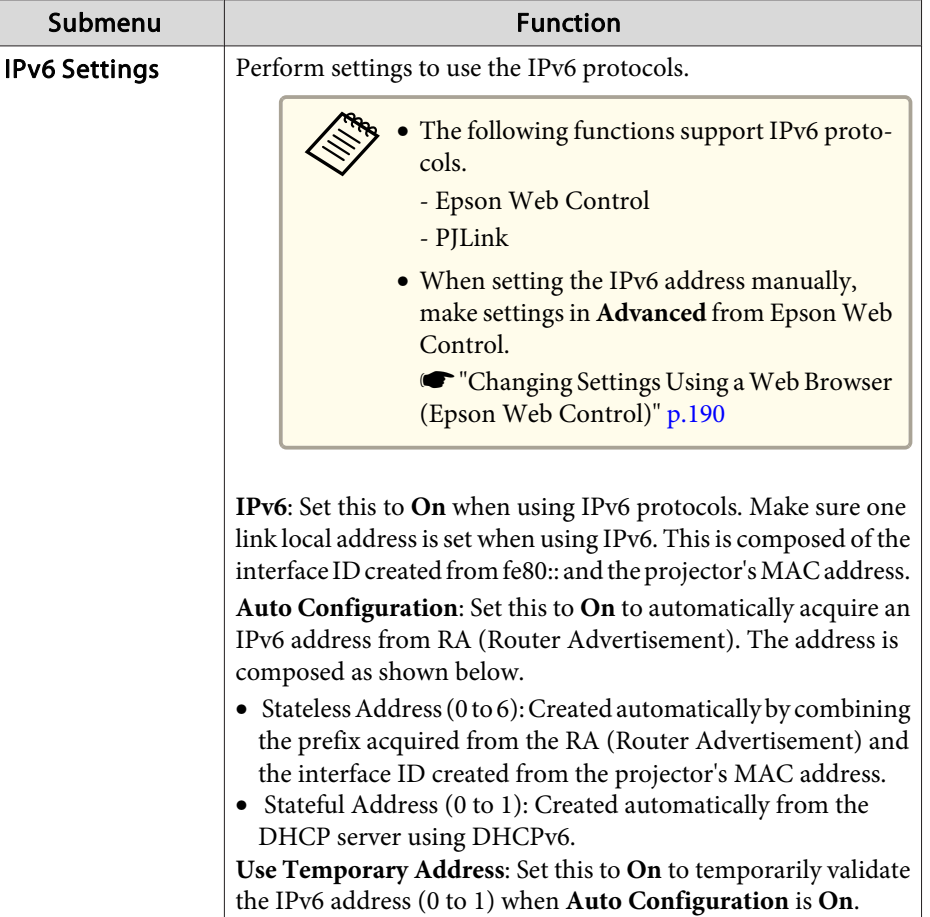

### **136TOP**

#### **Notifications menu**

When this is set, you receive an email notification if a problem or warning occurs in the projector.

**•** "Reading error [notification](#page-193-0) mail" p.194

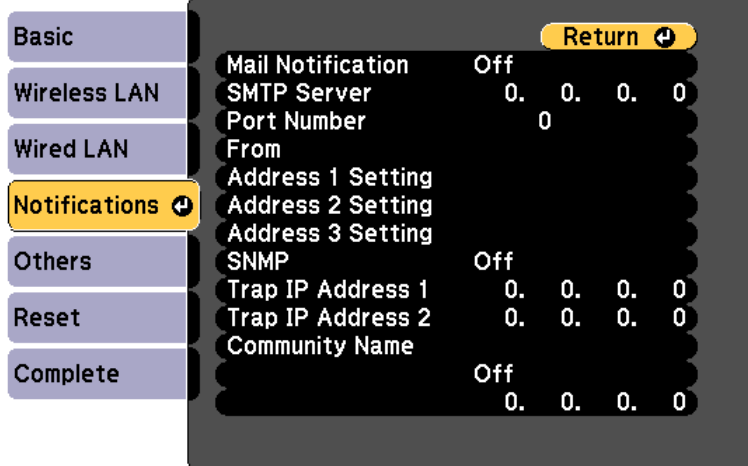

#### **[Esc] /[O]:Return [♦]:Select**

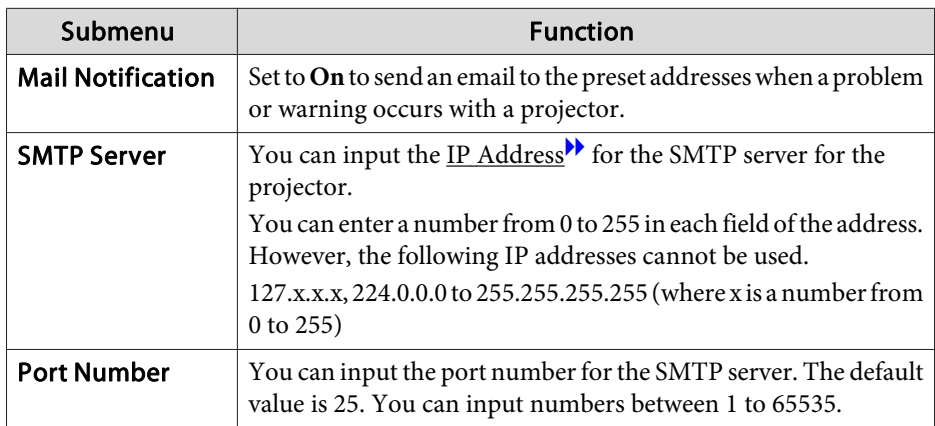

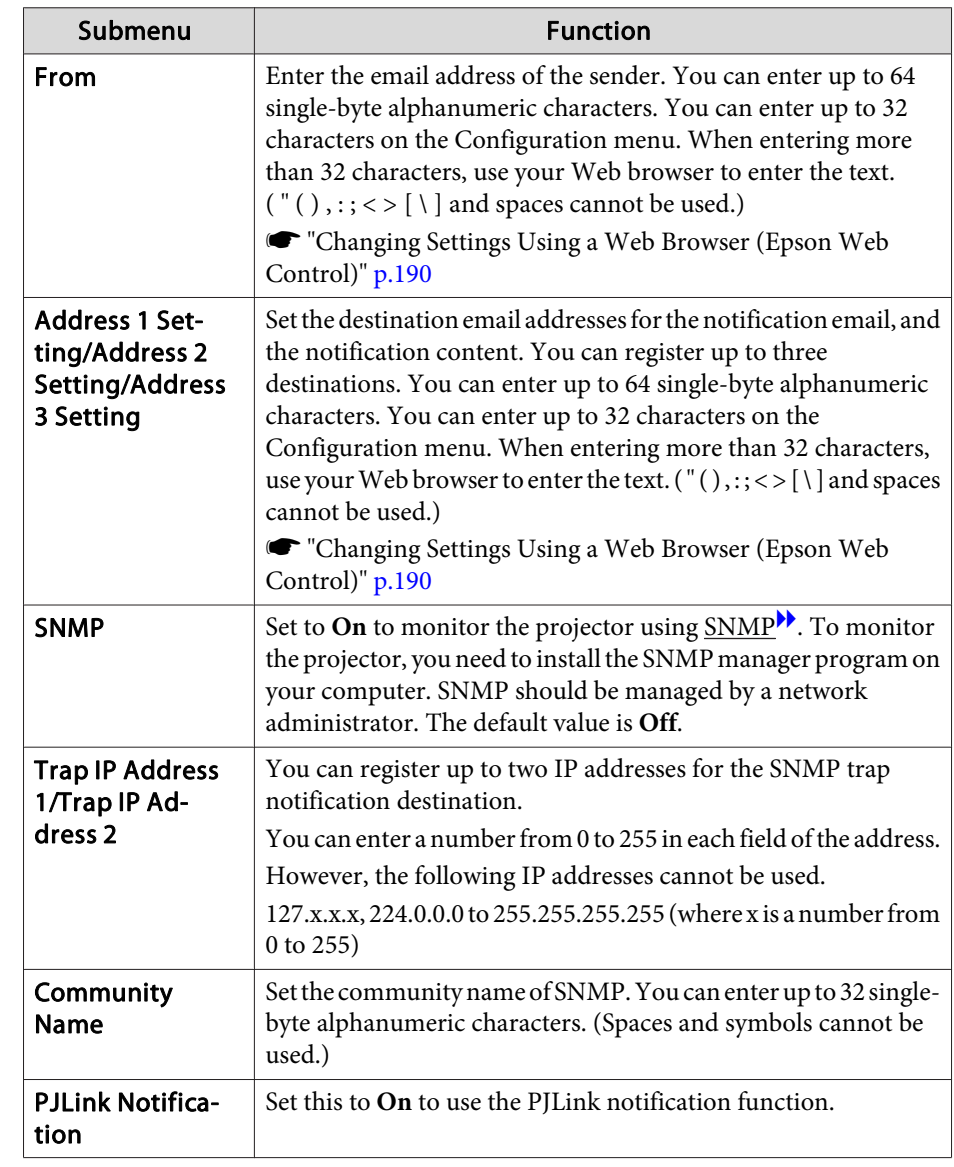

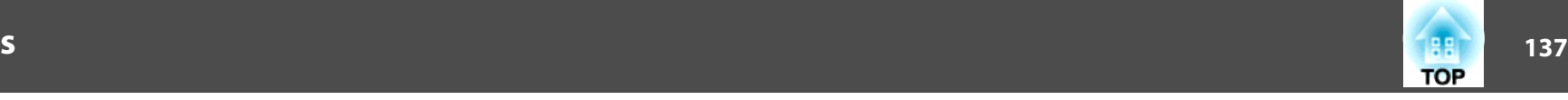

<span id="page-136-0"></span>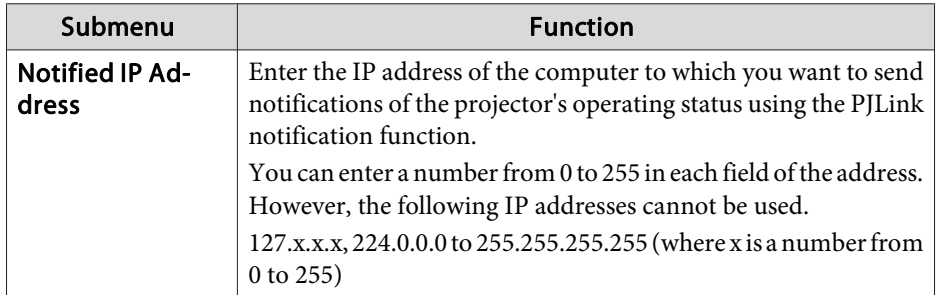

#### **Others menu**

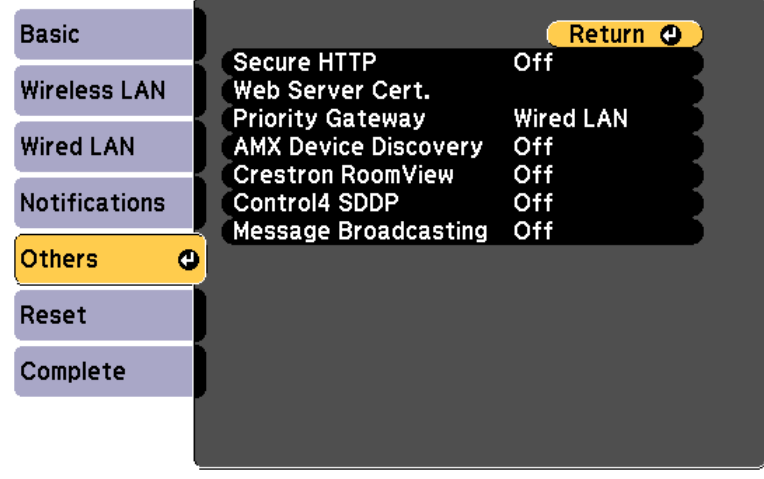

#### **[Esc] /[O]:Return [♦]:Select**

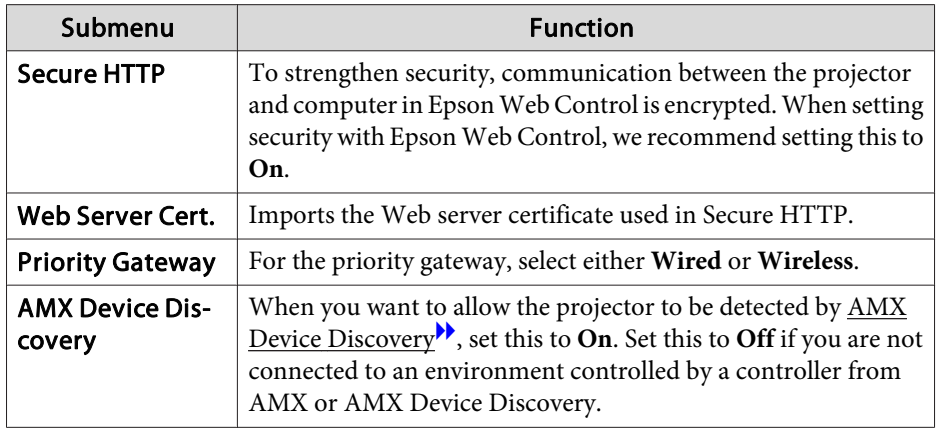

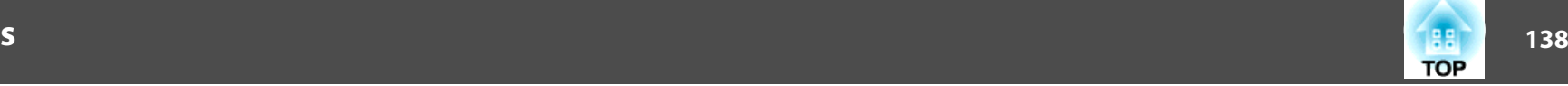

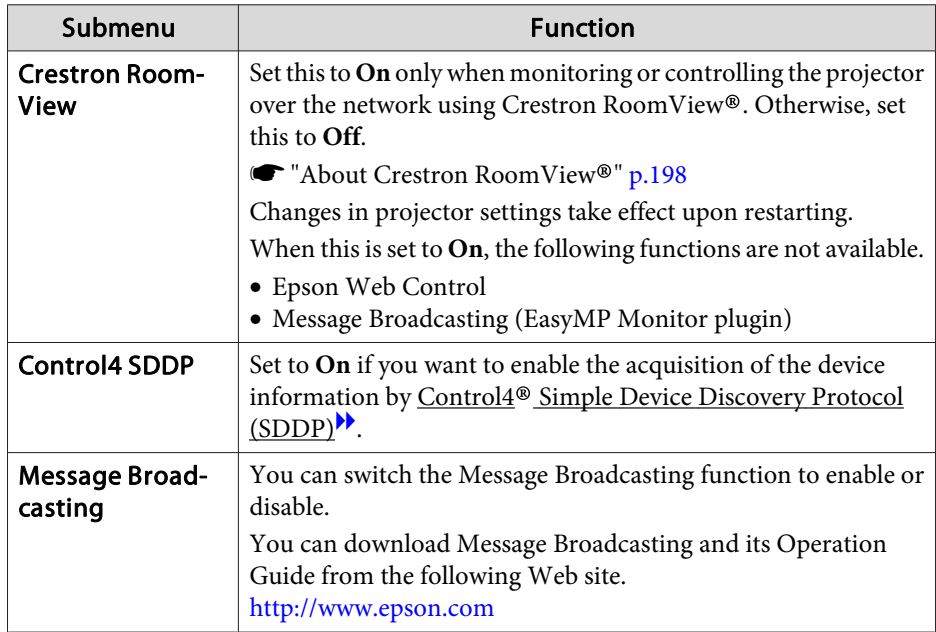

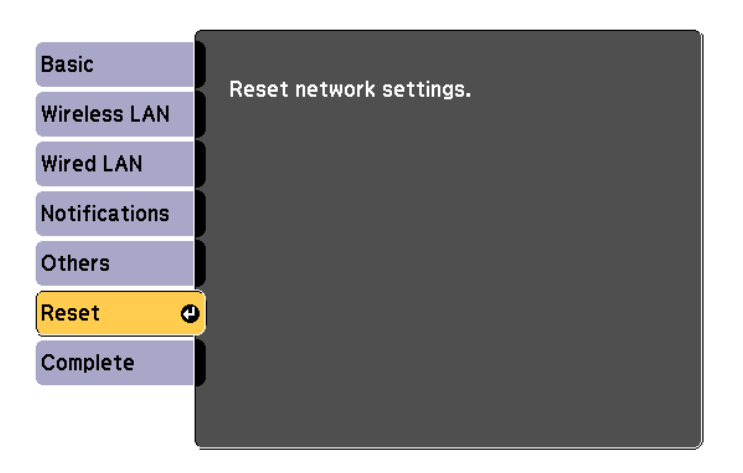

#### [[♦]:Select [O]:Enter

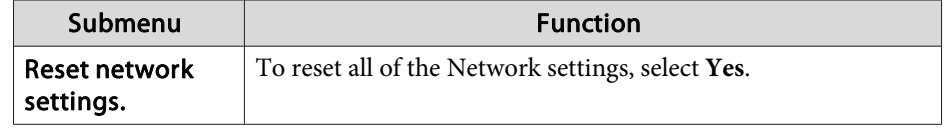

#### **Reset menu**

Resets all of the network settings.

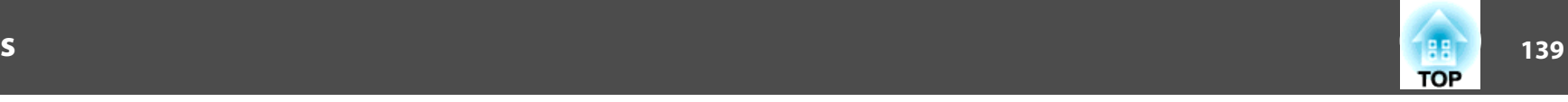

## <span id="page-138-0"></span>**Info Menu (Display Only)**

Lets you check the status of the image signals being projected and the status of the projector. Items that can be displayed vary depending on the source currently being projected.

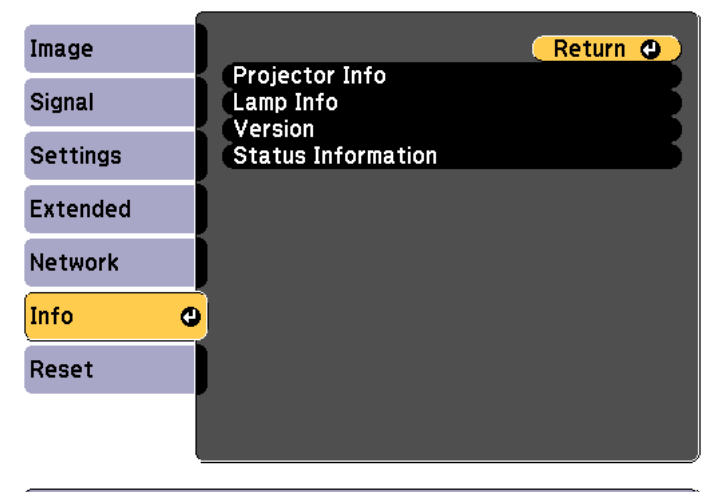

**[Esc]/[O]:Return [≑]:Select** 

[Menu]:Exit

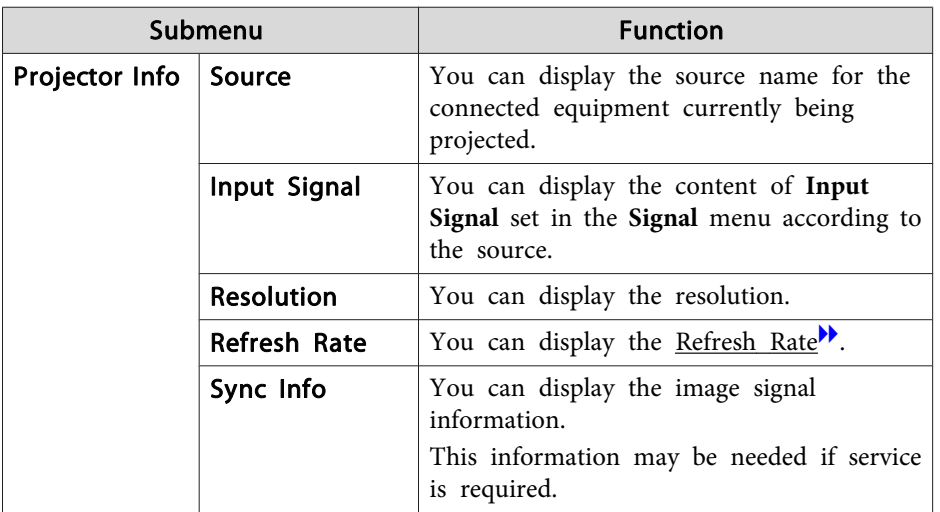

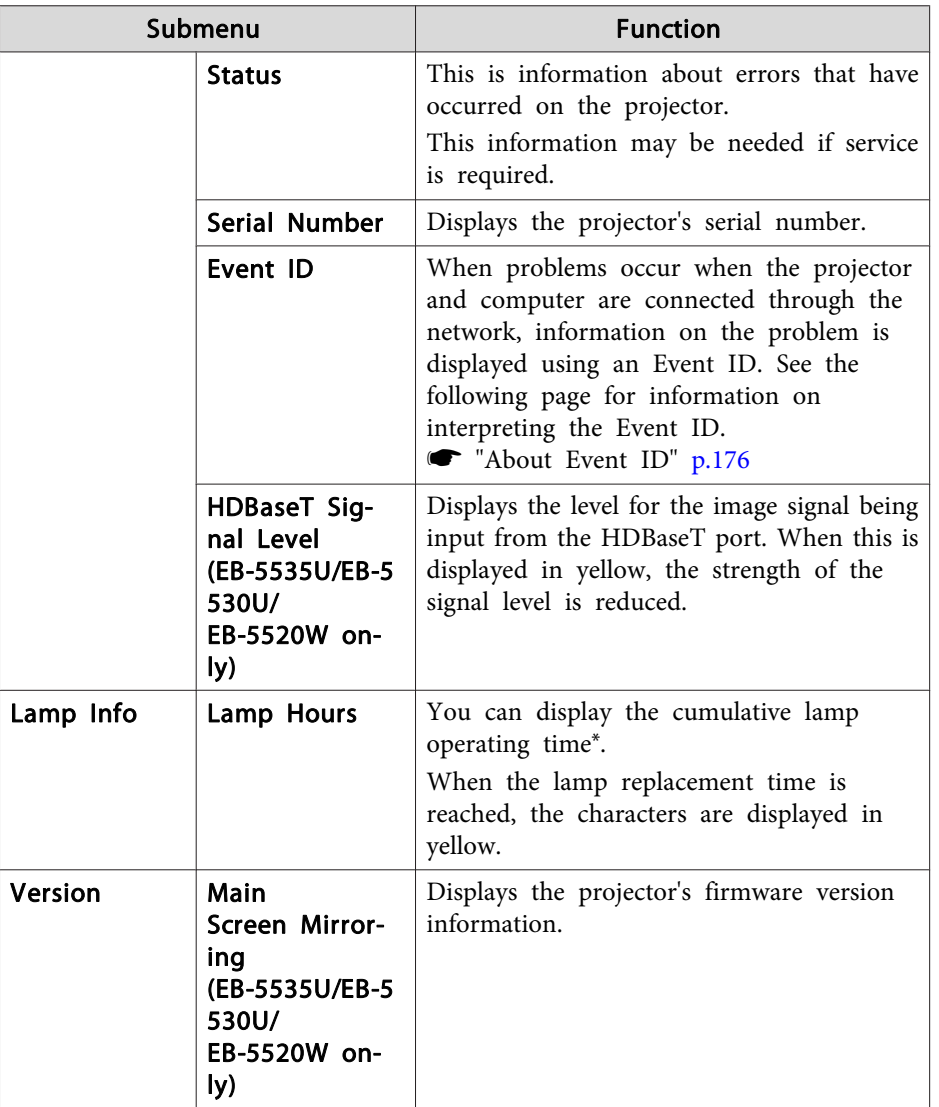

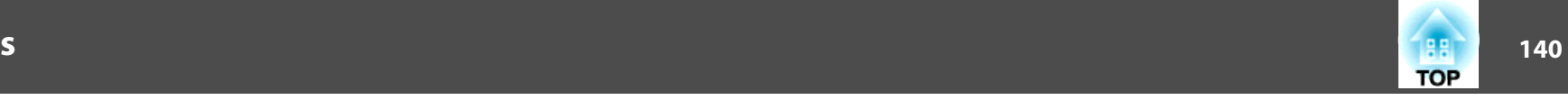

<span id="page-139-0"></span>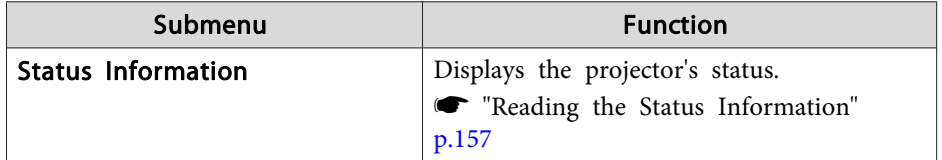

\* The cumulative use time is displayed as "0H" for the first <sup>10</sup> hours. <sup>10</sup> hours and above is displayed as "10H", "11H", and so on.

### **Reset Menu**

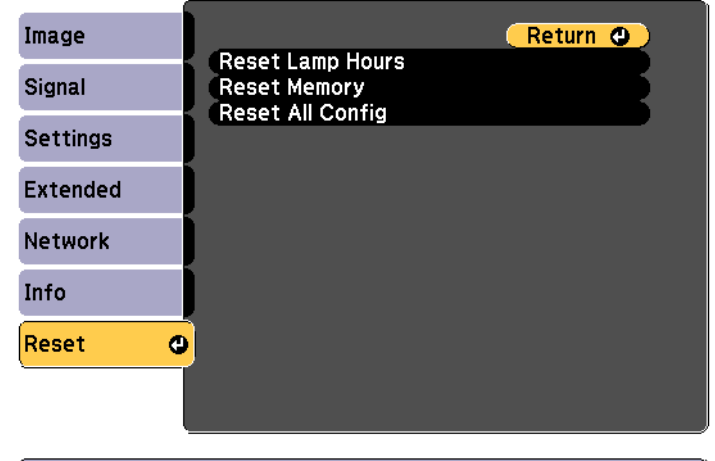

**[Esc] /[O]:Return [♦]:Select** 

[Menu]:Exit

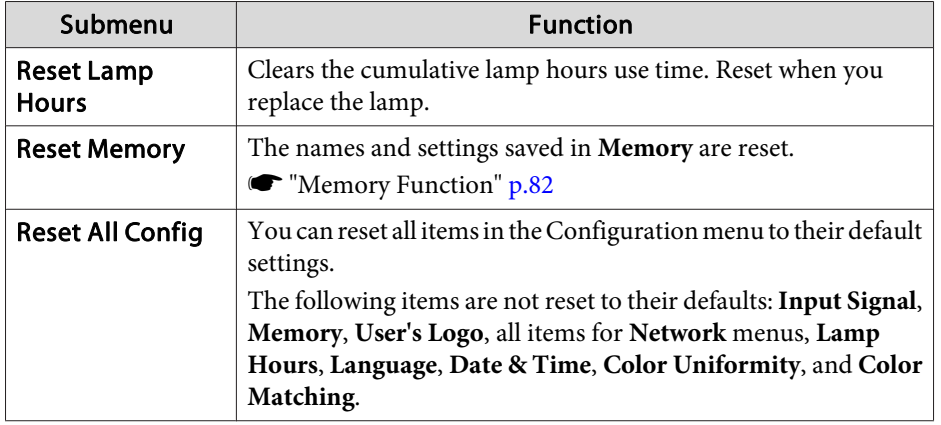

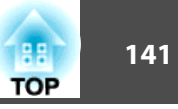

Once the Configuration menu content has been set for one projector, you can use it to perform batch setup for multiple projectors (batch setup function). The batch setup function is only for projectors with the same model number.

Use one of the following methods.

- Setup using <sup>a</sup> USB flash drive.
- Setup by connecting the computer and projector with <sup>a</sup> USB cable.
- Setup using EasyMP Network Updater.

This manual explains the USB flash drive and the USB cable methods.

- a• The following content is not reflected by the batch setup function. The Network menu settings (except for the Notifications menu and the Others menu)
	- Lamp Hours and Status in the Info menu
- Perform batch setup before adjusting the projected image. Adjustment values for the projected image, such as Geometry Correction are reflected by the batch setup function. If batch setup is performed after adjusting the projected image, the adjustments you made may change.
- By using the batch setup function, the registered User's Logo is set for the other projectors. Do not register confidential information and so on as the User's Logo.

#### **Caution** $\sqrt{N}$

Performing batch setup is the customers responsibility. If batch setup fails due to a power failure, communication error, and so on, the customer is responsible for any repair costs incurred.

### **Setup Using a USB Flash Drive**

This section explains how to perform batch setup using <sup>a</sup> USB flash drive.

- 
- 
- <sup>OR</sup> Use a FAT format USB flash drive.<br>• The batch setup function cannot be used by USB flash drives that incorporate security functions. Use <sup>a</sup> USB flash drive that does not incorporate security functions.
	- The batch setup function cannot be used by USB card readers or USB hard disks.

#### **Saving settings to the USB flash drive**

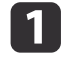

Disconnect the power cord from the projector, and check that all of the projector's indicators have turned off.

 $\overline{2}$ 

Connect the USB flash drive to the projector's wireless LAN unit port.

**s** ["Installing](#page-43-0) the Wireless LAN Unit" p.44

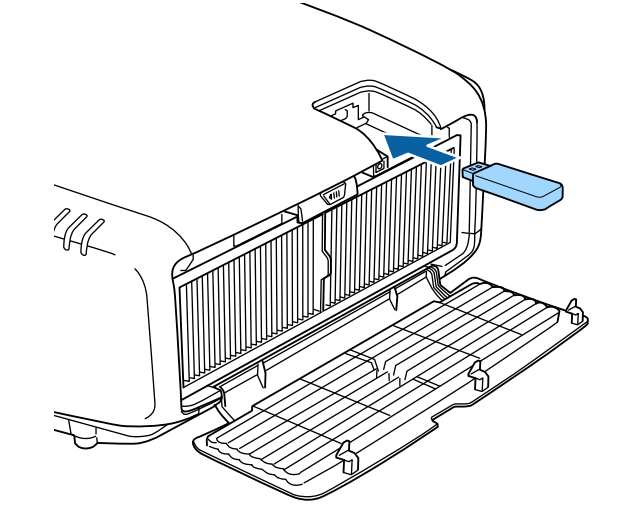

l 3

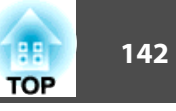

- a• Connect the USB flash drive directly to the projector. If the USB flash drive is connected to the projector through <sup>a</sup> USB hub, the settings may not be saved correctly.
- Connect an empty USB flash drive. If the USB flash drive contains data other than the batch setup file, the settings may not be saved correctly.
- If you have saved <sup>a</sup> batch setup file from another projector to the USB flash drive, delete the file or change the file name. The batch setup function cannot overwrite <sup>a</sup> batch setup file.
- The file name for the batch setup file is PJCONFDATA.bin. If you need to change the file name, add text after PJCONFDATA. If you change the file name in any other way, the projector may not be able to recognize the file correctly.
- You can only use single-byte characters for the file name.

While holding down the [Esc] button on the remote control or the control panel, connect the power cord to the projector.

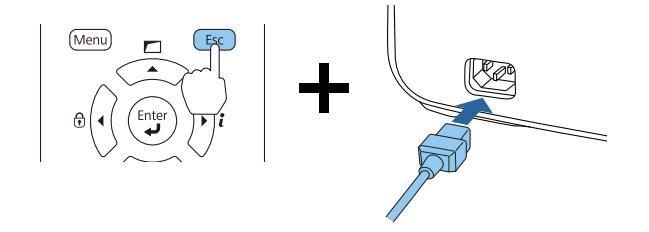

When the projector's indicators turn on as follows, release the [Esc] button.

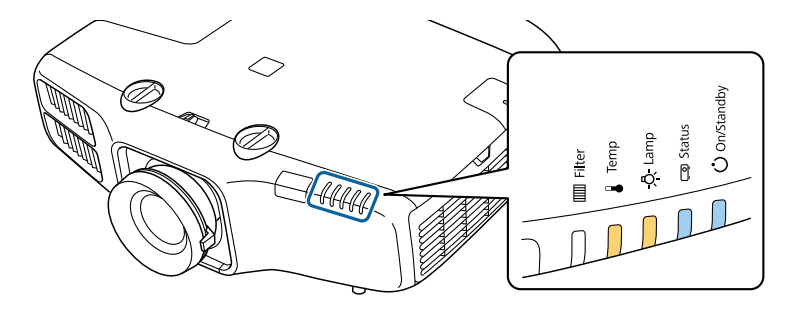

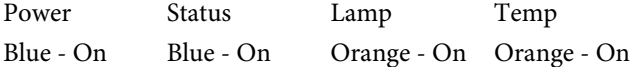

When all of the indicators start flashing, the batch setup file is being written.

#### $\bigwedge$  **Caution**

- Do not disconnect the power cord from the projector while the file is being written. If the power cord is disconnected, the projector may not start correctly.
- Do not disconnect the USB flash drive from the projector while the file is being written. If the USB flash drive is disconnected, the projector may not start correctly.

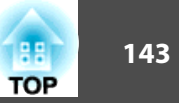

When writing completes normally, the projector enters standby status.

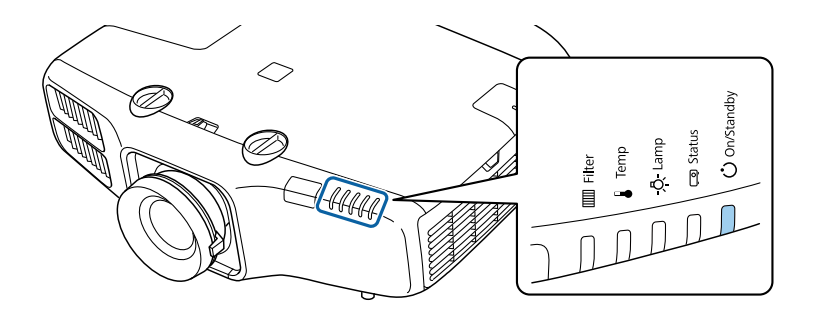

Power Blue - On

When the projector is in standby status, remove the USB flash drive.

#### **Reflecting saved settings to other projectors**

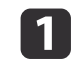

Disconnect the power cord from the projector, and check that all of the projector's indicators have turned off.

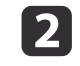

Connect the USB flash drive containing the saved batch setup file to the projector's wireless LAN unit port.

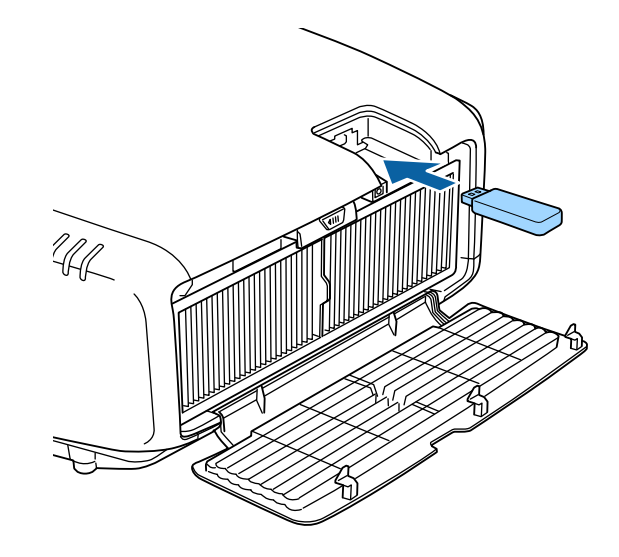

- When the USB flash drive contains 1 to 3 types of batch setup files, the file is reflected to the projector with the same model number. If there are multiple files for <sup>a</sup> projector with the same model number, the settings may not be reflected correctly.
	- When there are four or more types of batch setup files on the USB flash drive, the settings may not be reflected correctly.
- Do not store any data excep<sup>t</sup> for the batch setup file on the USB flash drive. If the USB flash drive contains data other than the batch setup file, the settings may not be reflected correctly.

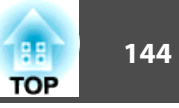

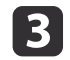

While holding down the [Menu] on the remote control or the control panel, connect the power cord to the projector.

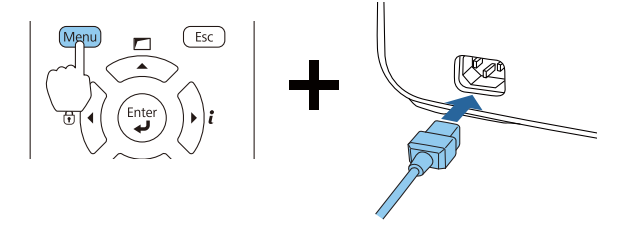

When the projector's indicators turn on as follows, release the [Menu] button.

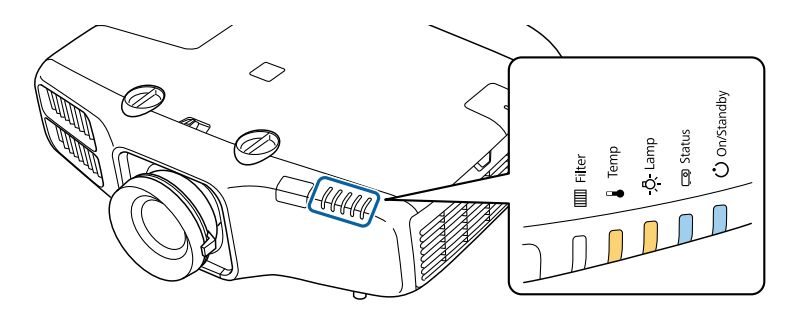

Power Status Lamp Temp Blue - On Blue - On Orange - On Orange - On

The indicators remain on for about 75 seconds.

When all of the indicators start flashing, the settings are being written.

#### **Caution**  $\sqrt{N}$

- Do not disconnect the power cord from the projector while the settings are being written. If the power cord is disconnected, the projector may not start correctly.
- Do not disconnect the USB flash drive from the projector while the settings are being written. If the USB flash drive is disconnected, the projector may not start correctly.

When writing completes normally, the projector enters standby status.

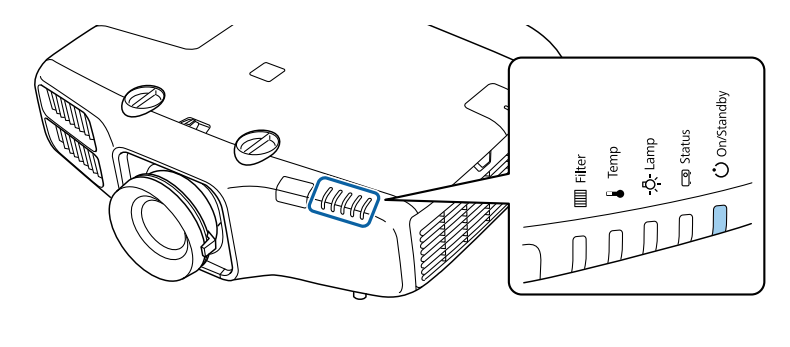

PowerBlue - On

When the projector is in standby status, remove the USB flash drive.

d
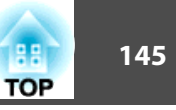

### **Setup by Connecting the Computer and Projector with a USB Cable**

The following operating systems support the batch setup function.

- Windows Vista or later
- Mac OS X 10.7.x or later

### **Saving settings to <sup>a</sup> computer**

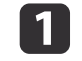

Disconnect the power cord from the projector, and check that all of the projector's indicators have turned off.

| 2 Connect the computer's USB port to the projector's Service port with a USB cable.

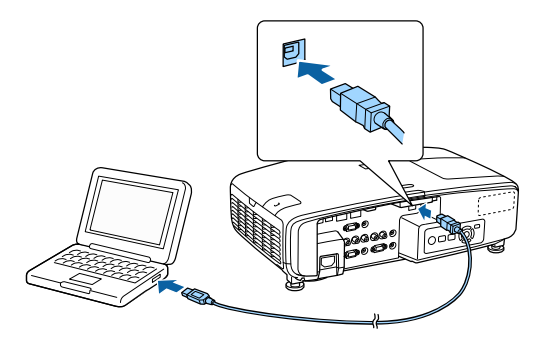

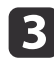

While holding down the [Esc] button on the remote control or the control panel, connect the power cord to the projector.

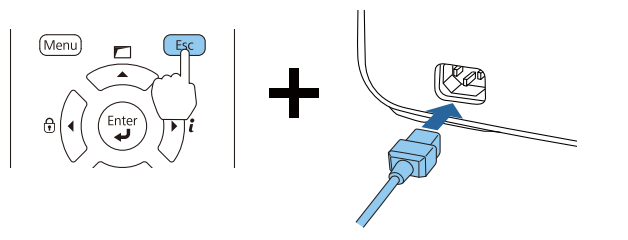

When the projector's indicators turn on as follows, release the [Esc] button.

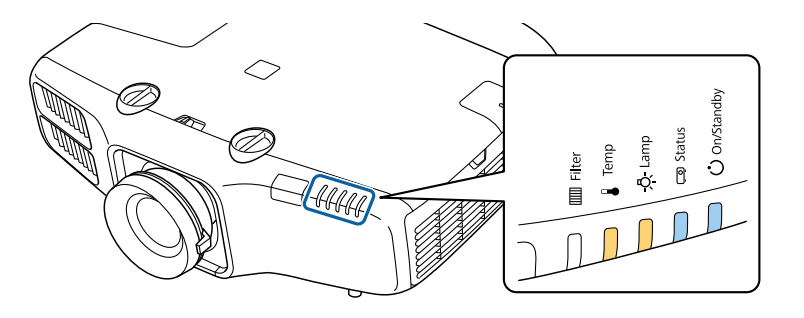

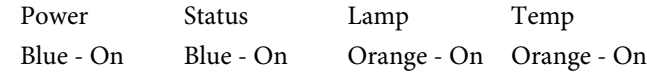

The projector is recognized as <sup>a</sup> removable disk by the computer.

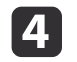

Open the removable disk, and save the batch setup file (PJCONFDATA.bin) to the computer.

aIf you need to change the name of the batch setup file, add text after PJCONFDATA. If you change the file name, the projector may not be able to recognize the file correctly.

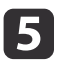

Perform "Remove USB device" on your computer, and then disconnect the USB cable.

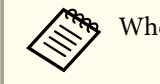

When using OS X, perform "Remove EPSON\_PJ".

The projector enters standby status.

### **Batch Setup <sup>146</sup>**

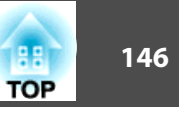

#### **Reflecting saved settings to other projectors**

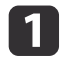

Disconnect the power cord from the projector, and check that all of the projector's indicators have turned off.

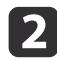

Connect the computer's USB port to the projector's Service port with a USB cable.

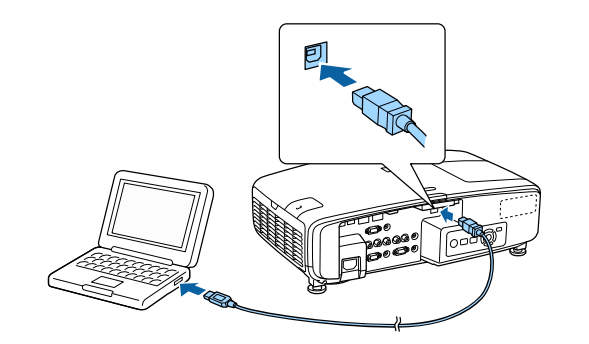

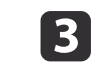

While holding down the [Menu] on the remote control or the control panel, connect the power cord to the projector.

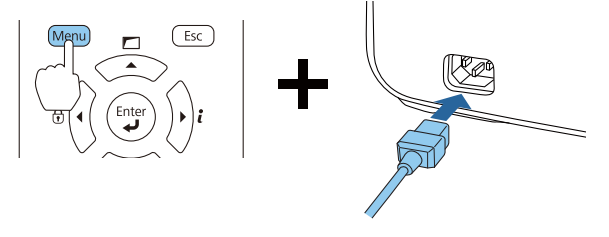

When the projector's indicators turn on as follows, release the [Menu] button.

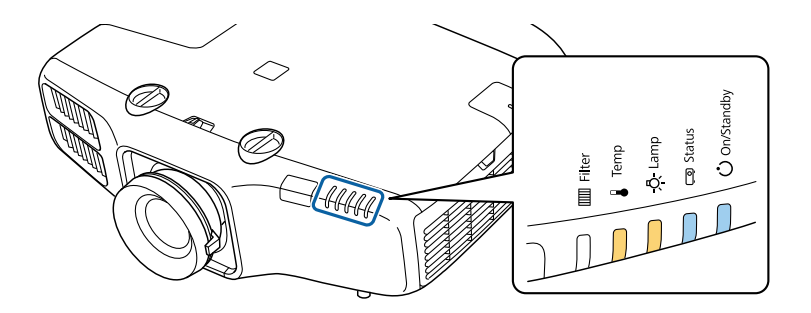

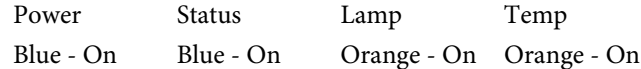

The projector is recognized as <sup>a</sup> removable disk by the computer.

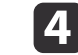

Copy the batch setup file (PJCONFDATA.bin) that you saved to your computer to the top level folder of the removable disk.

Do not copy any files or folders other than the batch setup file<br>to the removable disk.

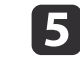

Perform "Remove USB device" on your computer, and then disconnect the USB cable.

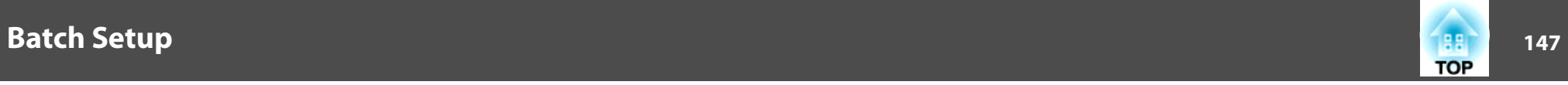

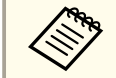

When using OS X, perform "Remove EPSON\_PJ".

When all of the indicators start flashing, the settings are being written.

#### $\bigwedge$  **Caution**

Do not disconnect the power cord from the projector while the settings are being written. If the power cord is disconnected, the projector may not start correctly.

When writing completes normally, the projector enters standby status.

### **When Setup Fails**

The indicators notify you if an error occurs. Check the status of the indicators.

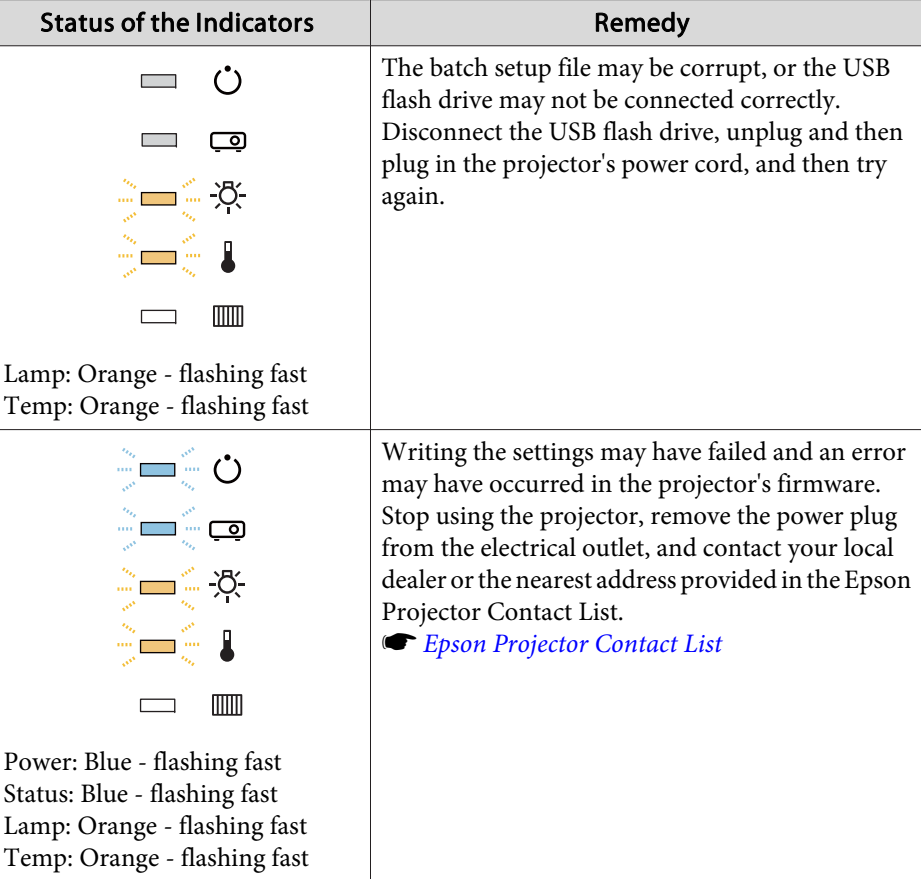

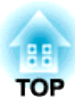

# **Troubleshooting**

This chapter explains how to identify problems and what to do if <sup>a</sup> problem is found.

# **Using the Help 149**

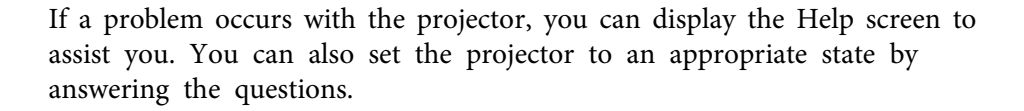

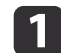

### Press the  $[$ **a** $]$  button.

The Home screen is displayed.

Remote control

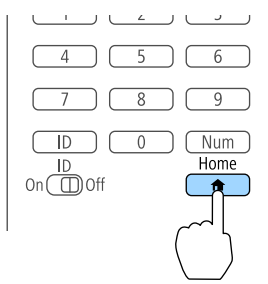

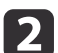

Switch the source.

### Select Help, and then press the  $[\rightarrow]$  button.

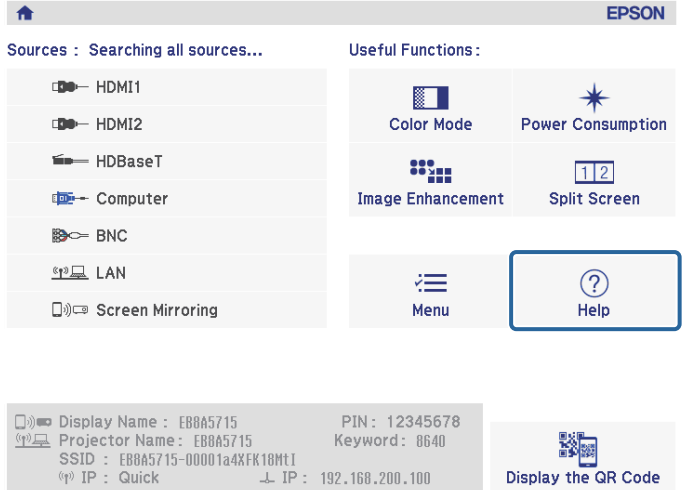

[Home] : Exit

The Help screen is displayed.

 $\boxed{3}$ 

 $\boldsymbol{\varLambda}$ 

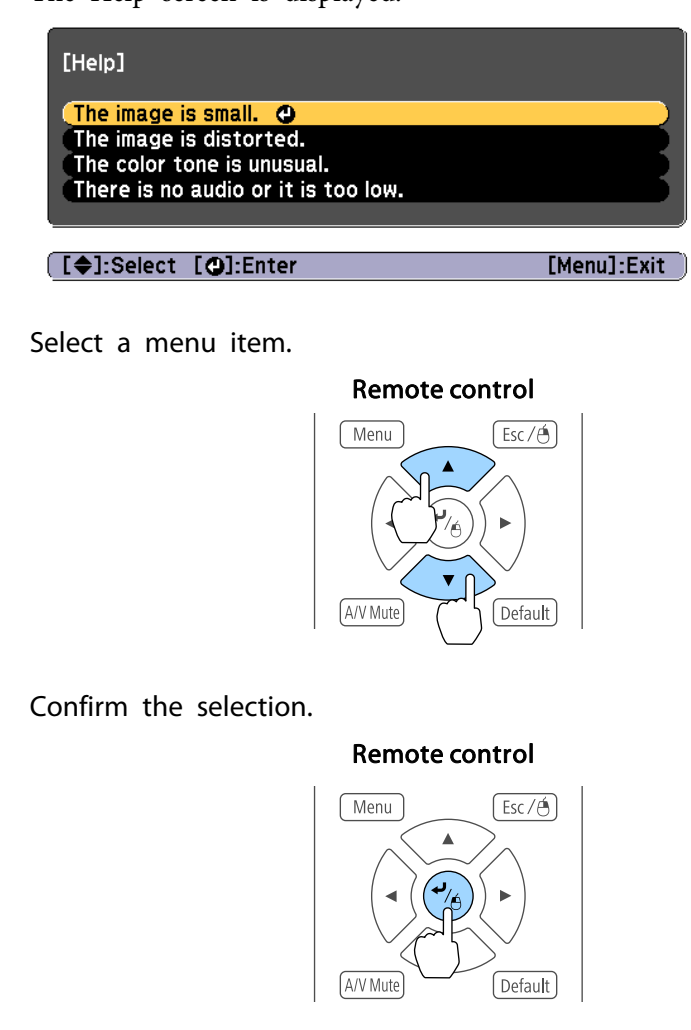

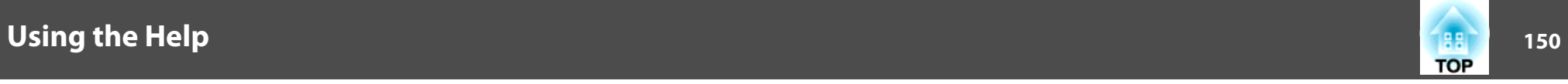

Questions and solutions are displayed as shown on the screen below. Press the [Menu] button to exit Help.

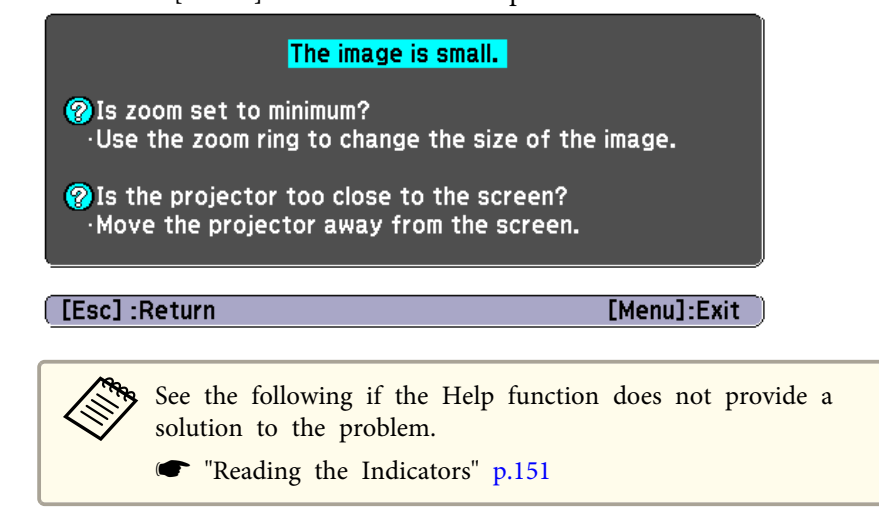

 $\circ$ **ca** Status C on/Standby

<span id="page-150-0"></span>The projector is provided with the following five indicators that indicate the operating status of the projector.

The following indicator status are used during regular operation.

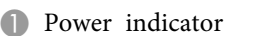

Indicates the projector's status.

**2** Status indicator

Indicates the projector's status.

**8** Lamp indicator

Indicates the projection lamps status.

4 Temp indicator

Indicates the internal temperature status. This is normally turned off.

**6** Filter indicator

Indicates the air filter status. This is normally turned off.

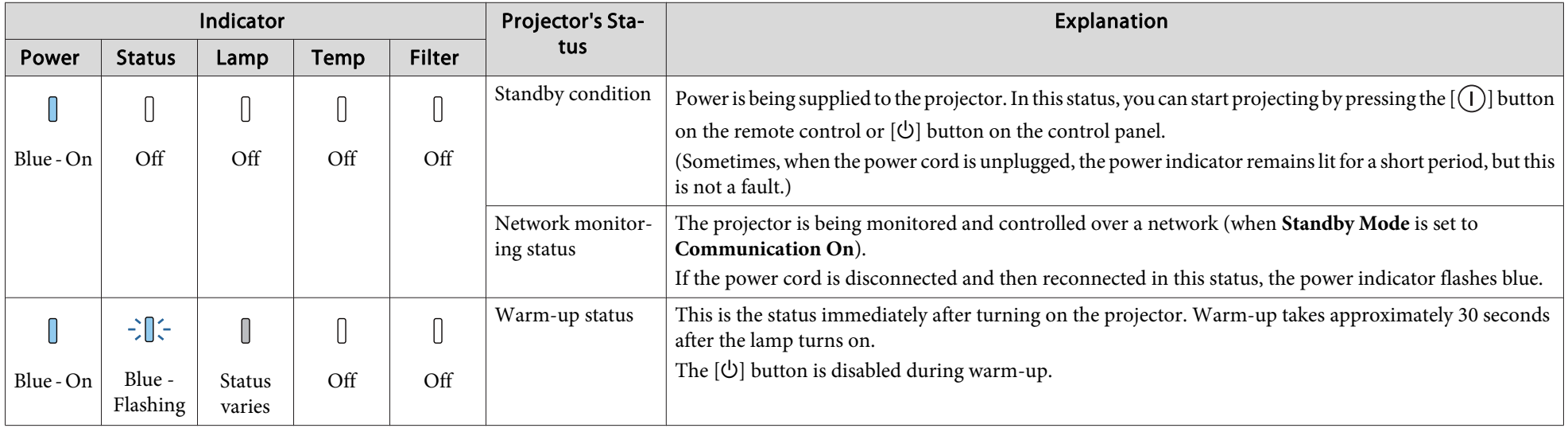

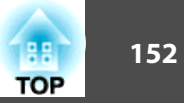

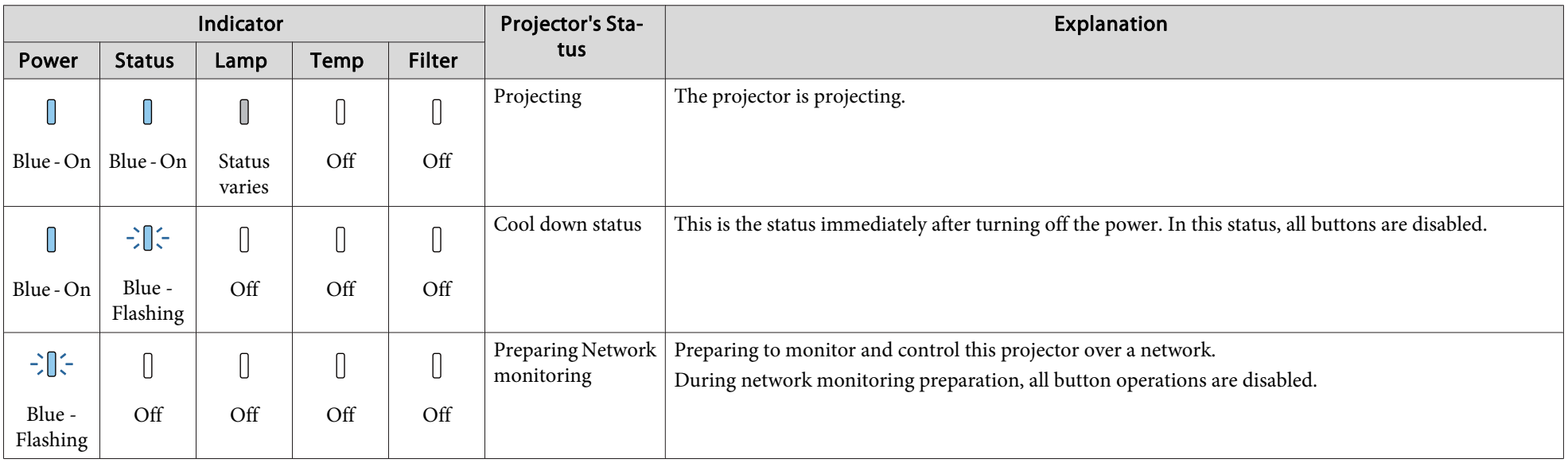

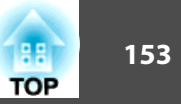

When an error has occurred in the projector, the error status is indicated by the indicator's color and combination of flashing or lit.

Refer to the following table to see what the indicators mean and how to remedy problems that they indicate.

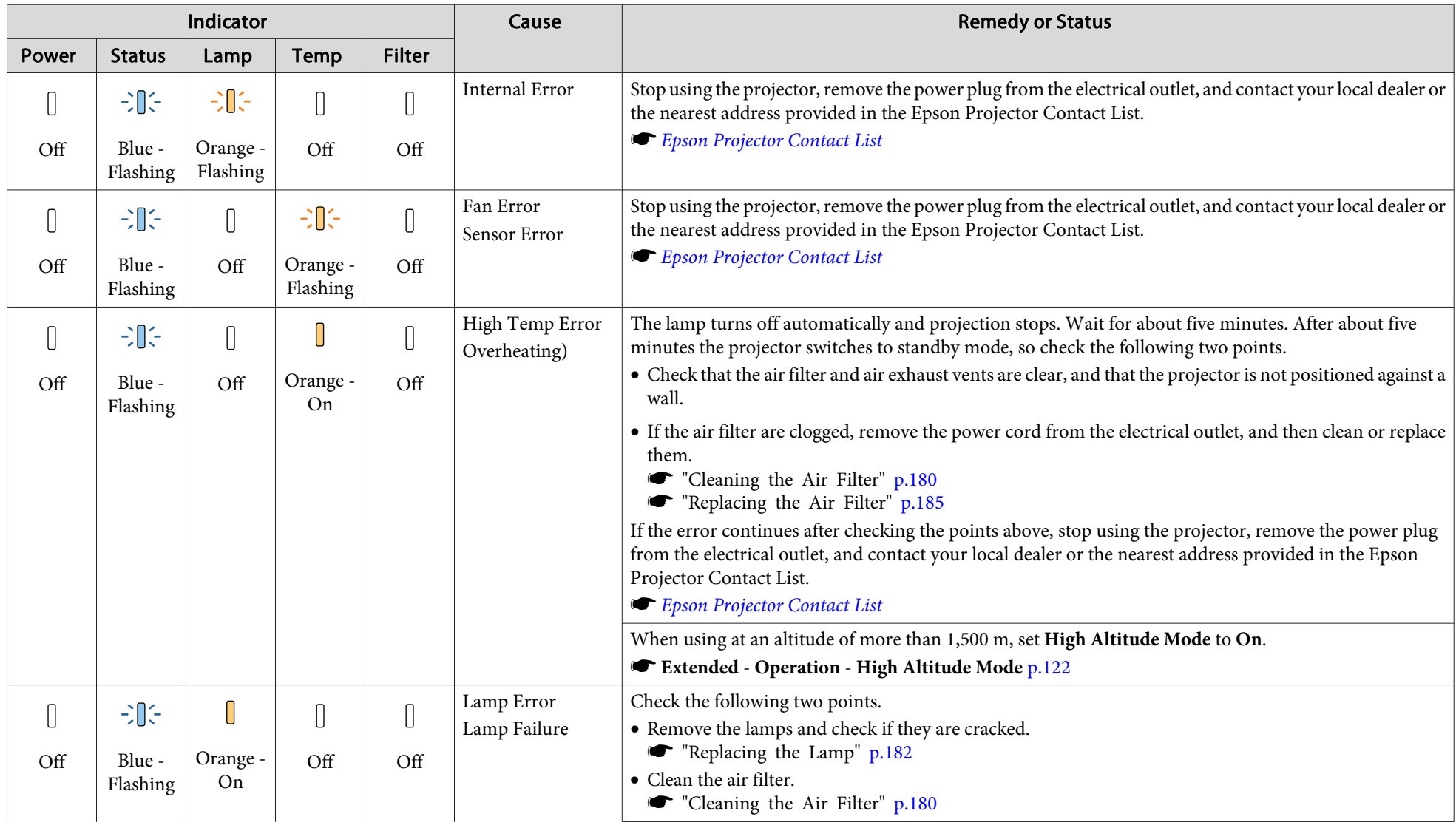

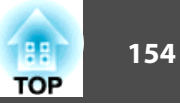

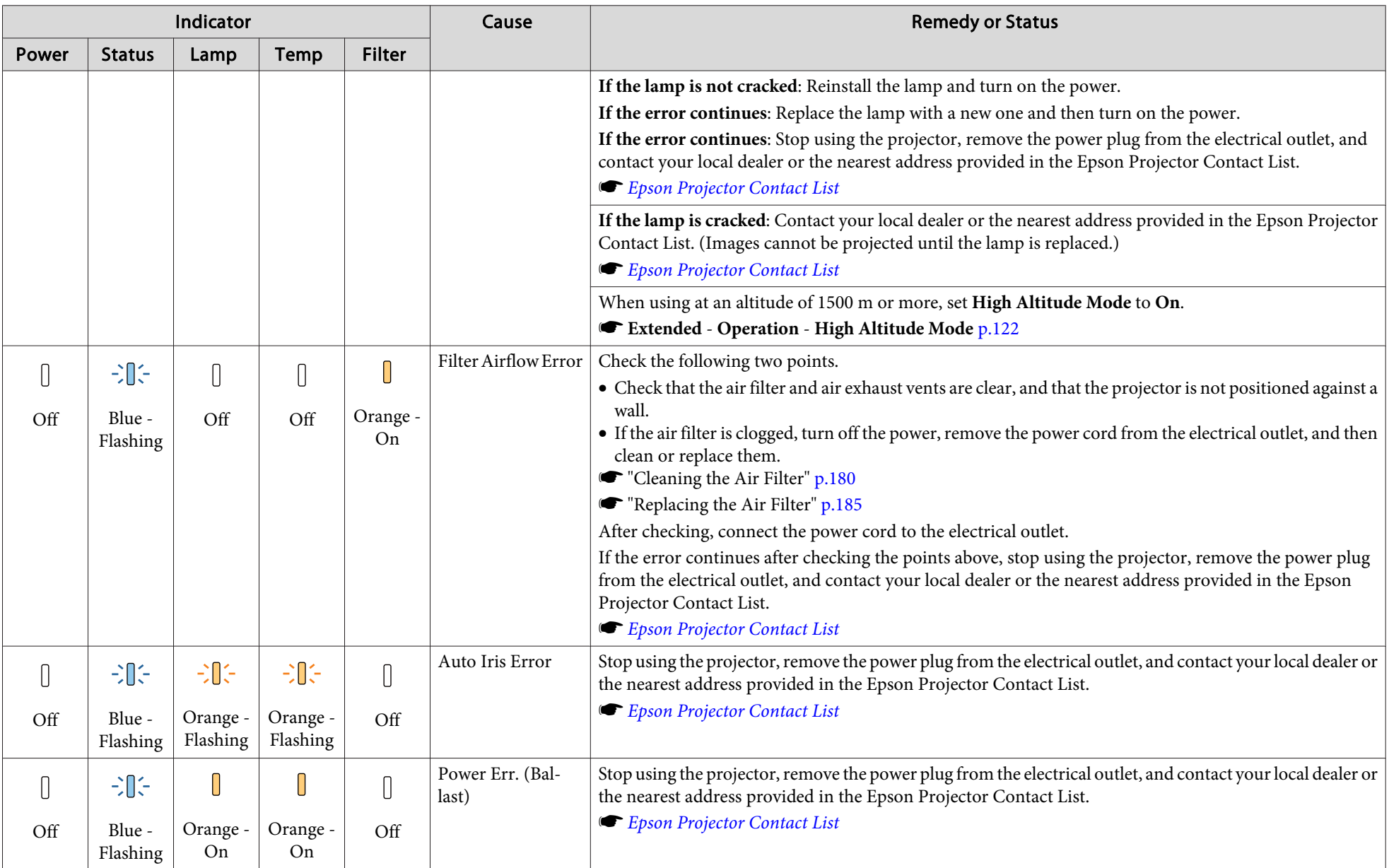

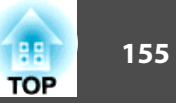

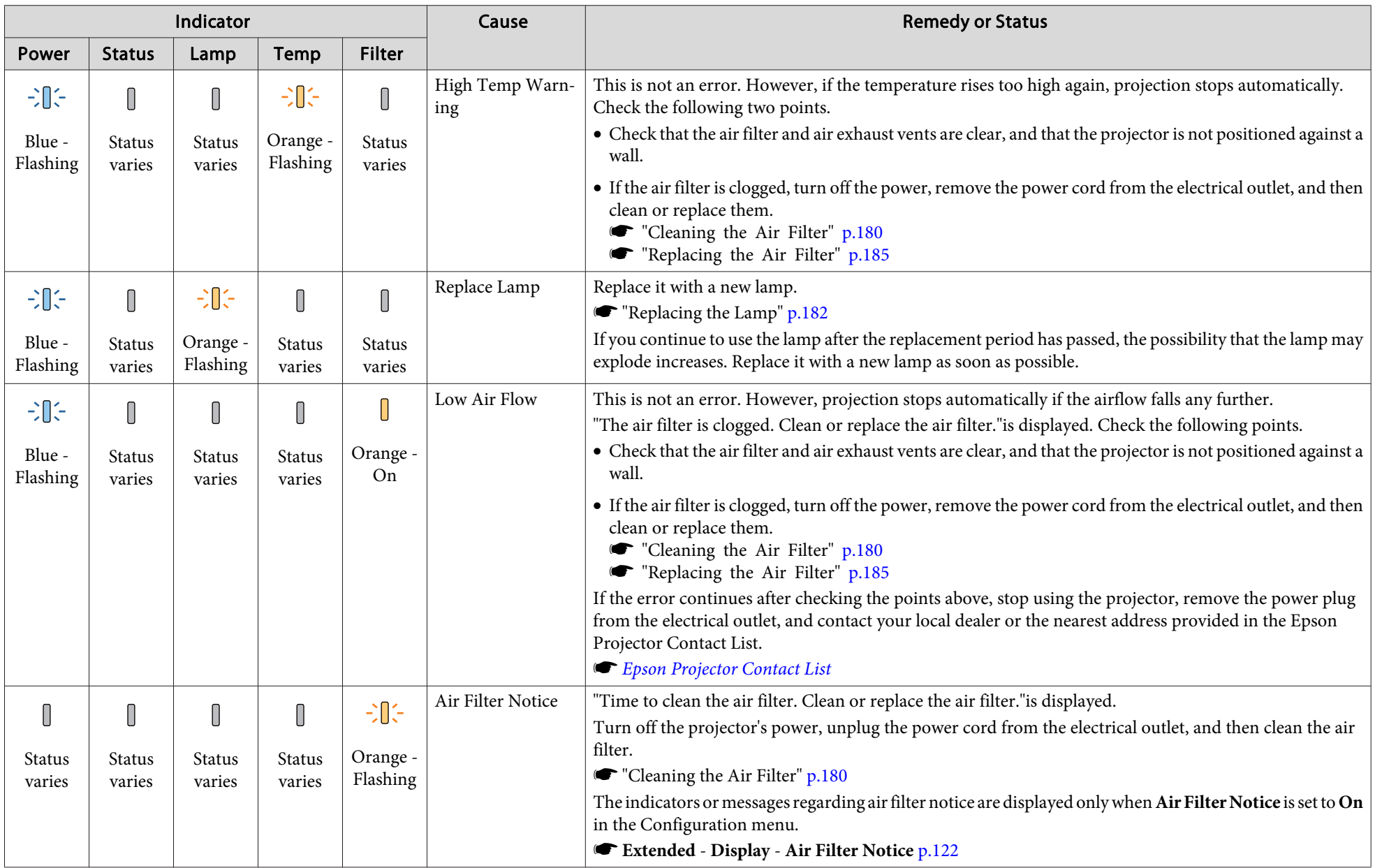

# **Reading the Indicators 156 156 156 156 156 156 156 156 156 156 156**

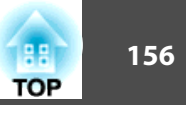

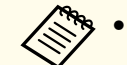

See the following if the projector is not operating properly, even though the indicators are all showing normal.

"Problem [Solving"](#page-163-0) p.<sup>164</sup>

• If the indicators are in a state not shown in this table, stop using the projector, remove the power plug from the electrical outlet, and contact your local dealer or the nearest address provided in the Epson Projector Contact List.

**Epson [Projector](#page-16-0) Contact List** 

You can display the operating status of the projector on the projected image. You can check the detailed status of the projector by using button operations.

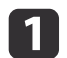

Press the  $[i]$  button while projecting.

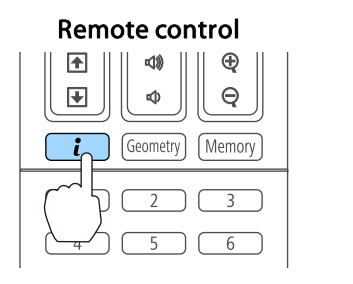

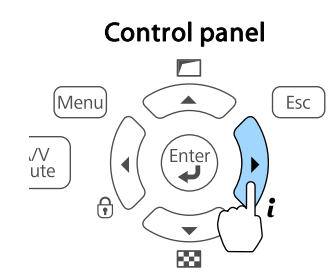

**b** 

Select **Status Information**, and then press the [J] button.

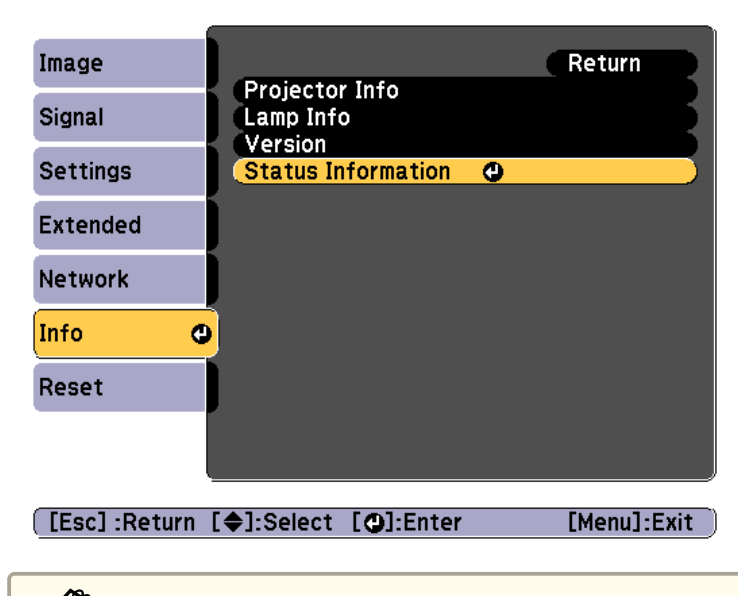

You can also operate from the Configuration menu.

s **Info** - **Status Information** p.[139](#page-138-0)

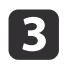

Use the  $[4][\ ]$  buttons or the  $[\ ]\ ]$  buttons to select a category.

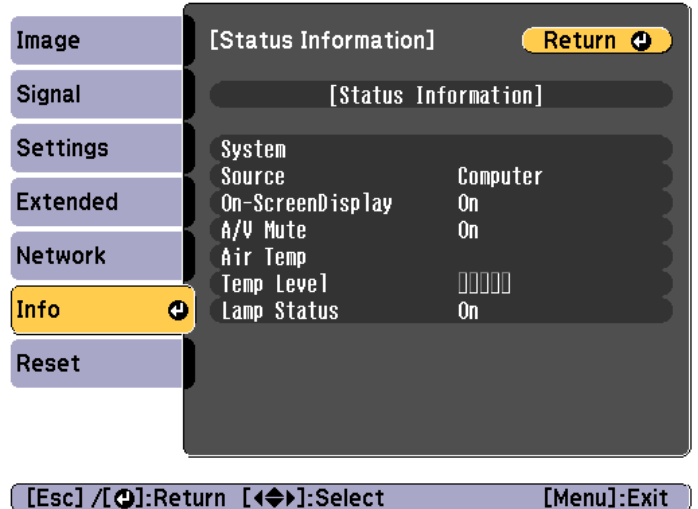

Each display category contains the following information.

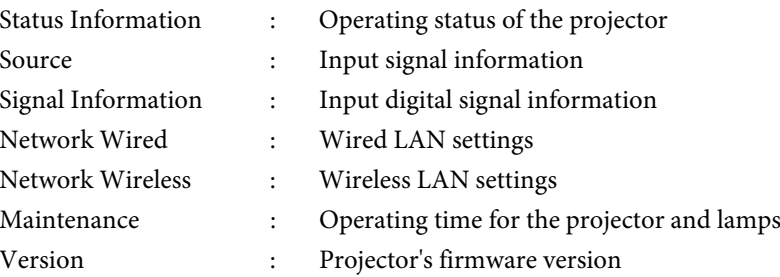

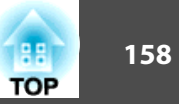

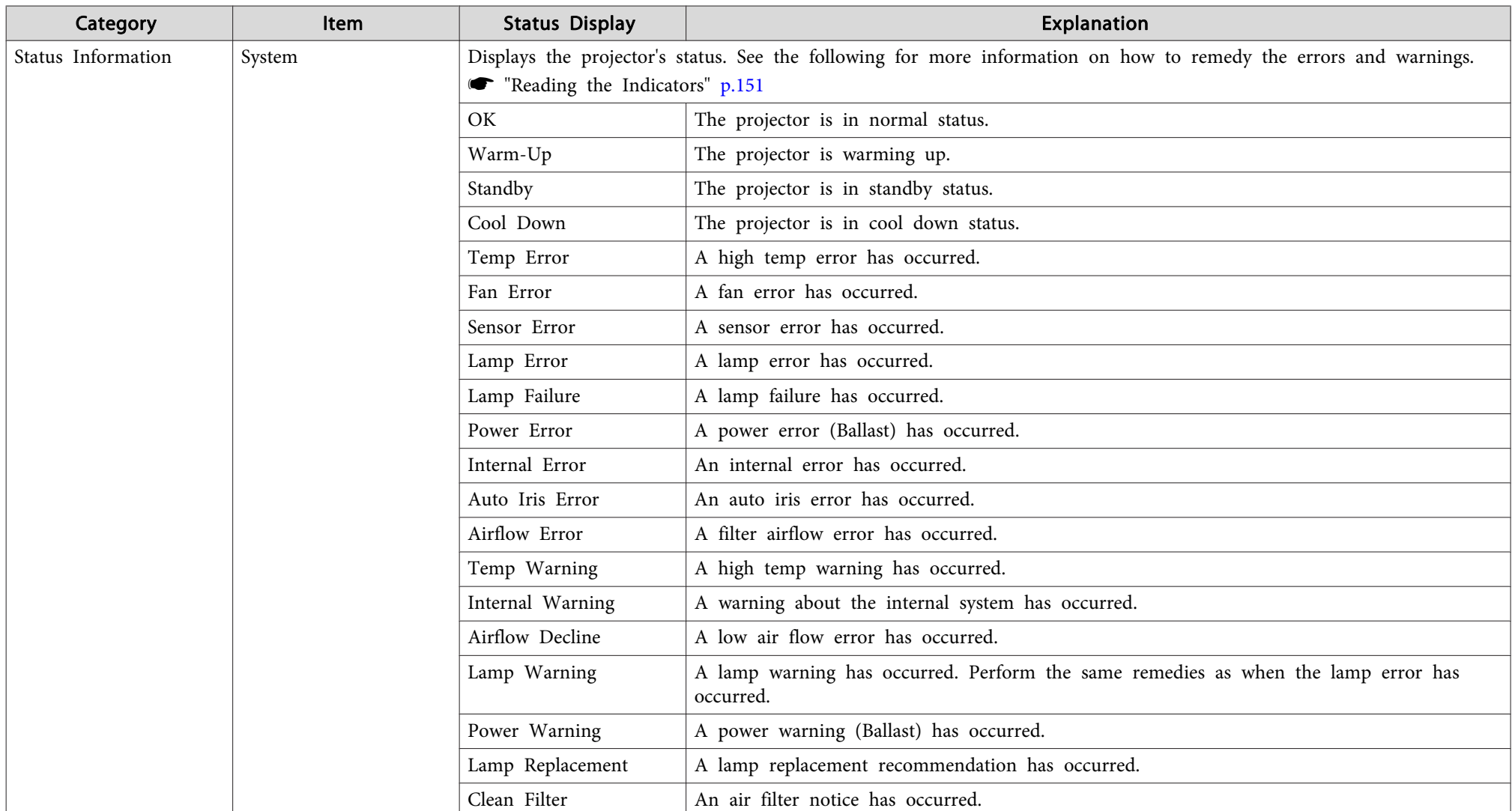

## **Explanations of the Display Content**

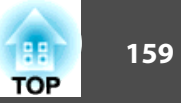

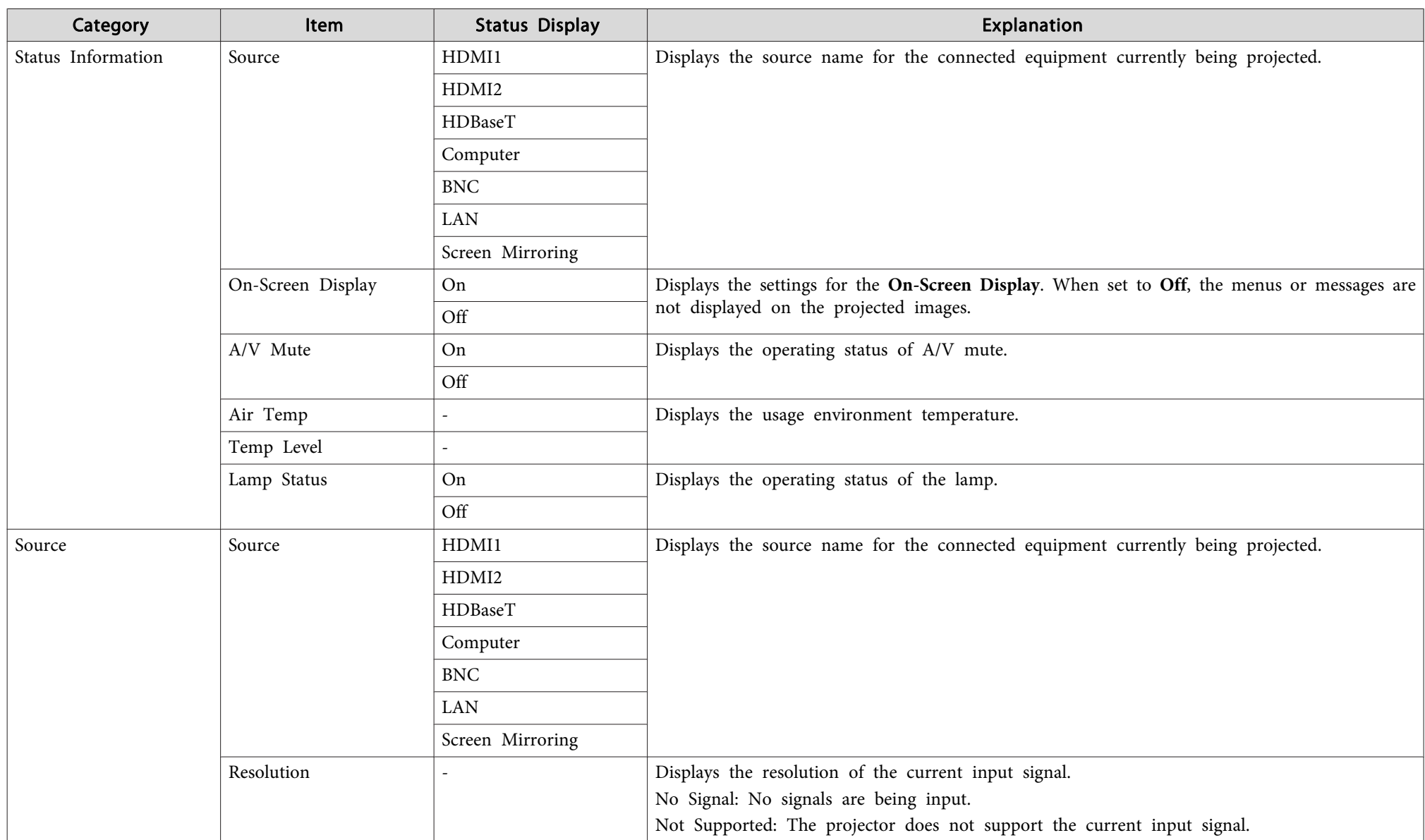

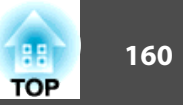

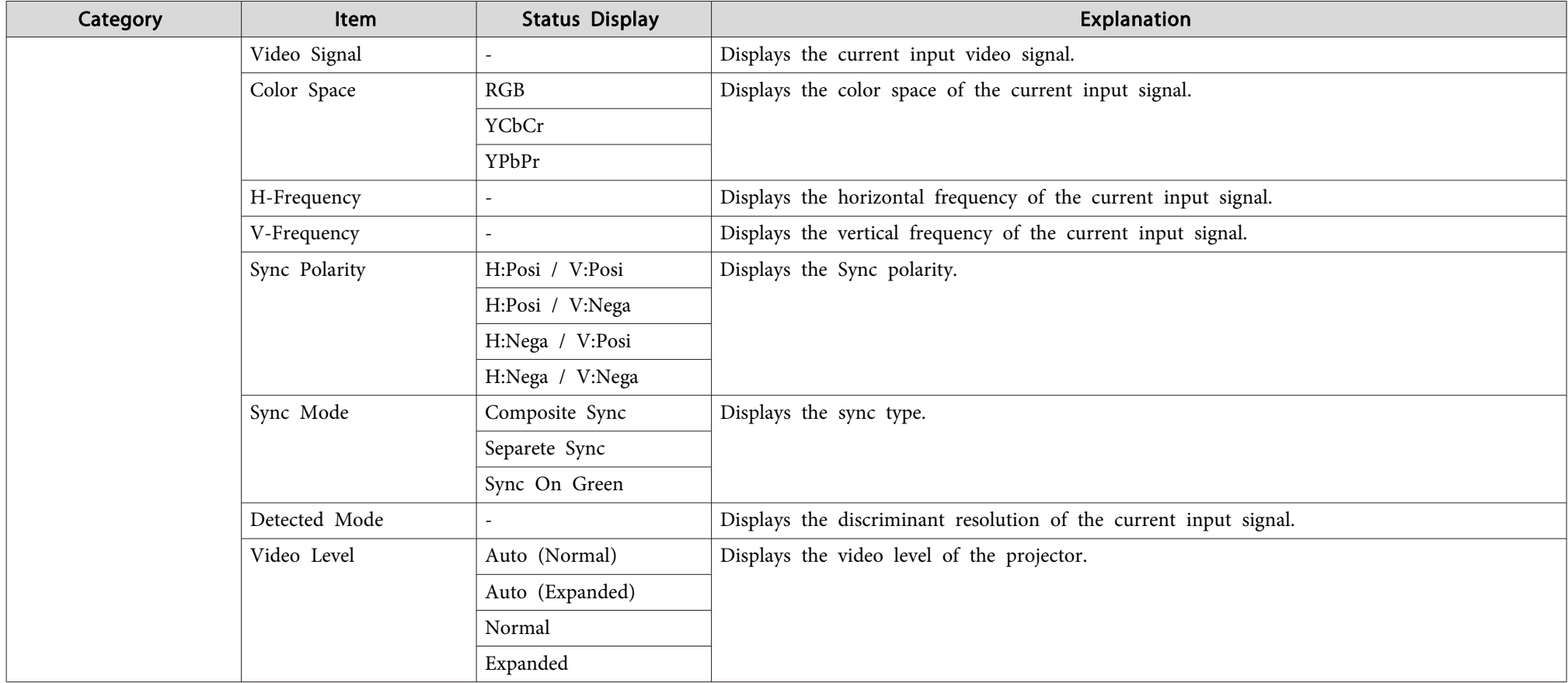

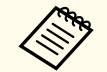

Items displayed for source vary depending on the model being used and the image signal and source being projected.

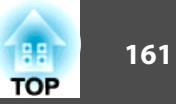

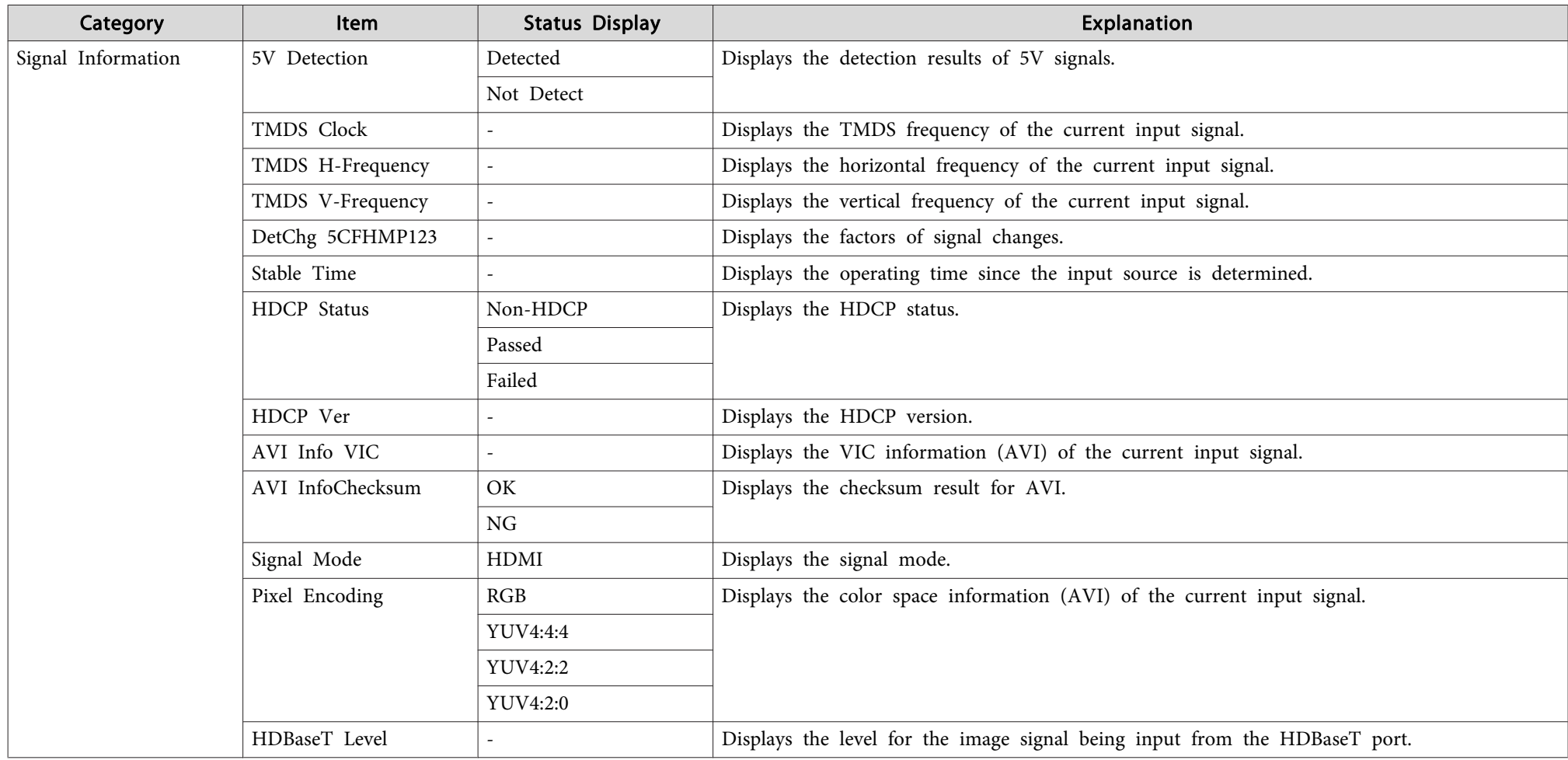

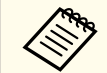

Items displayed for Signal Information vary depending on the model being used and the image signal and source being projected.

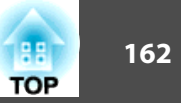

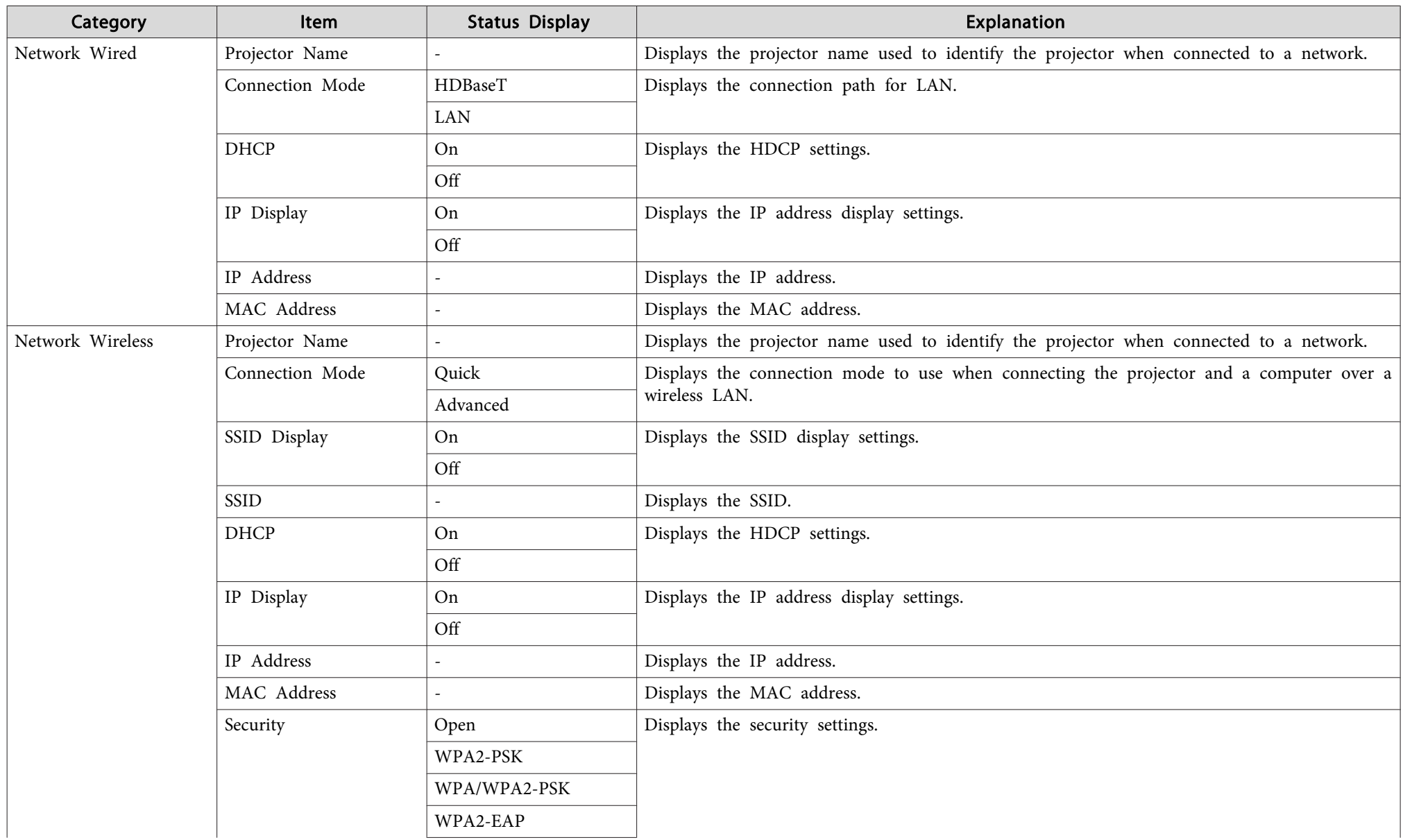

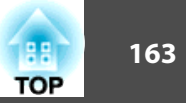

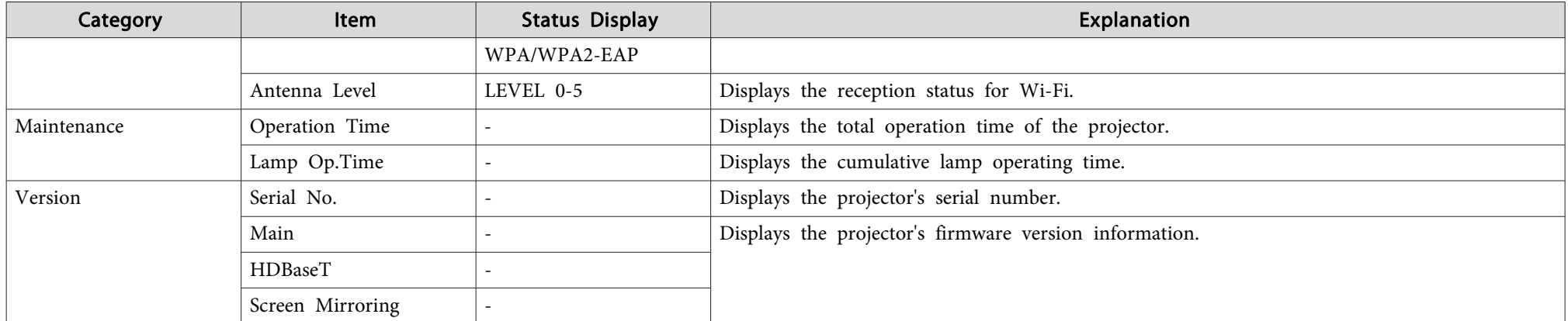

# <span id="page-163-0"></span>**Problem Solving 164**

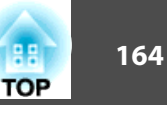

If any of the following problems occur and the indicators do not offer <sup>a</sup> solution, refer to the pages given for each problem.

### **Problems relating to images**

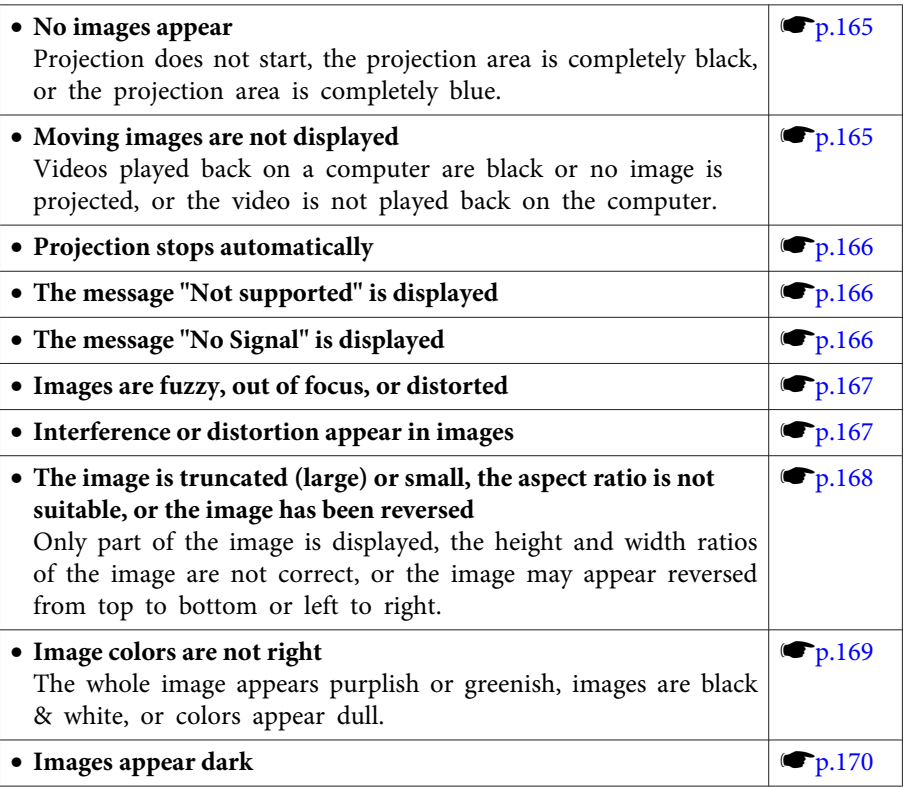

#### **Problems when projection starts**

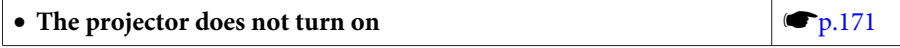

### **Other problems**

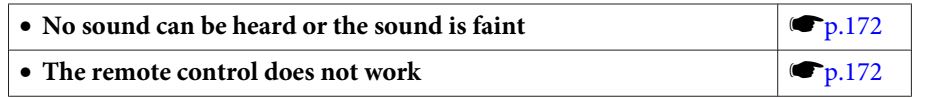

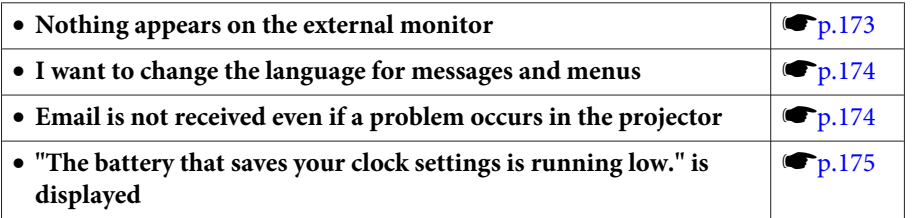

<span id="page-164-0"></span>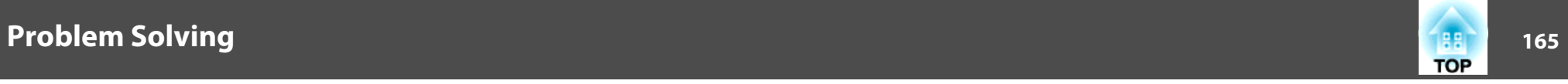

## **Problems Relating to Images**

### **No images appear**

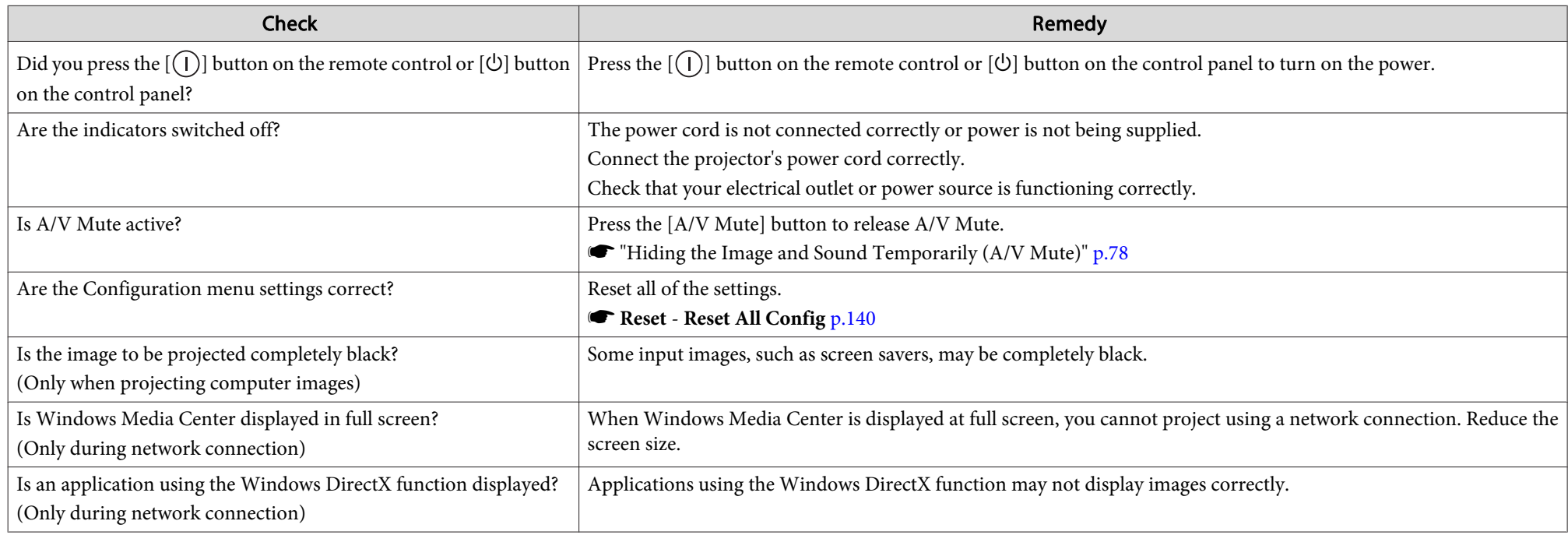

### **Moving images are not displayed**

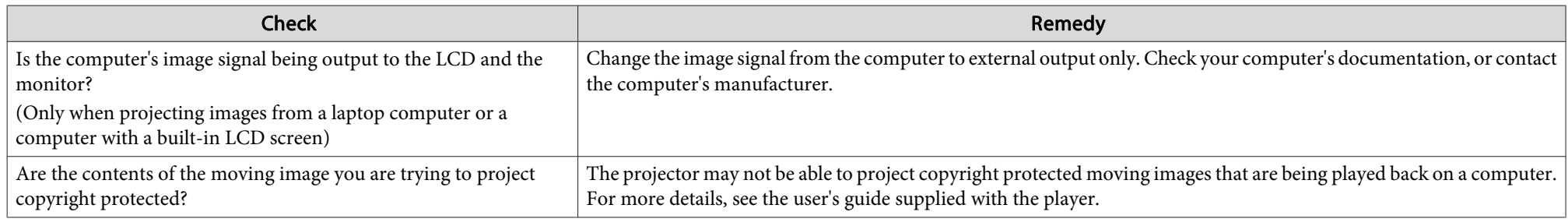

<span id="page-165-0"></span>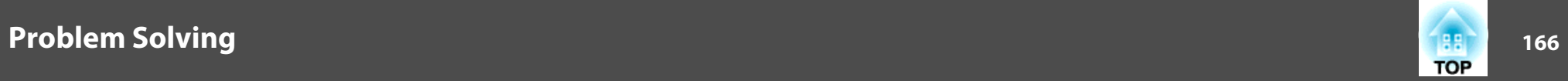

### **Projection stops automatically**

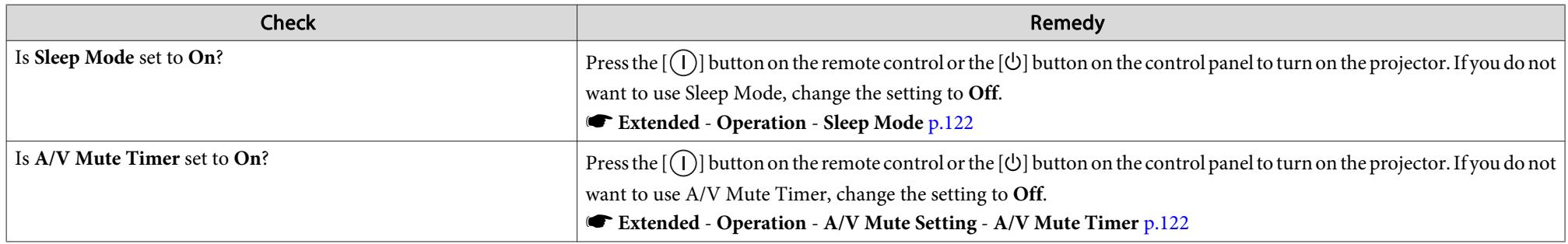

### **"Not supported" is displayed**

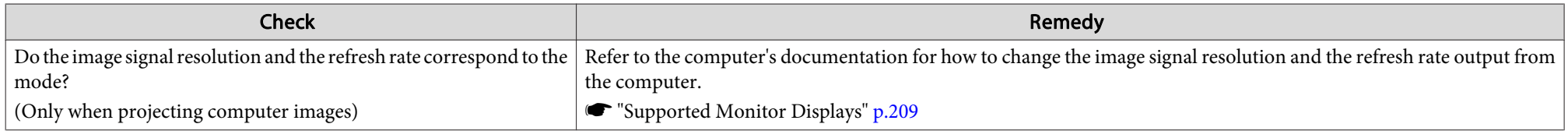

### **"No Signal" is displayed**

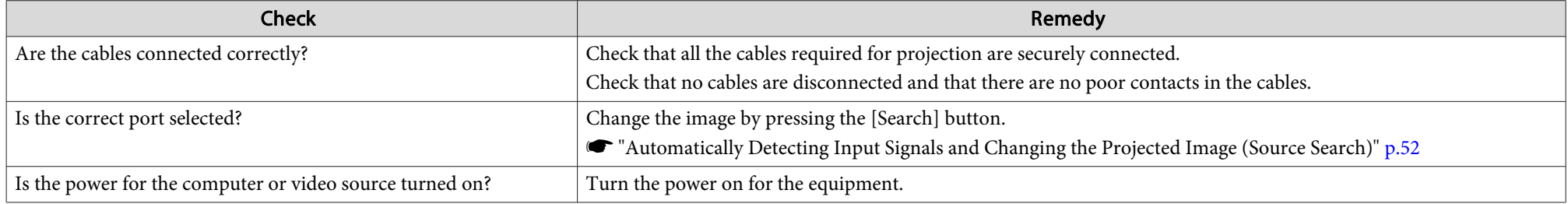

<span id="page-166-0"></span>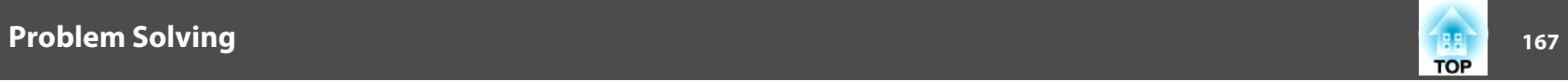

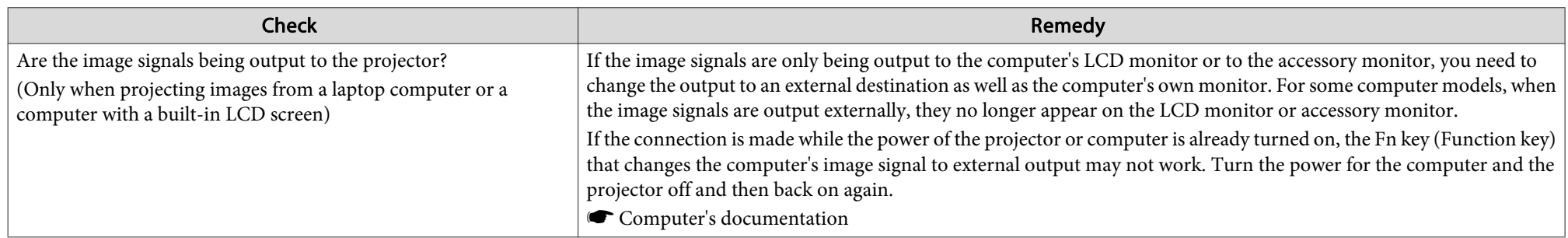

### **Images are fuzzy, out of focus, or distorted**

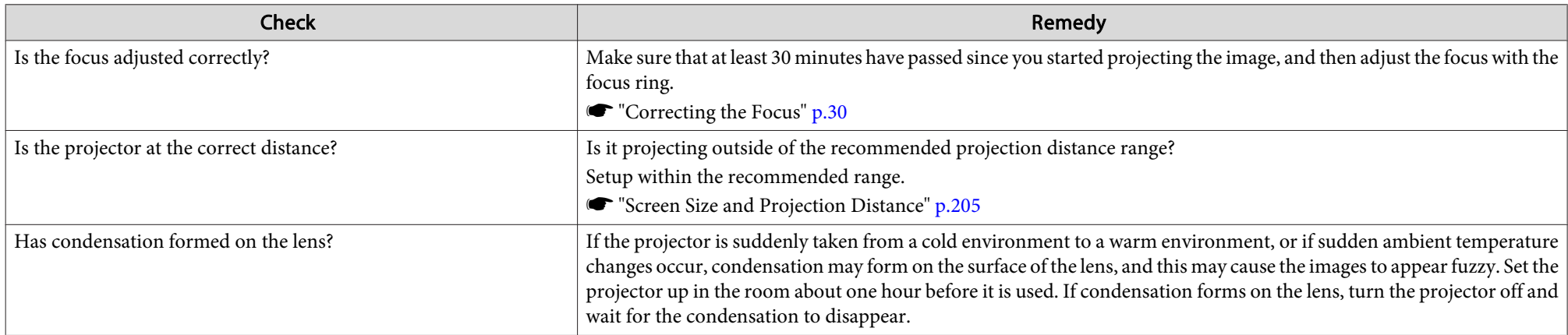

### **Interference or distortion appear in images**

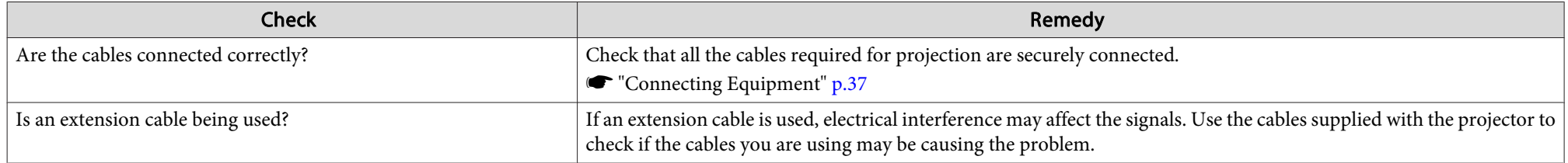

<span id="page-167-0"></span>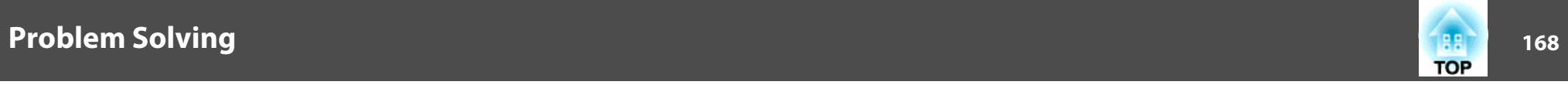

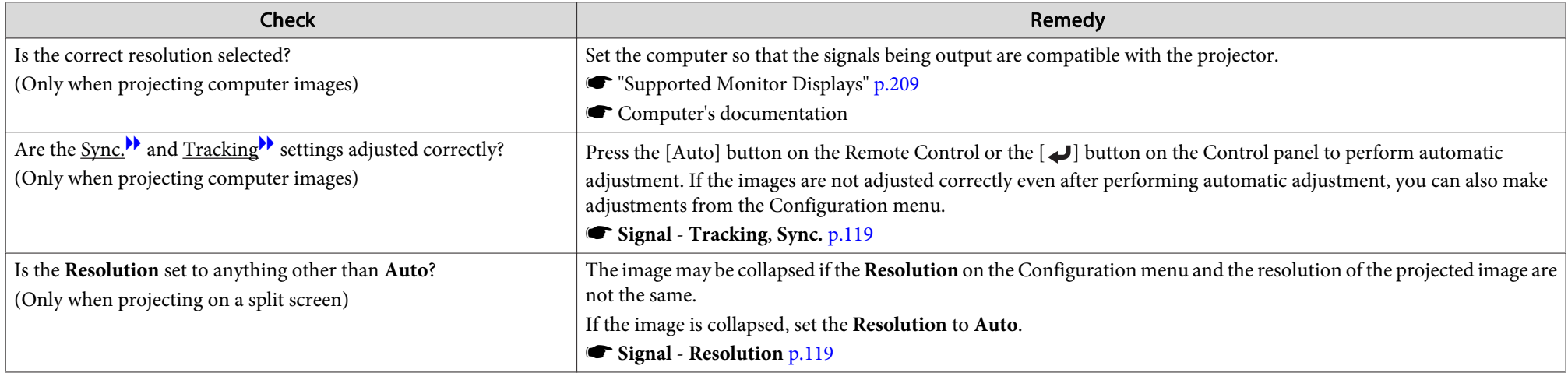

### The image is truncated (large) or small, the aspect is not suitable, or the image has been reversed

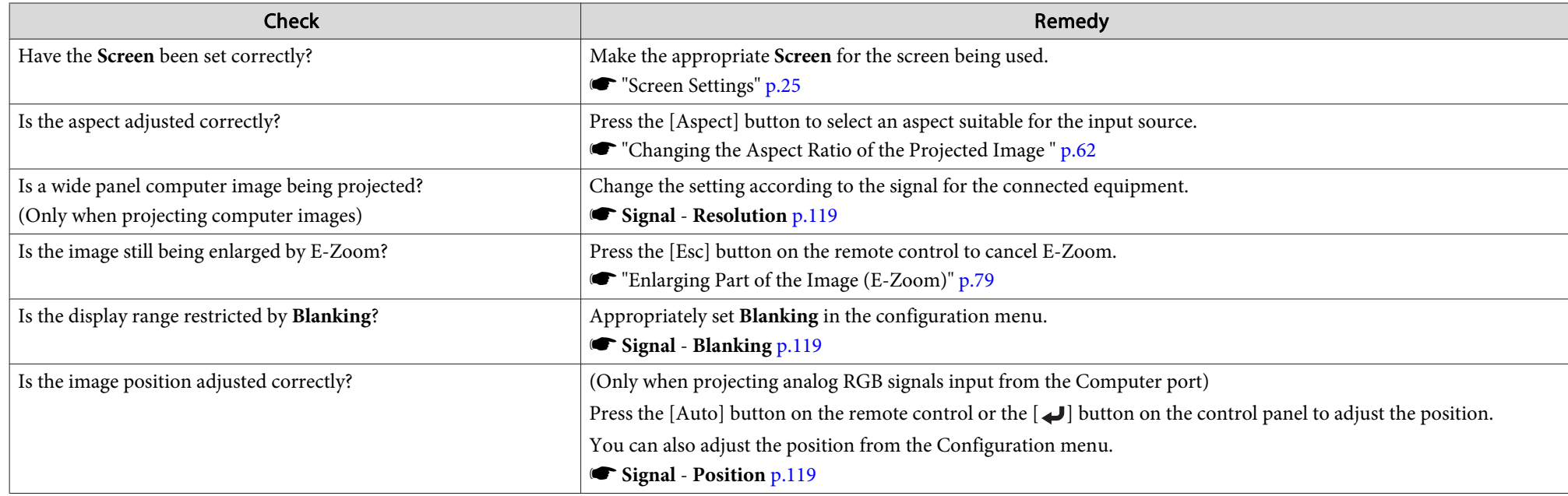

<span id="page-168-0"></span>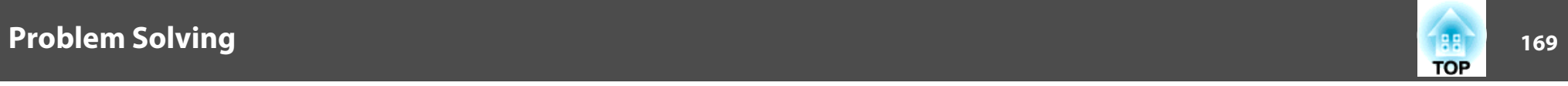

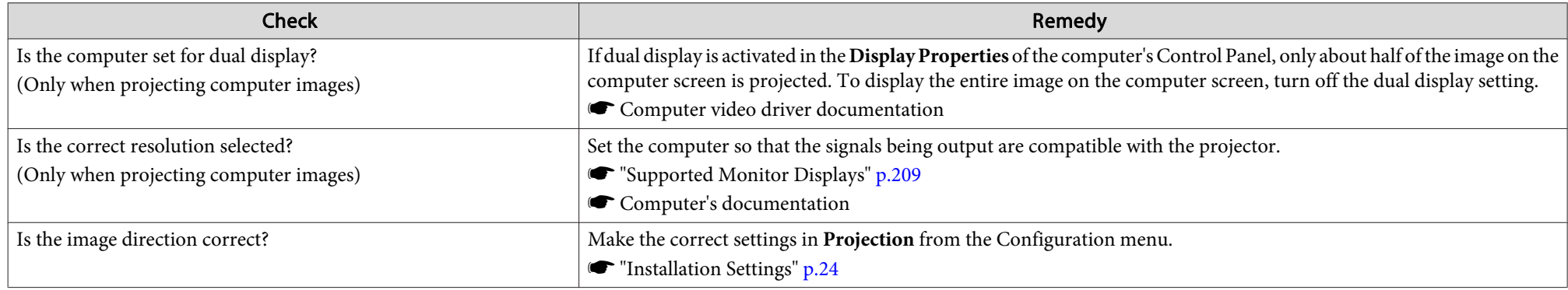

### **Image colors are not right**

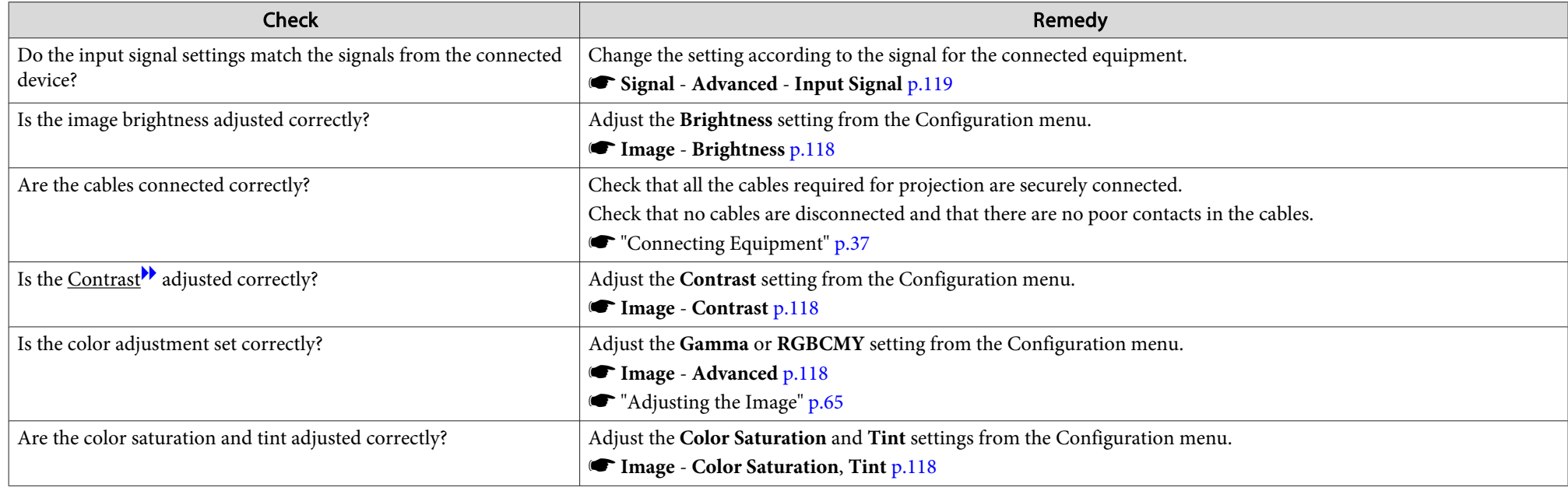

<span id="page-169-0"></span>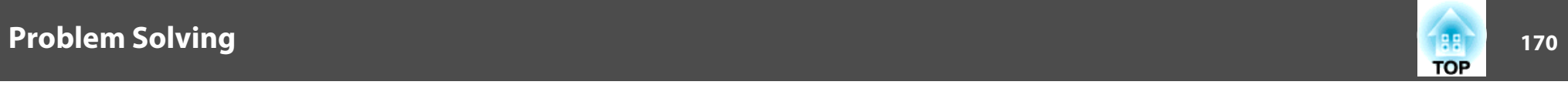

### **Images appear dark**

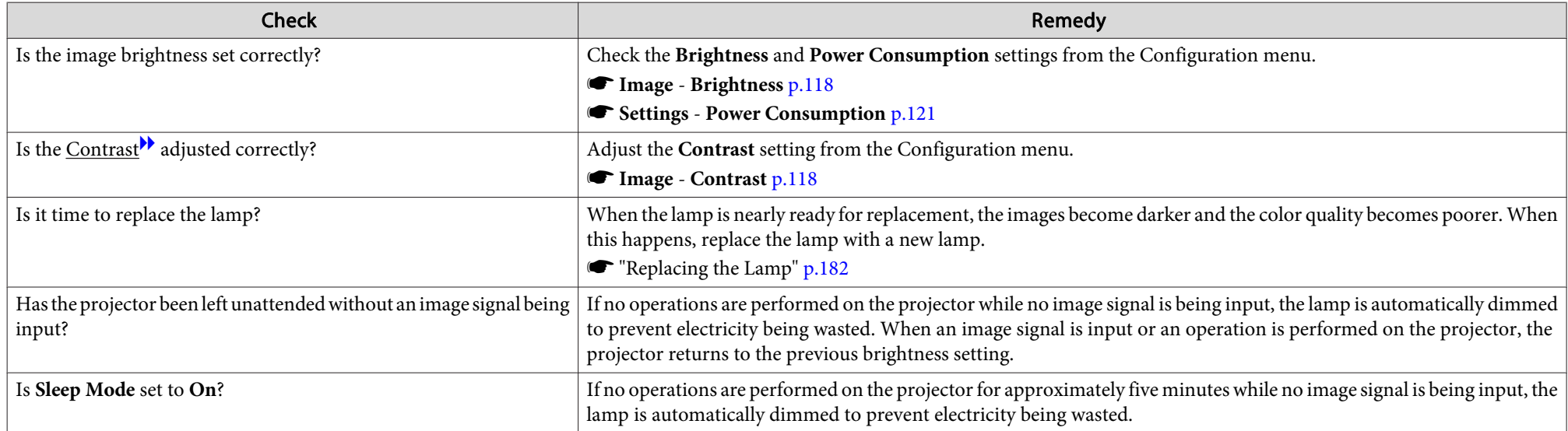

### **The Screen Mirroring has collapsed (EB-5535U/EB-5530U/EB-5520W only)**

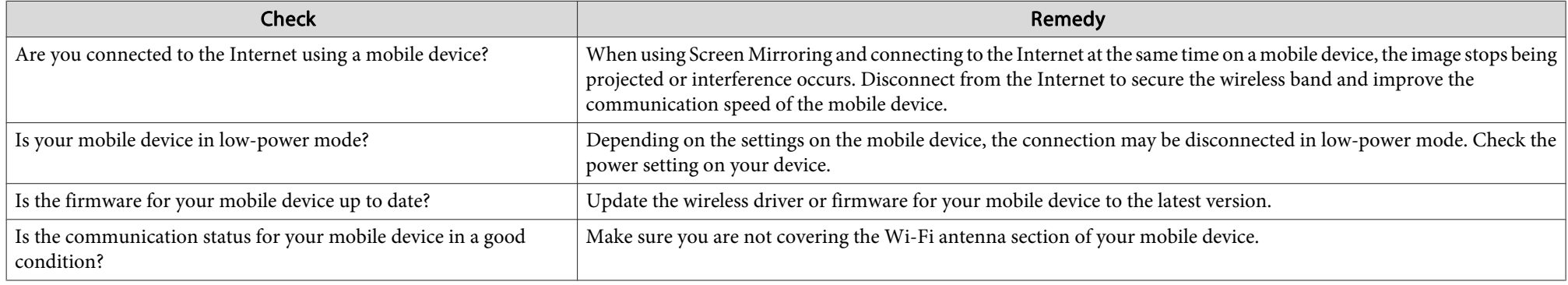

<span id="page-170-0"></span>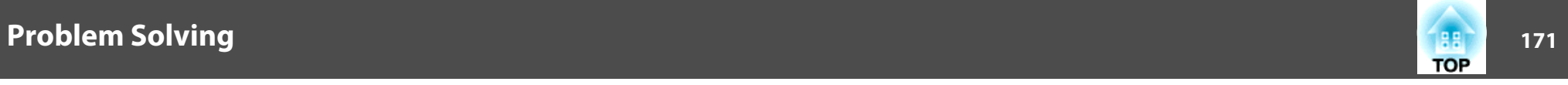

## **Problems when Projection Starts**

### **The projector does not turn on**

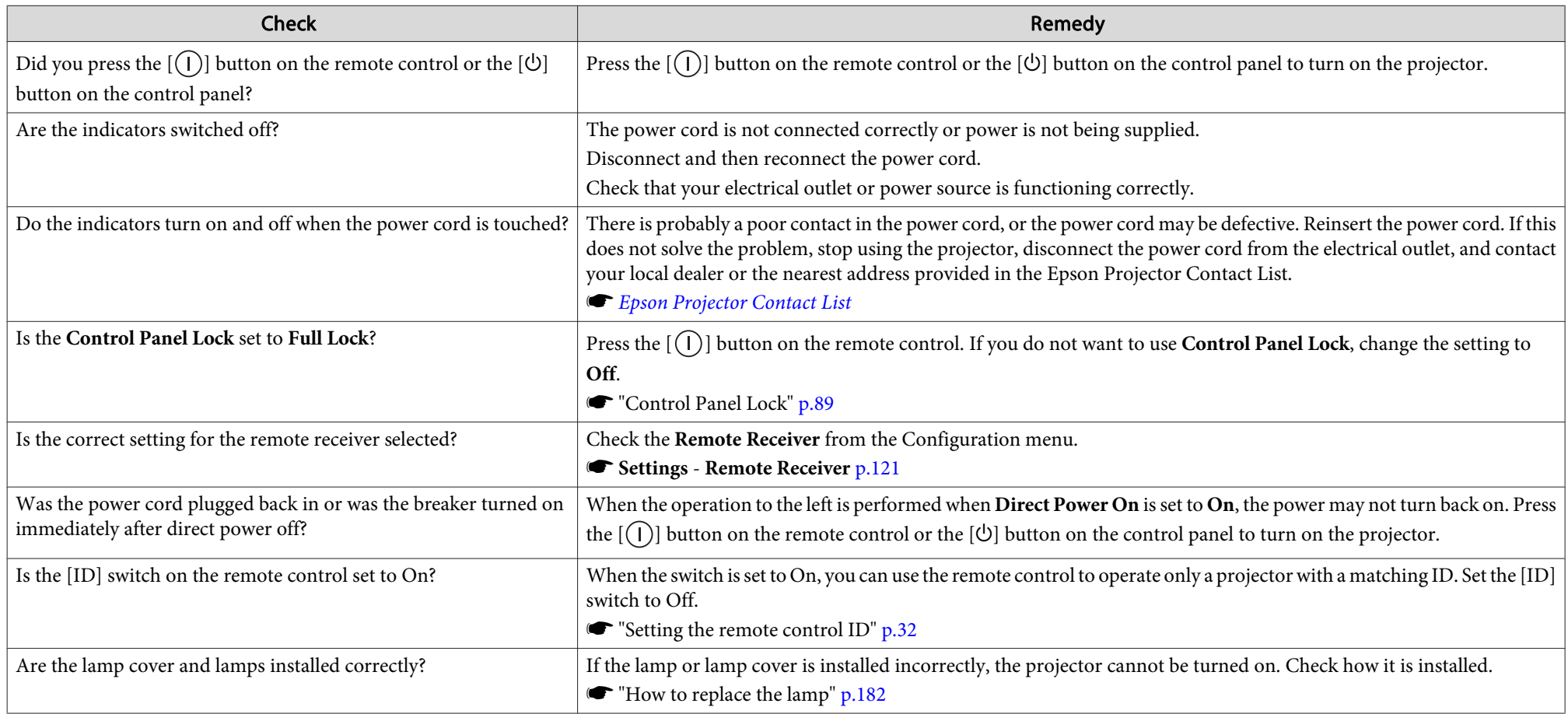

<span id="page-171-0"></span>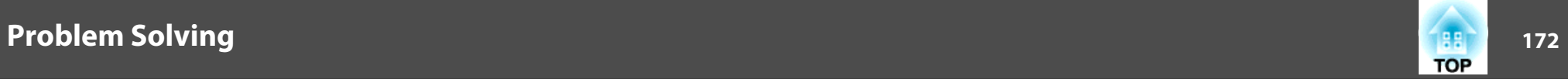

### **Other Problems**

#### **No sound can be heard or the sound is faint**

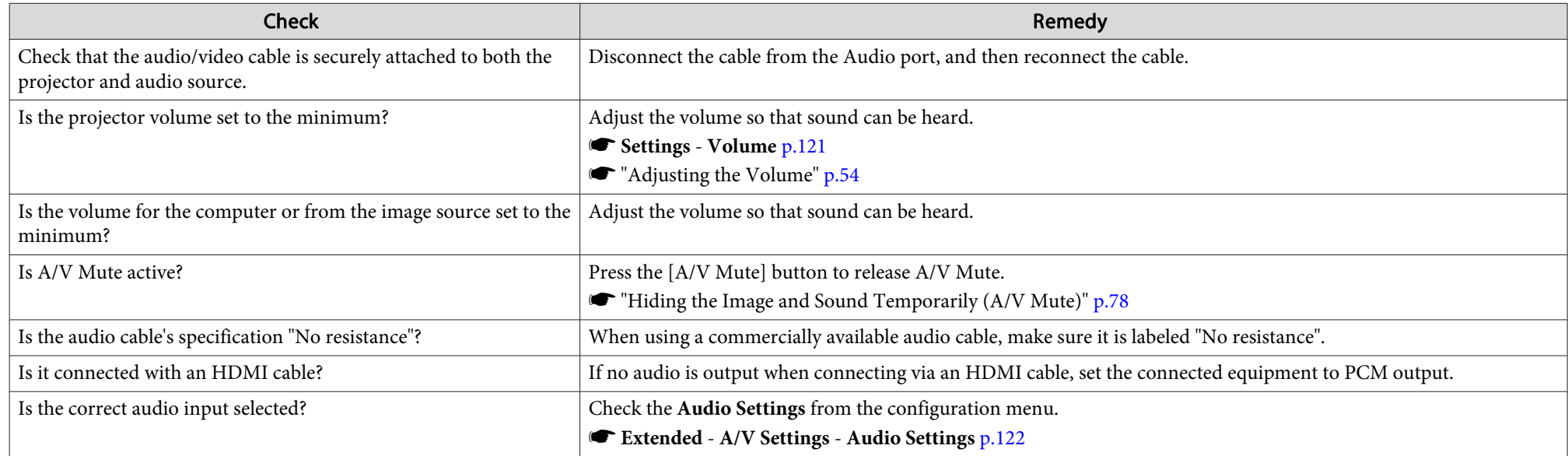

#### **The remote control does not work**

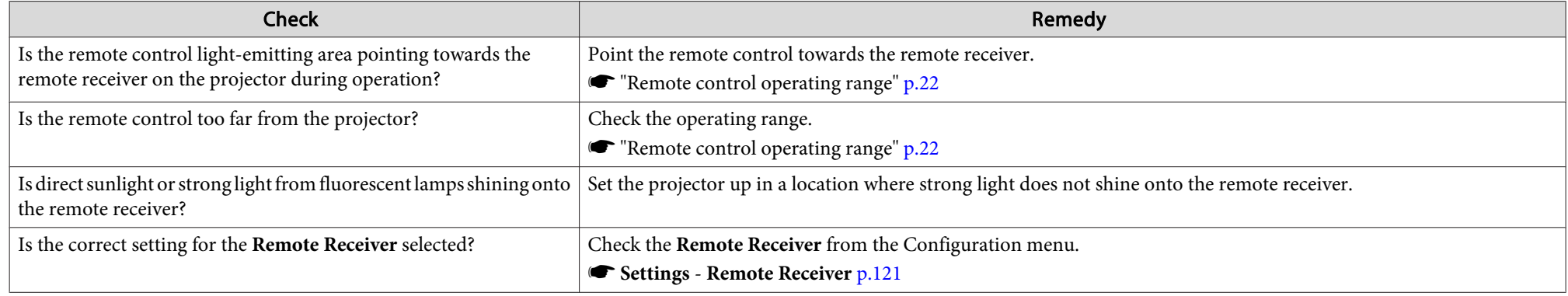

<span id="page-172-0"></span>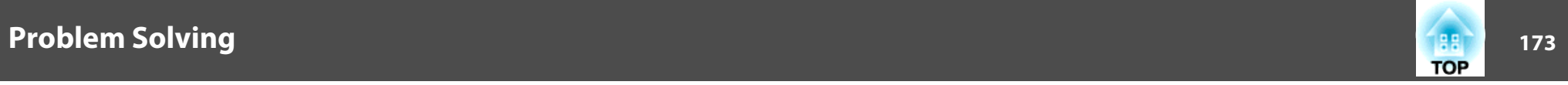

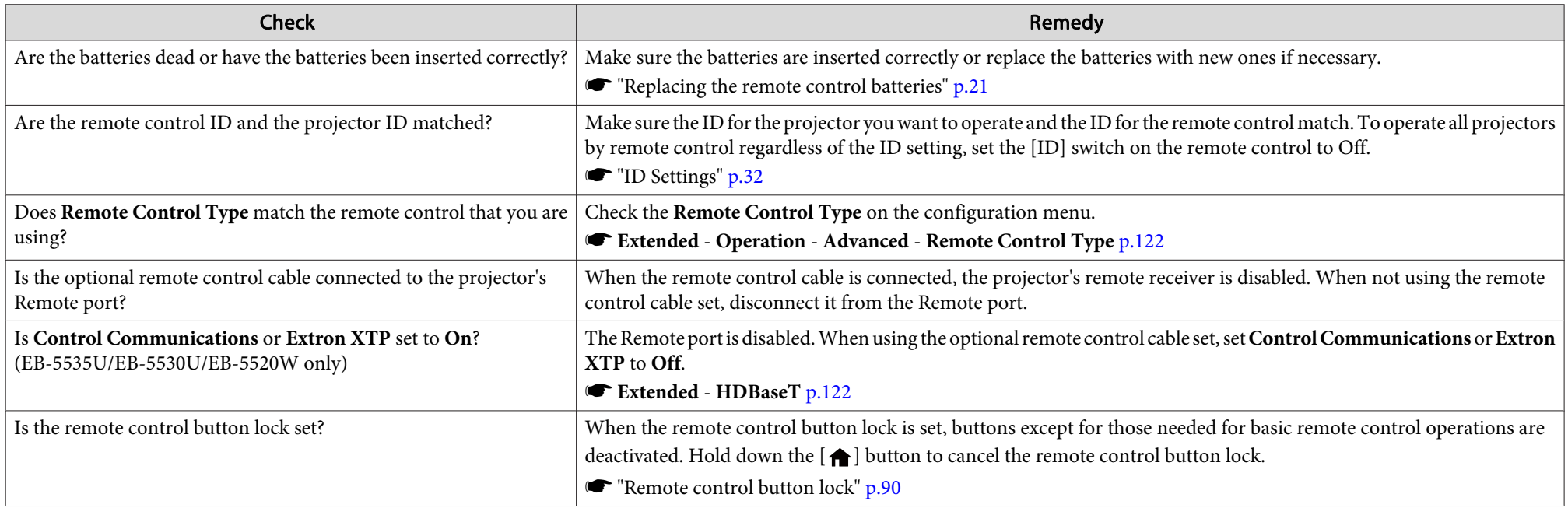

### **Nothing appears on the external monitor**

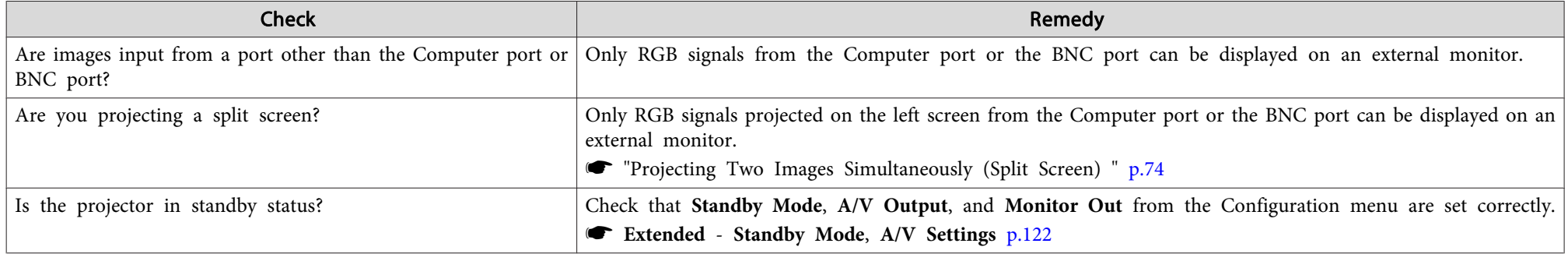

<span id="page-173-0"></span>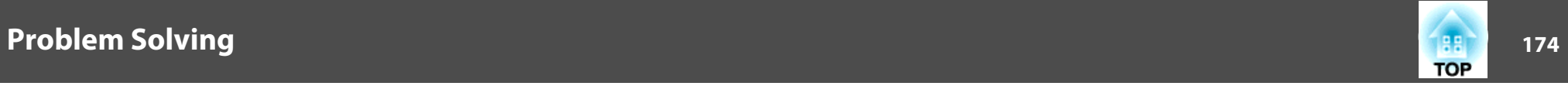

### **I want to change the language for messages and menus**

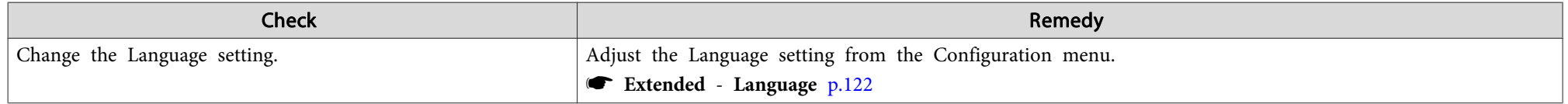

### **The authentication setting of wireless LAN fails**

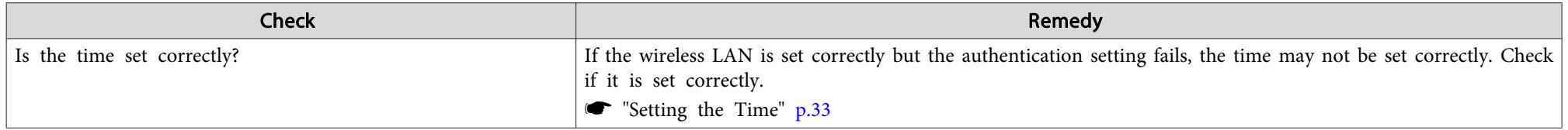

### **Email is not received even if <sup>a</sup> problem occurs in the projector**

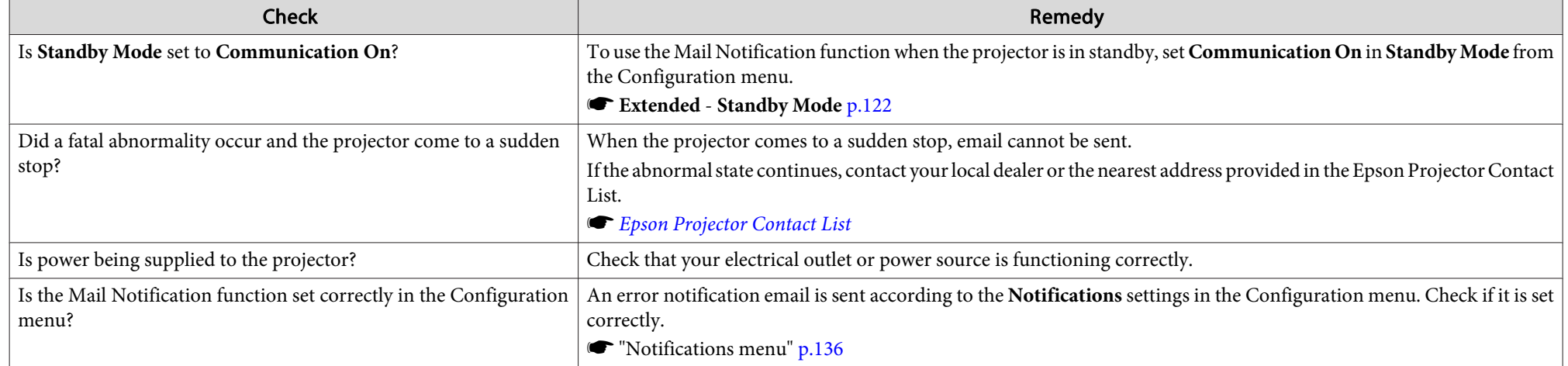

<span id="page-174-0"></span>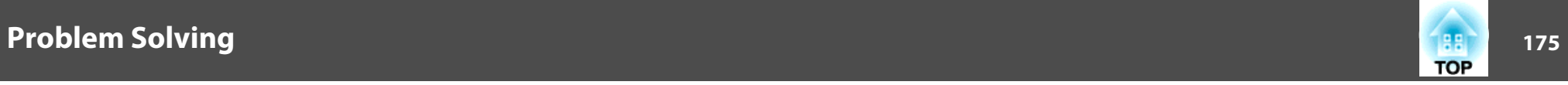

### "The battery that saves your clock settings is running low." is displayed

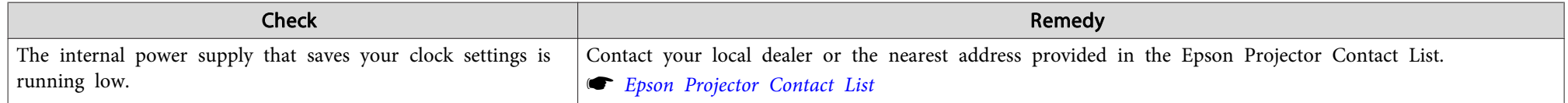

### **Cannot connect using Screen Mirroring (EB-5535U/EB-5530U/EB-5520W only)**

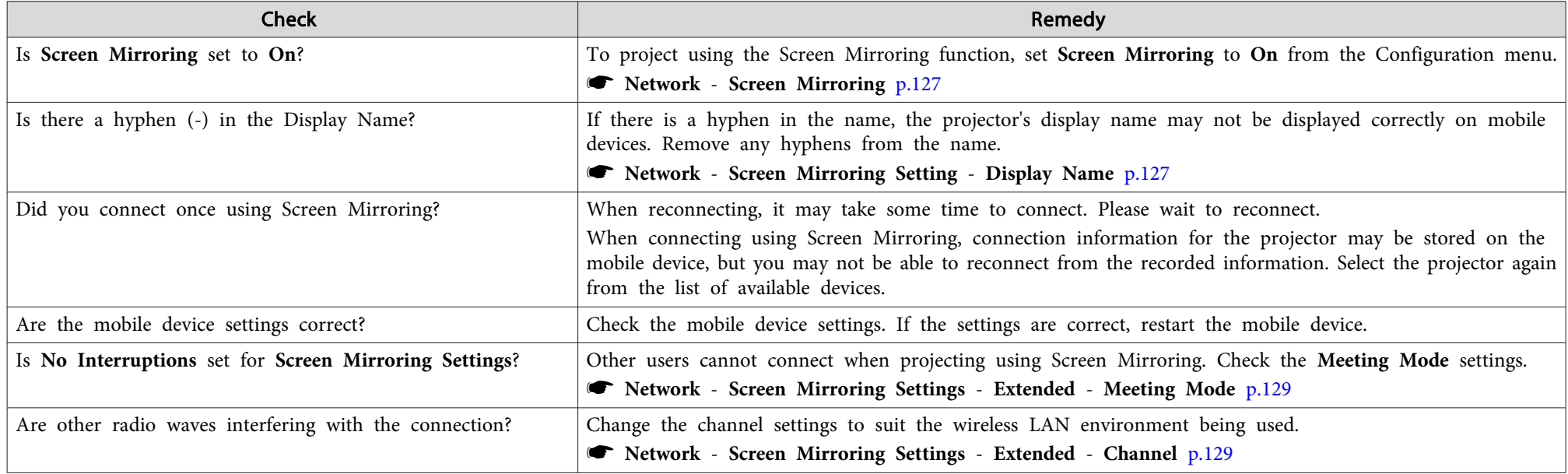

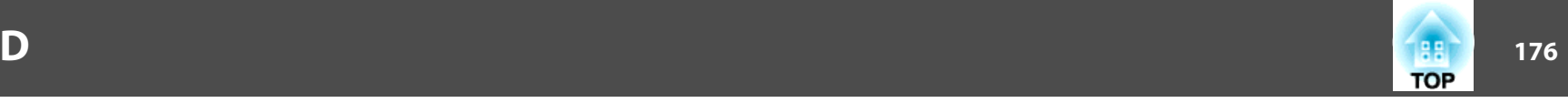

Check the numbers and then apply the following countermeasures. If you cannot resolve the problem, contact your network administrator, or contact your local dealer or the nearest address provided in the Epson Projector Contact List.

#### **Sex Epson [Projector](#page-16-0) Contact List**

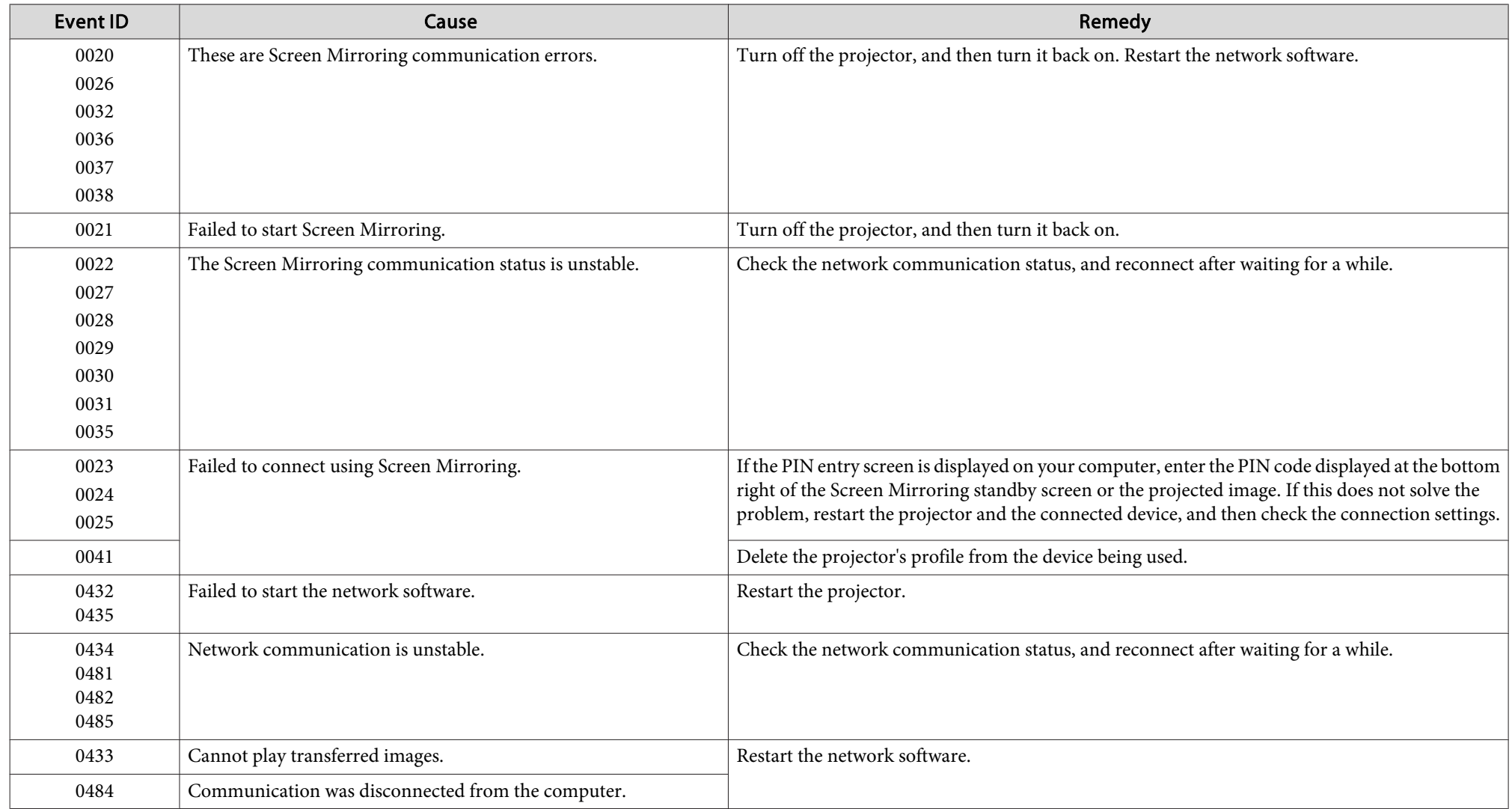

### **About Event ID**

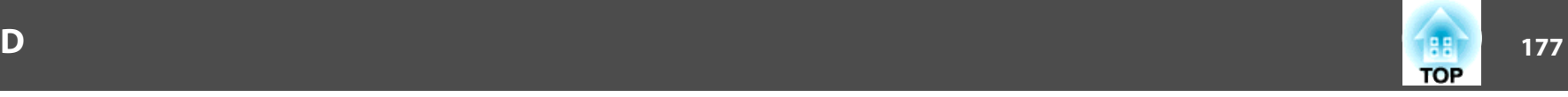

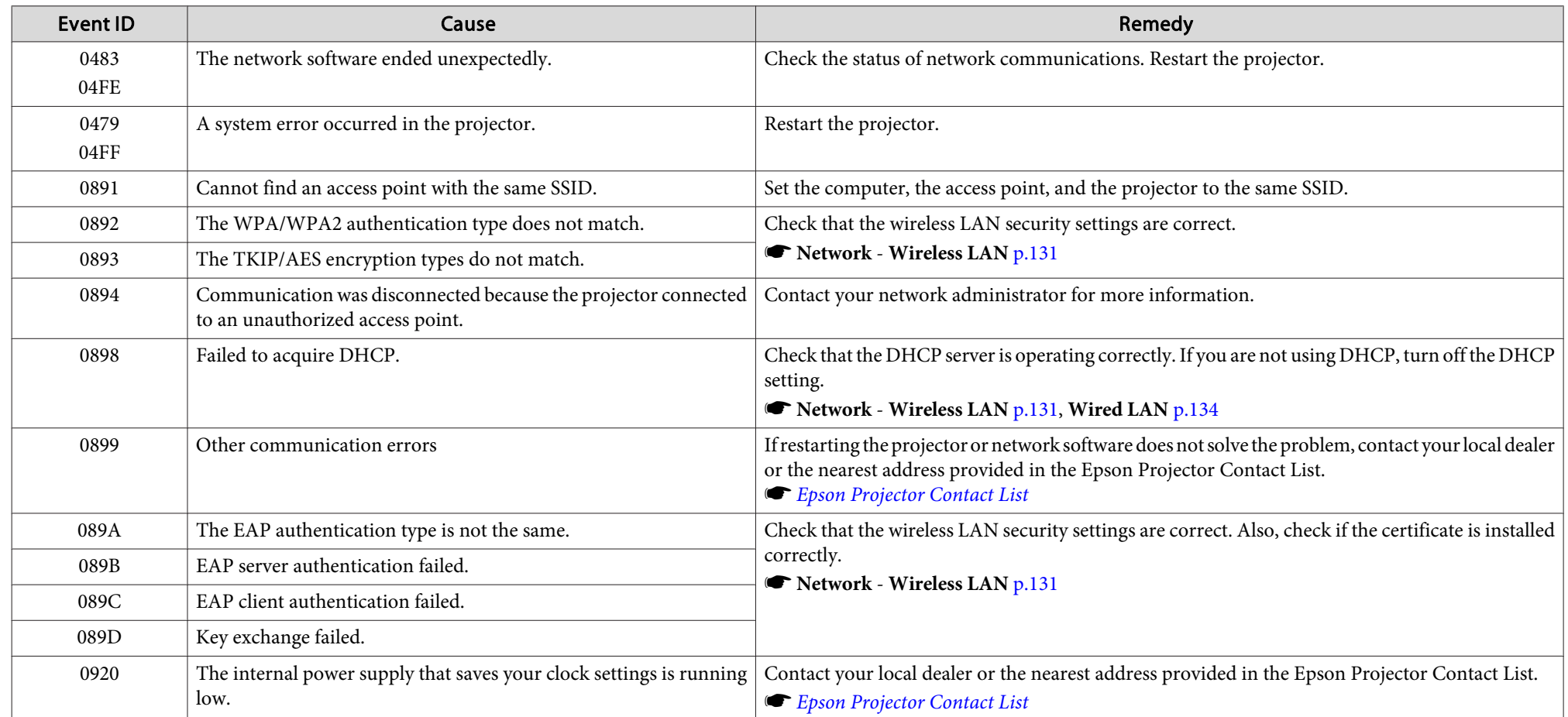

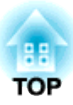

## **Maintenance**

This chapter provides information on maintenance procedures to ensure the best level of performance from the projector for <sup>a</sup> long time to come.

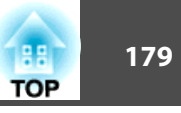

You should clean the projector if it becomes dirty or if the quality of projected images starts to deteriorate.

#### **Caution** $\sqrt{N}$

When cleaning, unplug the power cord from the electric outlet. Otherwise, it could cause an electric shock.

### **Cleaning the Projector's Surface**

Clean the projector's surface by wiping it gently with <sup>a</sup> soft cloth.

If the projector is particularly dirty, moisten the cloth with water containing <sup>a</sup> small amount of neutral detergent, and then firmly wring the cloth dry before using it to wipe the projector's surface.

#### **Attention**

Do not use volatile substances such as wax, alcohol, or thinner to clean the projector's surface. The quality of the case may change or become discolored.

### **Cleaning the Lens**

Use <sup>a</sup> commercially available cloth for cleaning glasses to gently wipe the lens.

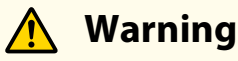

Do not use sprays that contain flammable gas to remove dust and lint from the lens. The projector may catch fire due to the high internal temperature of the lamp.

#### **Attention**

Do not rub the lens with harsh materials or subject the lens to shocks, as it can easily become damaged.

<span id="page-179-0"></span>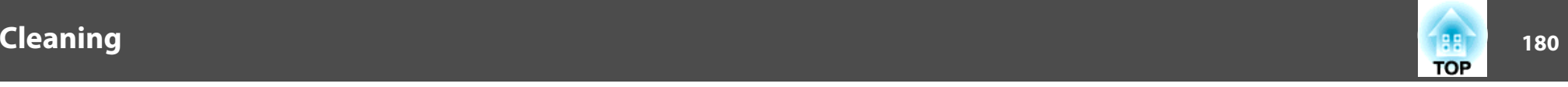

### **Cleaning the Air Filter**

When the following message is displayed and the filter indicator flashes, clean the air filter and the air intake vent.

"Time to clean the air filter. Clean or replace the air filter."

"The projector is overheating. Make sure nothing is blocking the air vent, and clean or replace the air filter."

"The air filter is clogged. Clean or replace the air filter."

#### **Attention**

- If dust collects on the air filter, it can cause the internal temperature of the projector to rise, and this can lead to problems with operation and shorten the optical engine's service life. Clean the air filter immediately when the message is displayed.
- Do not rinse the air filter in water. Do not use detergents or solvents.
- When using <sup>a</sup> brush for cleaning, use one with long soft bristles, and brush it lightly. If it is brushed too strongly, dust will be ground into the air filter and cannot be removed.

### **Cleaning the air filter**

The air filter can be replaced even when the projector is suspended from a ceiling.

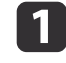

After you turn off the projector's power and the confirmation buzzer beeps, disconnect the power cord.

- $\boxed{2}$
- Open the air filter cover.

Slide the air filter cover operation knob, and open the air filter cover.

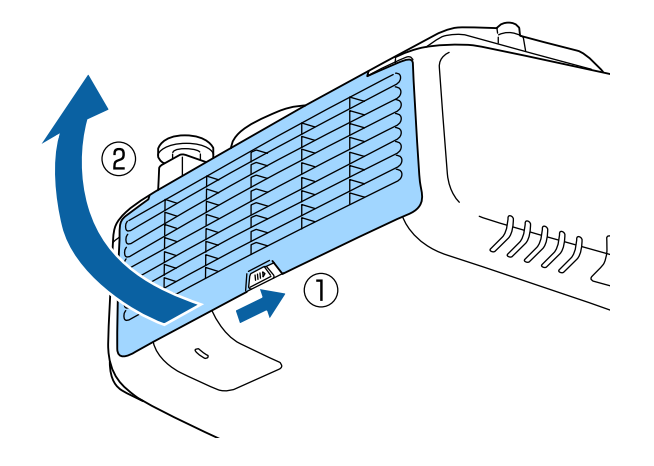

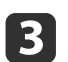

### Remove the air filter.

Grip the tab in the center of the air filter, and pull it straight out.

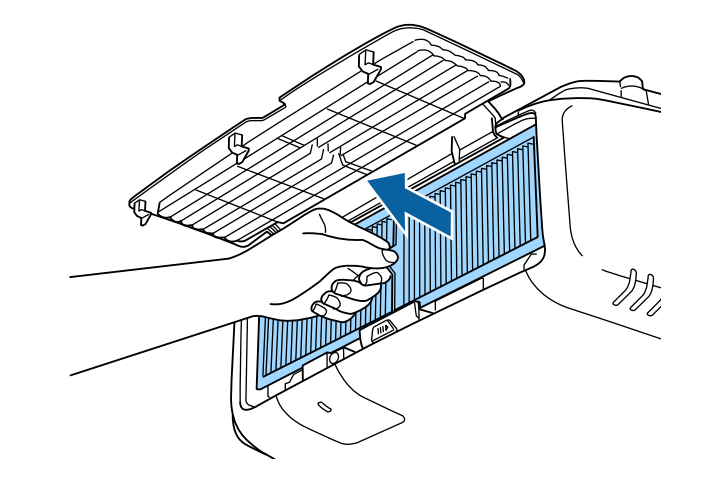

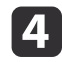

With the front (the side with tabs) of the air filter facing down, tap the air filter four or five times to shake off the dust. Turn it over and tap the other side in the same way.
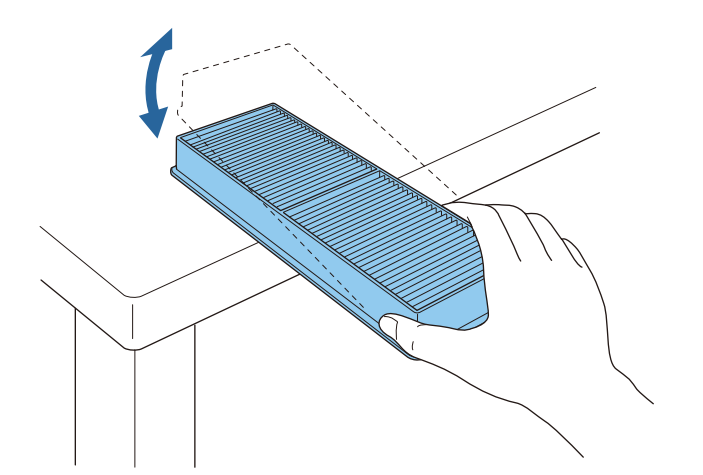

### **Attention**

If the air filter is hit too hard, it may become unusable due to deformities and cracks.

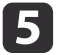

Remove any dust remaining on the air filter by using <sup>a</sup> vacuum cleaner from the front side.

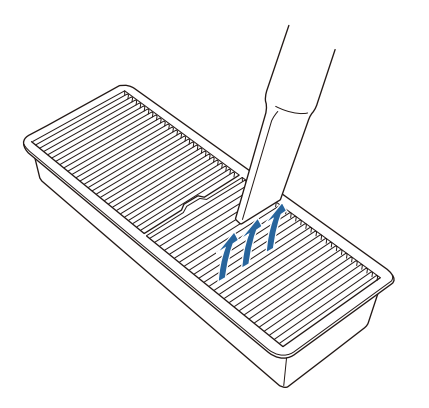

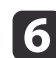

 Replace the air filter. Press until it clicks into place.

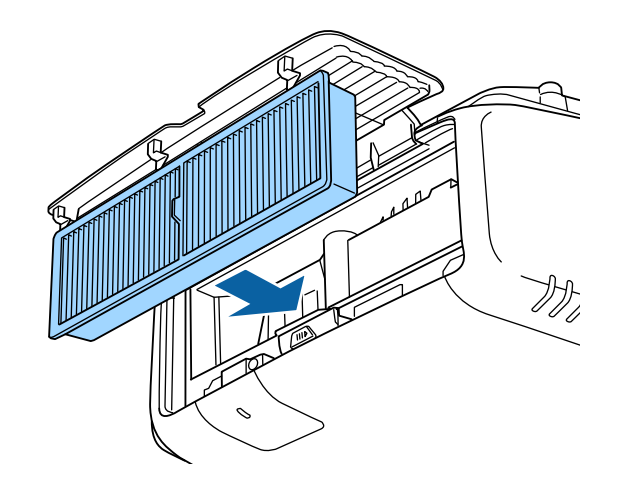

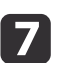

Close the air filter cover.

a• If a message is frequently displayed, even after cleaning, it is time to replace the air filter. Replace it with <sup>a</sup> new air filter.

- **Replacing the Air Filter" p.185**
- The air filter should be cleaned approximately every 15,000 hours. Clean them more often than this if using the projector in <sup>a</sup> particularly dusty environment.
- The indicators or messages regarding Air Filter Notice are displayed only when **Air Filter Notice** is set to **On** from the Configuration menu.
	- s **Extended Display Air Filter Notice** p.[122](#page-121-0)

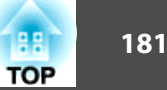

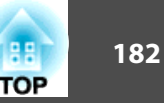

This section explains how to replace the lamp and the air filter.

## **Replacing the Lamp**

### **Lamp replacement period**

- It is time to replace the lamp when:
- The following message is displayed.

"It is time to replace your lamp. Please contact your Epson projector reseller or visit www.epson.com to purchase."

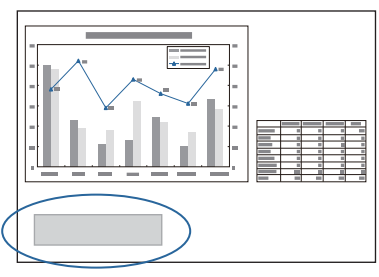

The message is displayed for <sup>30</sup> seconds.

• The power indicator is flashing blue, and the lamp indicator is flashing orange.

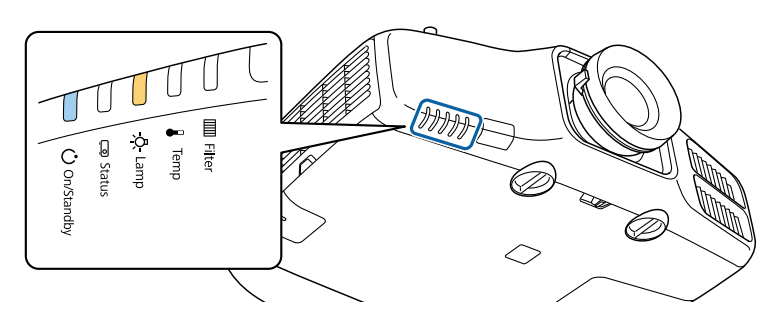

• The projected image gets darker or starts to deteriorate.

### **Attention**

- If you continue to use the lamp after the replacement period has passed, the possibility that the lamp may explode increases. When the lamp replacement message appears, replace the lamp with a new one as soon as possible, even if it is still working.
- Do not repeatedly turn off the power and immediately back on. Turning the power on and off frequently may shorten the lamp's operating life.
- Depending on the characteristics of the lamp and the way it has been used, the lamp may become darker or stop working before the lamp warning message appears. You should always have a spare lamp unit ready in case it is needed.
- We recommend the use of genuine EPSON spare lamps. The use of nongenuine lamps may affect projection quality and safety. Any damage or malfunction caused by the use of non-genuine lamps may not be covered by Epson's warranty.

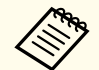

a• We recommend that you clean the air filter whenever you replace the lamp.

- Cleaning the Air Filter" p.180
- Replace the air filter if it is discolored or if <sup>a</sup> message appears even after cleaning the air filter.
- **Replacing the Air Filter" p.185**

### **How to replace the lamp**

The lamp can be replaced even when the projector is suspended from <sup>a</sup> ceiling.

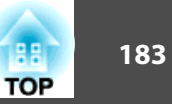

## **Warning**

- When replacing the lamp because it has stopped illuminating, there is <sup>a</sup> possibility that the lamp may be broken. If replacing the lamp of <sup>a</sup> projector which has been installed on the ceiling, you should always assume that the lamp is cracked, and you should stand to the side of the lamp cover, not underneath it. Remove the lamp cover gently. Be careful when removing the lamp cover as shards of glass may fall out and could cause an injury. If any shards of glass ge<sup>t</sup> into your eyes or mouth, contact your local physician immediately.
- Never disassemble or remodel the lamp. If <sup>a</sup> modified or disassembled lamp is installed in the projector and used, it could cause <sup>a</sup> fire, electric shock, or an accident.

#### **Caution** $\sqrt{N}$

Wait until the lamp has cooled down sufficiently before removing the lamp cover. If the lamp is still hot, burns or other injuries may result. It takes about one hour after the power has been turned off for the lamp to be cool enough.

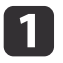

After you turn off the projector's power and the confirmation buzzer beeps, disconnect the power cord.

 $\boxed{2}$ Wait until the lamp has cooled down, then remove the projector's lamp cover.

Loosen the Lamp cover fixing screw with the screwdriver supplied with the new lamp unit or <sup>a</sup> cross-head screwdriver, and then remove the lamp cover. Because there is <sup>a</sup> string attached to the lamp cover to prevent it from falling, you can replace the lamp even when the projector is installed on <sup>a</sup> ceiling without the lamp cover falling down.

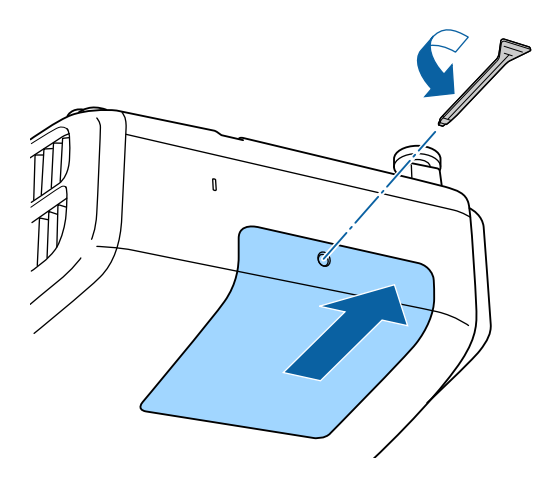

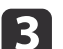

Loosen the two lamp fixing screws.

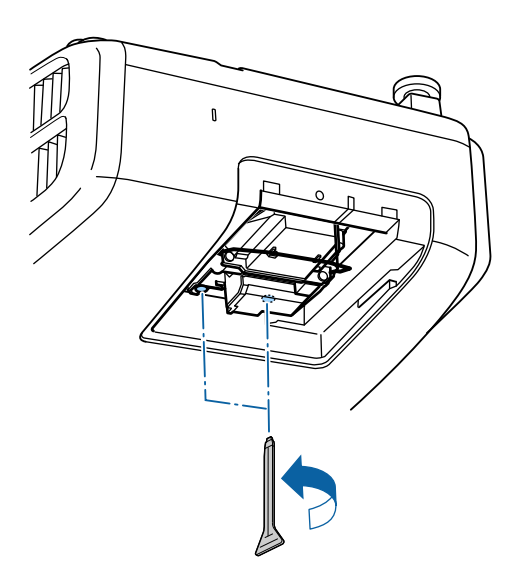

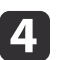

Take out the old Lamp by pulling the handle.

If the Lamp is cracked, replace it with a new lamp, or contact your local dealer for further advice.

**Epson [Projector](#page-16-0) Contact List** 

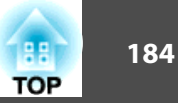

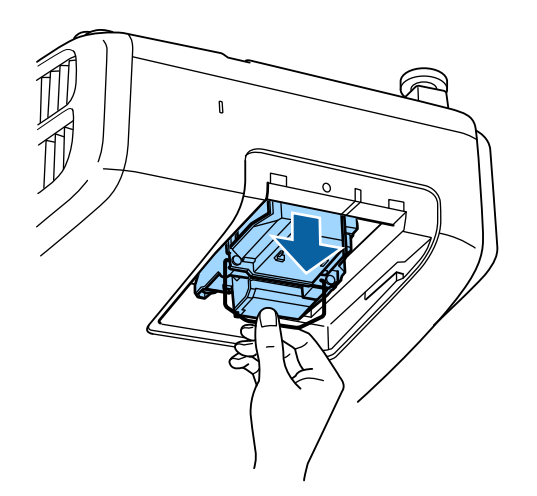

6

Install the new lamp.

Insert the lamp along the guide rail in the correct direction so that it fits in place and press it firmly to the back.

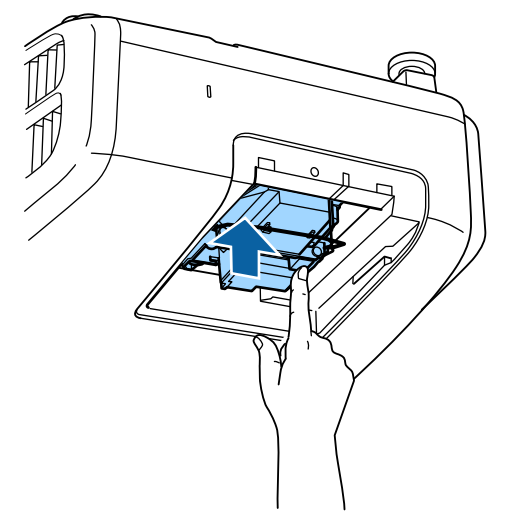

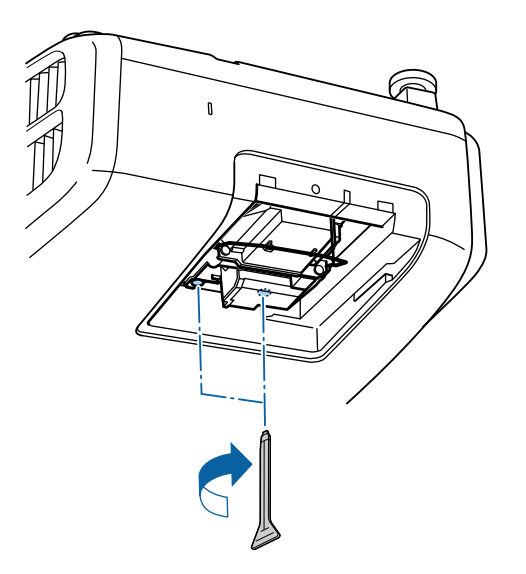

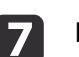

Replace the lamp cover.

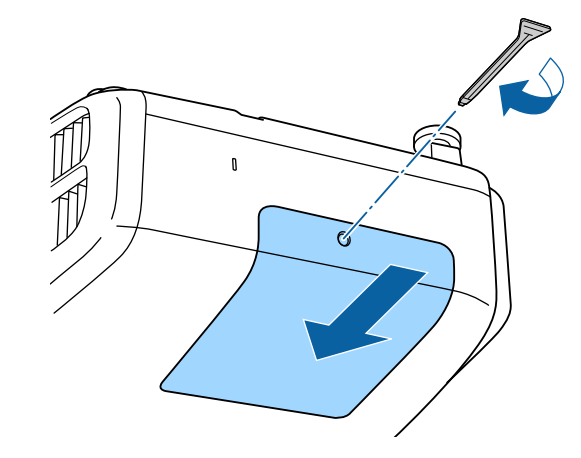

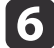

Tighten the two lamp fixing screws.

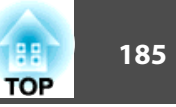

### <span id="page-184-0"></span>**Attention**

- Make sure you install the lamp and lamp cover securely. If the lamp cover is removed, the lamps turn off automatically as <sup>a</sup> safety precaution. If the lamp or the lamp cover is not installed correctly, the lamp will not turn on. Install the lamp cover so that it will fit precisely and not be deformed.
- This product includes <sup>a</sup> lamp componen<sup>t</sup> that contains mercury (Hg). Please consult your local regulations regarding disposal or recycling. Do not dispose of it with normal waste.

### **Resetting the lamp hours**

The projector records how long the lamp is turned on and a message and indicator notify you when it is time to replace the lamp. After replacing the lamp, make sure you reset the **Lamp Hours** from the Configuration menu.

Reset [Menu"](#page-139-0) p.140

Only reset the **Lamp Hours** after the lamp has been replaced. Otherwise the lamp replacement period is not indicated correctly.

## **Replacing the Air Filter**

### **Air filter replacement period**

If the message is displayed frequently even though the air filter has been cleaned, replace the air filter.

### **How to replace the air filter**

The air filter can be replaced even when the projector is suspended from a ceiling.

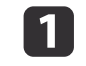

l 2

After you turn off the projector's power and the confirmation buzzer beeps, disconnect the power cord.

### Open the air filter cover.

Slide the air filter cover operation knob, and open the air filter cover.

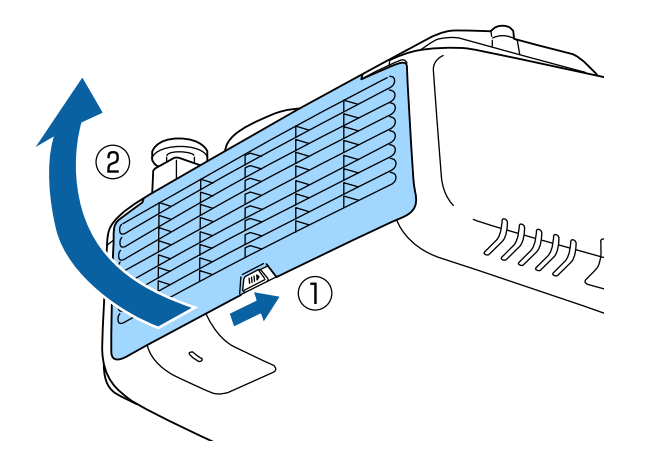

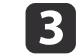

Remove the air filter.

Grip the tab in the center of the air filter, and pull it straight out.

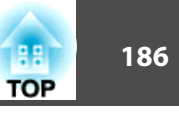

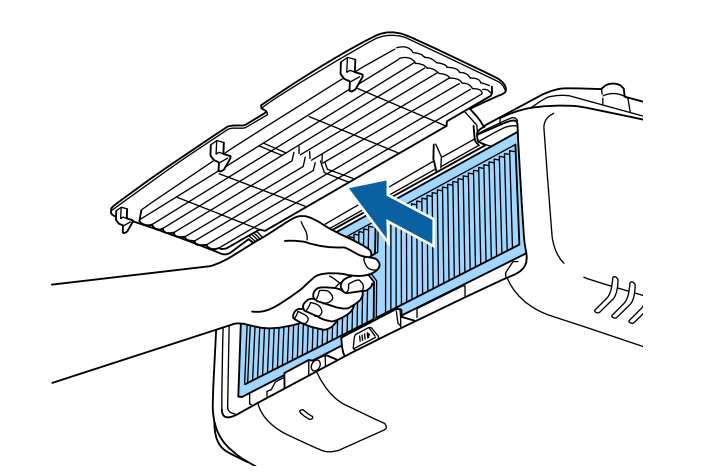

Dispose of used air filters properly in accordance with your local regulations. Material of the frame part: Polypropylene Material of the filter part: Polypropylene

**d**  Install the new air filter. Press until it clicks into place.

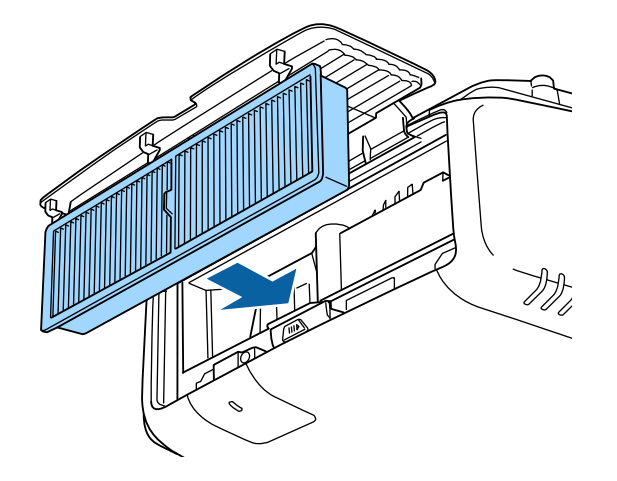

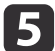

Close the air filter cover.

## **Image Maintenance 187 187 187 187 187**

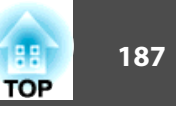

## **Color Uniformity**

Adjusts the color tone for the whole screen.

- a• The color tone may not be uniform even after performing color uniformity.
	- When **Dynamic** is set in **Color Mode**, this function is not available. Selecting the Projection Quality (Selecting Color Mode)" p.60
- $\bf{u}$

 $\overline{\mathbf{2}}$ 

Press the [Menu] button while projecting.

Select **Display** from **Extended**.

l 3 Select **Color Uniformity**, and then press the  $\left[\rightleftarrow\right]$  button. The following screen is displayed.

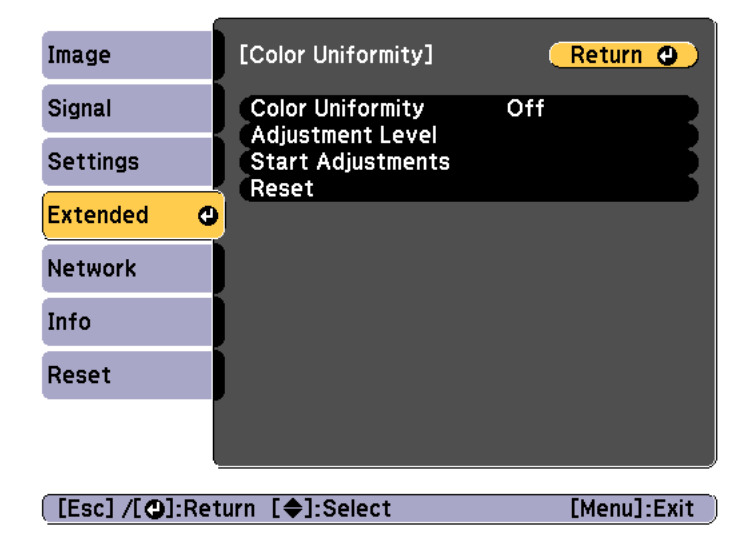

**Color Uniformity**: Turns color uniformity on or off.

**Adjustment Level**: There are eight levels from white, through gray, and up to black. You can adjust each level individually.

**Start Adjustments**: Starts making color uniformity adjustments.

**Reset**: Resets all adjustments and settings for **Color Uniformity** to their default values.

aThe image may become distorted while adjusting **Color Uniformity**. The image is restored once adjustments are complete.

- dSelect **Color Uniformity**, and then press the [J] button.
- eSet to **On**, and then press the [Esc] button.
- fSelect **Adjustment Level**, and then press the [ ] button.
- gUse the  $\lceil \cdot \cdot \rceil$  buttons to set the adjustment level.
- $\bf{8}$ Press the [Esc] button to return to the previous screen.
- 9 Select **Start Adjustments**, and then press the [J] button.
- |10 Select the area you want to adjust, and then press the  $[\triangleleft]$  button.

Adjust the outer areas first, and then adjust the whole screen.

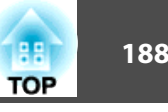

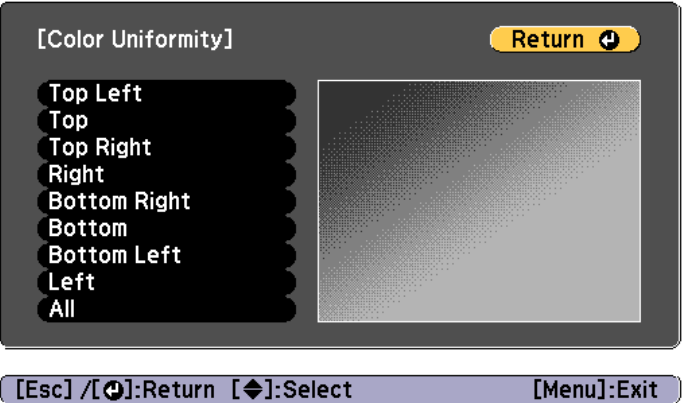

 $\mathbf{m}$ Use the  $[\triangle][\blacktriangledown]$  buttons to select the color you want to adjust, and then use the  $[4]$ [ $\blacktriangleright$ ] buttons to adjust.

Press the  $[$  ( $\bullet$  ] button to weaken the color tone. Press the  $[$   $\blacktriangleright$  ] button to strengthen the color tone.

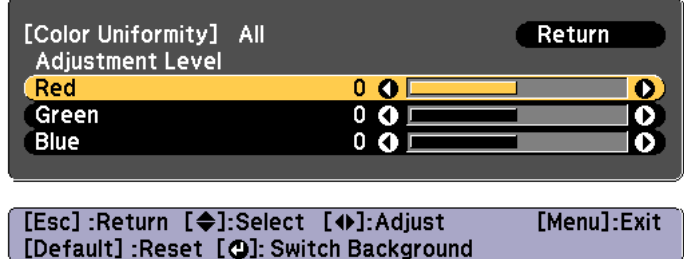

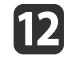

Return to step <sup>6</sup> and adjust each level.

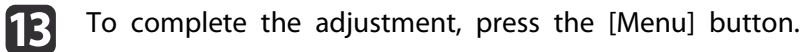

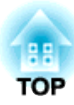

# **Appendix**

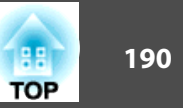

## <span id="page-189-0"></span>**About EasyMP Monitor**

EasyMP Monitor lets you carry out operations such as checking the status of multiple Epson projectors that are connected to a network at a computer monitor, and controlling the projectors from the computer.

You can download EasyMP Monitor from the following Web site.

<http://www.epson.com>

### **About Message Broadcasting**

Message Broadcasting is plugin software for EasyMP Monitor.

Message Broadcasting can be used to send a message (JPEG file) to project on all Epson projectors or specified projectors connected on the network.

The data can be sent manually, or sent automatically using Timer Settings of EasyMP Monitor.

Download the Message Broadcasting software from the following website.

<http://www.epson.com>

## **Changing Settings Using a Web Browser (Epson Web Control)**

By using a Web browser of a computer or mobile device connected to the projector on <sup>a</sup> network, you can set functions and control the projector. This function allows you to perform setup and control operations remotely. Also, you can operate <sup>a</sup> specific projector when using multiple projectors.

Use Internet Explorer 9.0 or later as the Web browser. Use Safari for OS X.

aIf you set **Standby Mode** to **Communication On**, you can use the Web browser to make settings and perform control even if the projector is in standby mode (when the power is off).

s **Extended** - **Standby Mode** p.[122](#page-121-0)

### **Displaying the Epson Web Control Screen**

Use the following procedure to display the Epson Web Control screen. Make sure your device and projector are ready for the network connection.

aIf your Web browser is set up to connect via a proxy server, the Epson Web Control screen cannot be displayed. To display Web Control, you need to make settings so that <sup>a</sup> proxy server is not used for <sup>a</sup> connection.

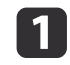

Connect your device to the same network as the connected projector.

The connection method varies depending on the device. See the manual supplied with your device for details. When using <sup>a</sup> mobile device, check the Wi-Fi settings.

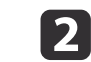

Start the Web browser on your device.

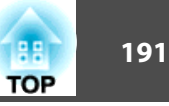

**B** 

Connect by entering the IP address of the connected projector in the URL field of the Web browser.

The Home screen is displayed.

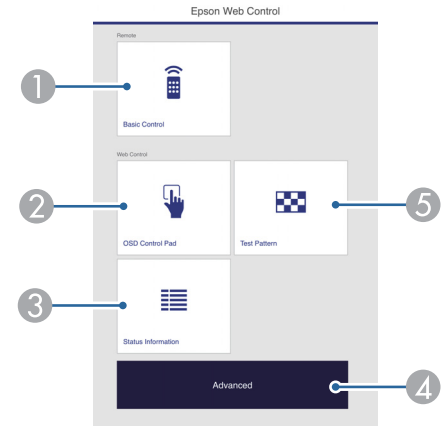

### **A** Basic Control

**Sales** "Basic Control Screen" p.191

### **2** OSD Control Pad

**Same Text** ["OSD Control Pad Screen" p.192](#page-191-0)

### **C** Status Information

- Status Information Screen" p.193
- **2** Advanced

You are moved to the Advanced screen.

- **6** Test Pattern
	- **Test Pattern Operation Screen"** p.193

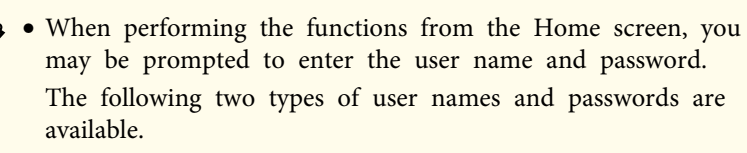

Remote: The user name is "EPSONREMOTE" and the defaultpassword is "guest".

Web Control: The user name is "EPSONWEB" and the default password is "admin".

• You cannot change the user name. You can change the password in the Network menu from the Configuration menu.

s **Network** - **Basic** - **Remote Password**, **Web Control Password** p.[130](#page-129-0)

- You must enter the user name for Web Control Passwordeven when the password is disabled.
- You can only set the following items from the **Advanced** screen.

Monitor Password (up to <sup>16</sup> single-byte alphanumeric characters)

- s **Network Basic Monitor Password** IPv6 Settings (Manual)
- s **Network**-**IPv6 Settings**

Add HTTP por<sup>t</sup> (for the por<sup>t</sup> number used for Web control, use anything excep<sup>t</sup> for <sup>80</sup> (default), 843, 3620, 3621, 3625, 3629, 4352, 4649, 5357, 10000, 10001, 41794)

s **Network** - **Others**

### **Basic Control Screen**

You can perform basic projector operations.

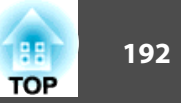

<span id="page-191-0"></span>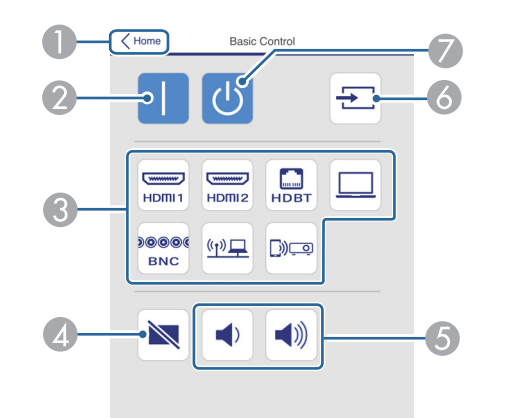

- A Moves to the Home screen.
- 2 Turns the projector on.
- **3** Switches to the target image.
- **2** Turns the video and audio on or off.
- E You can adjust the volume.
- F Automatically detects the input signal.
- G Turns the projector off.

### **OSD Control Pad Screen**

You can operate the Configuration menu of the projector.

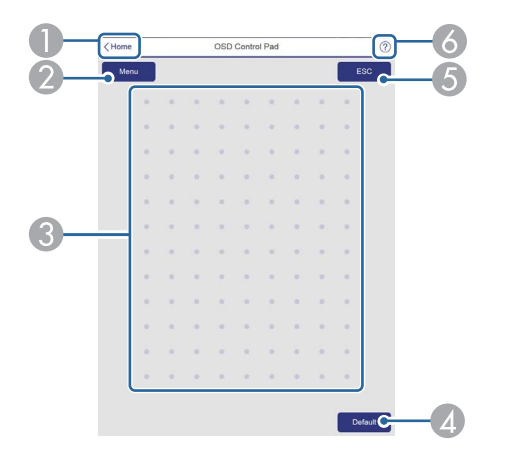

- Moves to the Home screen.
- B Displays and closes the Configuration menu.
- C You can operate the Configuration menu using your finger or mouse. Flick to select an item, and tap to confirm the selection.
- D Enabled when [Default]: Reset is displayed on the Configuration menu guide. The settings being adjusted are returned to their default values.
- E Returns to the previous menu level in the Configuration menu.
- F Displays information on how to use the OSD control pad.

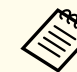

aItems in the Configuration menu that cannot be set in Epson Web Control are listed below.

- Settings Menu User Button
- Extended menu Display Message Position
- Extended Menu User's Logo
- Extended Menu Language
- Reset menu Reset Lamp Hours
- The settings for items on each menu are the same as the projector's Configuration menu.
- **•** ["Configuration](#page-112-0) Menu" p.113

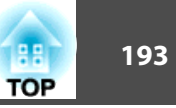

### <span id="page-192-0"></span>Test Pattern Operation Screen

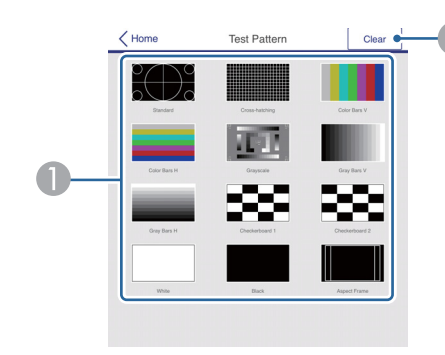

- **A** Displays a test pattern.
- **2** Closes the test pattern.

### **Status Information Screen**

You can check the projector's status. See the following for display details.

**•** "Reading the Status [Information"](#page-156-0) p.157

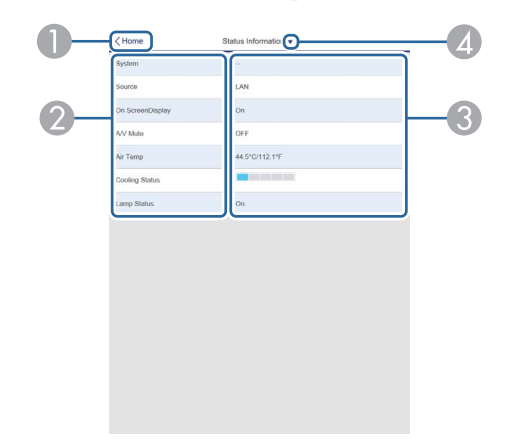

- C Displays the status of each item.
- **2** Selects a category from the following. Status Information, Source, Signal Information, Network Wired, Network Wireless, Maintenance, Version

### **Setting <sup>a</sup> certificate using <sup>a</sup> Web browser**

You can use an electronic certificate as the projector's security settings.

aYou can install the electronic certificate from the projector's Network menu. However, if you install <sup>a</sup> certificate from <sup>a</sup> Web browser and the projector's menu, it will not be installed correctly.

Setting Up Wireless Network [Security"](#page-99-0) p.100

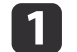

Prepare <sup>a</sup> certificate that is supported by the projector.

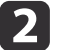

Make sure the projector is turned on.

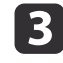

Launch the Web browser on the computer or mobile device connected to the network.

- A Moves to the Home screen.
- 2 Displays the item name.

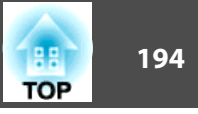

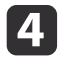

Enter the IP address of the projector in the address input box of the browser to connect to the Epson Web Control screen.

The Epson Web Control screen is displayed.

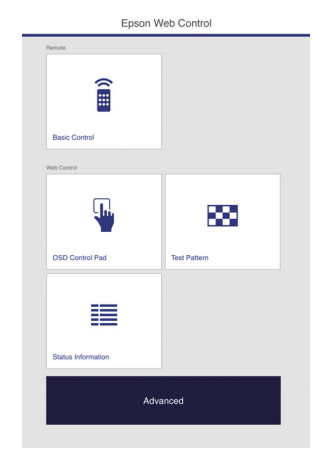

### e

i

Select **Advanced**.

aYou need to login to display the Advanced screen. When the login screen is displayed, enter your user name and password. (The user name is EPSONWEB and the default password is admin.)

#### fSelect **Manage Certificates** from **Network**.

- gClick the **Choose File** button, select the certificate file.
- $\bf{8}$  Enter the password in the **Password** box, and then click **Set**.
	- When the settings are complete, click the **Apply**.

## **Using the Mail Notification Function to Report Problems**

When you set Mail Notification, notification messages are sent to the preset email addresses when <sup>a</sup> problem or warning occurs with <sup>a</sup> projector. This will enable the operator to be notified of problems with projectors even at locations away from the projectors.

s **Network** - **Notifications** - **Mail Notification** p.[136](#page-135-0)

a• Up to <sup>a</sup> maximum of three notification destinations (addresses) can be registered, and notification messages can be sent to all three destinations at once.

- If <sup>a</sup> projector develops <sup>a</sup> critical problem and suddenly stops working, it may not be able to send <sup>a</sup> message notifying an operator of the problem.
- If you set **Standby Mode** to **Communication On**, you can control the projector even if it is in standby mode (when the power is off).
	- s **Extended Standby Mode** p.[122](#page-121-0)

### **Reading error notification mail**

When the Mail Notification function is set to On and a problem or warning occurs in the projector, the following email will be sent.

Sender: The email address set in **From**

Subject: EPSON Projector

Line 1: The projector name where the problem has occurred

Line 2: The IP address set for the projector where the problem has occurred.

Line <sup>3</sup> and on: Details of the problem

### **Monitoring and Controlling <sup>195</sup>**

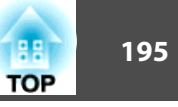

The details of the problem are listed line by line. The main message contents are listed below.

- Clean Air Filter
- Internal error
- Fan related error
- Sensor error
- Lamp timer failure
- Lamp out
- Internal temperature error
- High-speed cooling in progress
- Lamp replacement notification
- Low Air Flow
- Low Air Flow Error
- No-signal

No Signal is input to the projector. Check the connection status or check that the power for the signal source is turned on.

- Auto Iris Error
- Power Err. (Ballast)

See the following to deal with problems or warnings.

Reading the Indicators" p.151

## **Management Using SNMP**

By setting **SNMP** to **On** in the Configuration menu, notification messages are sent to the specified computer when a problem or warning occurs. This will enable the operator to be notified of problems with projectors even at locations away from the projectors.

s **Network** - **Notifications** - **SNMP** p.[136](#page-135-0)

- a• SNMP should be manage<sup>d</sup> by <sup>a</sup> network administrator or someone who is familiar with the network.
- To use the SNMP function to monitor the projector, you need to install the SNMP manager program on your computer.
- The SNMP Agent for this projector complies with version <sup>1</sup> (SNMPv1).
- The managing function using SNMP cannot be used over wireless LAN in Quick connection mode.
- Up to two destination IP addresses can be saved.

## **ESC/VP21 Commands**

You can control the projector from an external device using ESC/VP21.

### **Command list**

When the power ON command is transmitted to the projector, the power turns on and it enters warm-up mode. When the projector's power has turned on, <sup>a</sup> colon ":" (3Ah) is returned.

When <sup>a</sup> command is input, the projector executes the command and returns <sup>a</sup> ":", and then accepts the next command.

If the command being processed terminates abnormally, an error message is output and <sup>a</sup> ":" is returned.

The main contents are listed below.

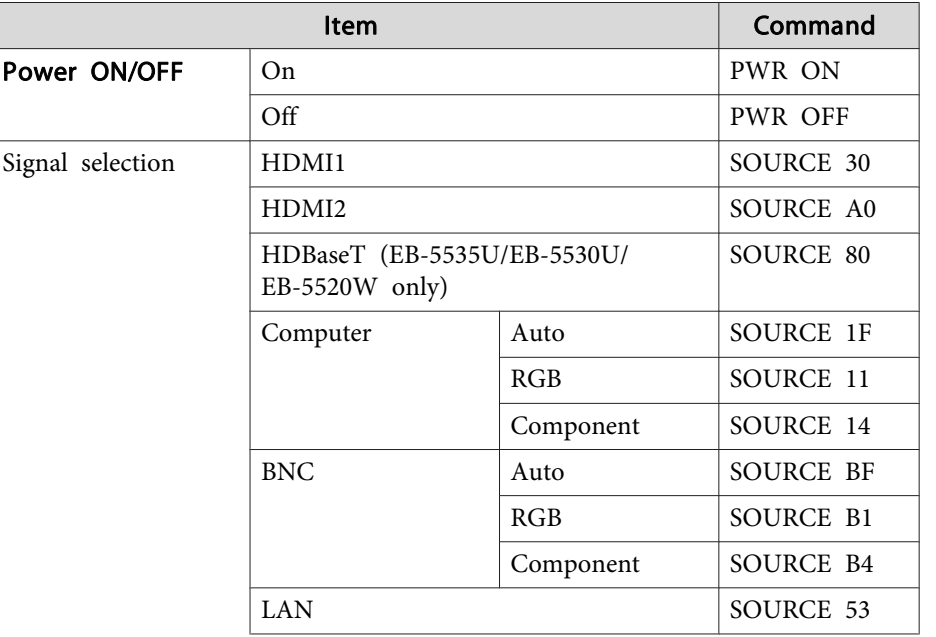

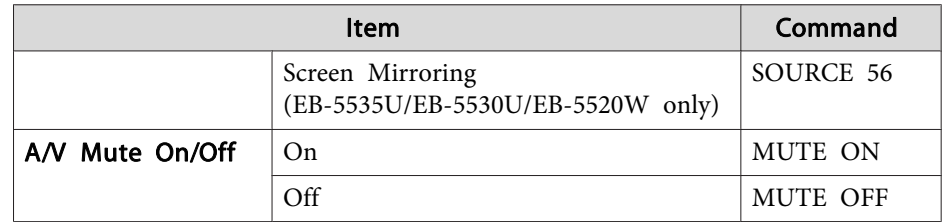

Add <sup>a</sup> Carriage Return (CR) code (0Dh) to the end of each command and transmit.

For more details, contact your local dealer or the nearest address provided in the Epson Projector Contact List.

**Sex Epson [Projector](#page-16-0) Contact List** 

### **Cable layouts**

Serial connection

• Connector shape: D-Sub 9-pin (male)

 $\circ$ 

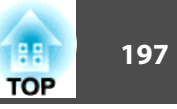

• Projector input por<sup>t</sup> name: RS-232C

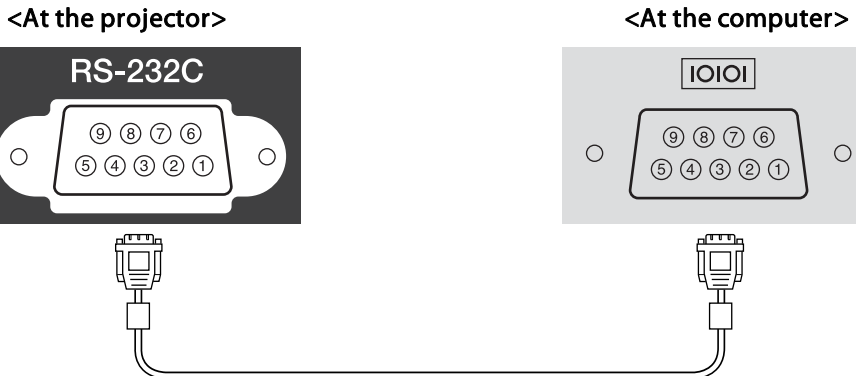

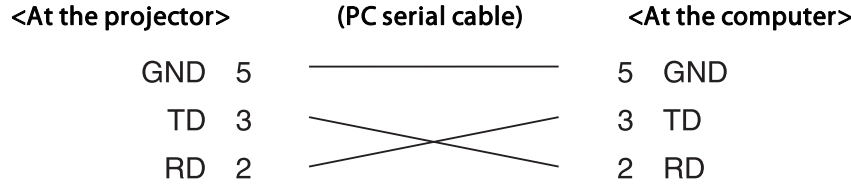

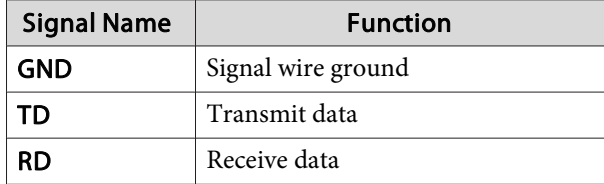

Communications protocol

- Default baud rate setting: <sup>9600</sup> bps
- Data length: <sup>8</sup> bit
- Parity: None
- Stop-bit: <sup>1</sup> bit
- Flow control: None

PJLink was established by the JBMIA (Japan Business Machine and Information System Industries Association) as <sup>a</sup> standard protocol for controlling network-compatible projector's as par<sup>t</sup> of their efforts to standardize projector control protocols.

The projector complies with the PJLink Class2 standard established by the JBMIA.

The por<sup>t</sup> number used by the PJLink search function is <sup>4352</sup> (UDP).

You need to make network settings before you can use PJLink. See the following for more information on network settings.

**T** ["Network](#page-126-0) Menu" p.127

**About PJLink**

It complies with all commands except for the following commands defined by PJLink Class2, and agreemen<sup>t</sup> was confirmed by the PJLink standard adaptability verification.

URL: <http://pjlink.jbmia.or.jp/english/>

• **Non-compatible commands**

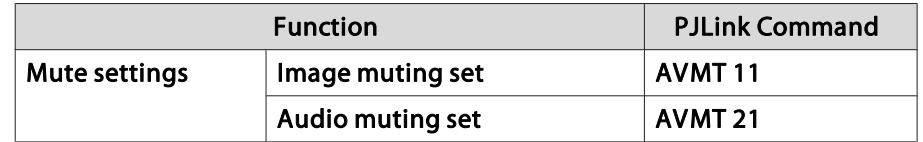

• **Input ports and corresponding input source number**

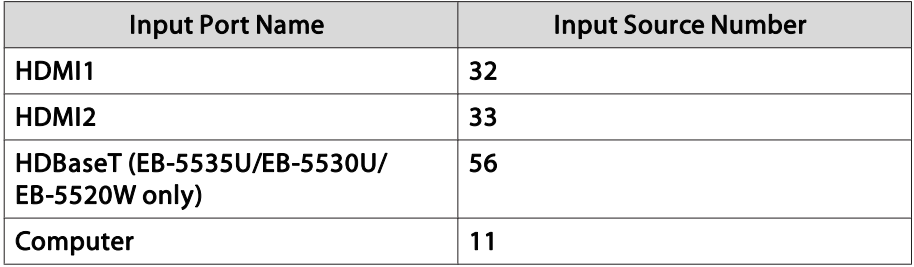

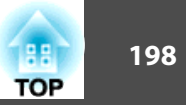

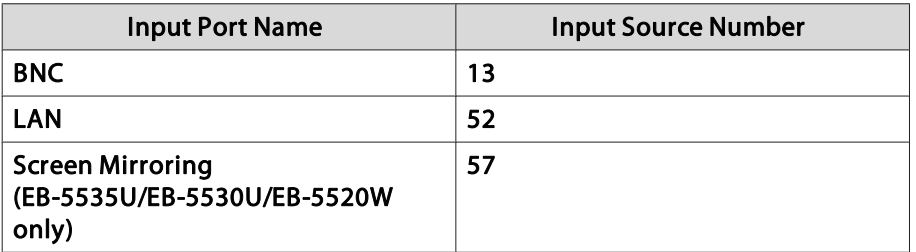

- Manufacturer name displayed for "Manufacture name information query" **EPSON**
- Model name displayed for "Product name information query" EPSON 5535U/5530U EPSON 5520WEPSON 5510

## **About Crestron RoomView®**

Crestron RoomView® is an integrated control system provided by Crestron®. It can be used to monitor and control multiple devices connected on <sup>a</sup> network.

The projector supports the control protocol, and can therefore be used in a system built with Crestron RoomView®.

Visit the Crestron® Web site for details on Crestron RoomView®. (Only English-language displays are supported.)

### <http://www.crestron.com>

The following provides an overview of Crestron RoomView®.

• **Remote operation using <sup>a</sup> Web browser**

You can operate a projector from your computer just like using a remote control.

### • **Monitoring and control with application software**

You can use Crestron RoomView® Express or Crestron RoomView® Server Edition provided by Crestron® to monitor devices in the system, to communicate with the help desk, and to send emergency messages. See the following Web site for details.

<http://www.crestron.com/getroomview>

This manual describes how to perform operations on your computer using <sup>a</sup> Web browser.

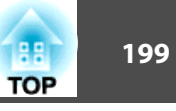

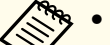

• You can only enter single-byte alphanumeric characters and symbols.

 The following functions cannot be used while using Crestron RoomView®.

s ["Changing Settings](#page-189-0) Using a Web Browser (Epson Web Control)" p.[190](#page-189-0)

Message Broadcasting (EasyMP Monitor plug-in)

- If you set **Standby Mode** to **Communication On**, you can control the projector even if it is in standby mode (when the power is off).
	- s **Extended Standby Mode** p.[122](#page-121-0)

### **Operating <sup>a</sup> projector from your computer**

Displaying the operation window

Check the following before carrying out any operations.

- Make sure the computer and projector are connected to the network.
- Set **Crestron RoomView** to **On** from the **Network** menu.
	- s **Network Others Crestron RoomView** p.[137](#page-136-0)
- $\blacksquare$ Start the Web browser on the computer.
- $\boxed{2}$  Enter the IP address of the projector in the address field of the Web browser, and press the Enter key on the keyboard. The operation window is displayed.

### Using the operation window

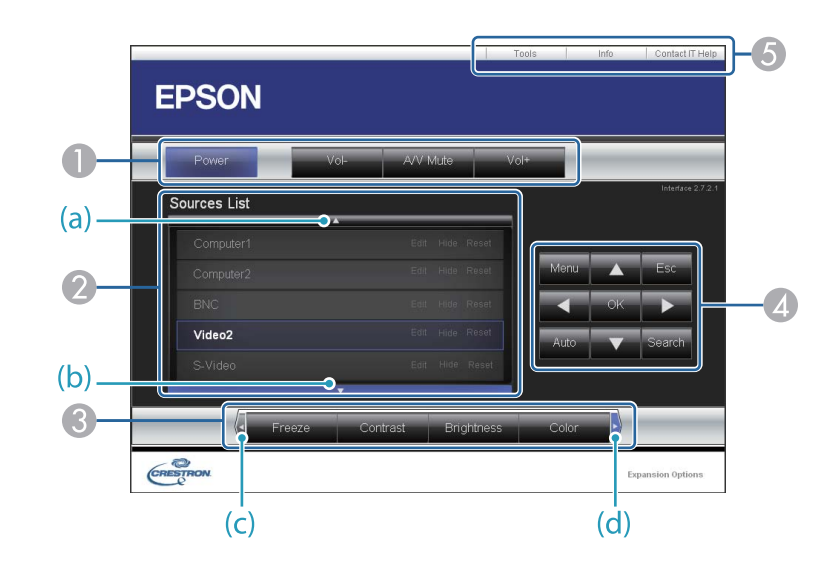

A You can perform the following operations when you click the buttons.

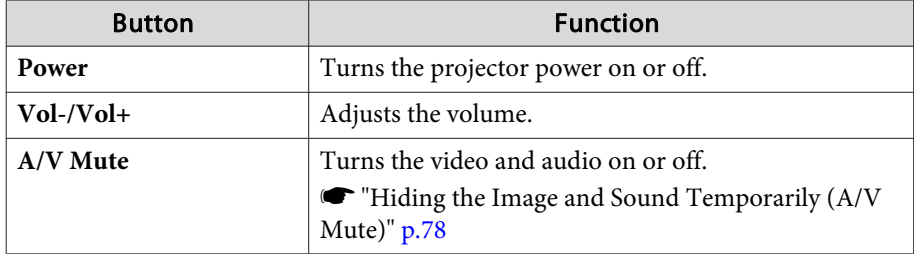

- B Switch to the image from the selected input source. To display input sources that are not shown in Source List, click (a) or (b) to scroll up or down. The current video signal input source is displayed in blue. You can change the source name if necessary.
- C You can perform the following operations when you click the buttons. To display buttons that are not shown in Source List, click (c) or (d) to scroll left or right.

# **Monitoring and Controlling <sup>200</sup>**

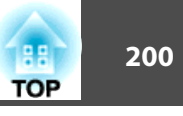

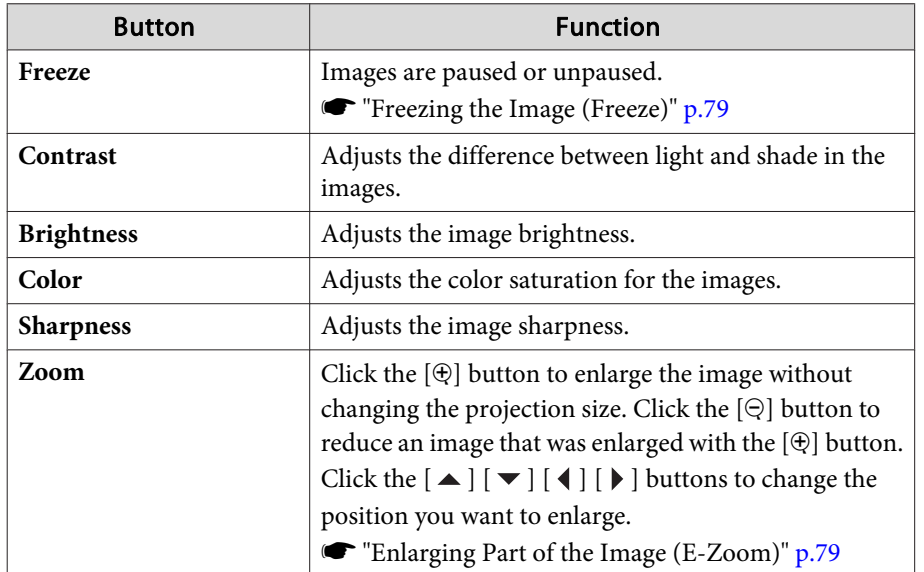

**4** The  $[\blacktriangle] [\blacktriangledown] [\blacktriangle] [\blacktriangleright]$  buttons perform the same operations as the  $[\blacktriangle] [\blacktriangledown]$  $\lceil \cdot \cdot \rceil$   $\rceil$  buttons on the remote control. You can perform the following operations when you click the other buttons.

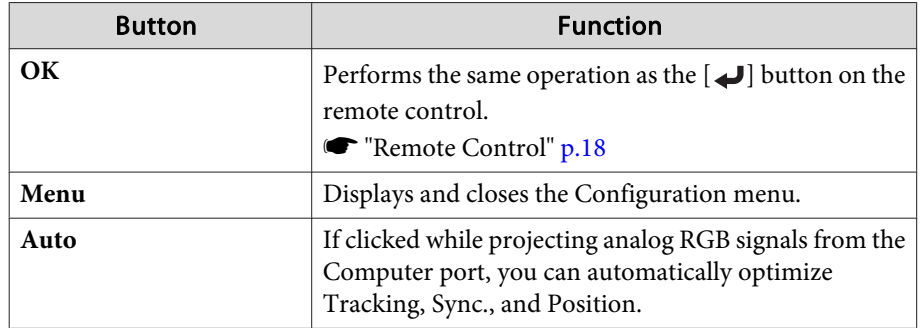

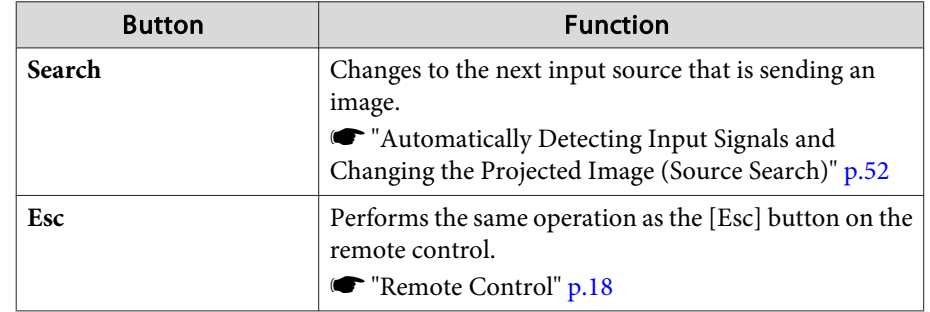

E You can perform the following operations when you click the tabs.

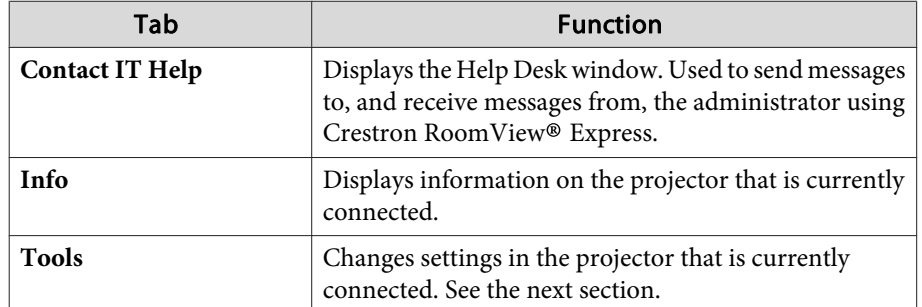

### Using the tools window

The following window is displayed when you click the **Tools** tab on the operation window. You can use this window to change settings in the projector that is currently connected.

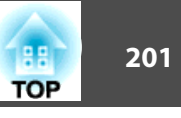

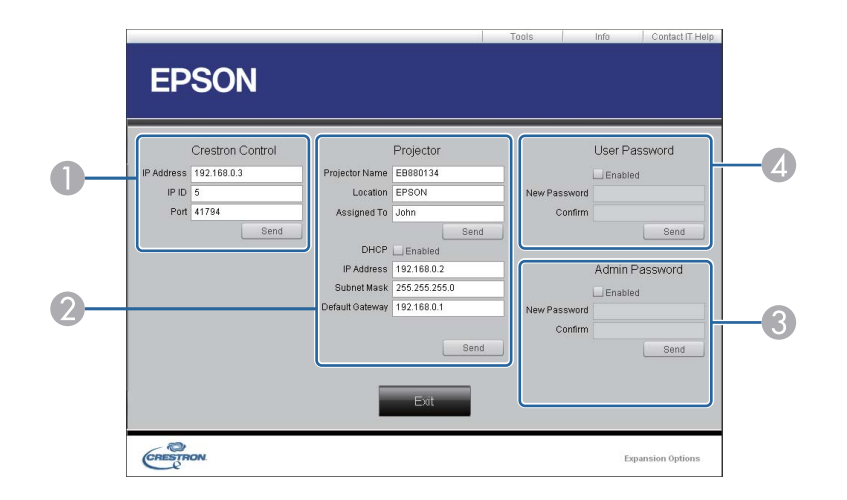

### A **Crestron Control**

Make settings for Crestron® central controllers.

### 2 **Projector**

The following items can be set.

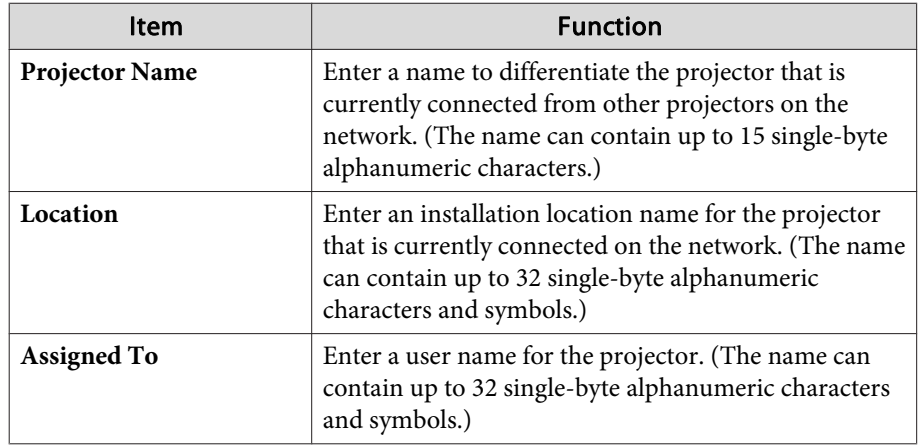

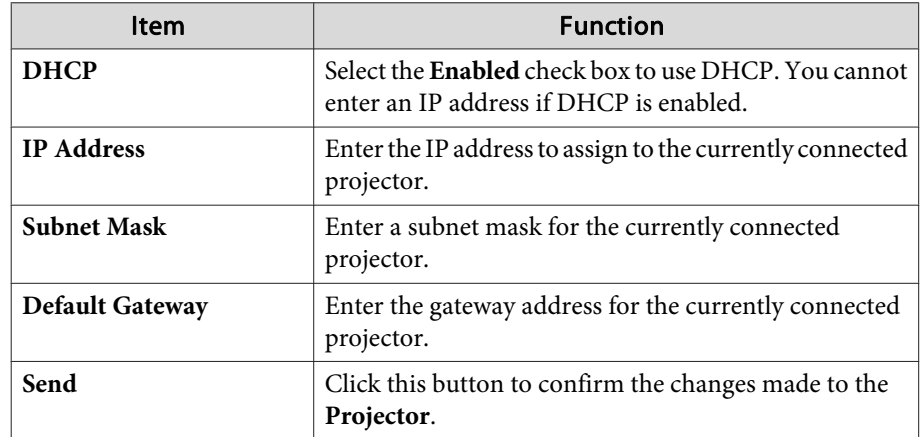

### **3** Admin Password

Select the **Enabled** check box to require a password to open the Tools window. The following items can be set.

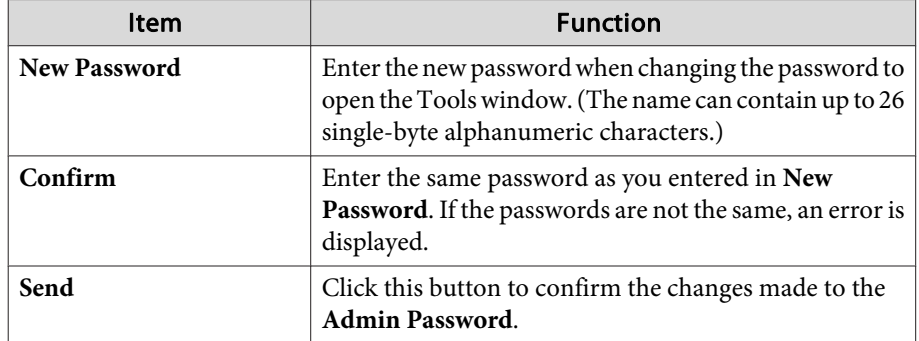

### 4 User Password

Select the **Enabled** check box to require a password to open the operation window on the computer. The following items can be set.

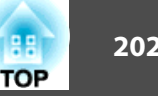

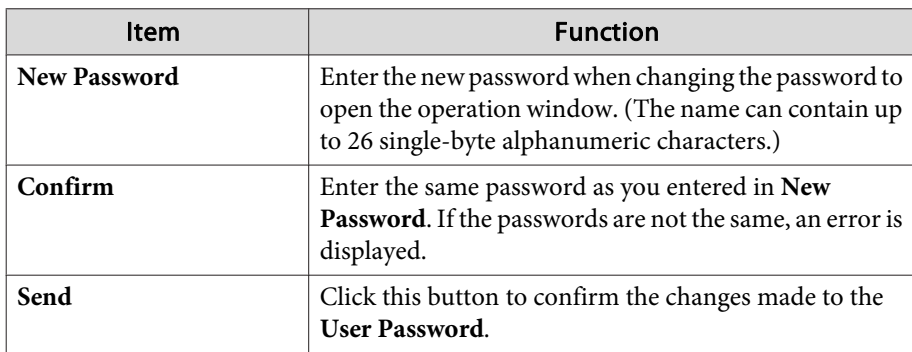

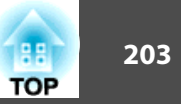

The following optional accessories and consumables are available. Please purchase these products as and when needed. The following list of optional accessories and consumables is current as of: October 2016. Details of accessories are subject to change without notice and availability may vary depending on the country of purchase.

## **Optional Accessories**

### Computer cable ELPKC02

(1.8 <sup>m</sup> - for mini D-Sub15-pin/mini D-Sub 15pin)

This is the same as the computer cable supplied with the projector.

### Computer cable ELPKC09

(3 <sup>m</sup> - for mini D-Sub15-pin/mini D-Sub 15pin)

### Computer cable ELPKC10

### (20 <sup>m</sup> - for mini D-Sub15-pin/mini D-Sub 15pin)

Use one of these longer cables if the computer cable supplied with the projector is too short.

### Component video cable ELPKC19

(3 m - for mini D-Sub 15-pin/RCA male $\times$ 3)

Use to connect a Component Video<sup>>></sup> source.

### Remote control cable set ELPKC28

### (10 <sup>m</sup> 2 piece set)

Use this to guarantee operation from the remote control from <sup>a</sup> distance.

### Wireless mouse receiver ELPST16

Use this to use the projector's remote control to control the mouse pointer on the computer or to page up and down.

### HDBaseT Transmitter ELPHD01(EB-5535U/EB-5530U/EB-5520W only)

This transmitter performs long distance transmissions for HDMI signals and control si[g](#page-215-0)nals for one LAN cable. Based on the  $HDBaseT$  standard.

### Wireless LAN unit ELPAP10

Use when connecting the projector to <sup>a</sup> computer wirelessly and projecting. (Frequency band: 2.4 GHz)

### Document Camera ELPDC21

Use when projecting images such as books, OHP documents, or slides.

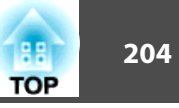

## Ceiling pipe (450 mm)\* ELPFP13

### Ceiling pipe (700 mm)\* ELPFP14

Use when installing the projector on <sup>a</sup> high ceiling.

### Ceiling mount\* ELPMB22

Use when installing the projector on <sup>a</sup> ceiling.

### Slim Ceiling Mount\* ELPMB30

Clearly shows the ceiling mount joints.

- \* Special expertise is required to suspend the projector from <sup>a</sup> ceiling. Contact your local dealer or the nearest address provided in the Epson Projector Contact List.
- **Epson [Projector](#page-16-0) Contact List**

## **Consumables**

### Lamp unit ELPLP95

Use as a replacement for used lamps.

### Air filter ELPAF45

Use as a replacement for used air filters.

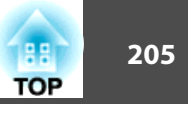

## **Projection Distance for EB-5535U/EB-5530U/ EB-5520W**

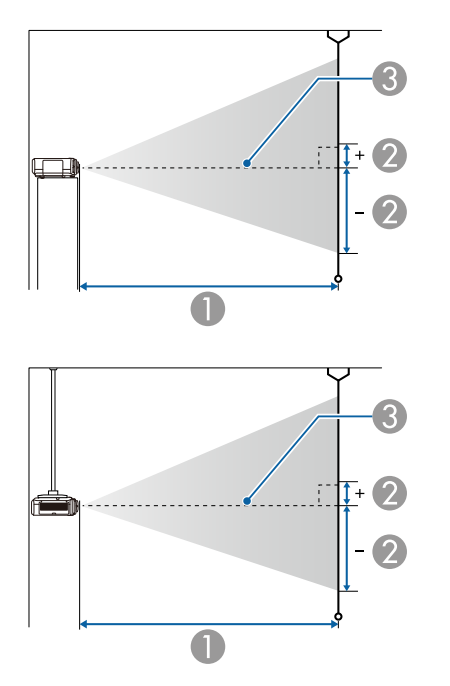

- **A** Projection distance
- 2 is the distance from the center of the lens to the base of the screen. This changes depending on the setting for vertical lens shift.
- **3** Center of lens

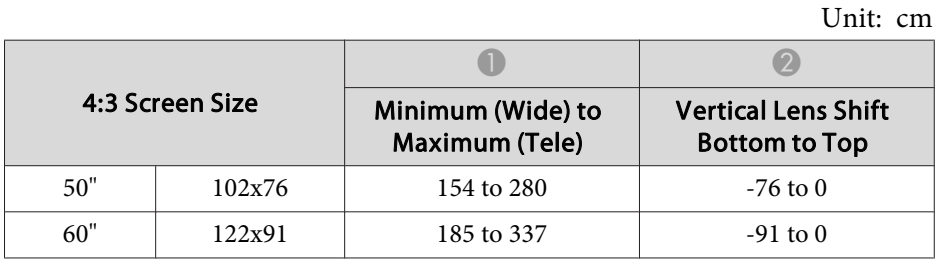

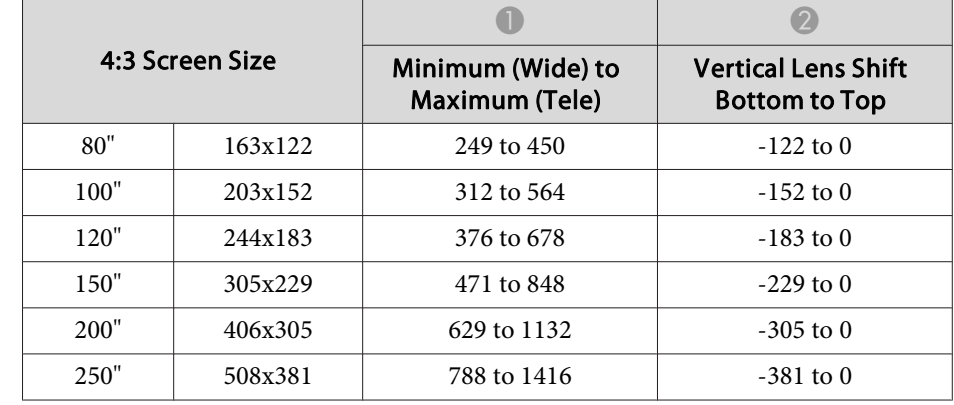

Unit: cm

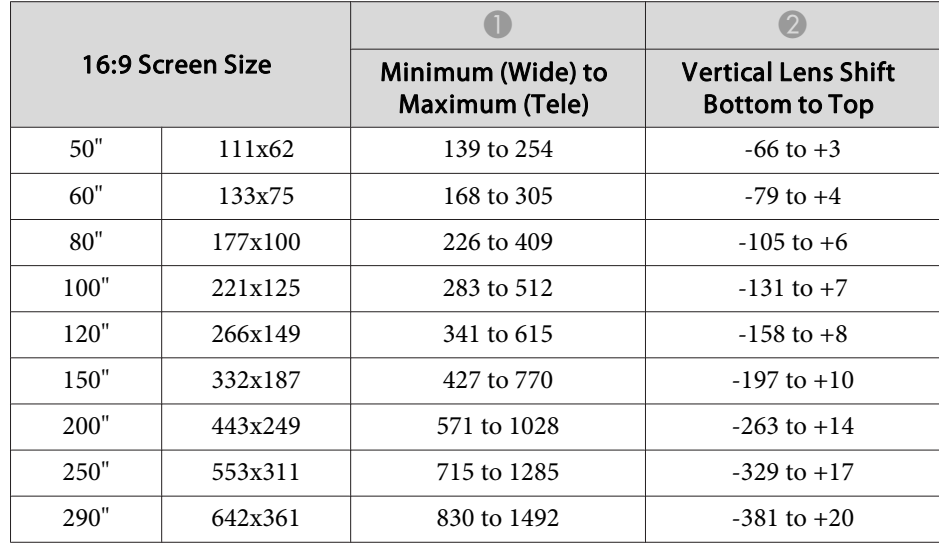

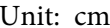

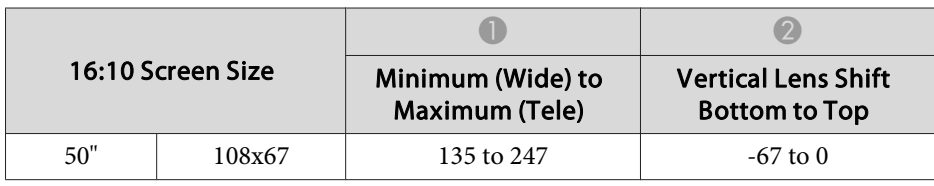

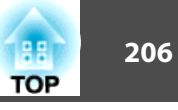

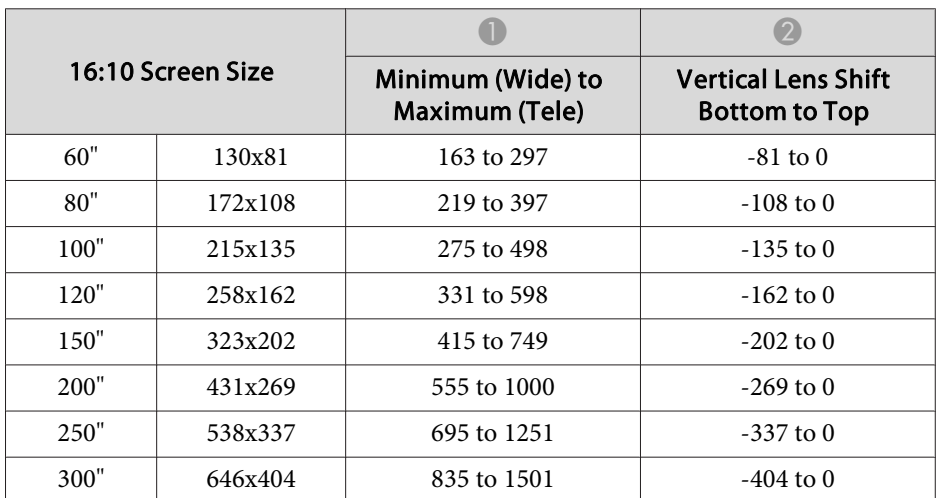

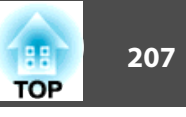

## **Projection Distance for EB-5510**

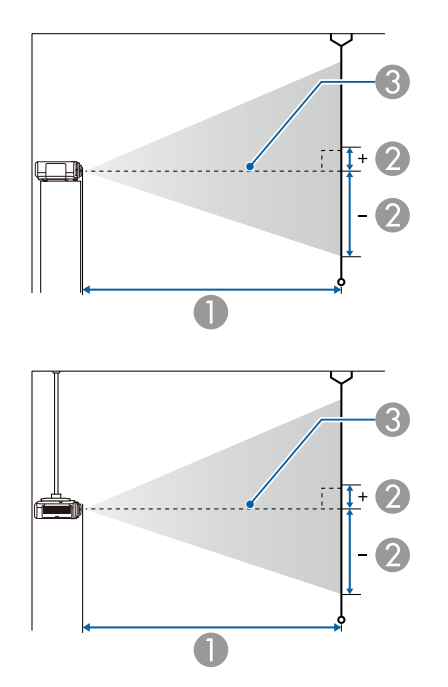

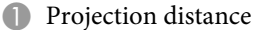

 $\Omega$  is the distance from the center of the lens to the base of the screen. This changes depending on the setting for vertical lens shift.

Unit: cm

**3** Center of lens

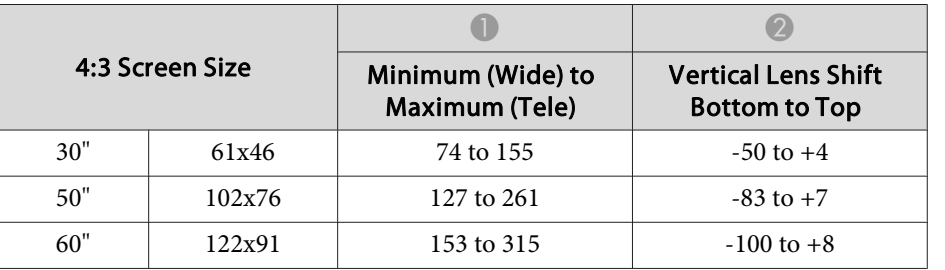

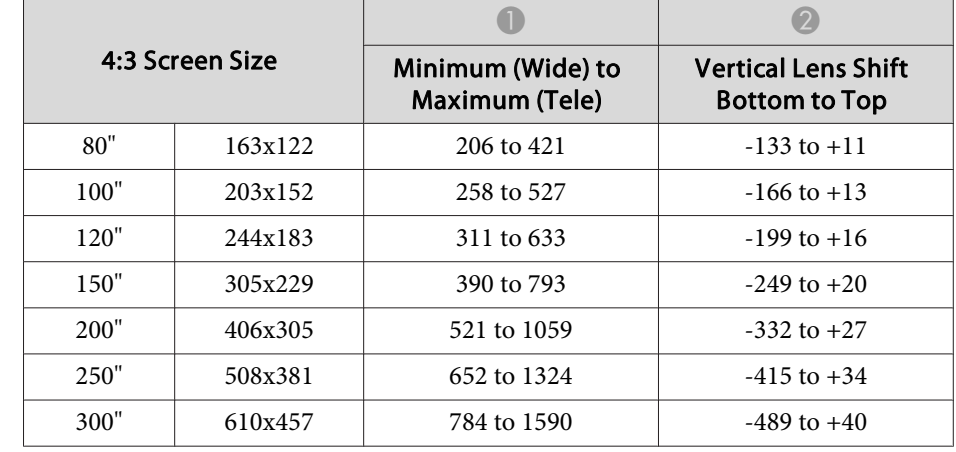

Unit: cm

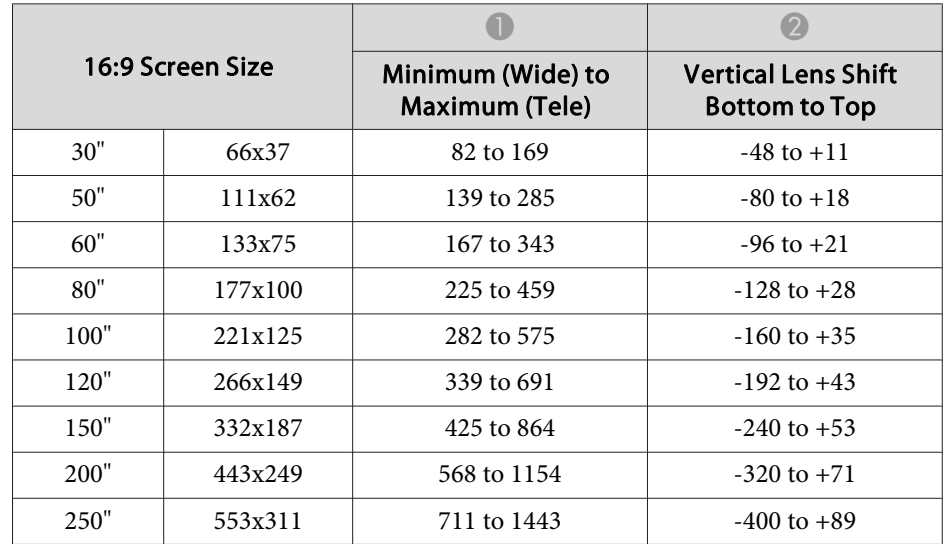

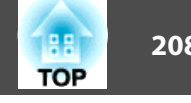

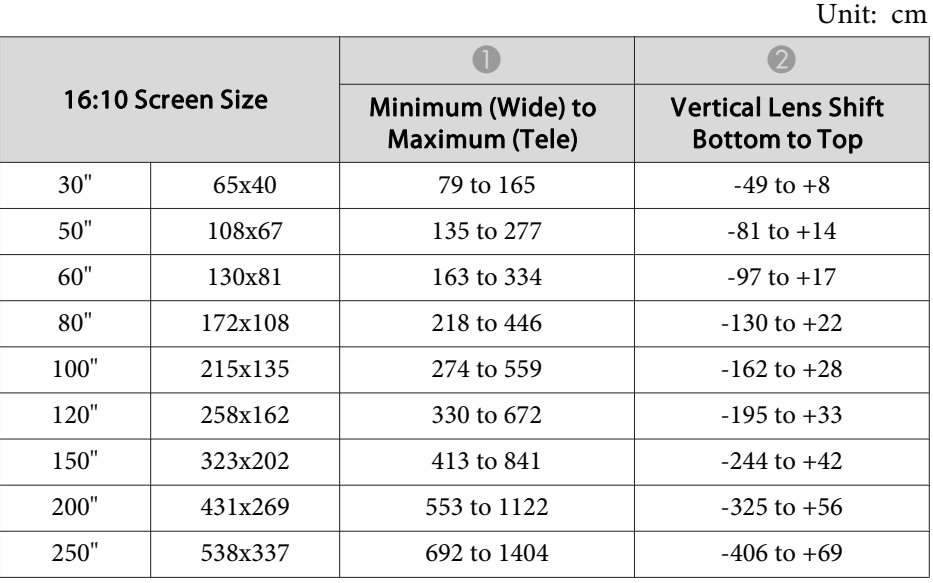

## **Supported Resolutions**

When the resolution of the input signals is larger than the projector's panel resolution, the image quality may decline.

### **Computer signals (analog RGB)**

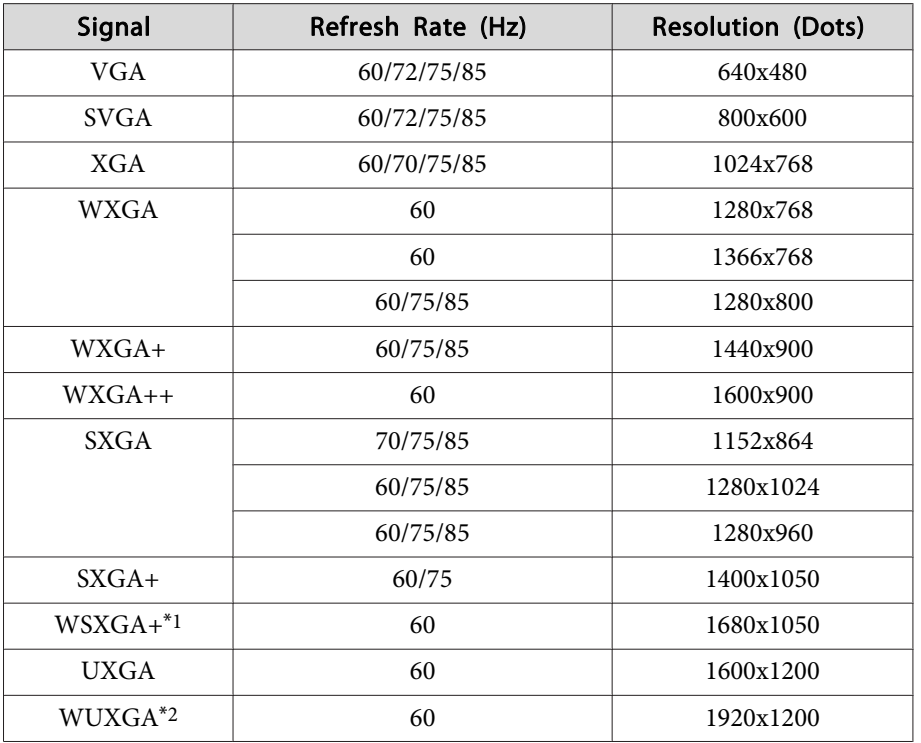

- \*<sup>1</sup> EB-5535U/EB-5530U/EB-5520W only. Only compatible when **Wide** is selected as the **Resolution** from the Configuration menu.
- \*<sup>2</sup> EB-5535U/EB-5530U only. Only compatible when VESA CVT-RB (Reduced Blanking) signal is input.

Even when signals other than those mentioned above are input, it is likely that the image can be projected. However, not all functions may be supported.

### **Component Video**

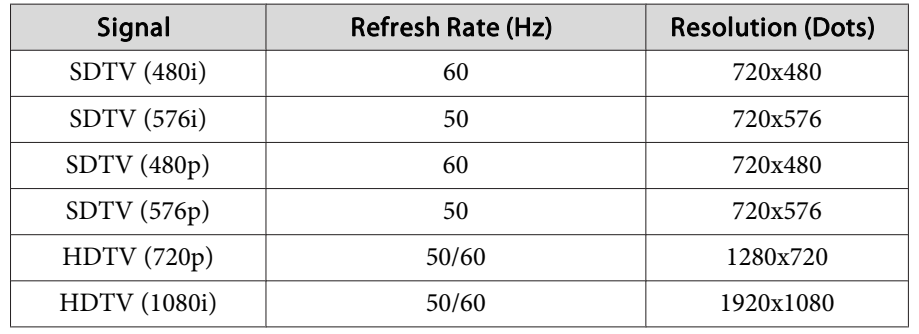

### **Input signal from the HDMI port, HDBaseT port (EB-5535U/EB-5530U/EB-5520W only)**

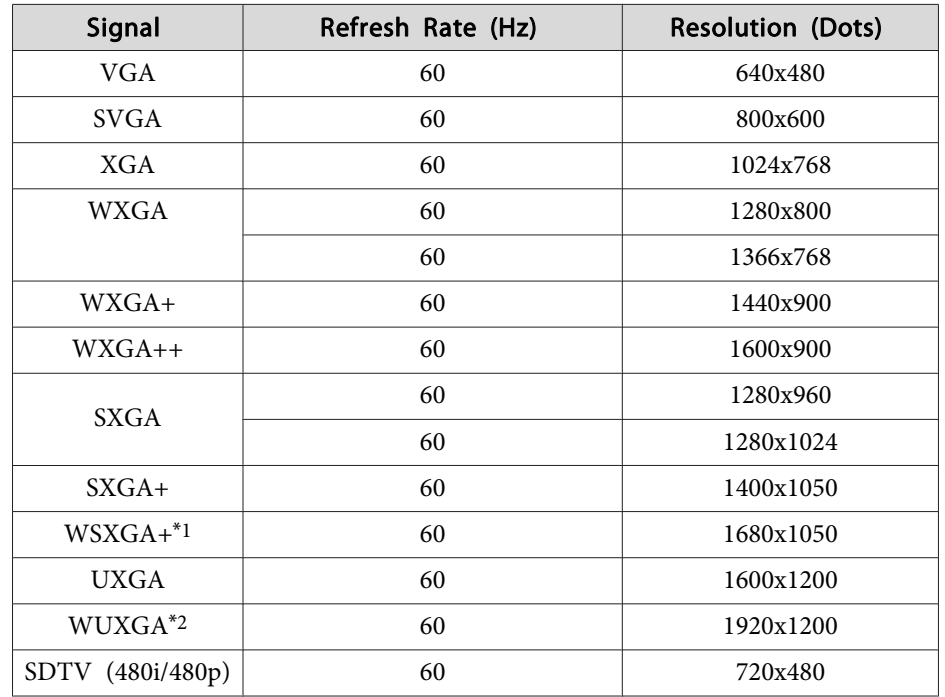

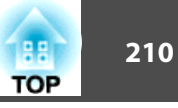

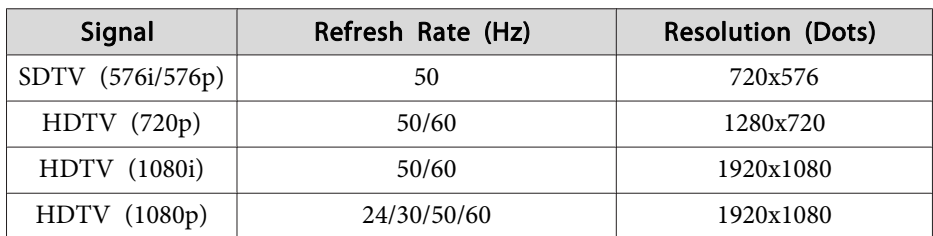

\*1 EB-5535U/EB-5530U/EB-5520W only.

\*<sup>2</sup> EB-5535U/EB-5530U only. Only compatible when VESA CVT-RB (Reduced Blanking) signal is input.

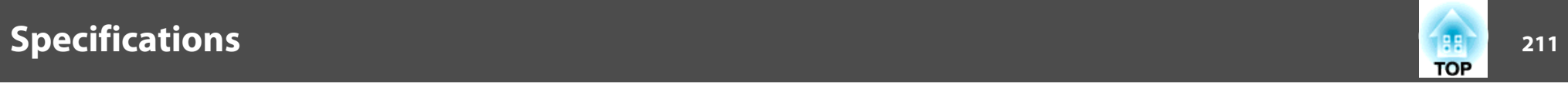

## **Projector General Specifications**

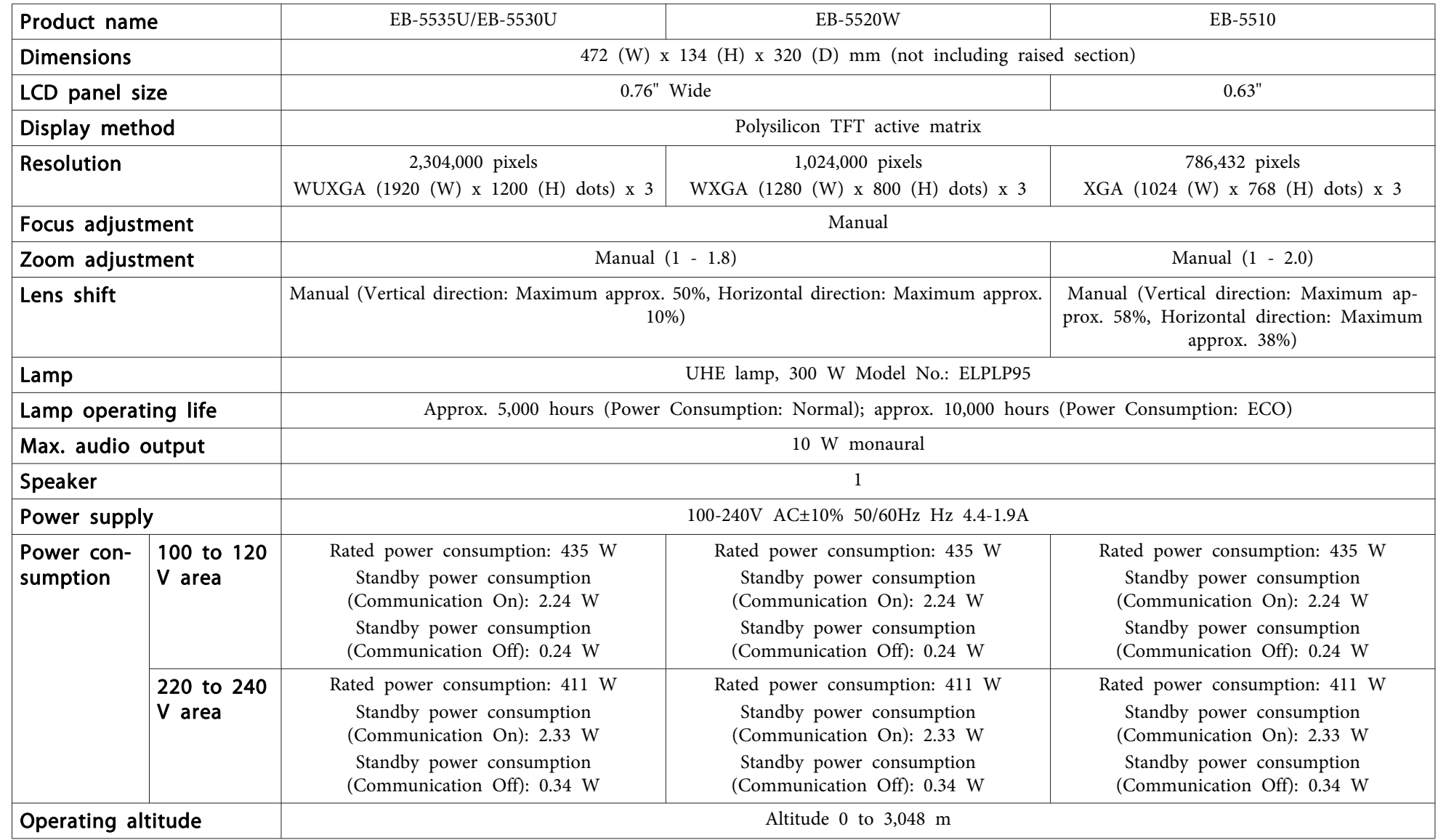

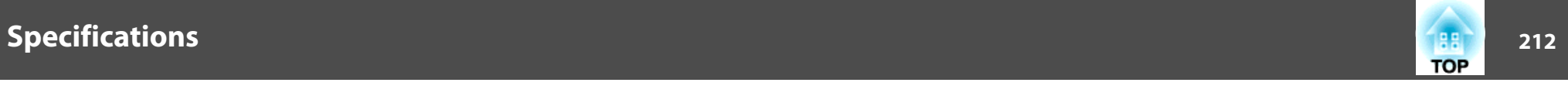

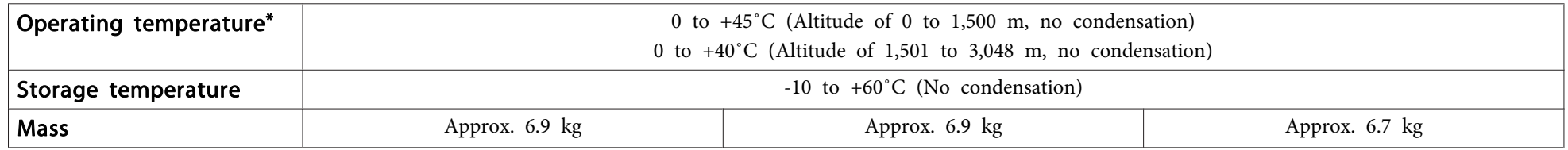

\* If the surrounding temperature gets too high, the lamp automatically dims (about 40˚C at an altitude of <sup>0</sup> to <sup>1500</sup> m, and 35˚C at an altitude of <sup>1501</sup> to <sup>3048</sup> m).

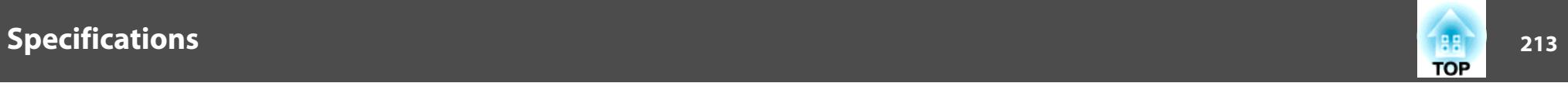

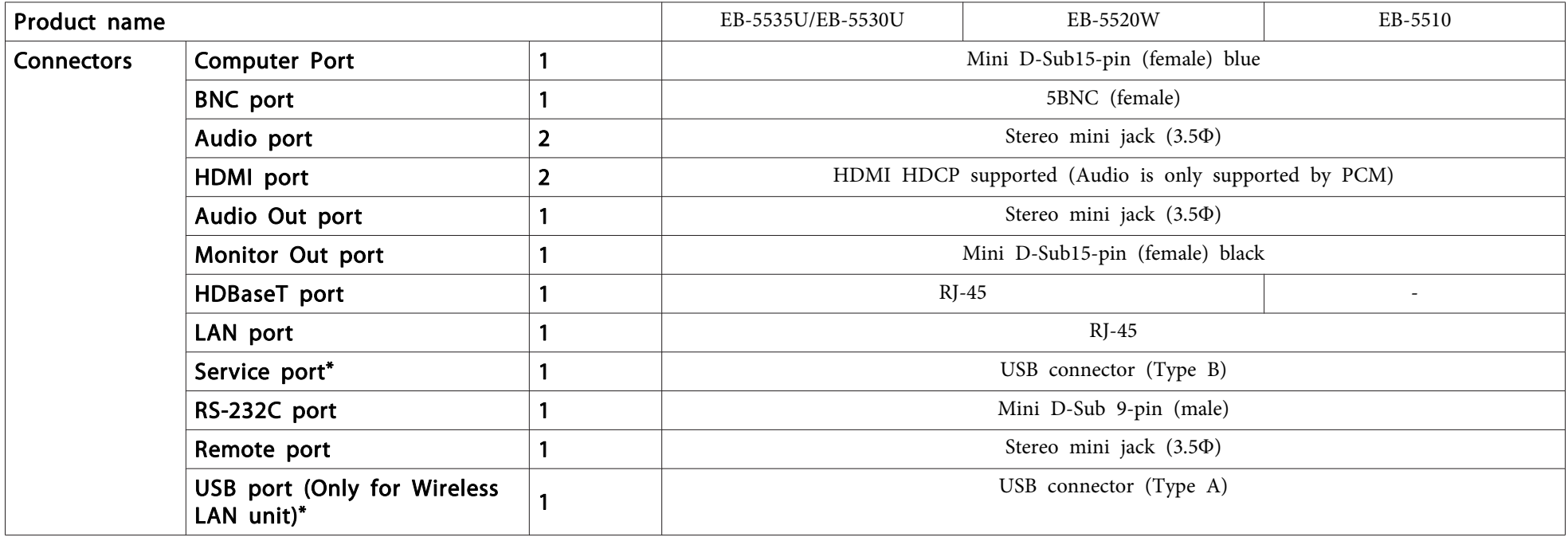

\* Supports USB 2.0. However, USB ports are not guaranteed to operate all devices that suppor<sup>t</sup> USB.

This product is also designed for IT power distribution system with phase-to-phase voltage 230V.

### **DECLARATION of CONFORMITY**According to 47CFR, Part 2 and 15 Class B Personal Computers and Peripherals; and/or

CPU Boards and Power Supplies used with Class B Personal Computers

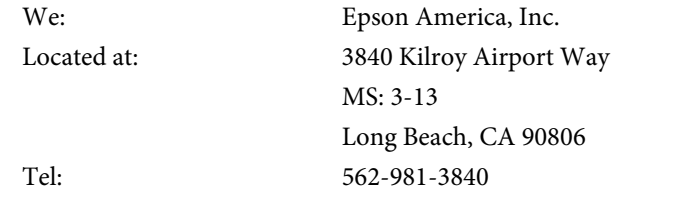

Declare under sole responsibility that the product identified herein, complies with 47CFR Part <sup>2</sup> and <sup>15</sup> of the FCC rules as <sup>a</sup> Class <sup>B</sup> digital device. Each product marketed, is identical to the representative unit tested and found to be compliant with the standards. Records maintained continue to reflect the equipment being produced can be expected to be within the variation accepted, due to quantity production and testing on <sup>a</sup> statistical basis as required by 47CFR 2.909. Operation is subject to the following two conditions : (1) this device may not cause harmful interference, and (2) this device must accep<sup>t</sup> any interference received, including interference that may cause undesired operation.

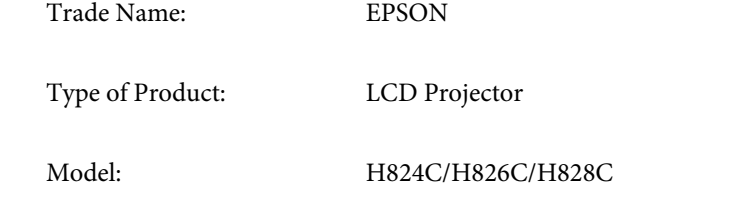

### **FCC Compliance Statement For United States Users**

This equipment has been tested and found to comply with the limits for a Class <sup>B</sup> digital device, pursuan<sup>t</sup> to Part <sup>15</sup> of the FCC Rules. These limits are designed to provide reasonable protection against harmful interference in a residential installation. This equipment generates, uses, and can radiate radio frequency energy and, if not installed and used in accordance with the instructions, may cause harmful interference to radio communications. However, there is no guarantee that interference will not occur in <sup>a</sup> particular installation. If this equipment does cause interference to radio or television reception, which can be determined by turning the equipment off and on, the user is encouraged to try to correct the interference by one or more of the following measures.

- Reorient or relocate the receiving antenna.
- Increase the separation between the equipment and receiver.
- Connect the equipment into an outlet on <sup>a</sup> circuit different from that to which the receiver is connected.
- Consult the dealer or an experienced radio/TV technician for help.

### **WARNING**

The connection of <sup>a</sup> non-shielded equipment interface cable to this equipment will invalidate the FCC Certification or Declaration of this device and may cause interference levels which exceed the limits established by the FCC for this equipment. It is the responsibility of the user to obtain and use <sup>a</sup> shielded equipment interface cable with this device. If this equipment has more than one interface connector, do not leave cables connected to unused interfaces. Changes or modifications not expressly approved by the manufacturer could void the user's authority to operate the equipment.

**TOP** 

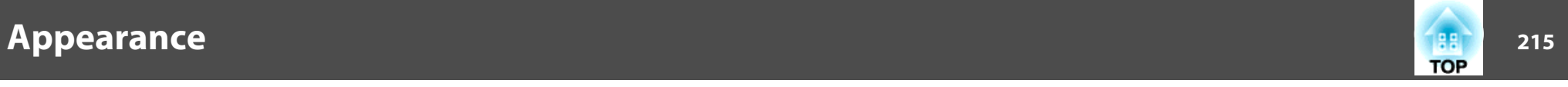

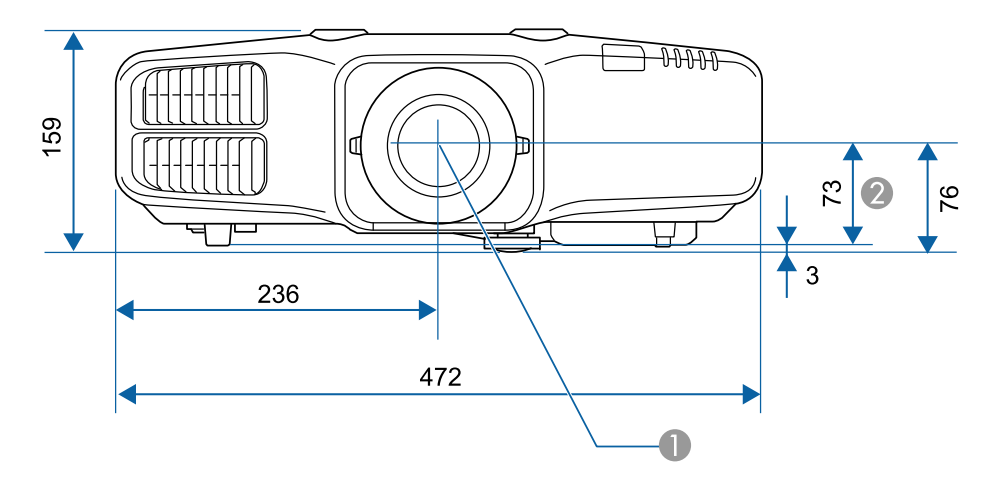

- **A** Center of lens
- $\bullet$  Distance from center of lens to suspension bracket fixing point

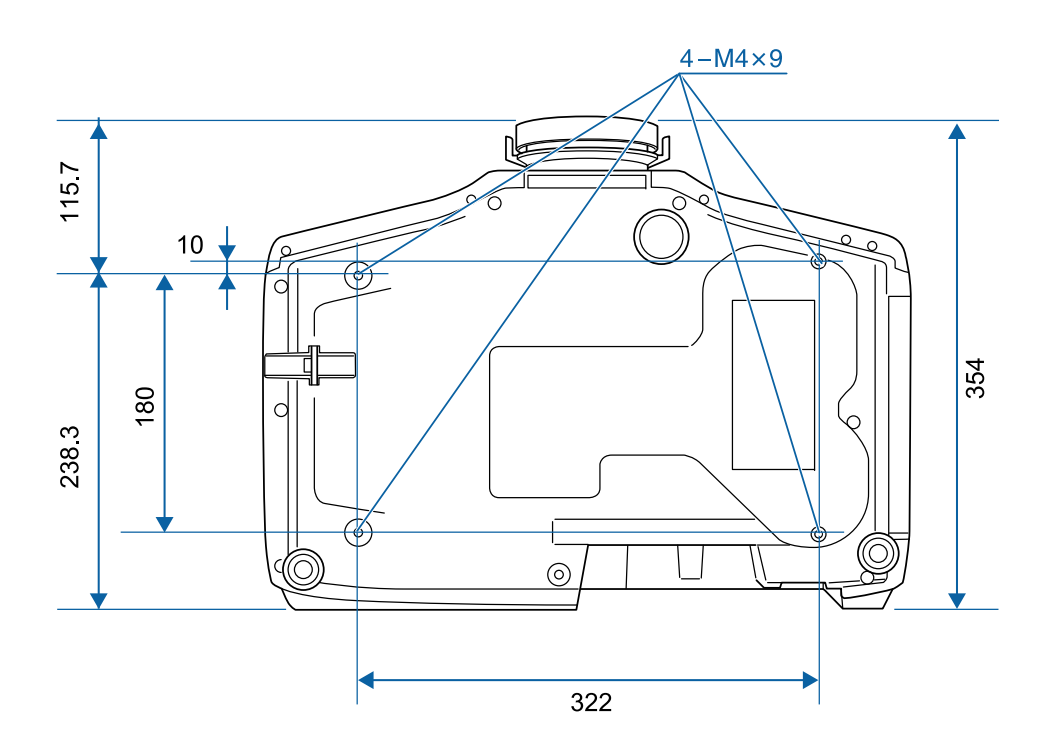

Units: mm

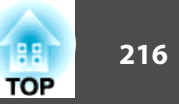

<span id="page-215-0"></span>This section briefly explains the difficult terms that are not explained in the text of this guide. For details, refer to other commercially available publications.

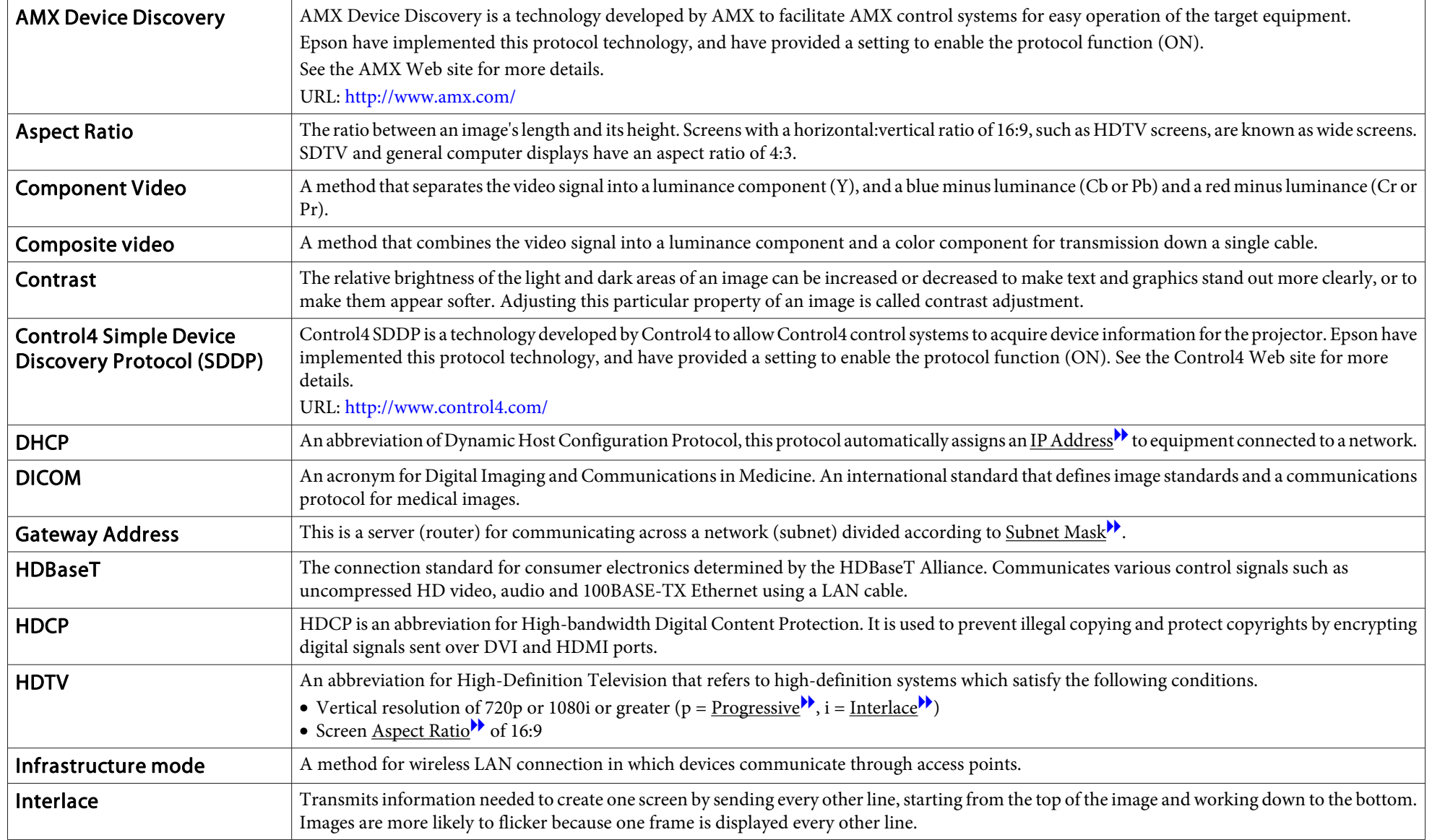
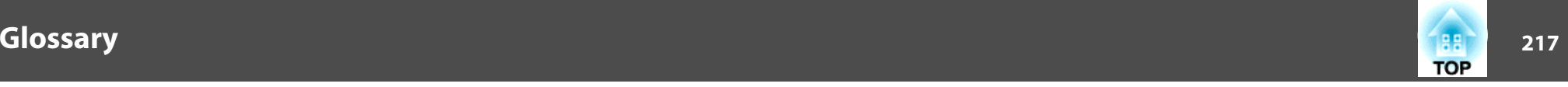

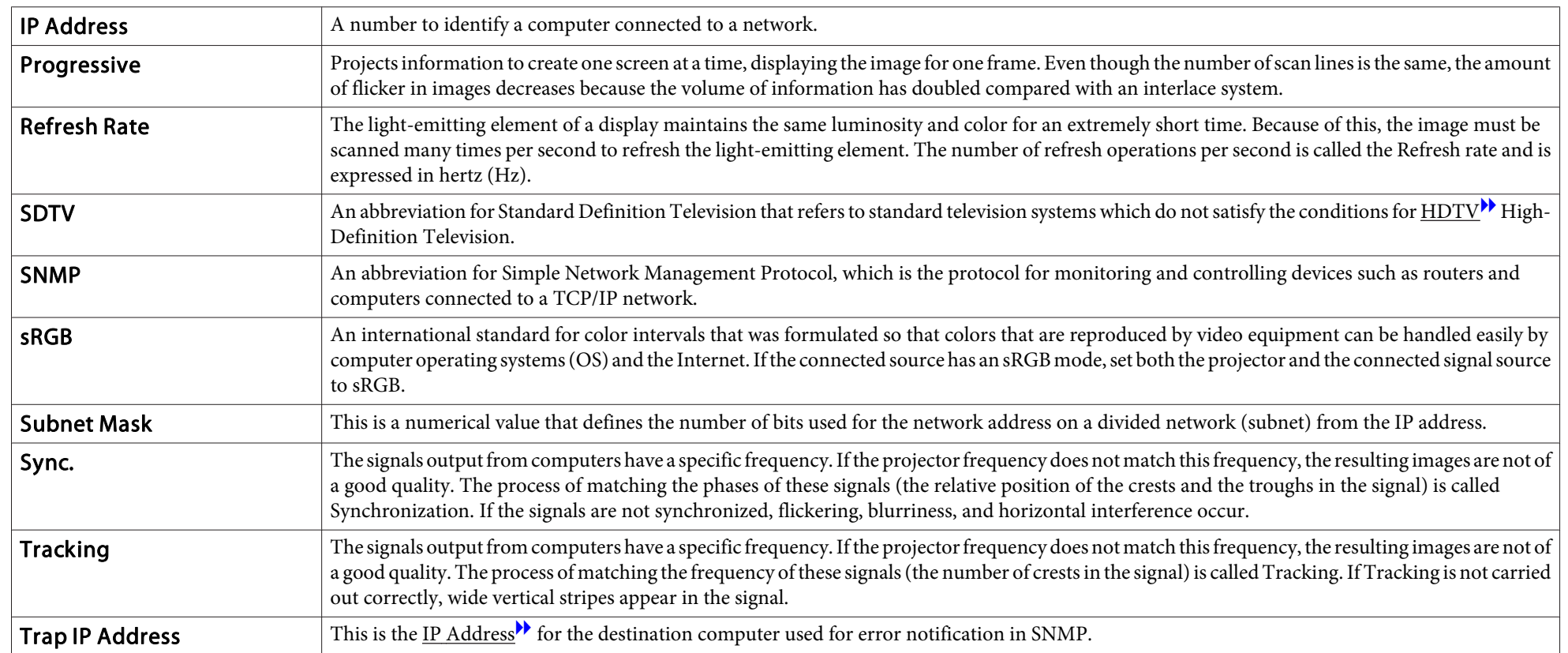

# **General Notes**

 **218TOP** 

All rights reserved. No part of this publication may be reproduced, stored in a retrieval system, or transmitted in any form or by any means, electronic, mechanical, photocopying, recording, or otherwise, without the prior written permission of Seiko Epson Corporation. No patent liability is assumed with respect to the use of the information contained herein. Neither is any liability assumed for damages resulting from the use of the information contained herein.

Neither Seiko Epson Corporation nor its affiliates shall be liable to the purchaser of this product or third parties for damages, losses, costs, or expenses incurred by the purchaser or third parties as a result of: accident, misuse, or abuse of this product or unauthorized modifications, repairs, or alterations to this product, or (excluding the U.S.) failure to strictly comply with Seiko Epson Corporation's operating and maintenance instructions.

Seiko Epson Corporation shall not be liable against any damages or problems arising from the use of any options or any consumable products other than those designated as Original Epson Products or Epson Approved Products by Seiko Epson Corporation.

The contents of this guide may be changed or updated without further notice.

Illustrations in this guide and the actual projector may differ.

#### Restriction of Use

When this product is used for applications requiring high reliability/safety such as transportation devices related to aviation, rail, marine, automotive etc.; disaster prevention devices; various safety devices etc; or functional/precision devices etc, you should use this product only after giving consideration to including fail-safes and redundancies into your design to maintain safety and total system reliability. Because this product was not intended for use in applications requiring extremely high reliability/safety such as aerospace equipment, main communication equipment, nuclear power control equipment, or medical equipment related to direct medical care etc, please make your own judgment on this product's suitability after a full evaluation.

#### **About Notations**

Microsoft ® Windows Vista ® operating system Microsoft ® Windows ® 7 operating system Microsoft ® Windows ® 8 operating system Microsoft ® Windows ® 8.1 operating system Microsoft ® Windows ® 10 operating system

In this guide, the operating systems above are referred to as "Windows Vista", "Windows 7", "Windows 8", "Windows 8.1", and "Windows 10". Furthermore, these may be referred to as the collective term Windows, and multiple versions of Windows may be referred to as, for example, Windows Vista/7/8/8.1/10, with the Windows notation omitted.

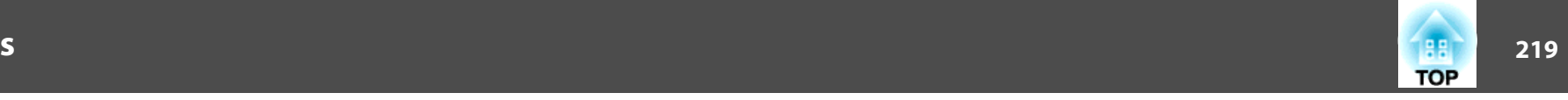

OS X 10.7.xOS X 10.8.x $OS \times 10.9 \times$ OS X 10.10.xOS X 10.11 x

In this guide, the operating systems above are referred to as "OS X 10.7.x", "OS X 10.8.x", "OS X 10.9.x", "OS X 10.10.x", and "OS X 10.11.x". Furthermore, the collective term "OS X" is used to refer to them all.

#### **Trademarks and Copyrights**

"EPSON" is a registered trademark of Seiko Epson Corporation. "EXCEED YOUR VISION" and "ELPLP" and their logos are registered trademarks or trademarks of Seiko Epson Corporation.

Mac, Mac OS, and OS X, are trademarks of Apple Inc.

Microsoft, Windows, Windows Vista, PowerPoint, and Windows logo are trademarks or registered trademarks of Microsoft Corporation in the United States and/or other countries.

App Store is a service mark of Apple Inc.

Google play is a trademark of Google Inc.

HDMI and High-Definition Multimedia Interface are the trademarks or registered

trademarks of HDMI Licensing LLC.<sup>1</sup>

PJLink trademark is a trademark applied for registration or is already registered in Japan, the United States of America and other countries and areas.

WPA™ and WPA2™ are registered trademarks of the Wi-Fi Alliance.

Crestron and Crestron RoomView are registered trademarks of Crestron Electronics, Inc.

"QR Code" is a registered trademark of DENSO WAVE INCORPORATED.

Extron® and XTP® are registered trademarks of Extron Electronics.

HDBaseT™ and the HDBaseT Alliance logo are trademarks of the HDBaseT Alliance.

Miracast™ is a registered trademark of the Wi-Fi Alliance.

Other product names used herein are also for identification purposes only and may be trademarks of their respective owners. Epson disclaims any and all rights in those marks.

©SEIKO EPSON CORPORATION 2016. All rights reserved.

**Indication of the manufacturer and the importer in accordance with requirements of directive 2011/65/EU (RoHS)**

Manufacturer: SEIKO EPSON CORPORATIONAddress: 3-5, Owa 3-chome, Suwa-shi, Nagano-ken 392-8502 Japan Telephone: 81-266-52-3131

Importer: SEIKO EUROPE B.V. Address: Azië building, Atlas ArenA, Hoogoorddreef 5, 1101 BA Amsterdam Zuidoost The NetherlandsTelephone: 31-20-314-5000

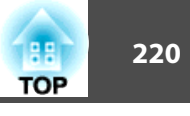

The following table lists the meaning of the safety symbols labeled on the equipment.

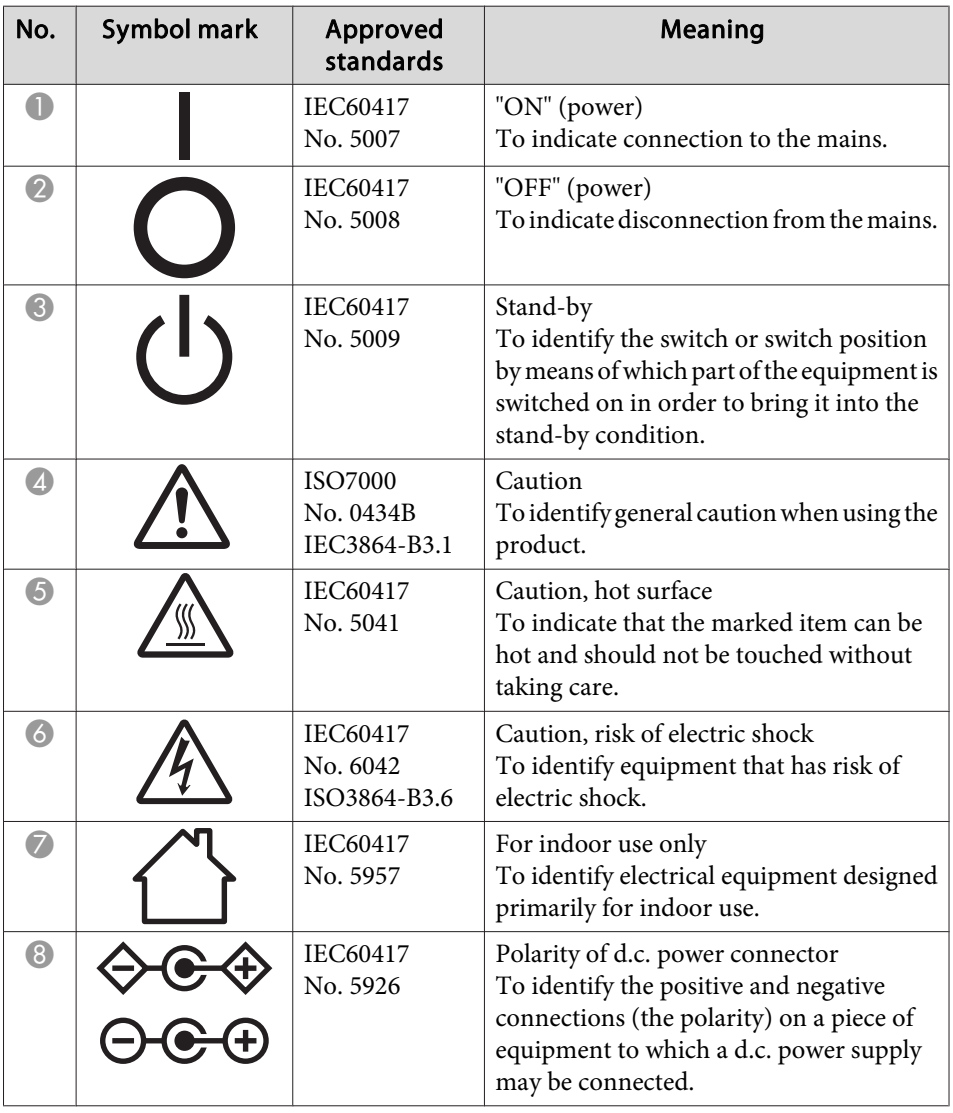

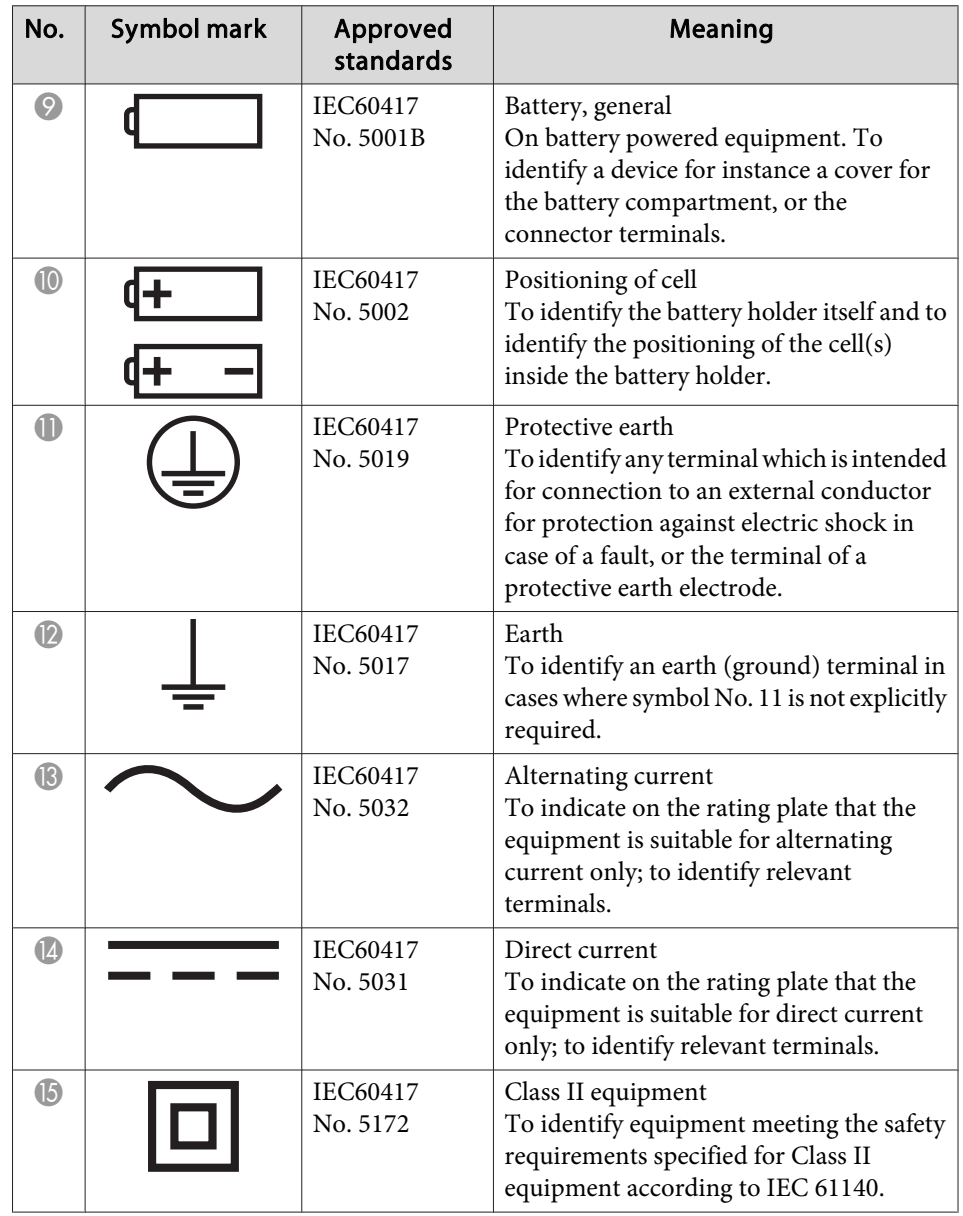

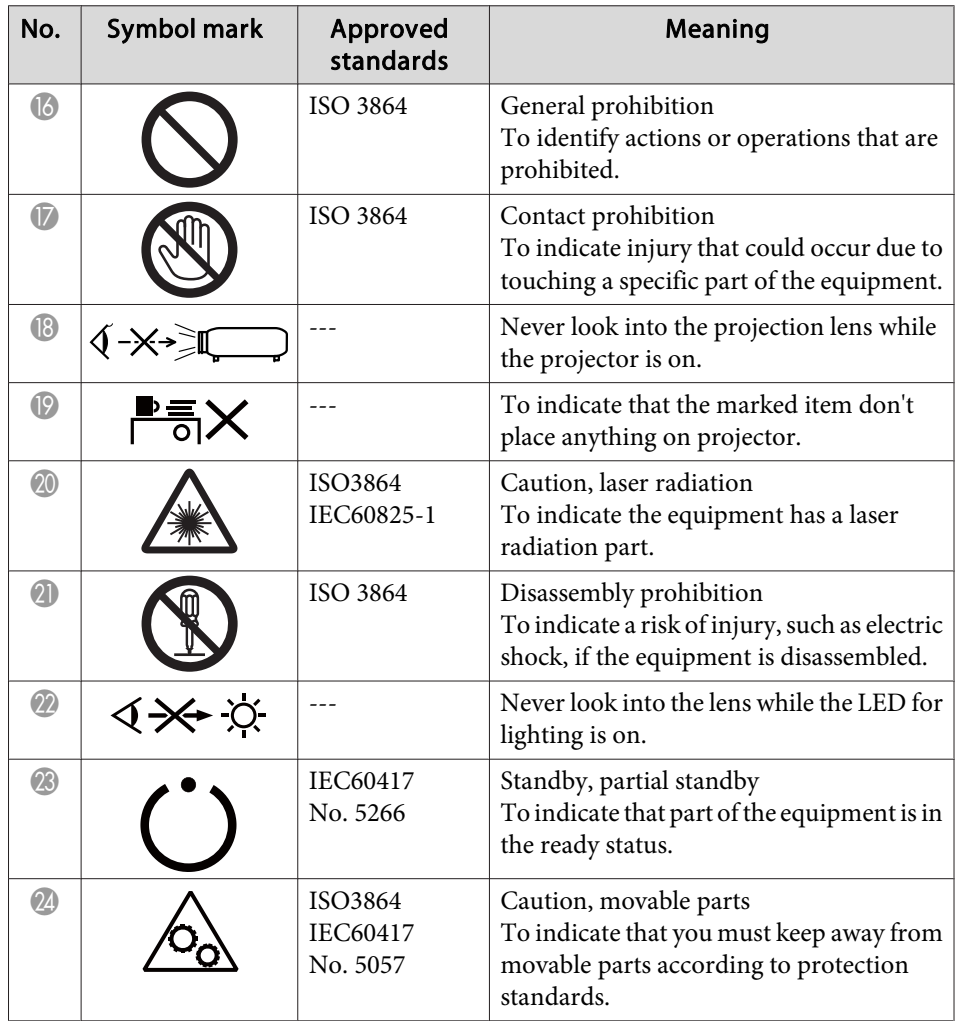

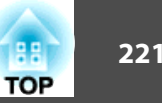

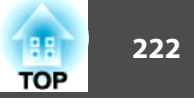

## $\boldsymbol{A}$

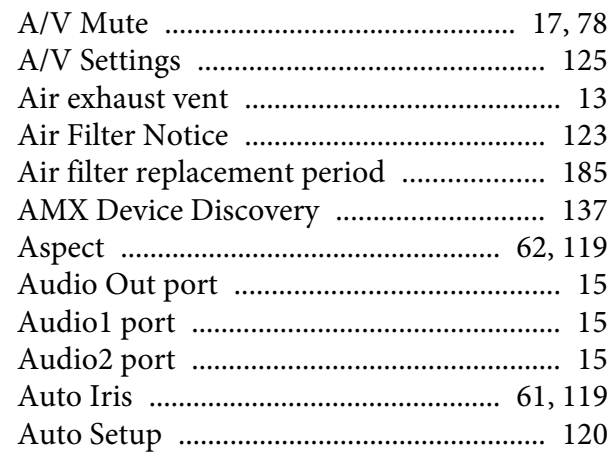

## $\boldsymbol{B}$

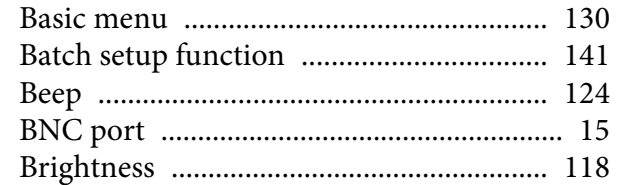

# $\mathcal C$

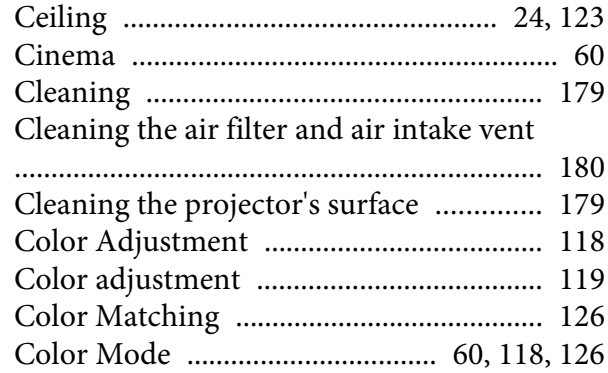

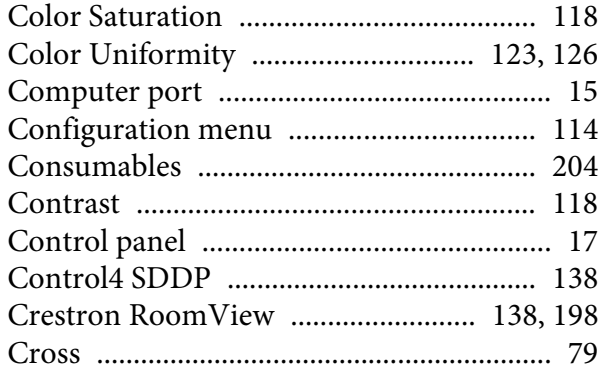

# $\boldsymbol{D}$

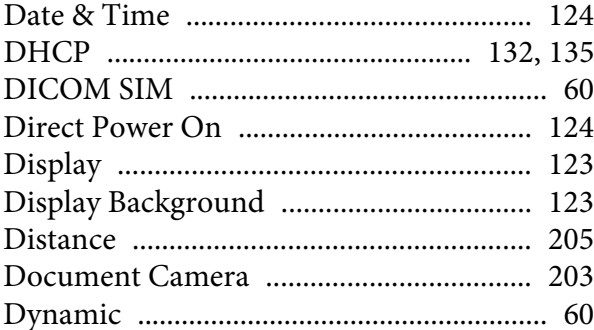

## $\boldsymbol{E}$

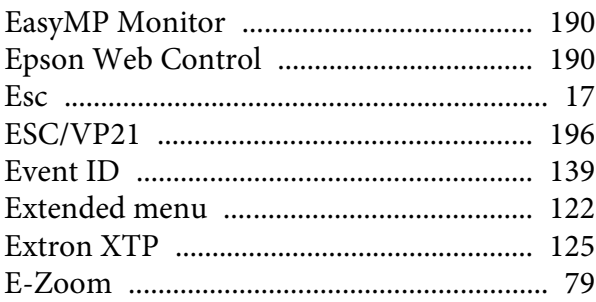

## $\boldsymbol{F}$

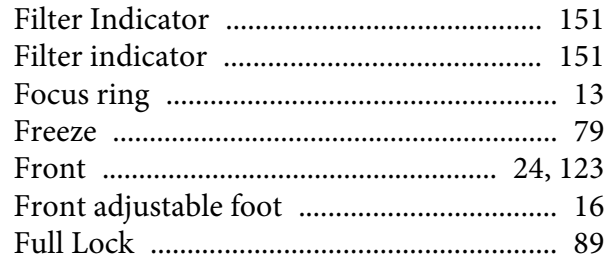

# $\boldsymbol{G}$

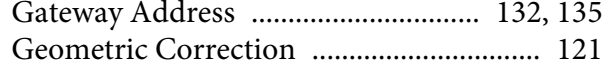

# $\boldsymbol{H}$

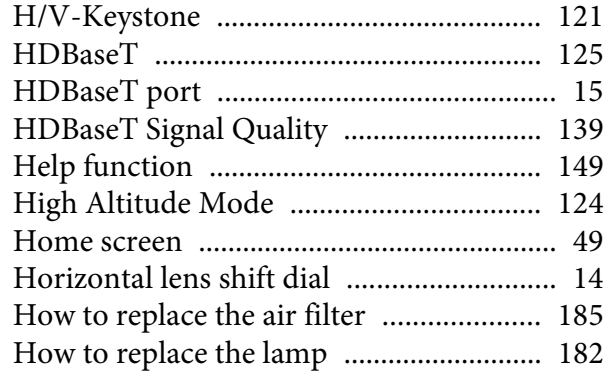

## $\boldsymbol{I}$

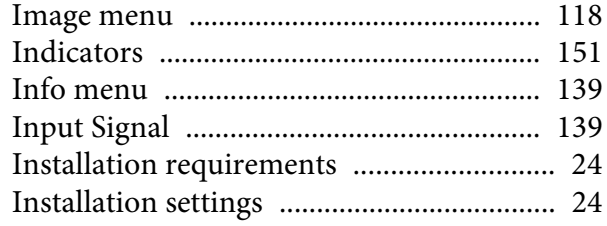

Index

 $\boldsymbol{L}$ 

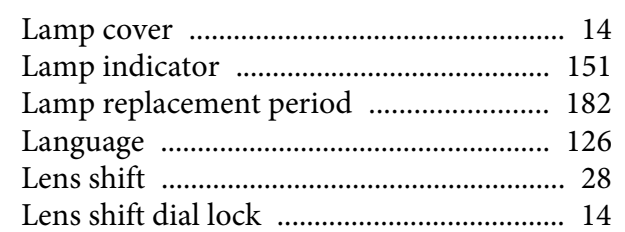

# $\pmb{M}$

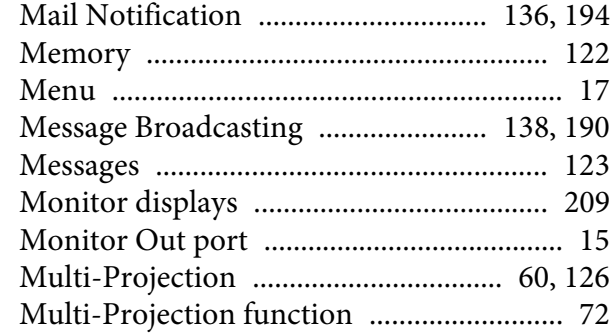

#### $\boldsymbol{N}$

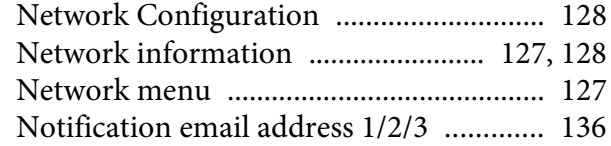

#### $\boldsymbol{0}$

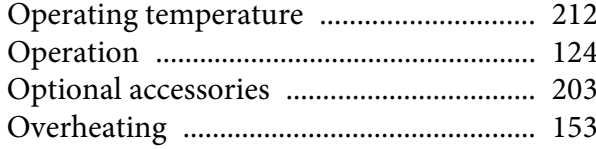

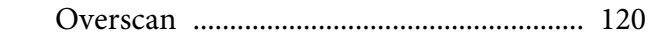

## $\boldsymbol{P}$

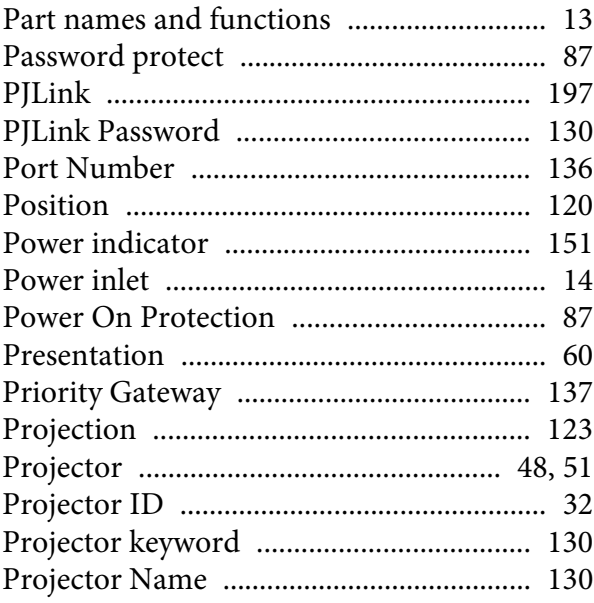

# $\pmb{Q}$

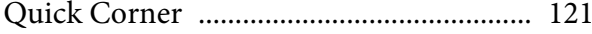

# $\boldsymbol{R}$

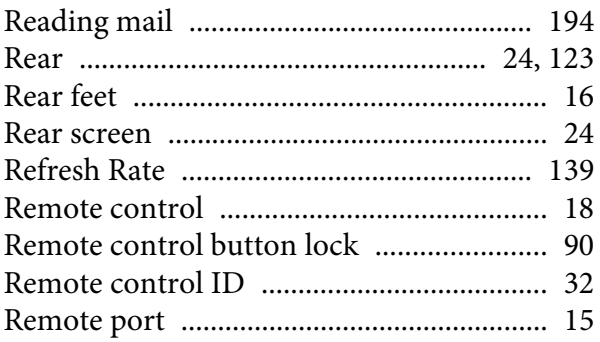

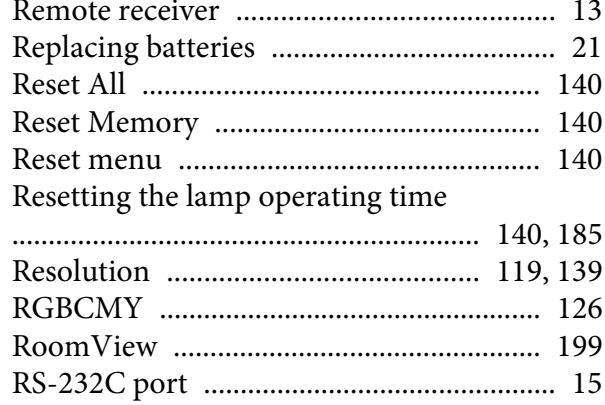

# $\mathbf S$

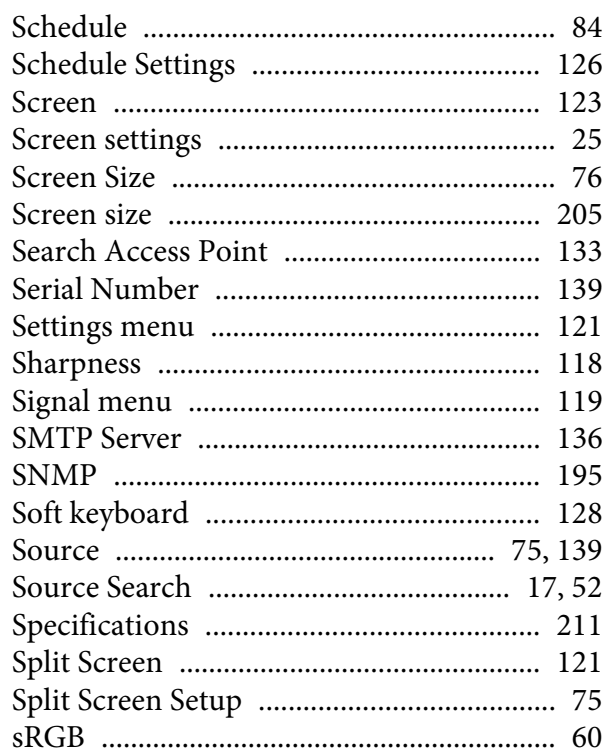

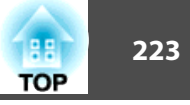

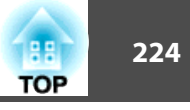

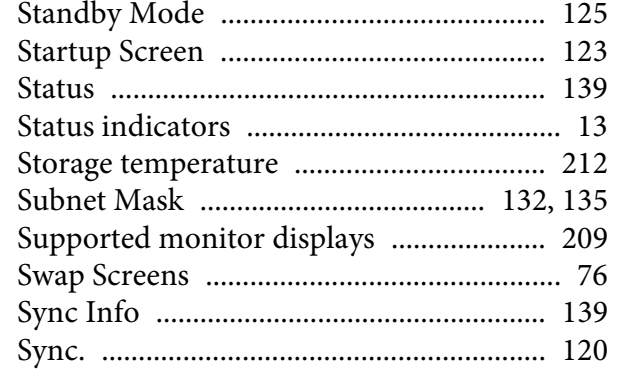

# Z

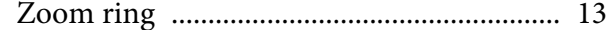

# $\boldsymbol{T}$

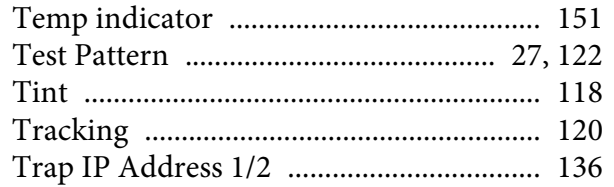

#### $\boldsymbol{U}$

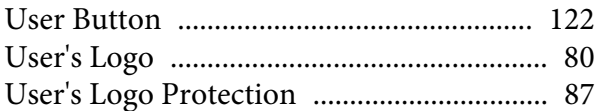

#### $\boldsymbol{V}$

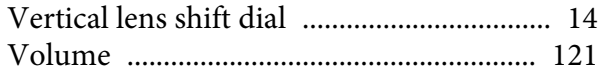

#### $\boldsymbol{W}$

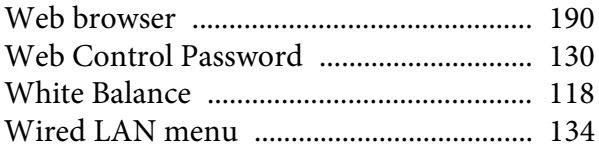